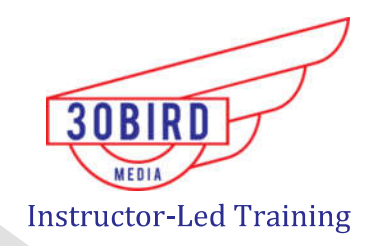

# Microsoft Excel 2016

- Office Specialist (MOS)<br>
The Excel 2016<br>
The Excel 2016<br>
Exercises<br>
Ellaries at 30 bird.com
- 
- 

EVALUATION ONLY

# **Excel 2016 Level 1**<br>Instructor Edition

Excel 2016 Level 1<br>
Instructor Edition<br>
Scriber W 1454<br>
Northern W 1454<br>
Northern W 1454<br>
Northern W 1454<br>
Northern W 1454 ONLY

#### Instructor Edition

#### COPYRIGHT © 2016 30 Bird Media LLC. All rights reserved

**EXCE 2016 Level 1**<br>
Instructor Edition<br>
cros, 30 Bird Media: Adam A. Wilcox<br>
Series designed For Circulation (Fig. 1079), Located R. Technical, and Adam A. Wilcox<br>
Managing Edition: Decide R. Technical Correspondent Respo Exploration of the main of the state of the state of the state of the state of the state of the state of the state of the state of the state of the state of the state of the state of the state of the state of the state of

#### EXEL2016-L1-R10-ICB

# **Table of Contents**

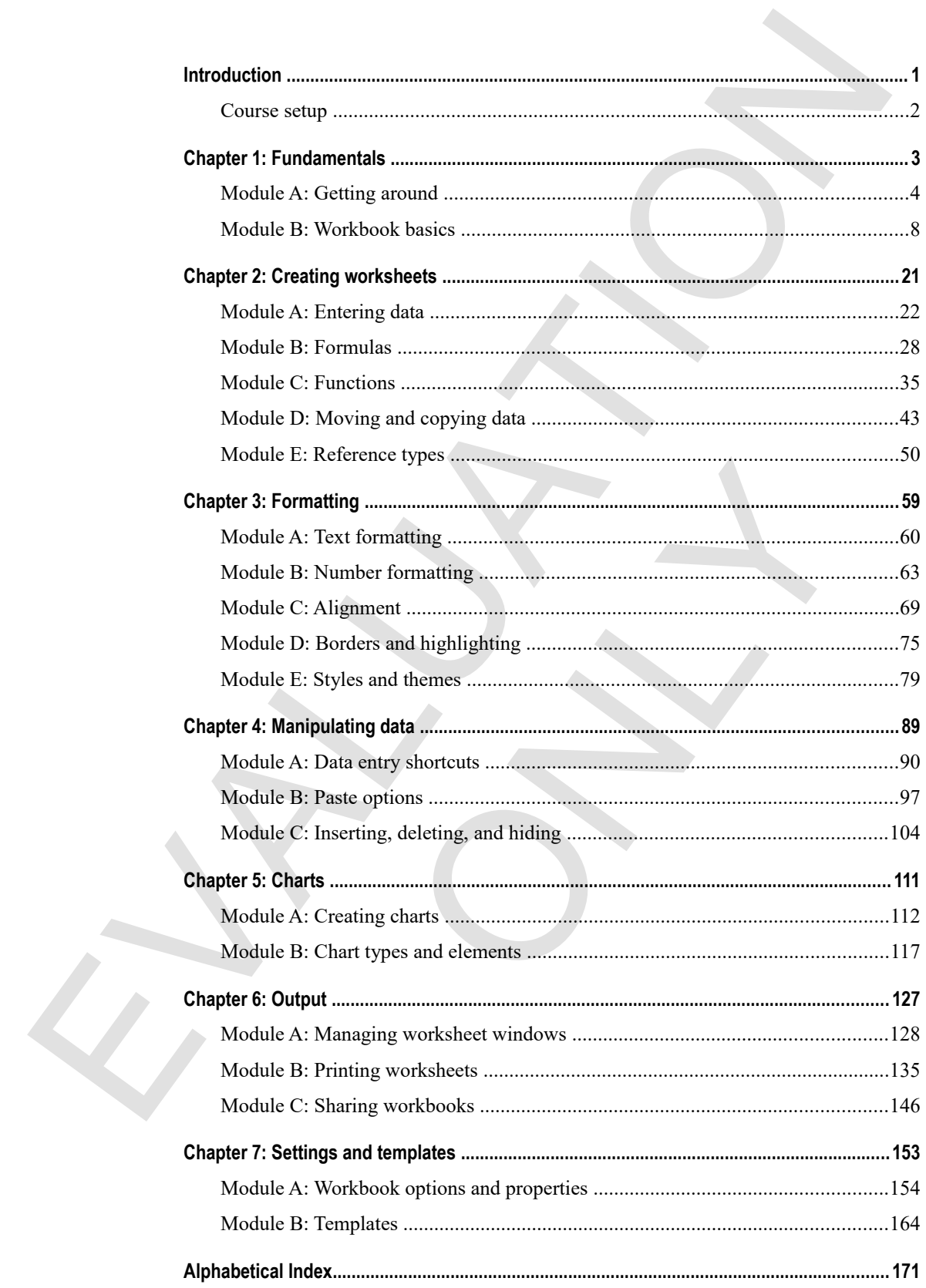

EVALUATION ONLY

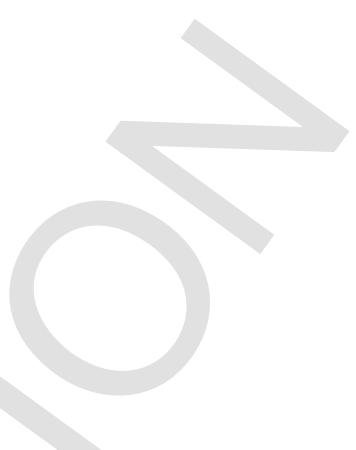

# **Introduction**

Welcome to *Excel 2016 Level 1*. This course provides the basic concepts and skills to start being productive with Microsoft Excel 2016: How to create, save, share, and print worksheets that contain various kinds of calculations and formatting. This course, and the two that come after it, map to the objectives of the Microsoft Office Core and Expert exams for Excel 2016. Objective coverage is marked throughout the course, and you can download an objective map for the series from http://www.30bird.com. **INTOOLUCTION**<br>
Welcome to *Excel 2016 Level 1*. This course provides the basic concepts and skills to start being with Microsoft Tack 2016: How to create, save, share, share, and print wershoot and chemical particular ca

You will benefit most from this courses if you want to accomplish basic workplace tasks in Excel 2016, or if you want to have a solid foundation for continuing on to become an Excel expert. If you intend to take a Microsoft Office Core or Expert exam for Excel, this course is a good place to start your preparation, but you will need to continue on to other courses in the series to be fully prepared for either exam. ms for Excel 2016. Objective coverage is marked throught<br>map for the series from http://www.30bird.com.<br>this course if you want to accomplish basic workplace tas<br>undation for continuing on to become an Excel expert. If ye<br>

The course assumes you know how to use a computer, and that you're familiar with Microsoft Windows. It does not assume that you've used a different version of Excel or another spreadsheet program before.

After you complete this course, you will know:

- How to open and interact with Excel and how to save and close workbooks
- How to enter various kinds of data, how to enter formulas and functions, how to move and copy data, and how and when to use the various reference types
- How to format text and numbers, how to align text, and how to apply borders and styles to cells and ranges
- About various data-entry shortcuts; how to use paste options; and how to insert, delete, and hide data in your worksheets
- How to create charts, change their type, and insert and control the elements they contain.
- How to split and manage worksheet windows, set print options, print and preview workbooks, create headers and footers, and share workbooks with other users
- About workbook properties, how to check workbooks for accessibility and compatibility issues, and how to use templates

This is the first course in a series. After you complete it, consider going on to the others:

- *Excel 2016: Level 2*
- *Excel 2016: Level 3*

# **Course setup**

To complete this course, each student and instructor needs to have a computer running Excel 2016. Setup instructions and activities are written assuming Windows 10; however, with slight modification the course works using Windows XP Service Pack 3, Windows Vista Service Pack 1, Windows 7, or Windows 8 or 8.1

Hardware requirements for Windows 10 course setup include:

- 1 GHz or faster processor (32- or 64-bit) or SoC
- $\bullet$  1 GB (32-bit) or 2GB (64-bit) RAM
- 25 GB total hard drive space (50GB or more recommended)
- DirectX 9 (or later) video card or integrated graphics, with a minimum of 128 MB of graphics memory
- Monitor with 1280x800 or higher resolution
- Wi-Fi or Ethernet adapter

Software requirements include:

- Windows 10 (or alternative as above)
- Microsoft Excel 2016 or any Microsoft Office 2016 edition that includes Excel
- The Excel 2016 Level 1 data files and PowerPoint slides, available at http://www.30bird.com
- An email application and a working email account for a single exercise in one chapter on attaching a workbook to an email (which can be skipped or demonstrated by the instructor)

Network requirements include:

 An Internet connection in order to complete the exercise on downloading and using a template (which can be skipped or demonstrated by the instructor)

Because the exercises in this course include viewing and changing some Excel defaults, it's recommended to begin with a fresh installation of the software. But this is certainly not necessary. Just be aware that if you are not using a fresh installation, some exercises might work slightly differently and some screens might look slightly different. 10 complete line womes, each student and matteric terms of to have a computer numm Excel 2016. See the studies and weither starting Windows 10: however, with slight modification the course straight Windows 2N Switched Dat The absort of Office 2016 edition that includes Excel<br>data files and PowerPoint slides, available at http://www.2<br>d a working email account for a single exercise in one chap<br>othich can be skipped or demonstrated by the ins

- **1.** Install Windows 10, including all recommended updates and service packs. Use a different computer and user name for each student.
- **2.** Install Microsoft Excel 2016 (or Office 2016), using all defaults during installation.
- **3.** Update Excel or Office using Windows Update.
- **4.** Copy the Excel 2016 Level 1 data files to the Documents folder.

# **Chapter 1: Fundamentals**  Chapter 1: Fundamentals<br>
You will learn:<br>
• How to use the Excel interface to interact with the program, workbooks, and worksheets<br>
• Liearning time: 30 minutes<br>
Learning time: 30 minutes

You will learn:

- How to use the Excel interface to interact with the program, workbooks, and worksheets
- How to open and enter data in a workbook, as well as how to save and close a workbook ter data in a workbook, as well as how to save and close a

Learning time: 30 minutes

# **Module A: Getting around**

The first thing you need to do is start Excel. Once you're in, at the top of the screen you see a set of tools called *the ribbon*. You'll click commands and buttons on the ribbon to get work done.

You will learn:

- How to start Excel
- To identify basic features of a workbook

# **Starting Excel**

In Windows 10, you can start Excel by clicking its tile on the Start menu or its icon on the Task bar.

- **1.** Click **Start** to open the Start menu.
- **2.** There are a couple of ways to start Excel from here:
	- Find and click the Excel 2016 tile.
- Click **All Apps > Excel 2016**. You can also set up icons on the desktop, or anywhere else you like for starting Excel. The first liming you need to our is start Excel. Once you're m, at the top of the extremotion will learn:<br>
You will learn:<br>
The value of start in the commands and buttures on the ribbon to get work done;<br>
You will learn:<br> on the desktop, or anywhere else you like for starting Exception of the starting of the starting of the starting of the starting of the starting of the starting of the starting of the starting of the starting of the starti

#### **The Excel interface**

If you've never used Excel, the interface might be intimidating. But if you break it into pieces, it's fairly straightforward.

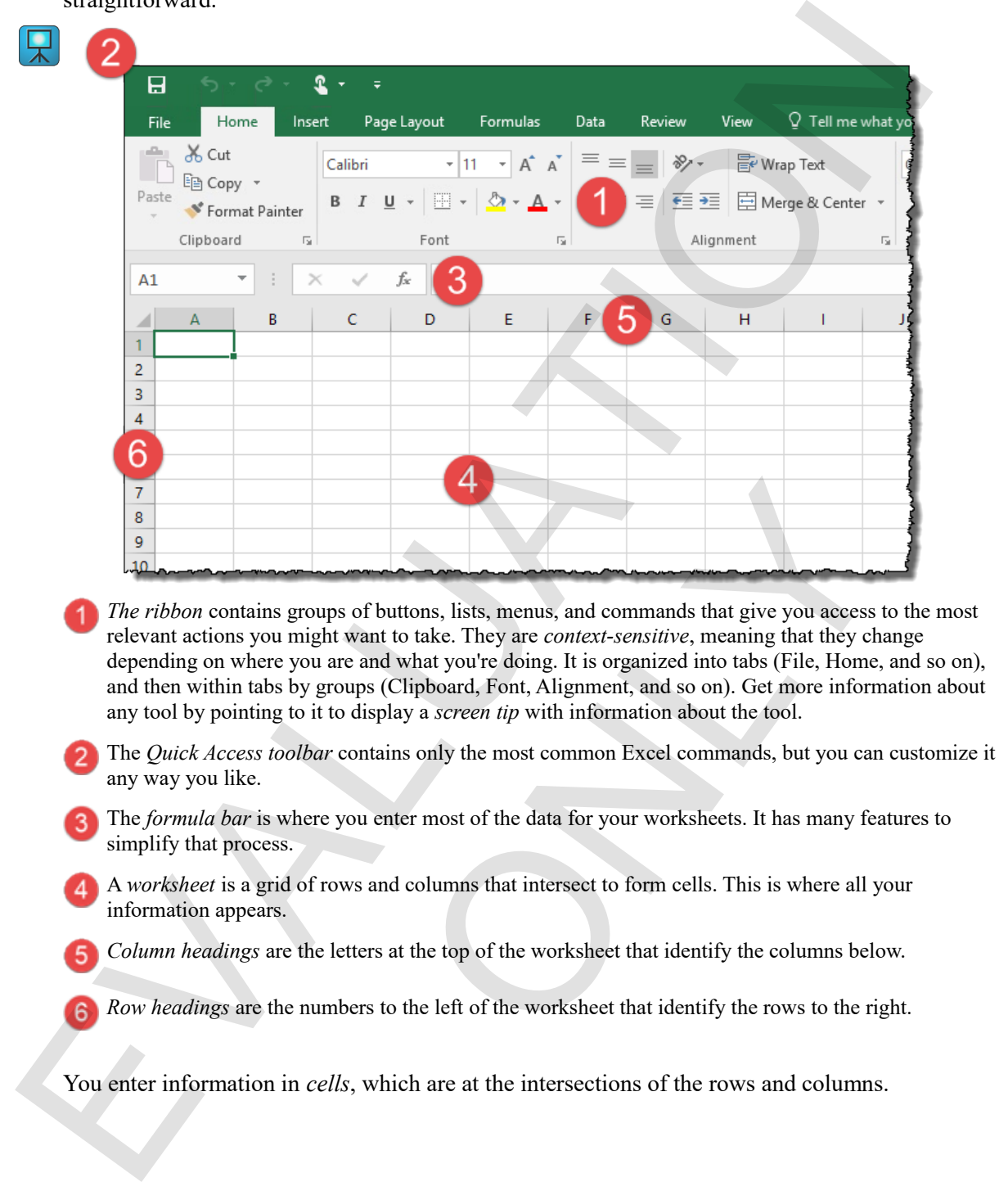

- *The ribbon* contains groups of buttons, lists, menus, and commands that give you access to the most relevant actions you might want to take. They are *context-sensitive*, meaning that they change depending on where you are and what you're doing. It is organized into tabs (File, Home, and so on), and then within tabs by groups (Clipboard, Font, Alignment, and so on). Get more information about any tool by pointing to it to display a *screen tip* with information about the tool. **Example 18**<br>
The solutions, lists, menus, and commands that give you access to<br>
twant to take. They are *context-sensitive*, meaning that they character<br>
read what youre doing. It is organized into tabs (File, Home,<br>
roun
- The *Quick Access toolbar* contains only the most common Excel commands, but you can customize it any way you like.
- The *formula bar* is where you enter most of the data for your worksheets. It has many features to simplify that process.
- A *worksheet* is a grid of rows and columns that intersect to form cells. This is where all your information appears.
- *Column headings* are the letters at the top of the worksheet that identify the columns below.
- *Row headings* are the numbers to the left of the worksheet that identify the rows to the right.

You enter information in *cells*, which are at the intersections of the rows and columns.

#### **Exercise: Checking out Excel**

Before you start, be sure that your computer is on and Windows is running. You'll start Excel and take a look around its interface.

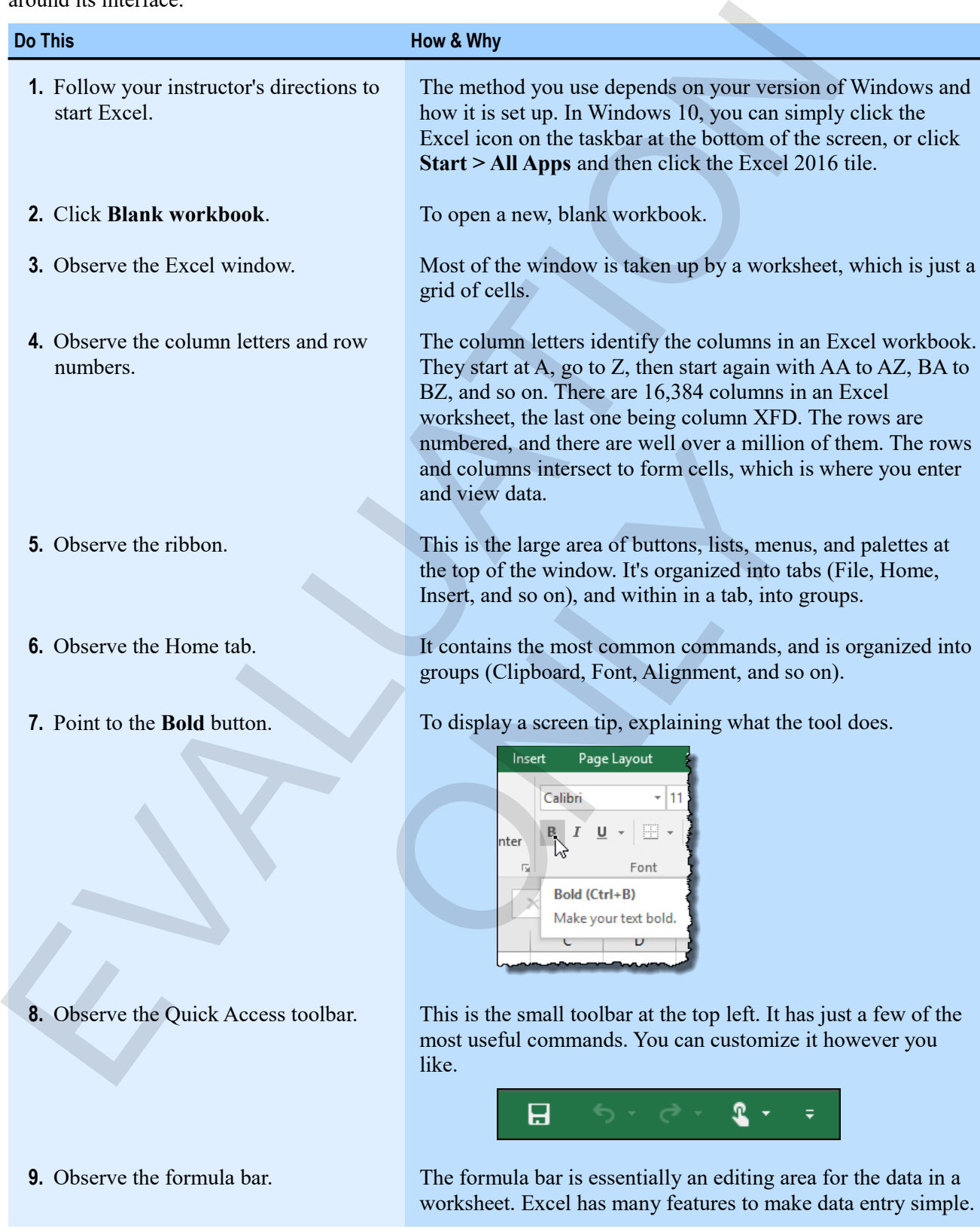

# **Assessment: Getting around**

Which of the following are ways to interact with Excel? Choose all that apply.

- **Click buttons on the ribbon.**
- Use the Start menu.
- **Click buttons on the Quick Access toolbar.**
- Use the Control Panel.

Excel columns are identified by numbers. True or false?

- True
- **False**

How many rows are there in an Excel worksheet? Choose the best response. Click buttoms on the ribbon.<br>
Click buttoms on the Quick Access toolbar.<br>
Click buttoms on the Quick Access toolbar.<br>
Excel columns are identified by numbers. True or false?<br>
Thus<br>
How many rows are there in an Excel works

- About 50,000.
- Under 200,000.
- Over half a million. ONLY
- **Over a million.**

# **Module B: Workbook basics**

Sometimes, you start workbooks from scratch, but more often, you open existing workbooks. Then you make changes and need to save your work. When you're done, you should close the workbook.

You will learn:

- How to open and move through a workbook
- How to enter simple data
- How to save and close a workbook

# **Opening a workbook**

You can open workbooks directly from File Explorer, or from within Excel. Here's how to do it from within Excel:

**1.** On the ribbon, click the **File** tab.

The File tab leads to the Backstage view of Excel. Here, you can work with files and set options for the program and for open workbooks. By default, the Open screen appears, giving you the choice of opening a recent workbook, a workbook shared in the cloud on OneDrive, or on your own computer.

- **2.** Click one of the options on the left.
	- Click **This PC** to see a list of the folders within your Documents folder.
	- Click **Browse** to display the Open window.

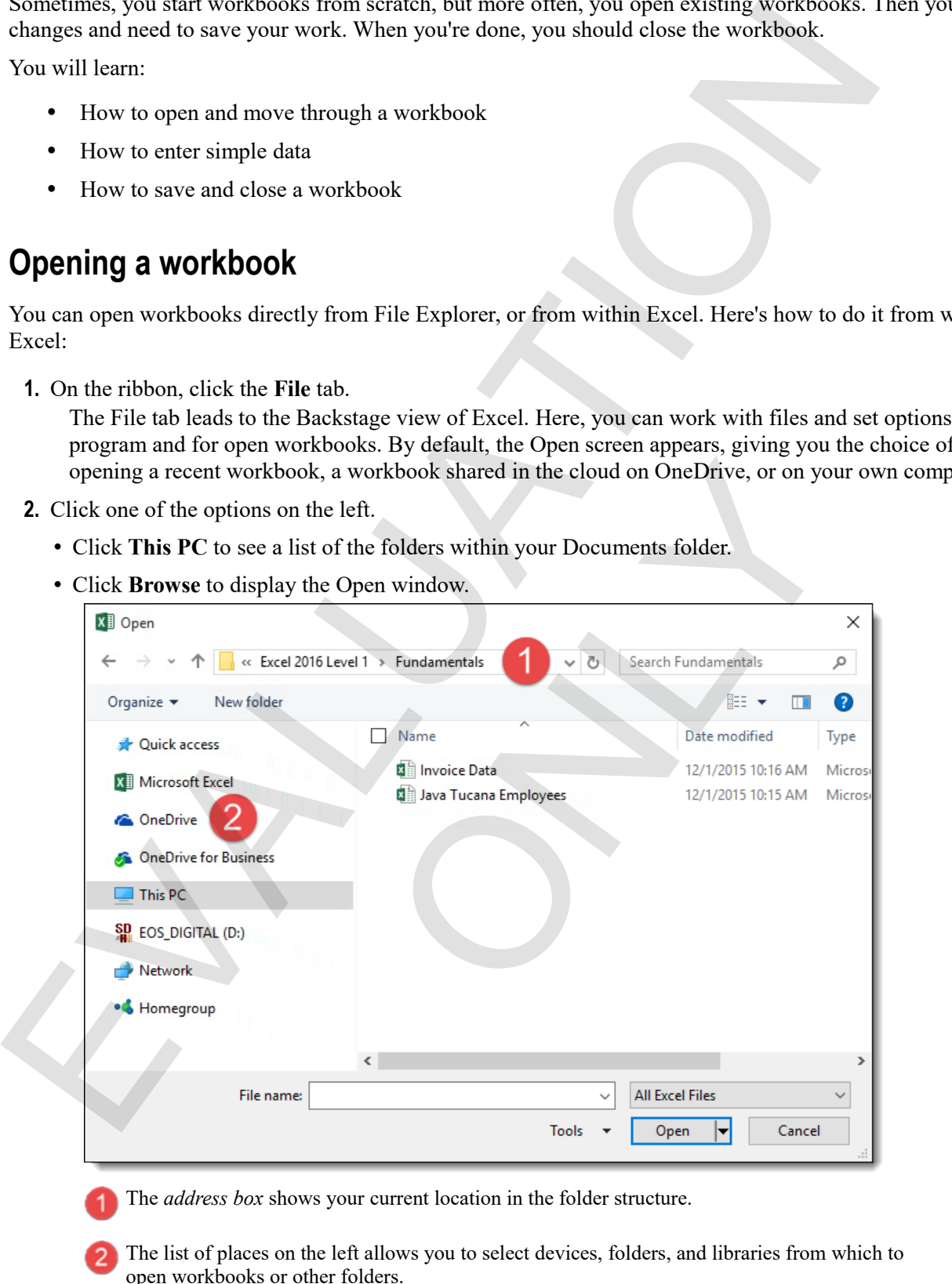

The *address box* shows your current location in the folder structure.

The list of places on the left allows you to select devices, folders, and libraries from which to open workbooks or other folders.

**3.** Navigate to the folder you want by using the address box at the top of the window, the places on the left, and the folders you see.

You can also search for a file from here.

**4.** Select the workbook you want to open and click **Open**.

The workbook appears in the Excel window, ready for you to work on it.

#### **Workbook navigation**

You can simply click the mouse to move around in a workbook or worksheet. Clicking a cell will make it the *active cell*, meaning that if you type, that's where the information goes. But as worksheets get larger—and they can get very large—you'll need better ways to move around.

**Exam Objective:** MOS Excel Core 1.2.2, 1.4.7

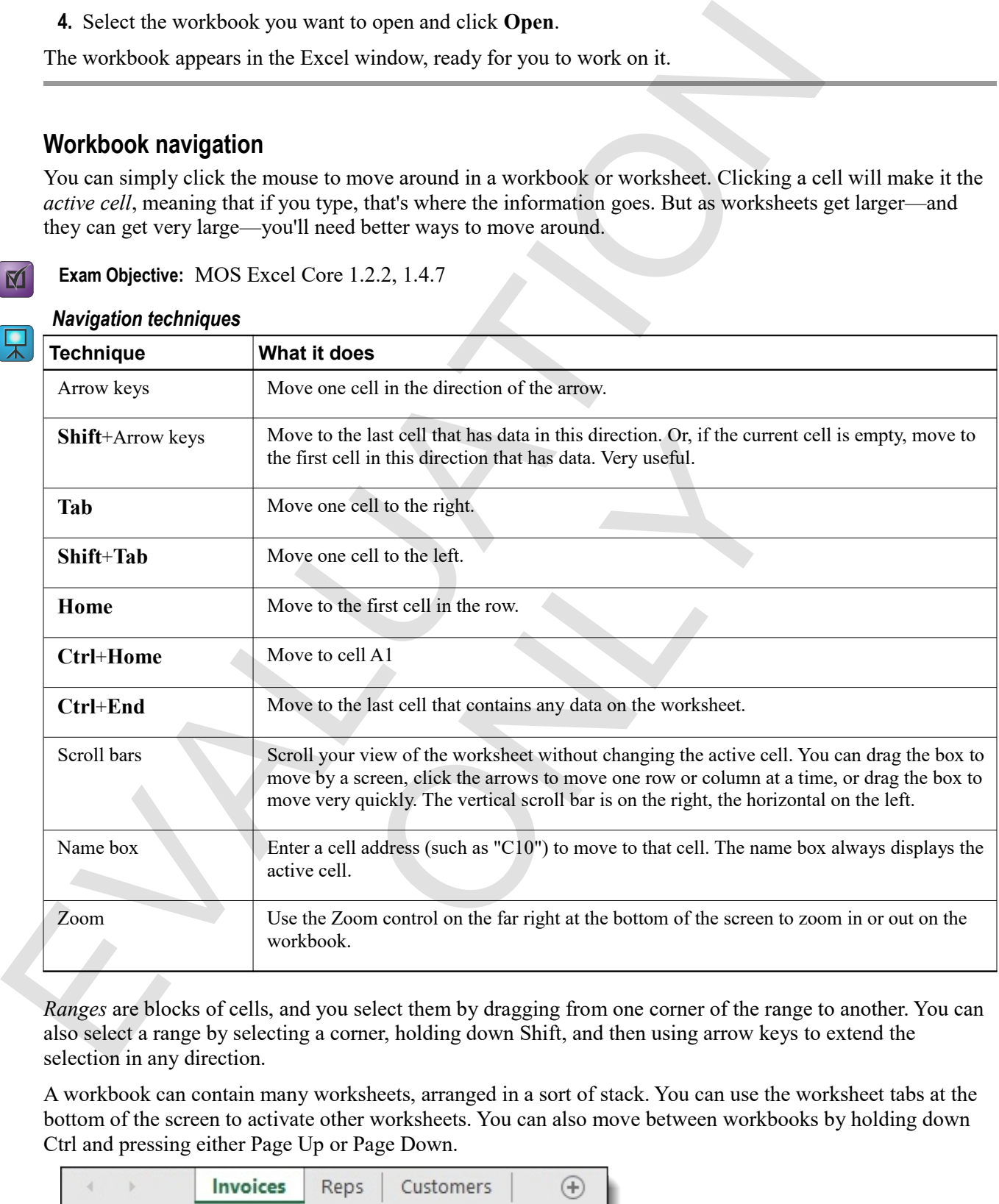

#### *Navigation techniques*

*Ranges* are blocks of cells, and you select them by dragging from one corner of the range to another. You can also select a range by selecting a corner, holding down Shift, and then using arrow keys to extend the selection in any direction.

A workbook can contain many worksheets, arranged in a sort of stack. You can use the worksheet tabs at the bottom of the screen to activate other worksheets. You can also move between workbooks by holding down Ctrl and pressing either Page Up or Page Down.

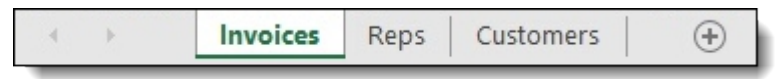

#### **Exercise: Opening and moving through a workbook**

Excel is open and the sample data files for this exercise are accessible. In this exercise, you'll open a workbook containing invoice data and reports on that data, and learn to move around using various keyboard and mouse techniques.

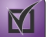

**Exam Objective:** MOS Excel Core 1.2.2, 1.4.7

#### **Do This How & Why**

#### **1.** Click the **File** tab.

To display Excel's Backstage view. This is the one ribbon tab that takes you off the ribbon. Backstage view is where you perform actions on files or change settings for workbooks, worksheets, or Excel itself. By default, the Open screen appears, giving you options for opening workbooks. If you've recently opened some workbooks, you'll see them listed here.

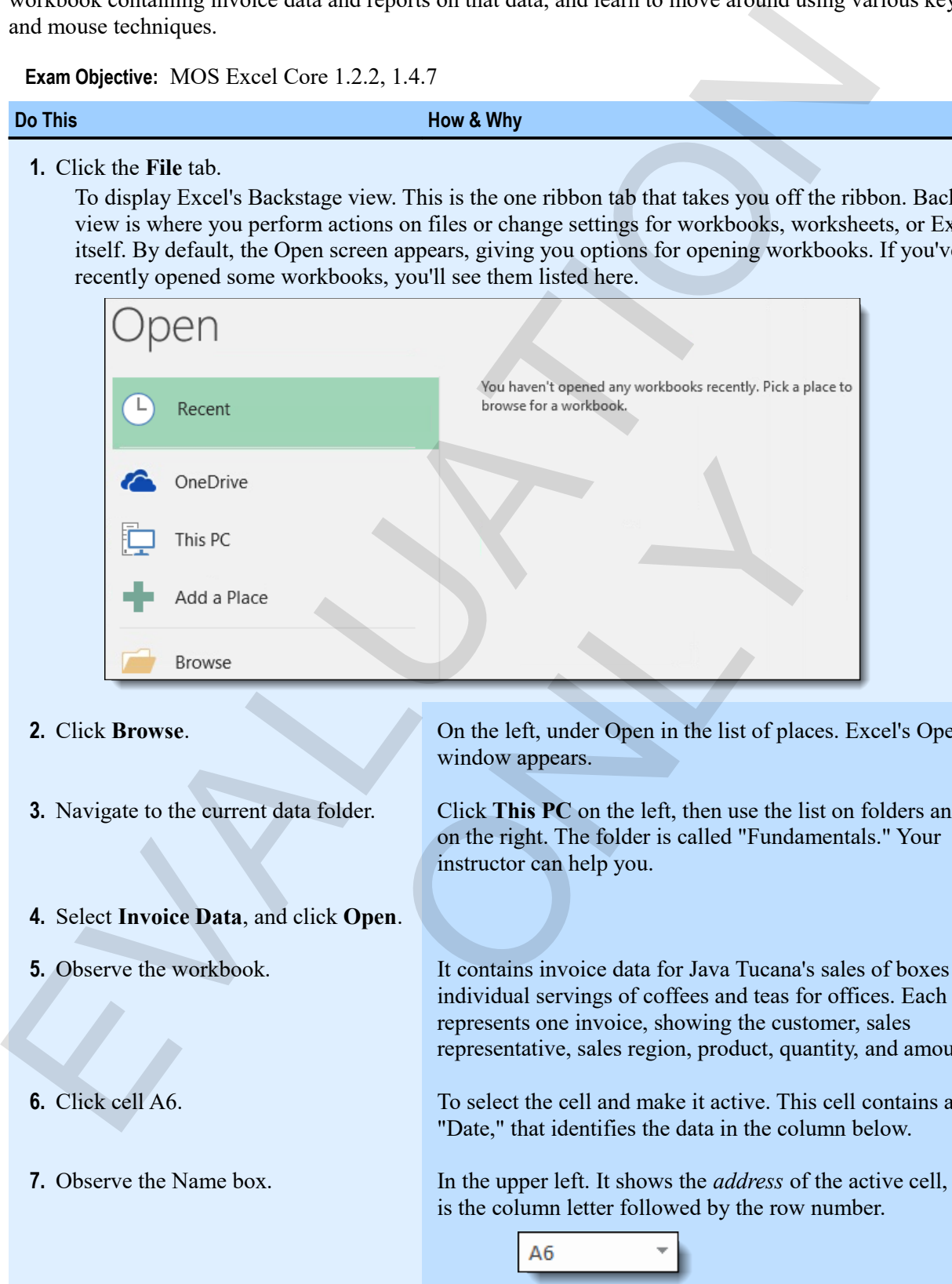

- 
- 
- **4.** Select **Invoice Data**, and click **Open**.
- 
- 
- 

**2.** Click **Browse**. On the left, under Open in the list of places. Excel's Open window appears.

**3.** Navigate to the current data folder. Click **This PC** on the left, then use the list on folders and files on the right. The folder is called "Fundamentals." Your instructor can help you.

**5.** Observe the workbook. It contains invoice data for Java Tucana's sales of boxes of individual servings of coffees and teas for offices. Each row represents one invoice, showing the customer, sales representative, sales region, product, quantity, and amount.

**6.** Click cell A6. To select the cell and make it active. This cell contains a label, "Date," that identifies the data in the column below.

**7.** Observe the Name box. In the upper left. It shows the *address* of the active cell, which is the column letter followed by the row number.

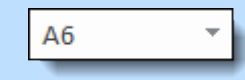

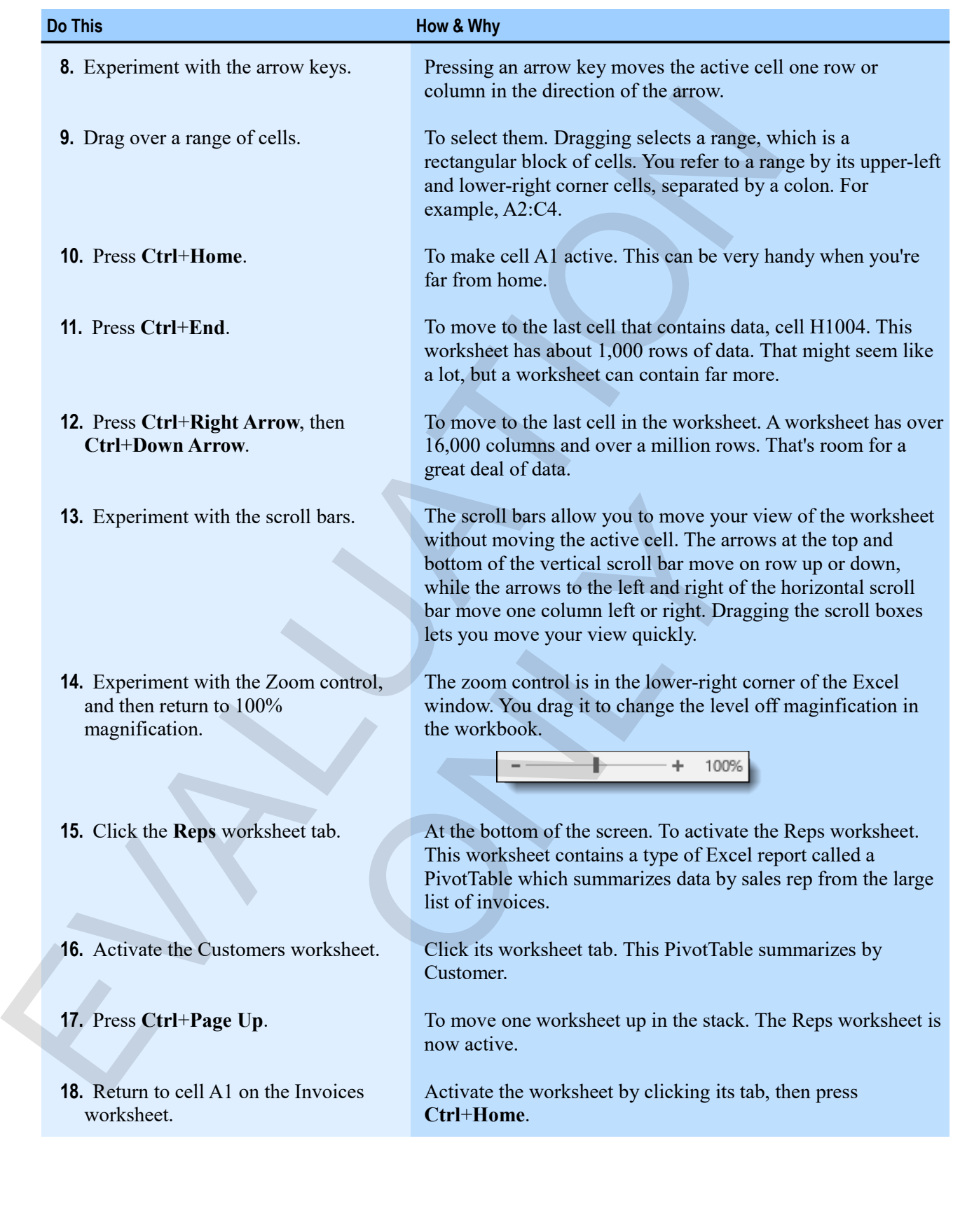

# **Finding data**

You can find locations and data within workbooks in a number of ways. The Go To command finds different types of data, formatting, and locations within a workbook. Searching lets you locate specific data.

#### **Using Go To**

You can use the Go To command to quickly navigate to a particular cell, or to find particular types of data.

**Exam Objective:** MOS Excel Core 1.2.2

- **1.** On the Home tab, in the Editing group, click **Find & Select**, then click **Go To**.
- **2.** You can use the Go To window in a few ways.
	- Type a cell reference and click **OK** to go to that cell.
	- Select a reference or region from the list, then click **OK**.
	- Click **Special**, then click a type of data and click **OK** to select all of that kind of data in the active worksheet.

#### **Searching for data**

You can use the Find command to search for data such as a name or a particular value.

 $\mathbf{M}$ 

M

**Exam Objective:** MOS Excel Core 1.2.1

**1.** On the Home tab, in the Editing group, click **Find & Select**, then click **Find**.

To display the Find and Replace window. Here, you can enter data for which you want to search.

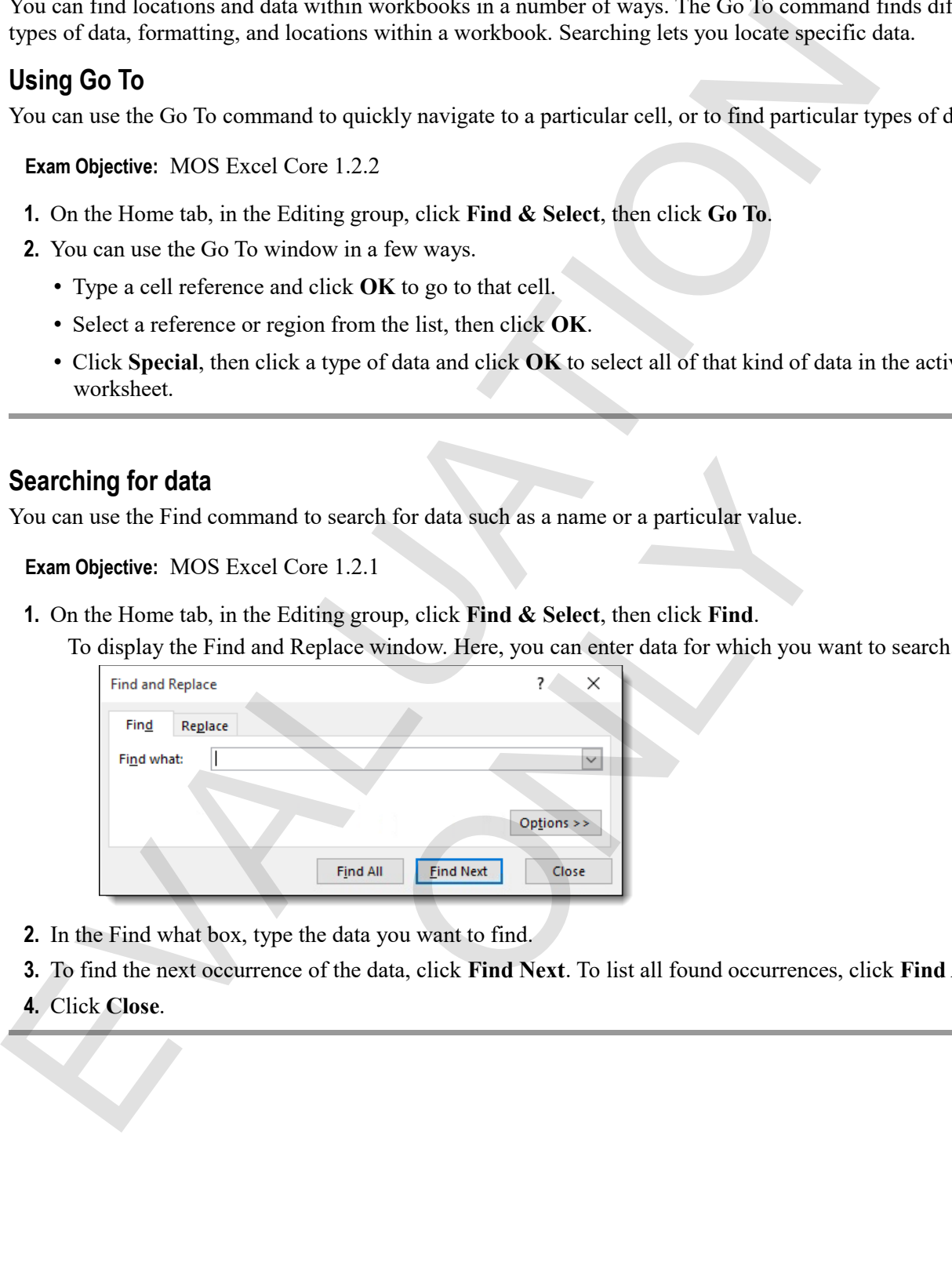

- **2.** In the Find what box, type the data you want to find.
- **3.** To find the next occurrence of the data, click **Find Next**. To list all found occurrences, click **Find All**.
- **4.** Click **Close**.

## **Exercise: Finding information in a workbook**

The Invoice Data workbook is open, and the Invoices worksheet is active.

#### **Exam Objective:** MOS Excel Core 1.2.1, 1.2.2

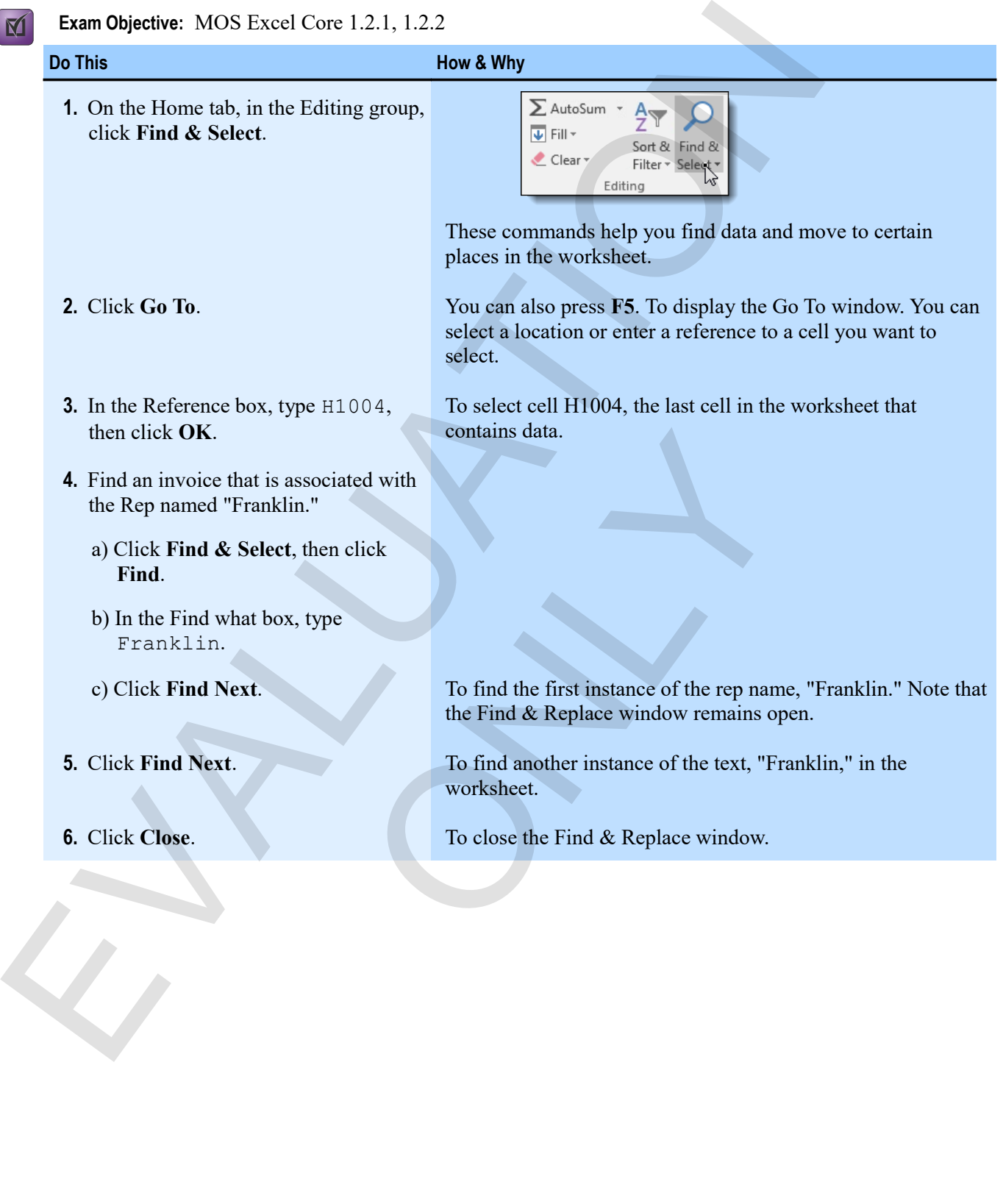

# **Entering data**

Entering and editing data is most of what you do in Excel. There are many kinds of data: numbers, text, dates, and formulas, for example. But the basics of entering data are always the same.

- **1.** Select the cell or range where you want to enter data.
- **2.** Type the data you want to enter.
- **3.** Press **Enter** or click the Enter box (the check mark) on the formula bar.

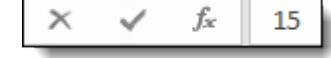

#### **Exercise: Entering data in a cell**

The Invoice Data workbook is open, and the Invoices worksheet is active.

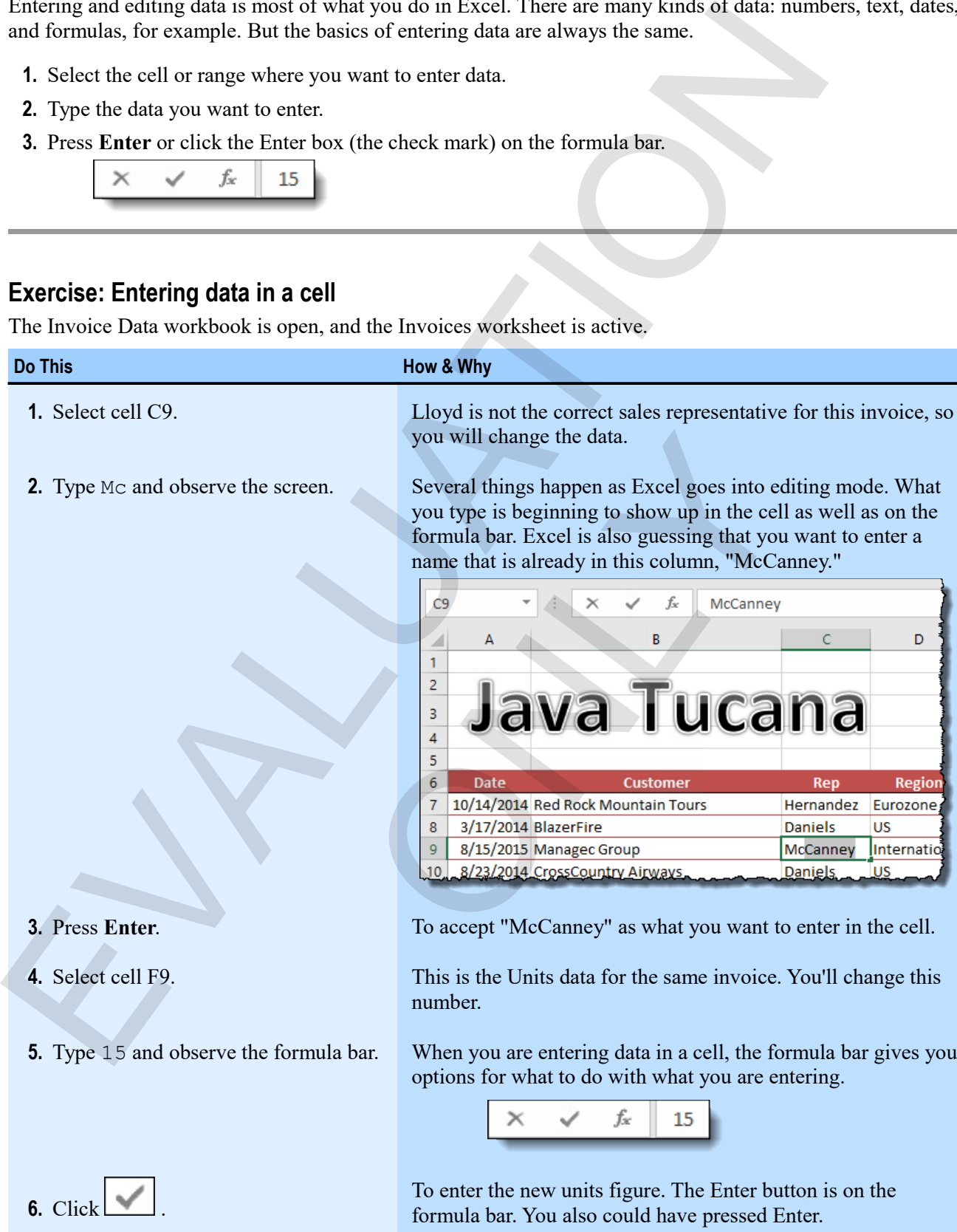

# **Saving workbooks**

Any time you change a workbook, you should *save* your changes to some permanent location. You can simply use the save command to use the current name of the workbook and save it to its current location. But if you want to change the name, location, or file type, you need to use the Save As command.

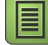

**Note:** The first time you save a new workbook, Excel treats the Save command the same as the Save As command, prompting you for a name and location.

#### **Using the Save As command**

When you want to change the workbook name, location, or file type, you use the Save As command.

**1.** Click **File** (on the ribbon).

To show the Backstage View options. Here, you can get information about the workbook or take action on the file (such as saving, printing, or changing properties).

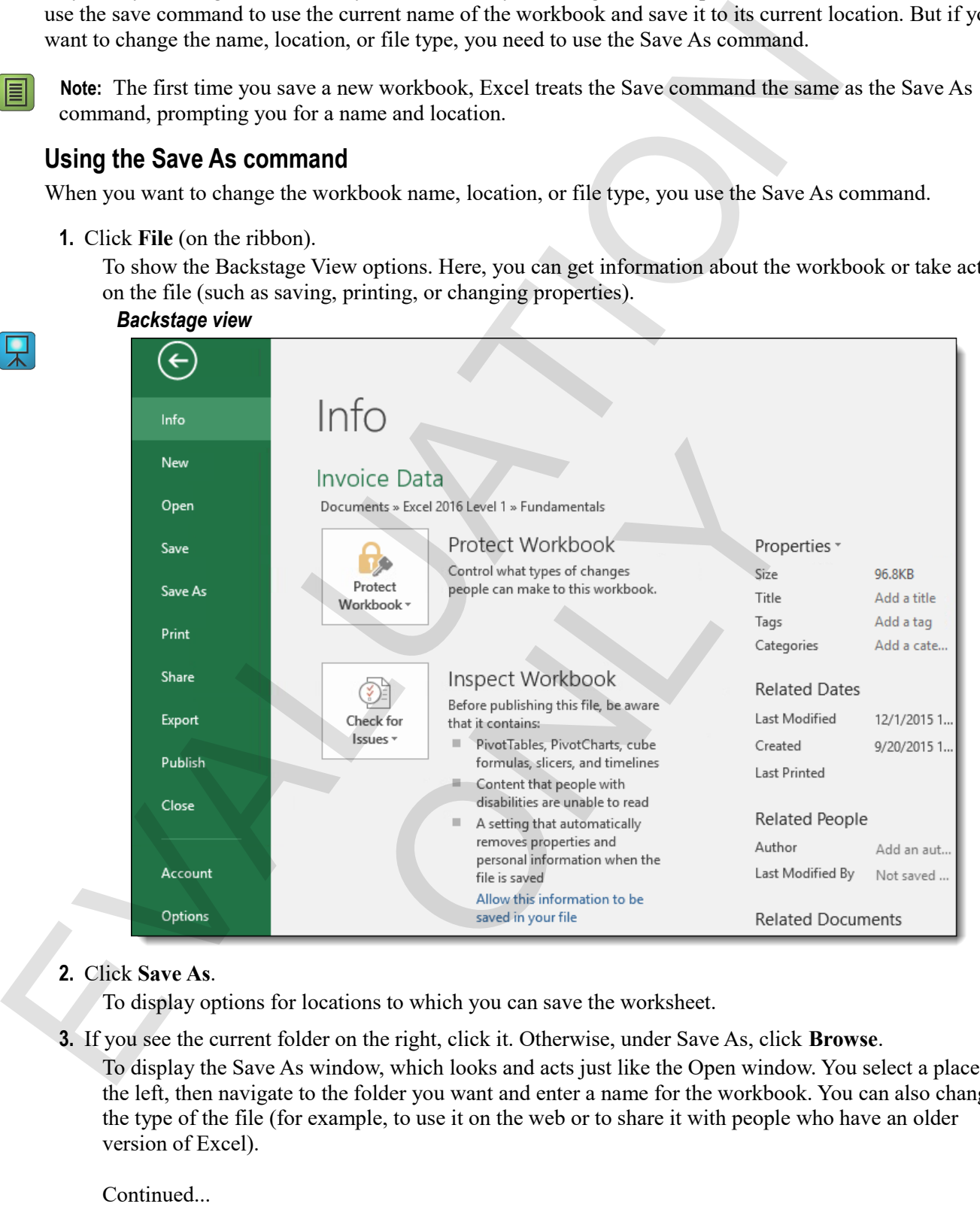

#### **2.** Click **Save As**.

To display options for locations to which you can save the worksheet.

**3.** If you see the current folder on the right, click it. Otherwise, under Save As, click **Browse**.

To display the Save As window, which looks and acts just like the Open window. You select a place on the left, then navigate to the folder you want and enter a name for the workbook. You can also change the type of the file (for example, to use it on the web or to share it with people who have an older version of Excel).

Continued...

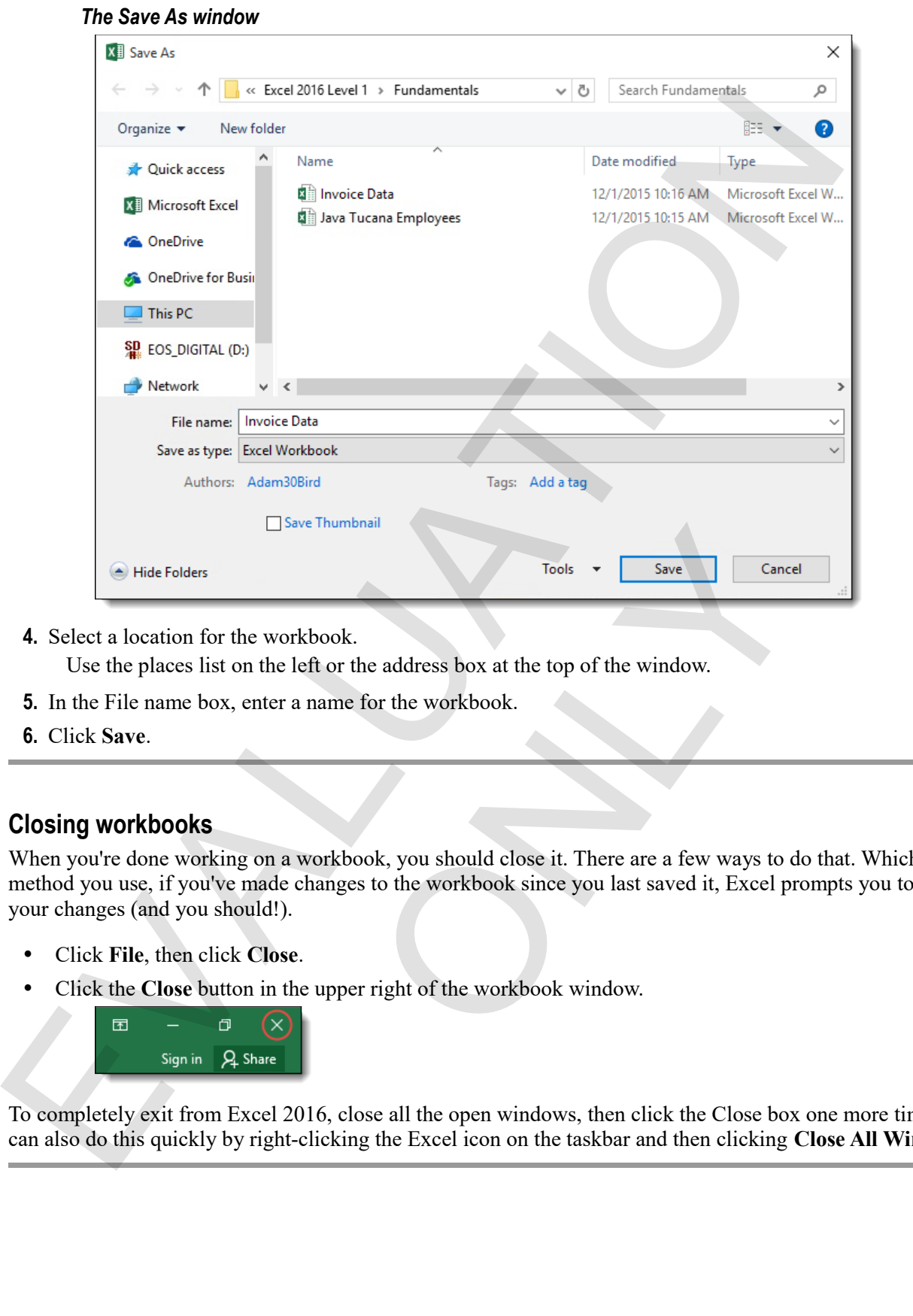

**4.** Select a location for the workbook.

Use the places list on the left or the address box at the top of the window.

- **5.** In the File name box, enter a name for the workbook.
- **6.** Click **Save**.

#### **Closing workbooks**

When you're done working on a workbook, you should close it. There are a few ways to do that. Whichever method you use, if you've made changes to the workbook since you last saved it, Excel prompts you to save your changes (and you should!).

- Click **File**, then click **Close**.
- Click the **Close** button in the upper right of the workbook window.

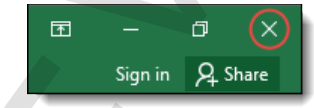

To completely exit from Excel 2016, close all the open windows, then click the Close box one more time. You can also do this quickly by right-clicking the Excel icon on the taskbar and then clicking **Close All Windows**.

#### **Exercise: Saving and closing a workbook**

The Invoice Data workbook is open, and you've made changes to it in a previous exercise. You'll save the changes you made to the Invoice Data workbook and then close it.

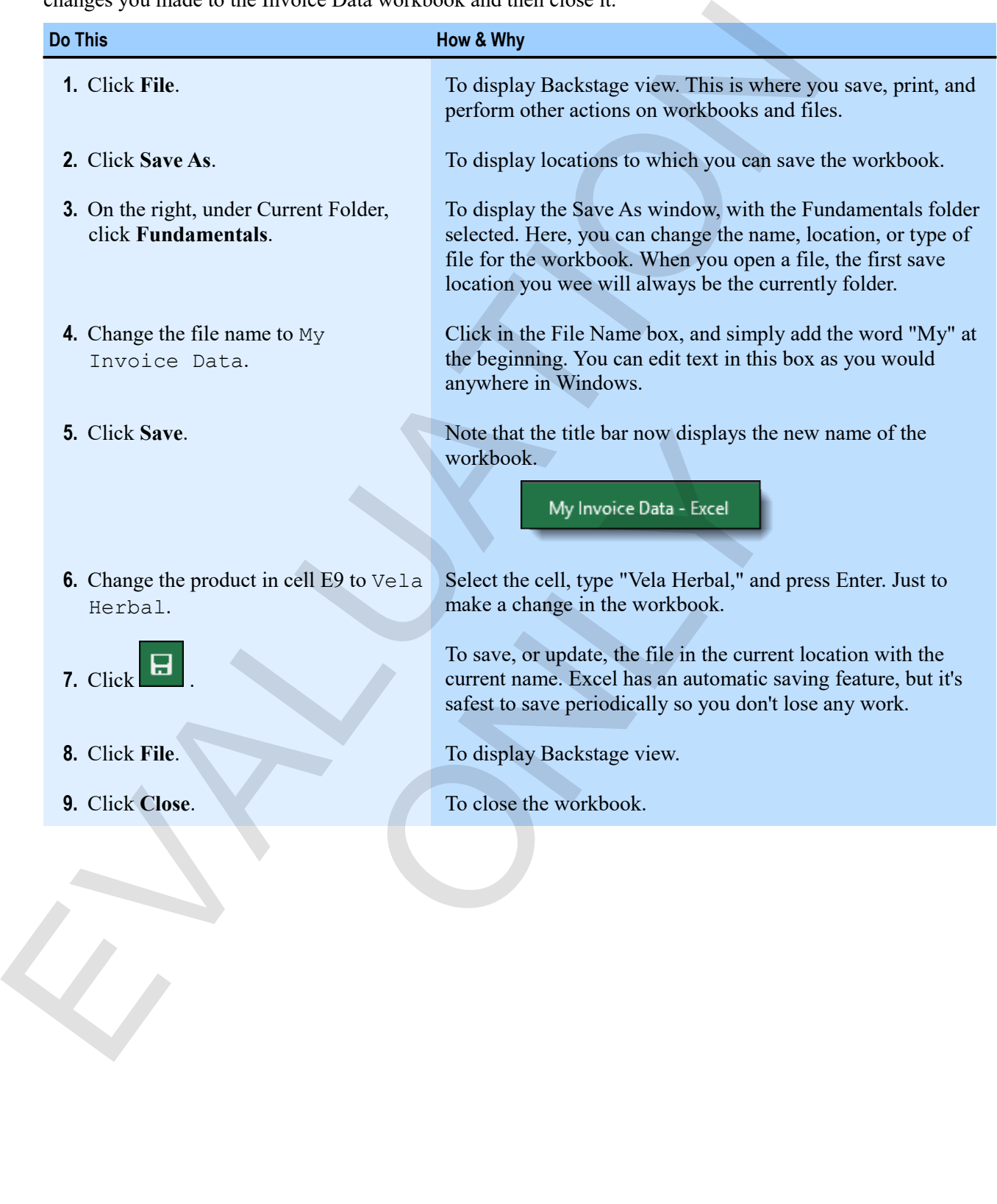

# **Assessment: Workbook basics**

The Open command is on the Edit tab of the ribbon. True or false?

- True
- **False**

When you use the scroll bars, the active cell does not change. True or false?

- **True**
- False

Which of the following techniques moves the active cell one column to the right? Choose all that apply. The Open communal is on the Left tab of the ribbon. True or false?<br>
The community is on the scribe cell does not change. True or false?<br>
The right<br>
The scribe of the scribe cell of the right<br>
The scribe of the following te

- Pressing Home.
- **Pressing the Right Arrow key.**
- **Pressing Tab.**
- Clicking in the Name box.

Which command do you use if you want to change the name, location, or type of a workbook? you want to change the name, location, or type of a workbox

- Save
- **Save As**

# **Summary: Fundamentals**

You should now know how to:

- Start Excel and identify its main interface elements, including the ribbon, the Quick Access toolbar, and the Formula bar.
- Open a workbook, move around, find data, change data, and save and close a workbook.

# **Synthesis: Fundamentals**

In this chapter synthesis exercise, you'll start Excel, open a workbook of employee data, and change some of that data. Then you'll save your changes and close the workbook. For a Sunt Excel of Factors (i.e., the minimization electromate, including the ribbon, the Quick Access and the Formula bar. If y is minimization detection, and save and else a workbook.<br>
• Open a workbook, move around, f

- **1.** Start Excel (if necessary) and open the Java Tucana Employees workbook (from the Fundamentals data folder).
- **2.** Scroll through the workbook to view its data. It contains employee names, departments, and hire dates, and calculates length of service in years.
- **3.** Go to the last cell on the entire worksheet. What is its cell address?
- **4.** Find the last cell that contains data on the worksheet.
- **5.** Find Buford Evangelista and note his years of service.
- **6.** Change Buford Evangelista's hire date to 3/1/2005. What is his years of service calculation now? ontains data on the worksheet.<br>
ta and note his years of service.<br>
elista's hire date to 3/1/2005. What is his years of service<br>
department to Retail Sales.<br>
My Java Tucana Employees, in the Fundamentals data fold<br>
electro
- **7.** Change Rubie Locke's department to Retail Sales.
- **8.** Save the workbook as My Java Tucana Employees, in the Fundamentals data folder.
- **9.** Close the workbook.

EVALUATION

ONLY

**20 Excel 2016 Level 1**

# **Chapter 2: Creating worksheets**  Chapter 2: Creating worksheets<br>
You will learn:<br>
• How to ener data and about Excel data types<br>
• Live to proform calculations using formations<br>
• About special formulas called functions, and how to use them<br>
• How to move

You will learn:

- How to enter data and about Excel data types
- How to perform calculations using formulas
- About special formulas called functions, and how to use them
- How to move and copy data
- About relative and absolute references, and how and when to use each culations using formulas<br>alas called functions, and how to use them<br>opy data<br>bbsolute references, and how and when to use each<br>post-<br> $\frac{1}{2}$

Learning time: 100 minutes

# **Module A: Entering data**

In Excel, everything you see in a cell is *data*. There are many types of data in Excel, including numbers, dates, text, logical values, and formulas. You enter data primarily by clicking a cell and typing. But Excel has many tools to make the process simple, and it's important to understand what's going one when you enter various types of data.

You will learn:

- About different Excel data types
- How to enter text and numbers

# **Types of data**

There are actually some subtle distinctions Excel makes behind the scenes involving data types. But most of what you enter in Excel with be either text, numbers of various kinds (quantities, currency amounts, dates, and measurements), or formulas to perform calculations.

#### *Types of data in a worksheet*

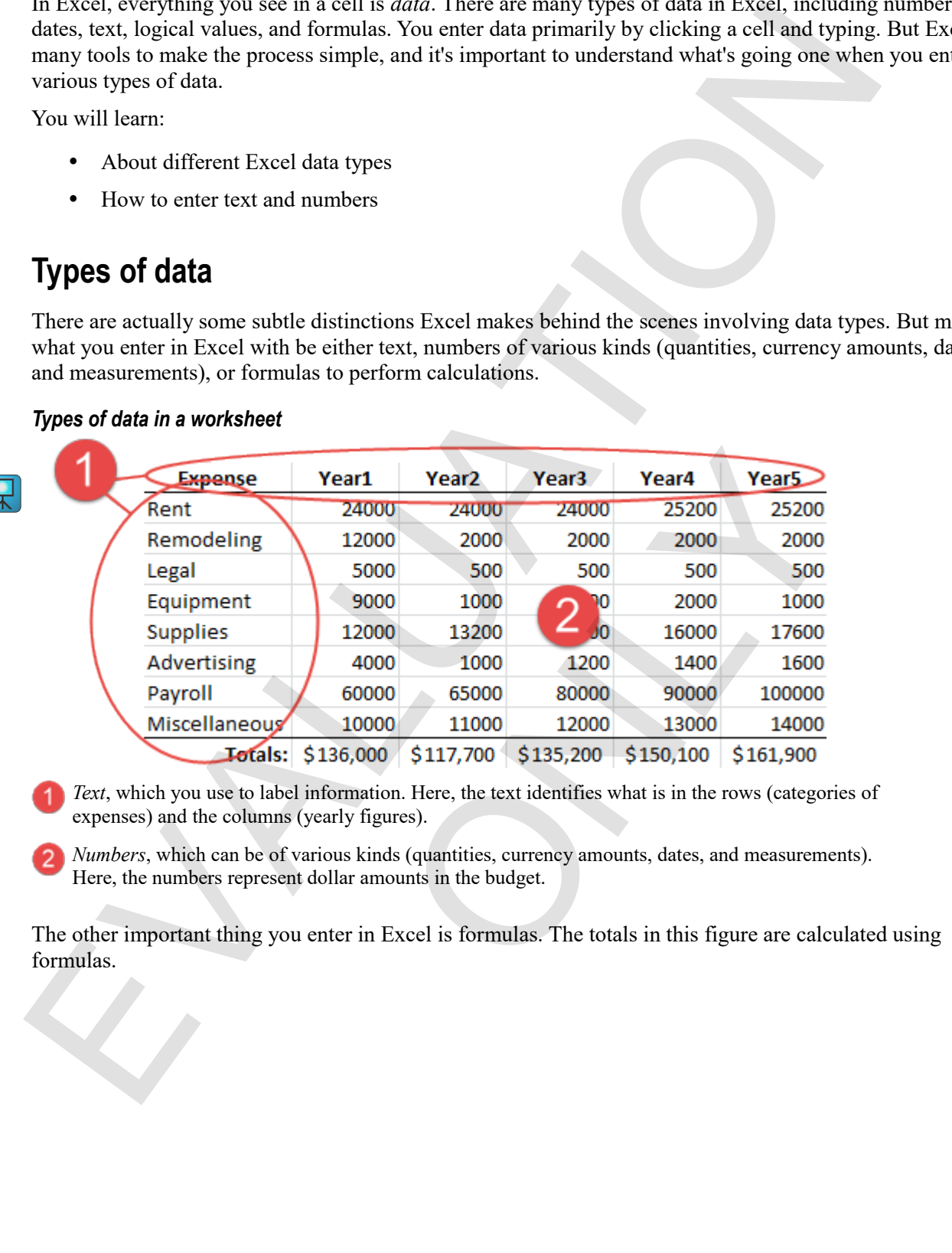

*Text*, which you use to label information. Here, the text identifies what is in the rows (categories of expenses) and the columns (yearly figures).

*Numbers*, which can be of various kinds (quantities, currency amounts, dates, and measurements). Here, the numbers represent dollar amounts in the budget.

The other important thing you enter in Excel is formulas. The totals in this figure are calculated using formulas.

#### **Entering text**

You enter text the same way you enter any other data, by selecting a cell, typing, and pressing Enter. But Excel handles text in particular ways. By default, text is left-aligned within a cell (though you can, of course, control alignment).

Text that is wider than the column it is in spills over into adjacent cells to the right if there is no data in them, like this:

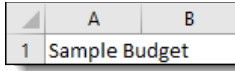

If there is data in the next cell, then Excel cuts off the text you enter at the border, like this:

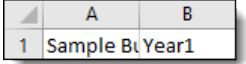

#### **Deleting cell contents**

You can delete the contents of a cell by selecting it and pressing **Delete**. The same thing works for a range of cells. You can also use the Clear commands in the Editing group on the Home tab, but for simply deleting cell contents, the Delete key is quicker. Even translates text an particular ways, by verator, text is tetrangued what<br>at even translates you can,<br>control alignment),<br>sensitive<br>residues<br> $\frac{3\pi m \pi}{2}$ <br> $\frac{3\pi m \pi}{2}$ <br> $\frac{3\pi m \pi}{2}$ <br> $\frac{3\pi m \pi}{2}$ <br> $\frac{3\pi m \pi}{2}$ <br> $\$ of a cell by selecting it and pressing **Delete**. The same thir<br>lear commands in the Editing group on the Home tab, but<br>unicker.<br>**1S**<br>column easily by using the mouse.<br>el Core 1.3.7<br>r of the column heading for the column yo

#### **Changing column widths**

You can widen or narrow a column easily by using the mouse.

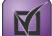

**Exam Objective:** MOS Excel Core 1.3.7

**1.** Point to the right border of the column heading for the column you want to change.

The pointer takes the form of a two-headed arrow, allowing you to drag left or right.

**2.** Drag the border to change the column width.

As your drag, a tip appears telling you how wide the column currently is in characters of the standard font.

#### **Creating a new workbook**

To start with a blank slate, you'll create a new workbook.

**Exam Objective:** MOS Excel Core 1.1.1  $\mathbf{M}$ 

**1.** Click **File**, then click **New**.

To display options for creating a new workbook. You can create a new, blank workbook; use a template; or search online.

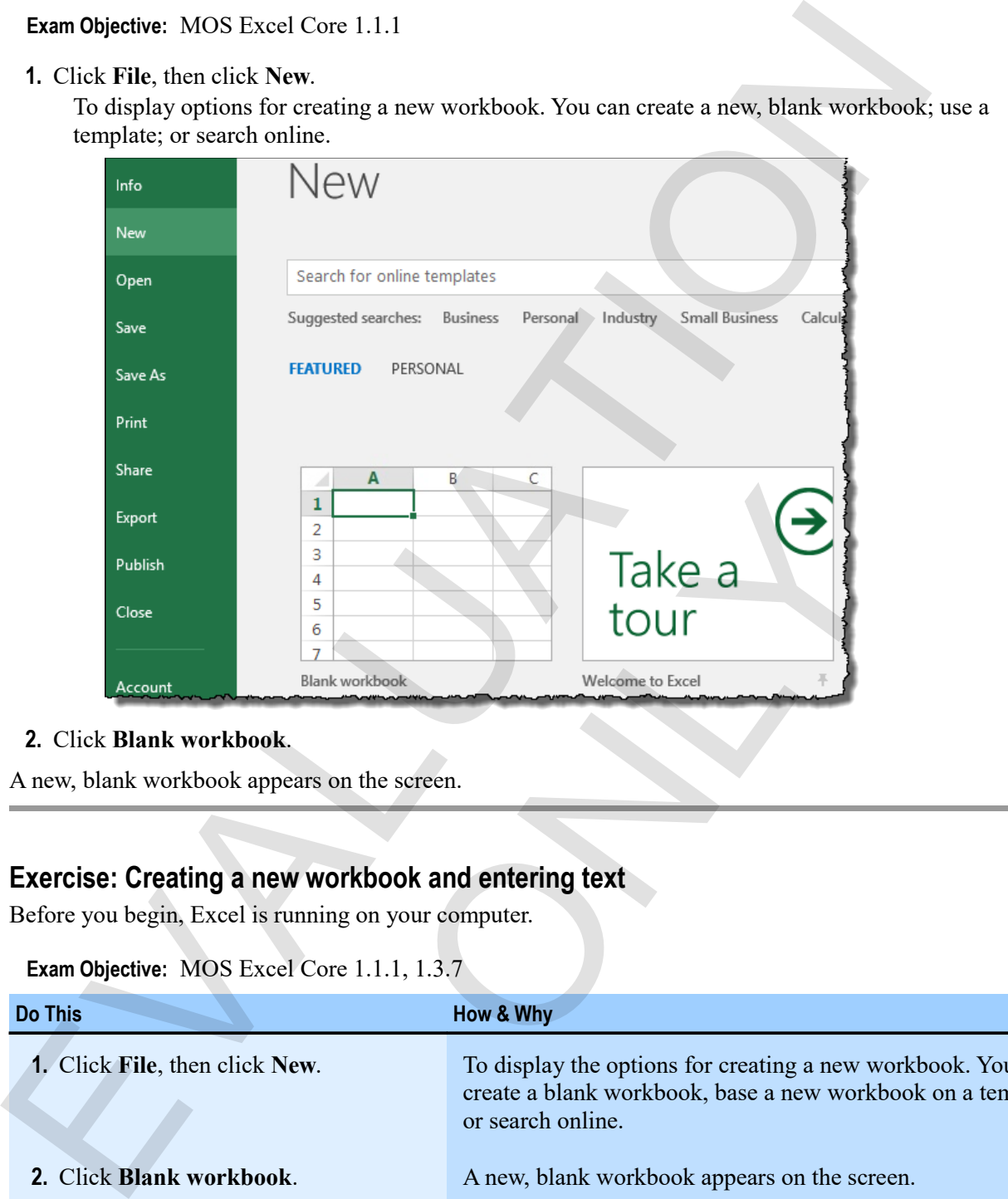

#### **2.** Click **Blank workbook**.

A new, blank workbook appears on the screen.

#### **Exercise: Creating a new workbook and entering text**

Before you begin, Excel is running on your computer.

#### **Exam Objective:** MOS Excel Core 1.1.1, 1.3.7

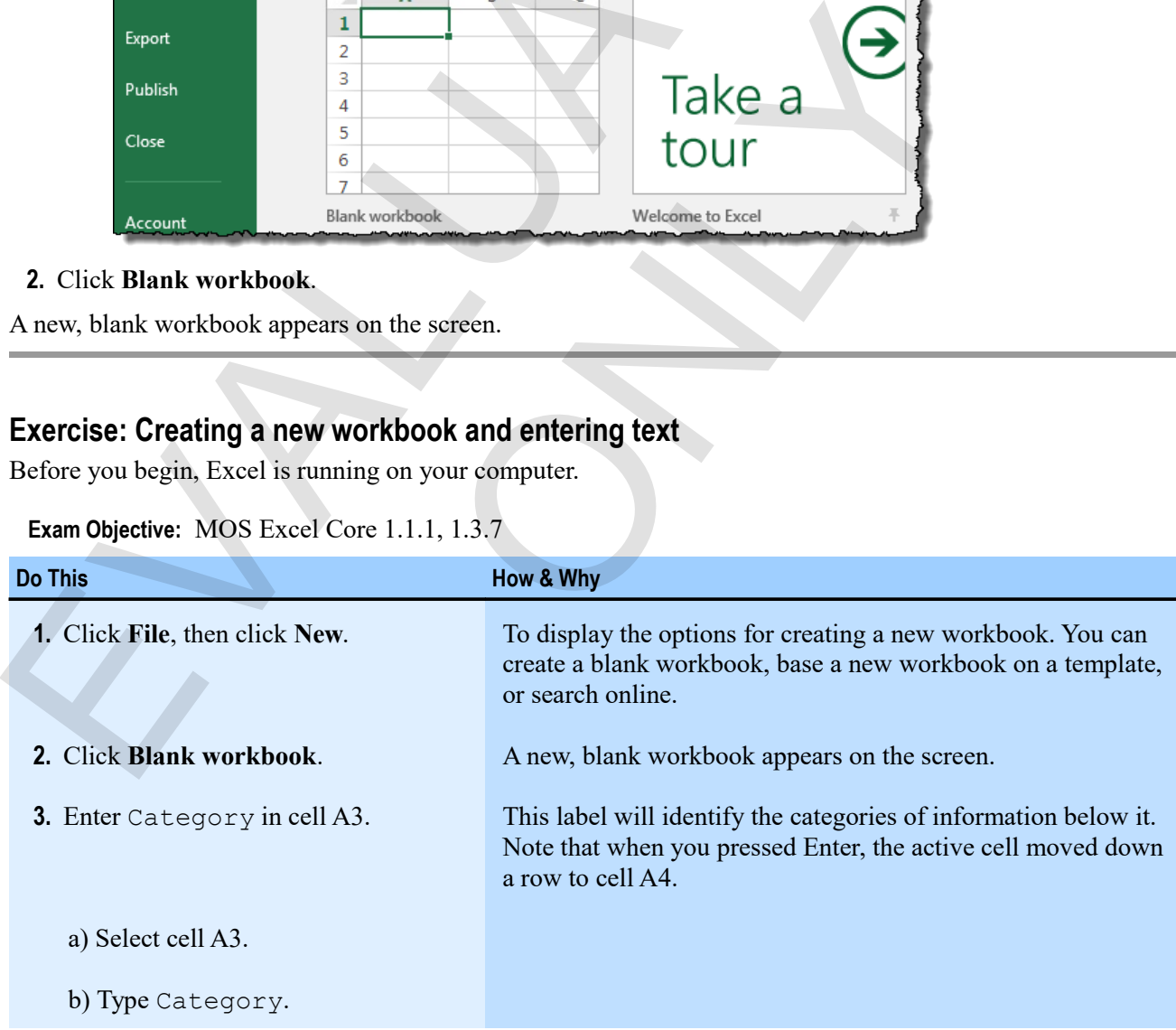

M

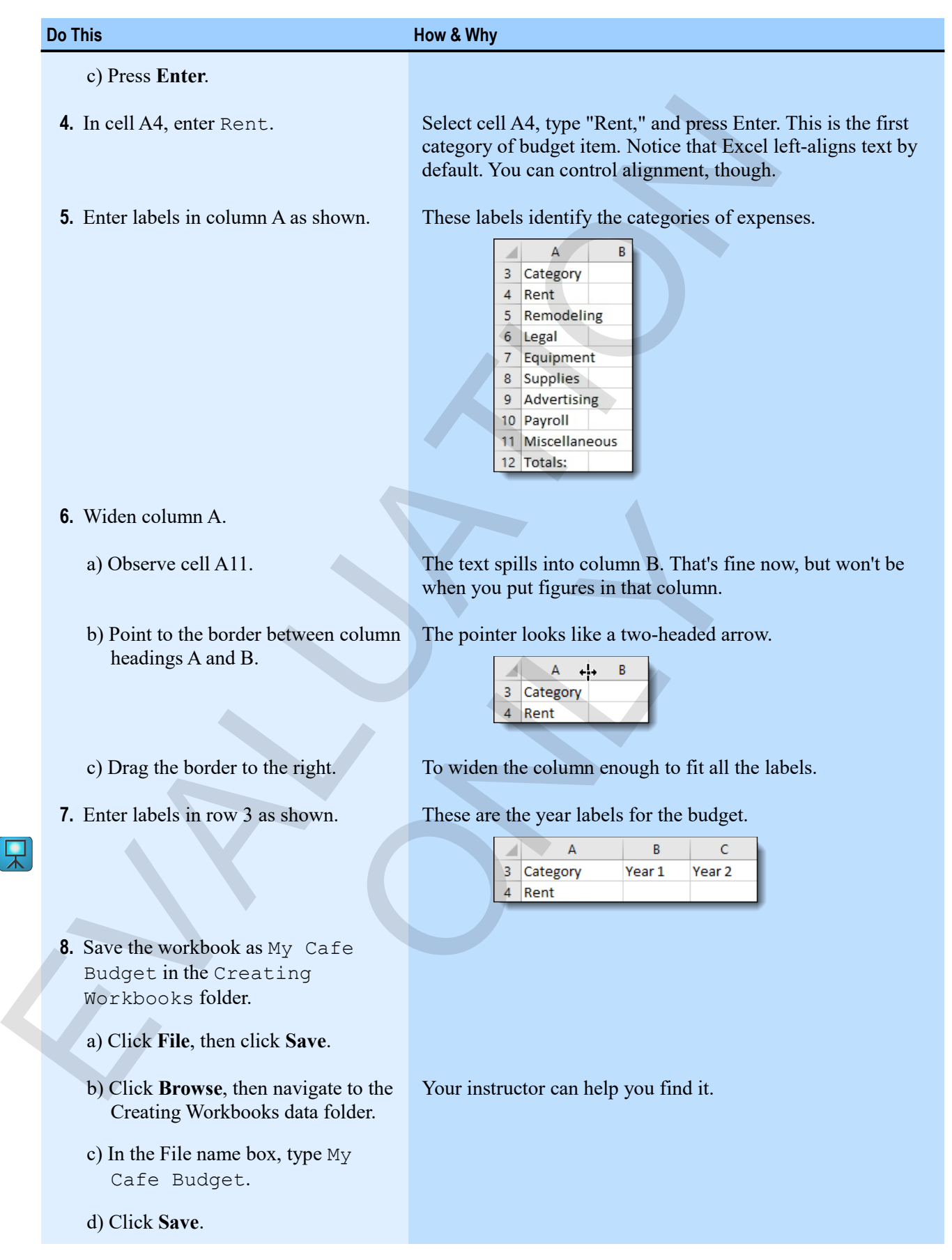

# **Entering numbers**

You enter numbers the same way you enter any other data, by selecting a cell and typing. The main difference between text and numbers is that Excel can perform calculations on numbers (you can manipulate text as well, though). If you enter a number that has too many digits to display in a cell, Excel handles that in one of a few ways. You might see number signs rather than a partial number, which would be misleading.

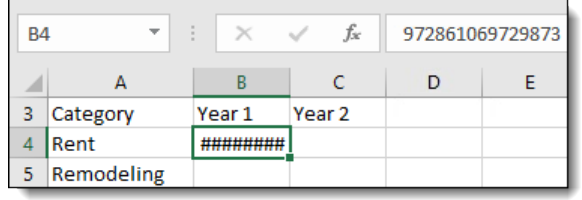

In that case, you can simply widen the cell. If you enter a very large number, Excel might display it in scientific notation:

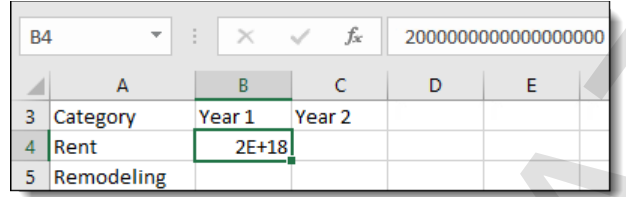

Scientific notation expresses a large number as a small one multiplied by 10 raised to a particular power. Here, Excel represented  $2,000,000,000,000,000,000$  as  $2 \text{ times } 10^{18}$ .

If you enter a number with too many decimals to display, Excel rounds off the display, but does not actually round the stored number. Excel also allows you great control over the display of numbers.

By default, Excel right-aligns numbers, which allows them to line up better in a column.

#### **Entering data in a range**

You can select a whole range and then quickly enter data in that range.

- **1.** Select the range in which you want to enter the data.
- **2.** Type the data for the first cell, and then press **Enter** or **Tab**.
- **3.** Continue until you've entered all the data you want.

#### **Exercise: Entering numbers in a workbook**

The My Cafe Budget workbook is open, and category and year labels have been entered.

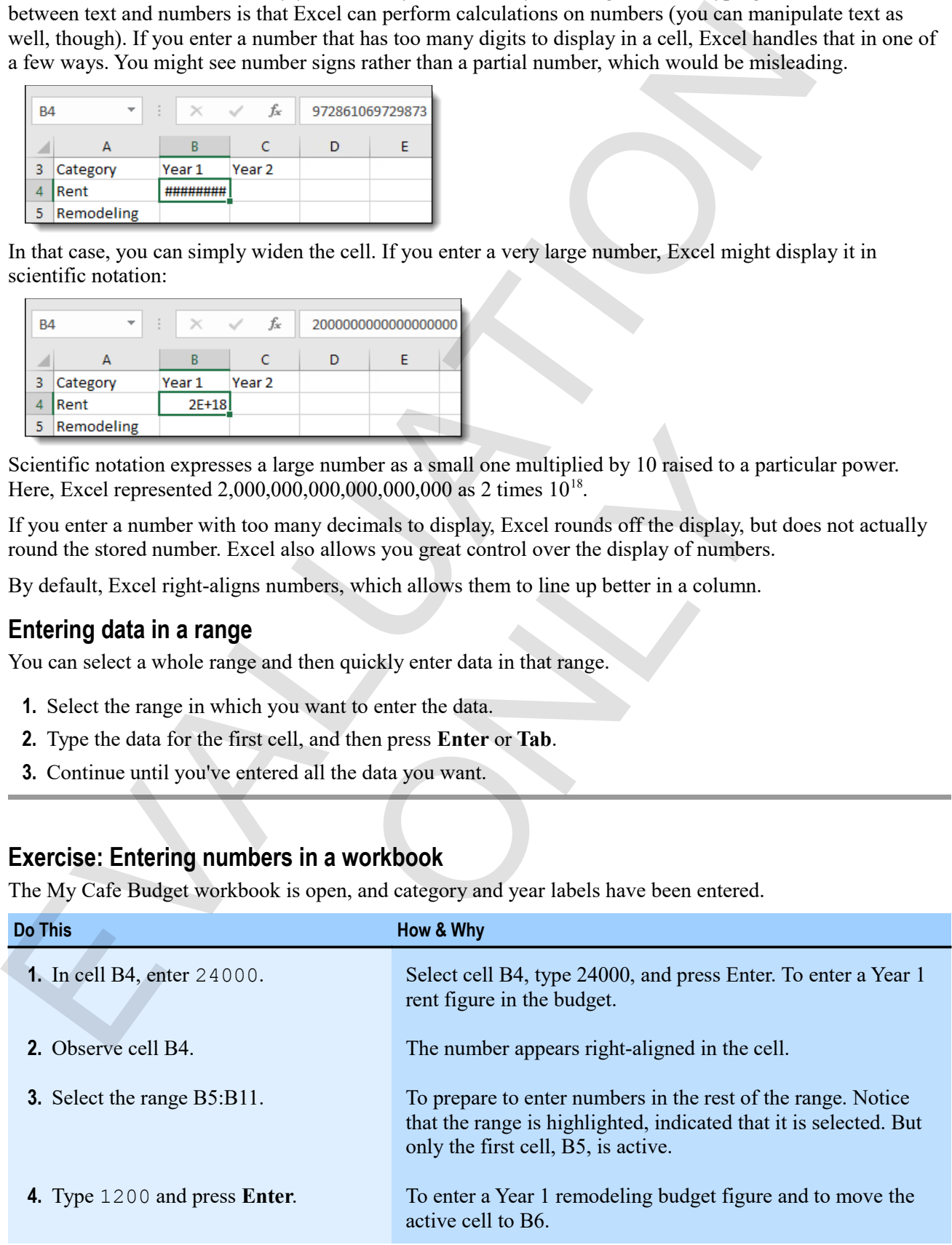

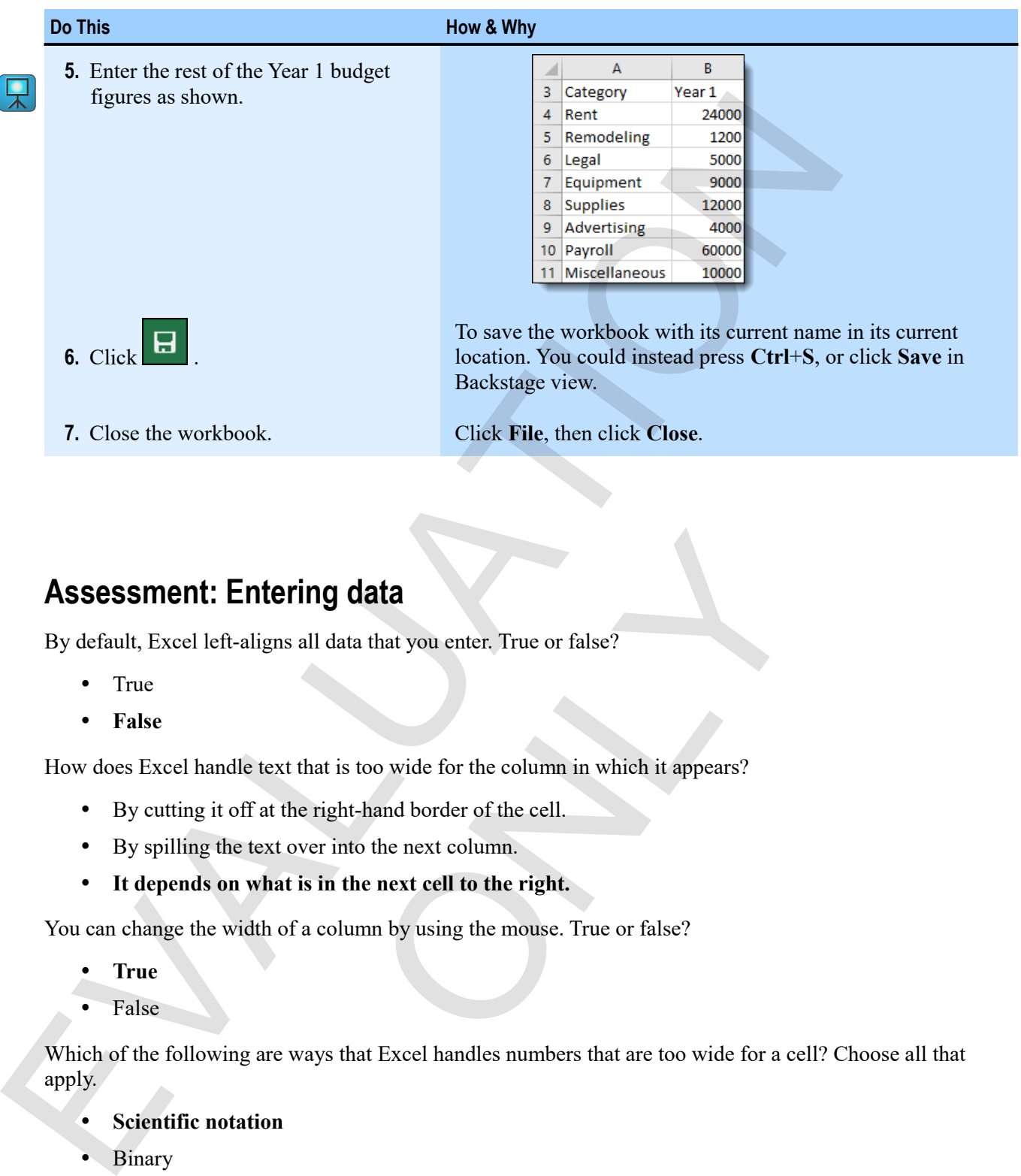

## **Assessment: Entering data**

By default, Excel left-aligns all data that you enter. True or false?

- True
- **False**

How does Excel handle text that is too wide for the column in which it appears?

- By cutting it off at the right-hand border of the cell.
- By spilling the text over into the next column.
- **It depends on what is in the next cell to the right.**

You can change the width of a column by using the mouse. True or false?

- **True**
- False

Which of the following are ways that Excel handles numbers that are too wide for a cell? Choose all that apply. ring data<br>
sall data that you enter. True or false?<br>
that is too wide for the column in which it appears?<br>
the right-hand border of the cell.<br>
over into the next column.<br>
is in the next cell to the right.<br>
f a column by us

- **Scientific notation**
- Binary
- **Number signs (####)**
- Rounding the stored number

# **Module B: Formulas**

The power of Excel is in *formulas*, which are combinations of numbers, operators, and cell references that perform calculations.

You will learn:

- To identify the elements on an Excel formula
- About worksheet design considerations
- How to perform calculations by entering formulas in cells

# **About formulas**

In order to use formulas to perform calculations, you need to understand their structure.

*The elements of a formula*

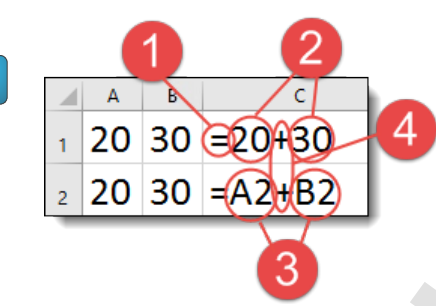

- An *equal sign* (=) tells Excel that what follows will be a formula.
- You can enter *numbers* directly in formulas, but it's not the best approach—if those numbers were to change, you'd need to change the formula as well. In the figure, the first formula adds 20 and 30, but that's all it ever does.
- *Cell references* make formulas powerful. By referring to a cell, rather than entering a value in the formulas, you make the formula dynamic. That is, if you change a value in a cell to which a formula refers, the formula result updates automatically. In the figure, the second formula adds the values it finds in cells A11 and B11. That result changes whenever those values change. The power of Excel is an *jointulas*, which are combinations of numbers, operatory, and cell references<br>perform calculations.<br>To will learn:<br>The distribution of an Excel formula<br>About formula as<br> $\frac{1}{2}$  and the structur 4<br>
Hat what follows will be a formula.<br>
by in formulas, but it's not the best approach—if those<br>
d need to change the formula as well. In the figure, the first<br>
rate's all it ever does.<br>
by powerlul. By referring to a cel
	- *Operators*, such as the plus sign  $(+)$ , the minus sign  $(\text{-})$ , an asterisk for multiplication  $(*),$ or a slash for division (/), are the engines by which a formula does its work.

### **Entering formulas**

You always begin to enter a formula by typing the equal sign. Then you enter numbers, cell references, and operators to complete a valid formula.

 $\mathbf{M}$ 

**Exam Objective:** MOS Excel Core 4.1.3

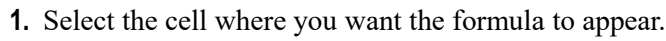

**2.** Type  $=$  (the equal sign).

The equal sign tells Excel that what follows is a formula. You can create the formula either by editing directly in the cell, or by clicking in the formula bar.

**3.** Enter numbers, cell references, and operators to create a valid formula.

- Enter cell references either by typing them, or by clicking the cell to which you want to refer. When you enter a valid reference, Excel will highlight the cell or range to which the reference occurs. This is a nice way to visually check whether you're referring to the right thing.
- Enter operators, such as plus signs (+), minus signs (-), asterisks for multiplication (\*), or slashes for division  $($ ), by typing them in the proper place in the formula.
- Enter numbers by typing them where you want them in the formula.
- **4.** Press **Enter** or click the enter box on the formula bar to complete the formula.

If you've entered a valid formula, Excel displays the result in the cell. Sometimes, the formula is valid, but the result is an error, such as when you've divided by zero without realizing it. If you make a mistake that makes the formula invalid, Excel displays a message prompting you to fix the problem. You can also enter formulas that while valid, and not resulting in an error, are just wrong. Think carefully about what you want to do before you enter a formula.

#### **Worksheet design**

One of the best things about Excel is that you can decide the best way to enter and present your data. It is essentially a blank grid in which you can do almost anything. But people have expectations about how data appears in a grid, and there are some good reasons for those expectations.

In general, you should always put formulas either to the right of the values they act upon or below them. This is what people expect to see, but it also helps you to maintain your workbooks and understand and make changes to them when you return to them after a period of not working with them. This is good:

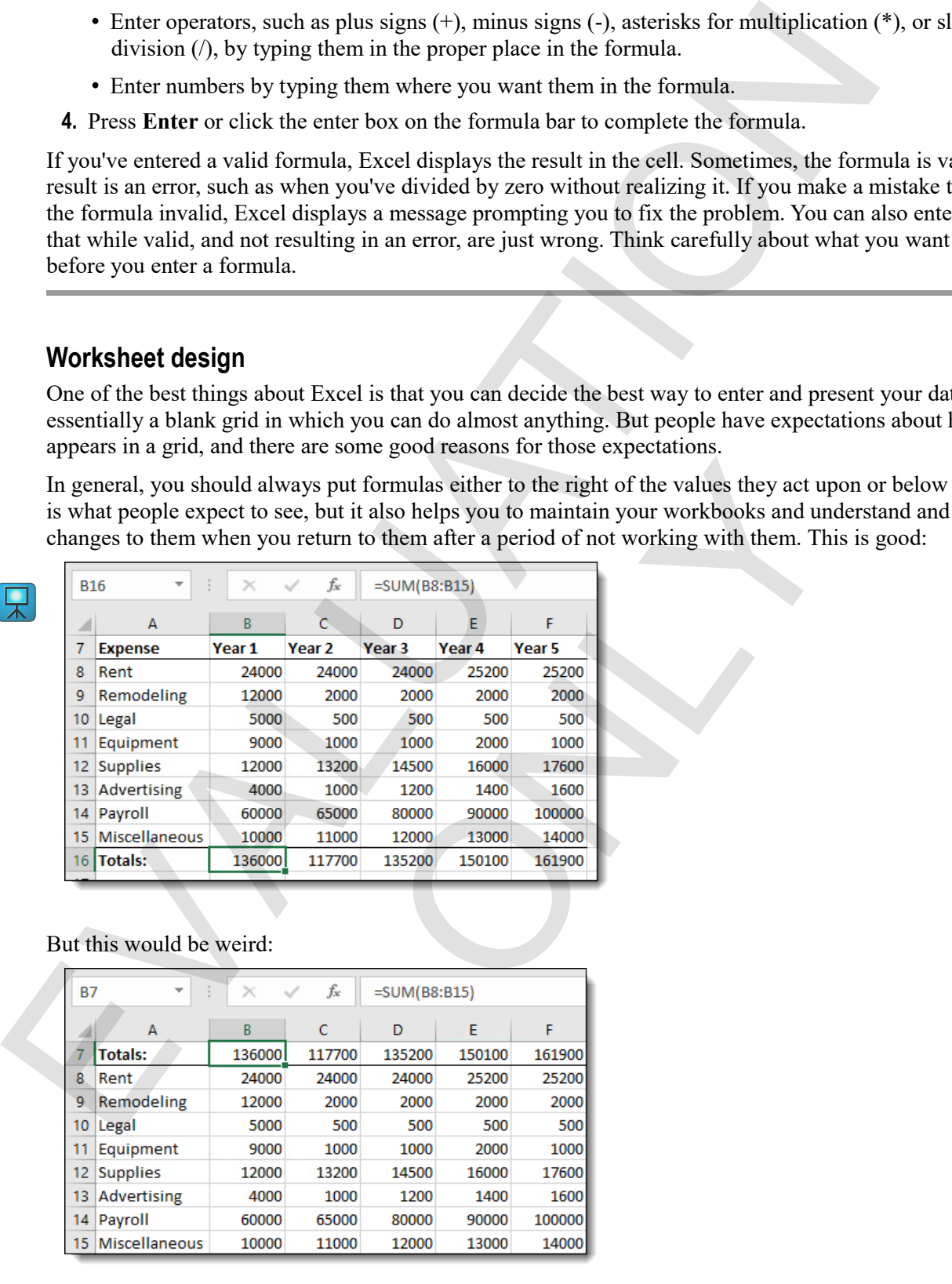

#### But this would be weird:

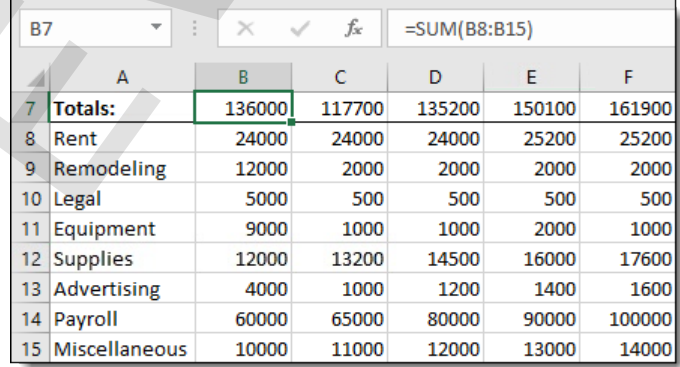

#### **Exercise: Performing calculations with formulas**

In this exercise, you'll open the framework of a café budget, and then enter simple formulas to calculate totals and monthly figures.

#### **Exam Objective:** MOS Excel Core 4.1.1  $\boxed{M}$

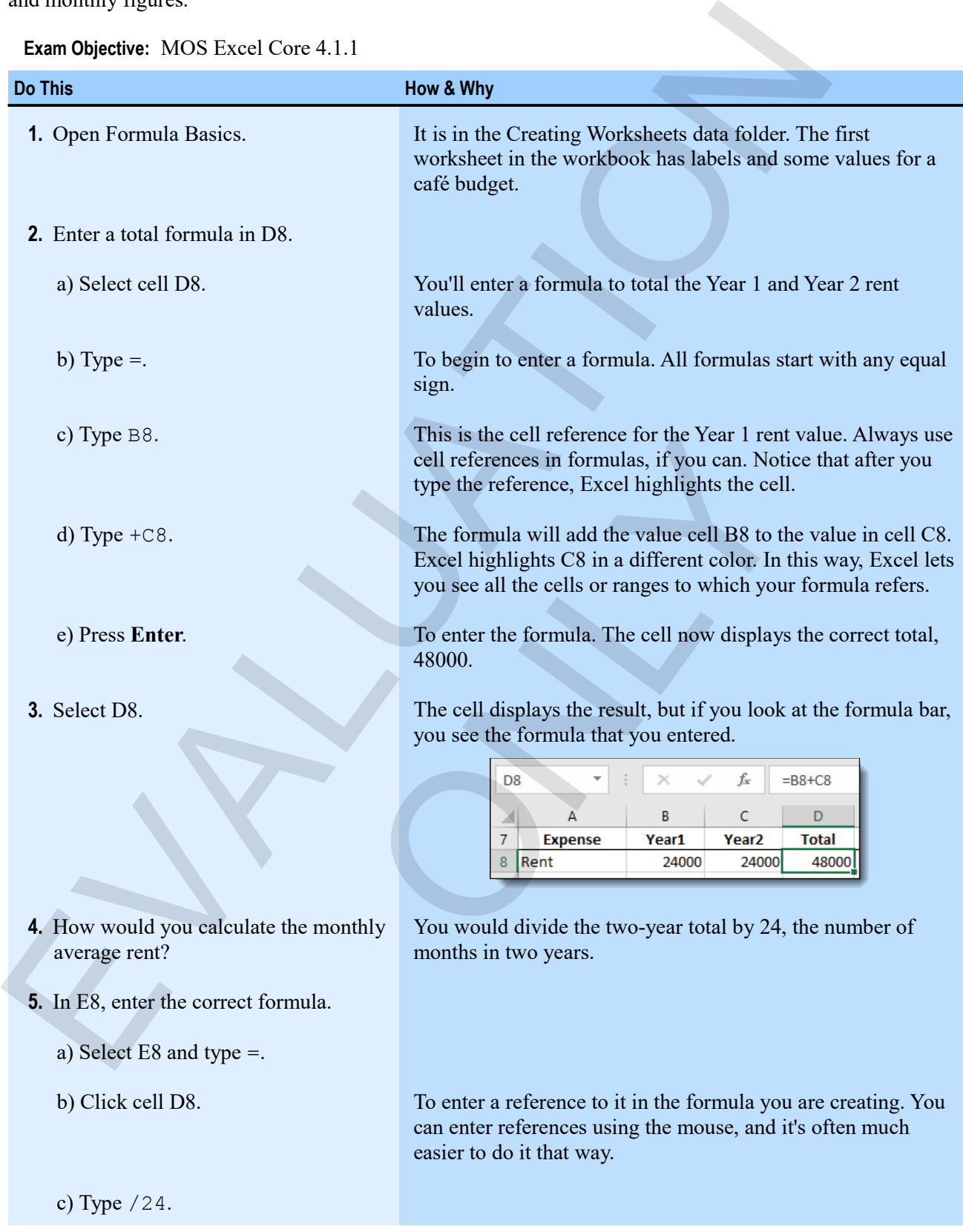
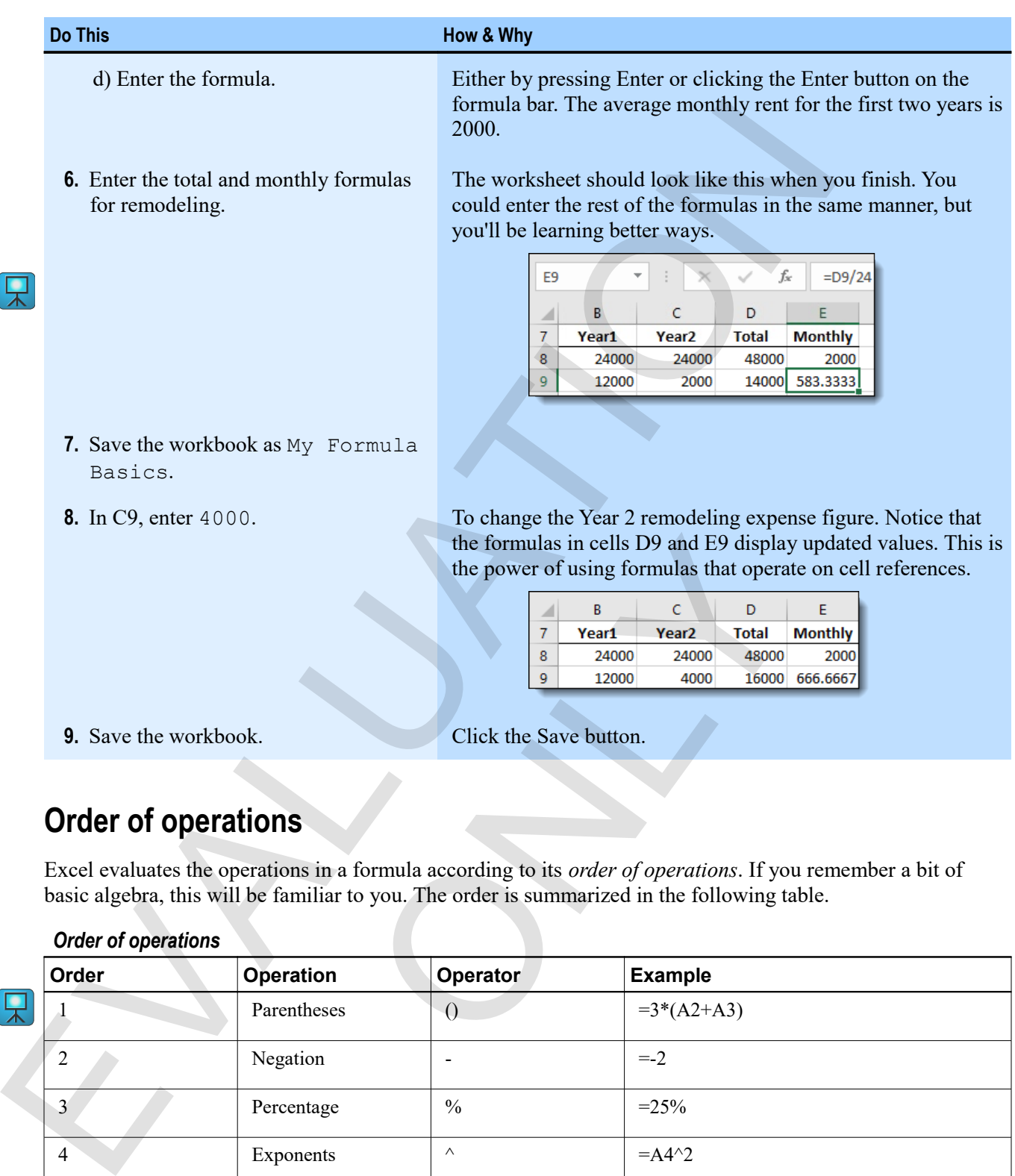

# **Order of operations**

Excel evaluates the operations in a formula according to its *order of operations*. If you remember a bit of basic algebra, this will be familiar to you. The order is summarized in the following table.

#### *Order of operations*

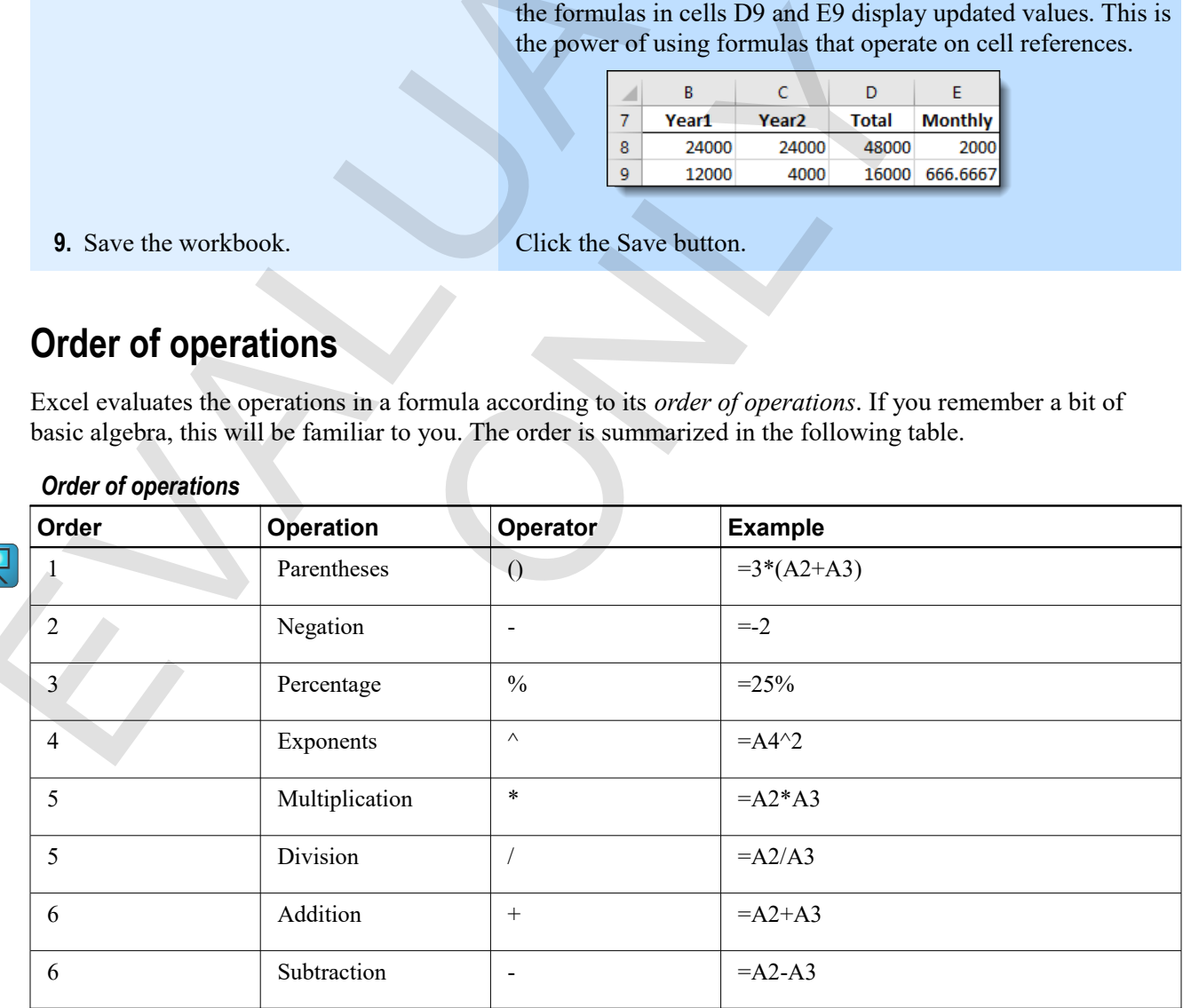

Note that multiplication and division have the same order of precedence, as do addition and subtraction.

Parentheses are the tools you use to control and override the order of operations. If you want to add cells A1 and A2 and then divide that sum by cell A3, this formula won't work:

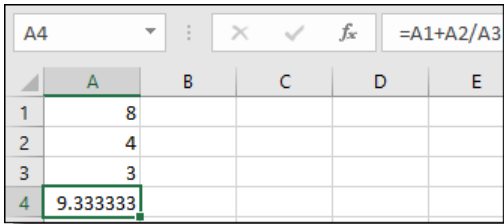

#### But this one will:

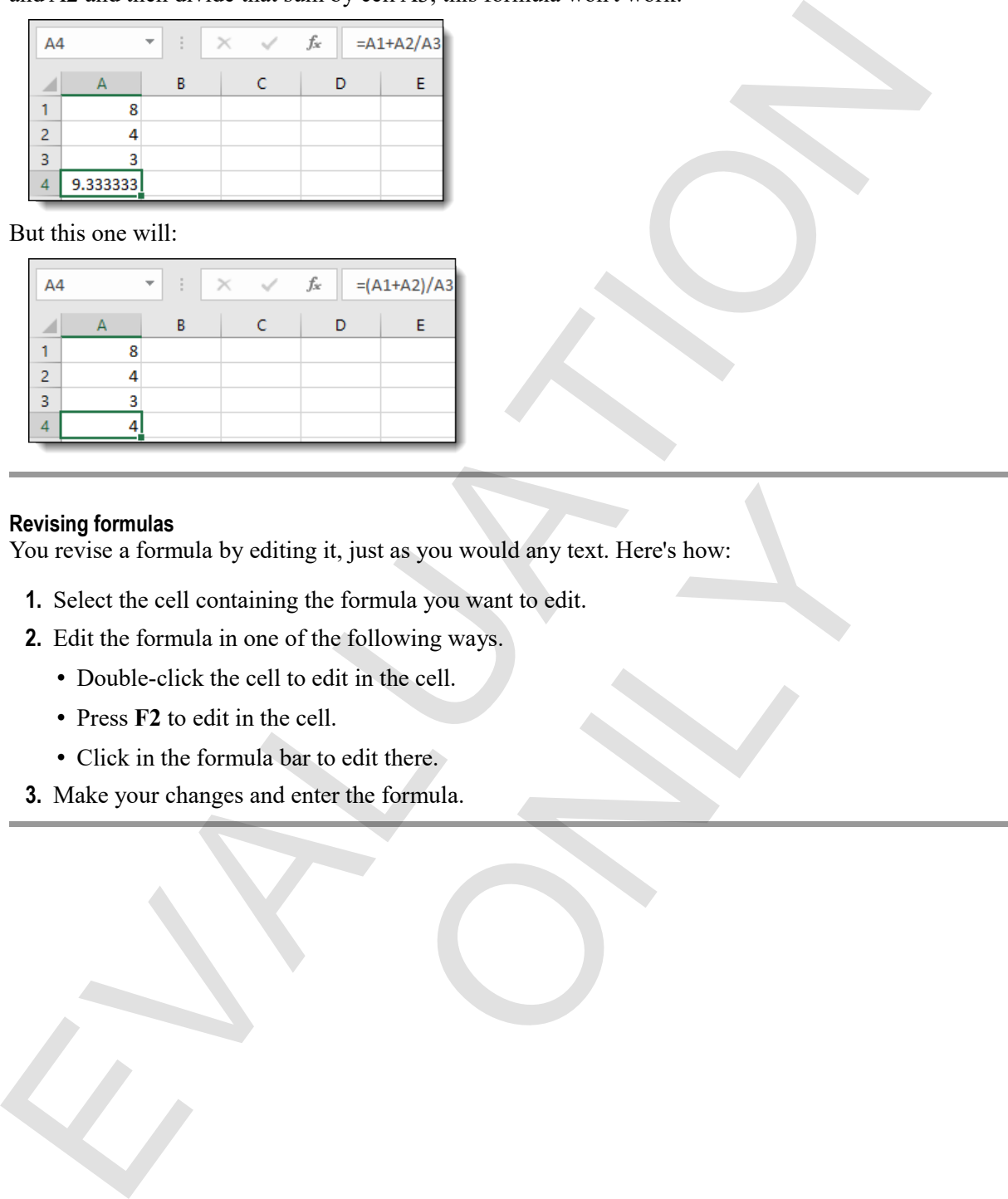

#### **Revising formulas**

You revise a formula by editing it, just as you would any text. Here's how: it, just as you would any text. Here's how:<br>
he following ways.<br>
dit in the cell.<br>
II.<br>
U.<br>
Only the formula.<br>
Only the formula.<br>
The formula.

- **1.** Select the cell containing the formula you want to edit.
- **2.** Edit the formula in one of the following ways.
	- Double-click the cell to edit in the cell.
	- Press **F2** to edit in the cell.
	- Click in the formula bar to edit there.
- **3.** Make your changes and enter the formula.

#### **Exercise: Controlling the order of operations**

The My Formula Basics workbook is open. You'll experiment with the order of operations in Excel formulas.

#### **Exam Objective:** MOS Excel Core 4.1.2

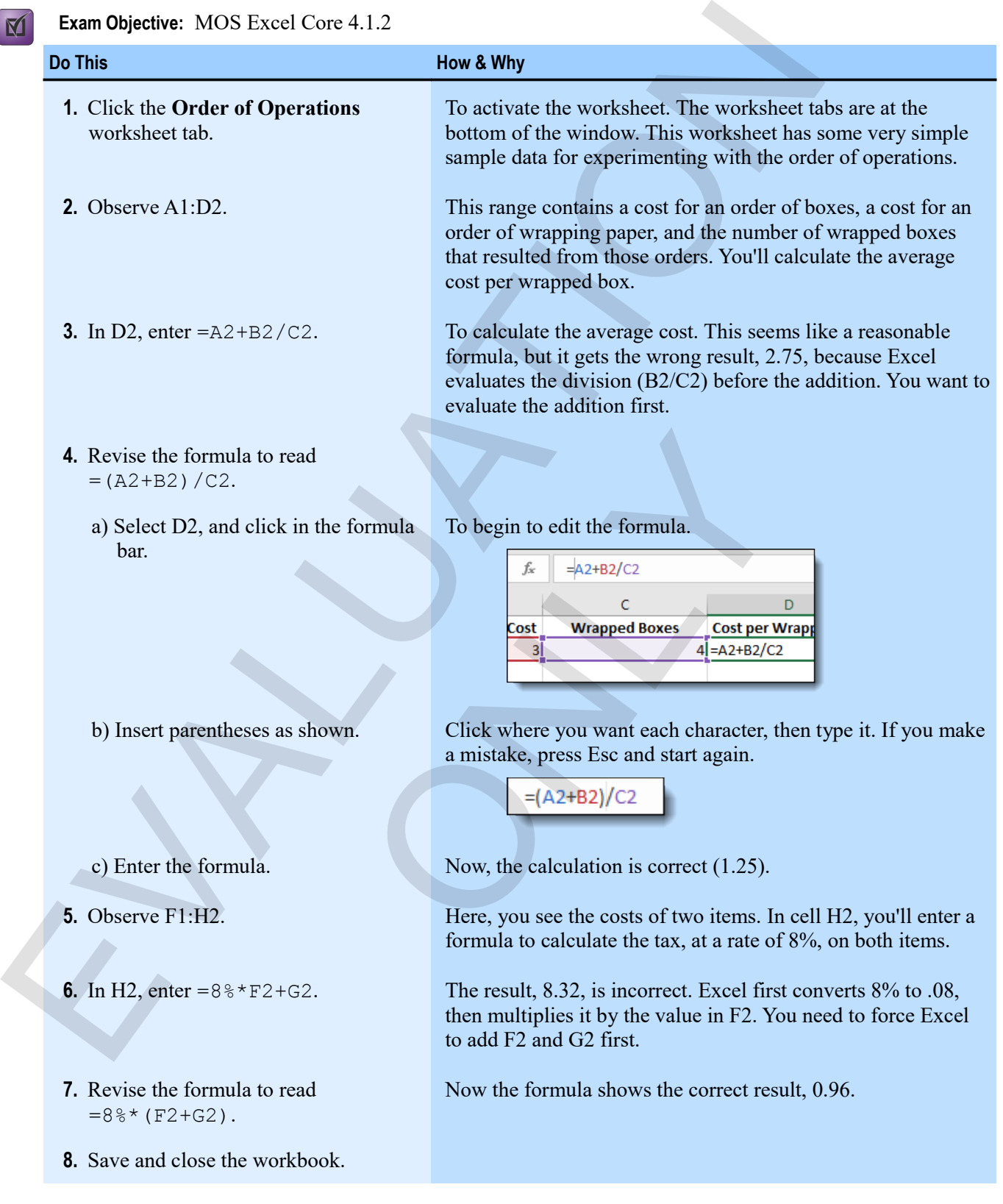

# **Assessment: Formulas**

Which of the following signals the beginning of a formula?

- Apostrophe (')
- Equal sign  $(=)$
- Any cell reference.
- The letter f.

It is good practice to put formulas in the first column of a worksheet. True or false?

- True.
- **False.**

Which of the following is evaluated last in the Excel order of operations?

- Multiplication
- **•** Subtraction
- Percentage
- Exponents

Which of the following are ways to edit a formula in Excel? Choose all that apply. A postrophe (')<br>
• Equal sign (e)<br>
• A any cell reference.<br>
The letter f.<br>
It is good practice to put formulas in the first column of a worksheet. True or folke?<br>
• True.<br>
• Which of the following is evaluated last in the s to edit a formula in Excel? Choose all that apply.<br>ar.

- **Double-click a cell.**
- **Press F2.**
- Press Esc.
- **Click in the formula bar.**

# **Module C: Functions**

Functions are named formulas built into Excel to help you perform all sorts of calculations. For examples, the SUM() function adds up values, and AVERAGE() takes an average. Excel has hundreds of built-in functions, and you can combine them in endless ways.

You will learn:

- About special formulas called functions
- How to enter functions and function arguments to perform calculations

# **About functions**

All functions are formulas, so they all start with an equal sign  $(=)$ . After that, a function has three main parts.

#### *Structure of a function*

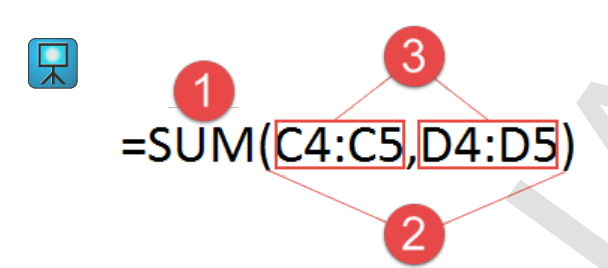

- The *function name* tells Excel which function to use. If you enter a valid function name, Excel capitalizes it when you enter it. In this example, we have the SUM() function.
- *Parentheses* enclose the values on which the function acts.
- *Arguments* are the values, or references to values, on which the function takes action. Arguments can be values or references, but the values to which you refer must be appropriate to the function. For example, it wouldn't make sense to calculate an average of several text labels. You separate arguments in a function with a comma. In this SUM() function, there are two arguments: the ranges C4:C5 and D4:D5. The function calculates the total of the values in both ranges. Fundame are named locations but in the Date of the their powerform all softwares and AVERAGEC takes an average. Excel has hundredos of built-in<br>
and you wan conclude them in enalises ways.<br>
You will learn:<br>
You will learn **D4:D5)**<br>Sized which function to use. If you enter a valid function name, Example, we have the SUM() function.<br>values on which the function acts,<br>or references to values, on which the function takes action. Argue algebraic

#### **Entering functions**

Excel provides many tools to help you enter functions. The basic process works like this.

**Exam Objective:** MOS Excel Core 4.2.1

- **1.** Select the cell where you want the function.
- **2.** Type = and begin to type the name of the function.

As you begin to type letters, Excel displays a list of function names from which you can choose. If you're editing on the formula bar, the list appears there rather than next to the cell.

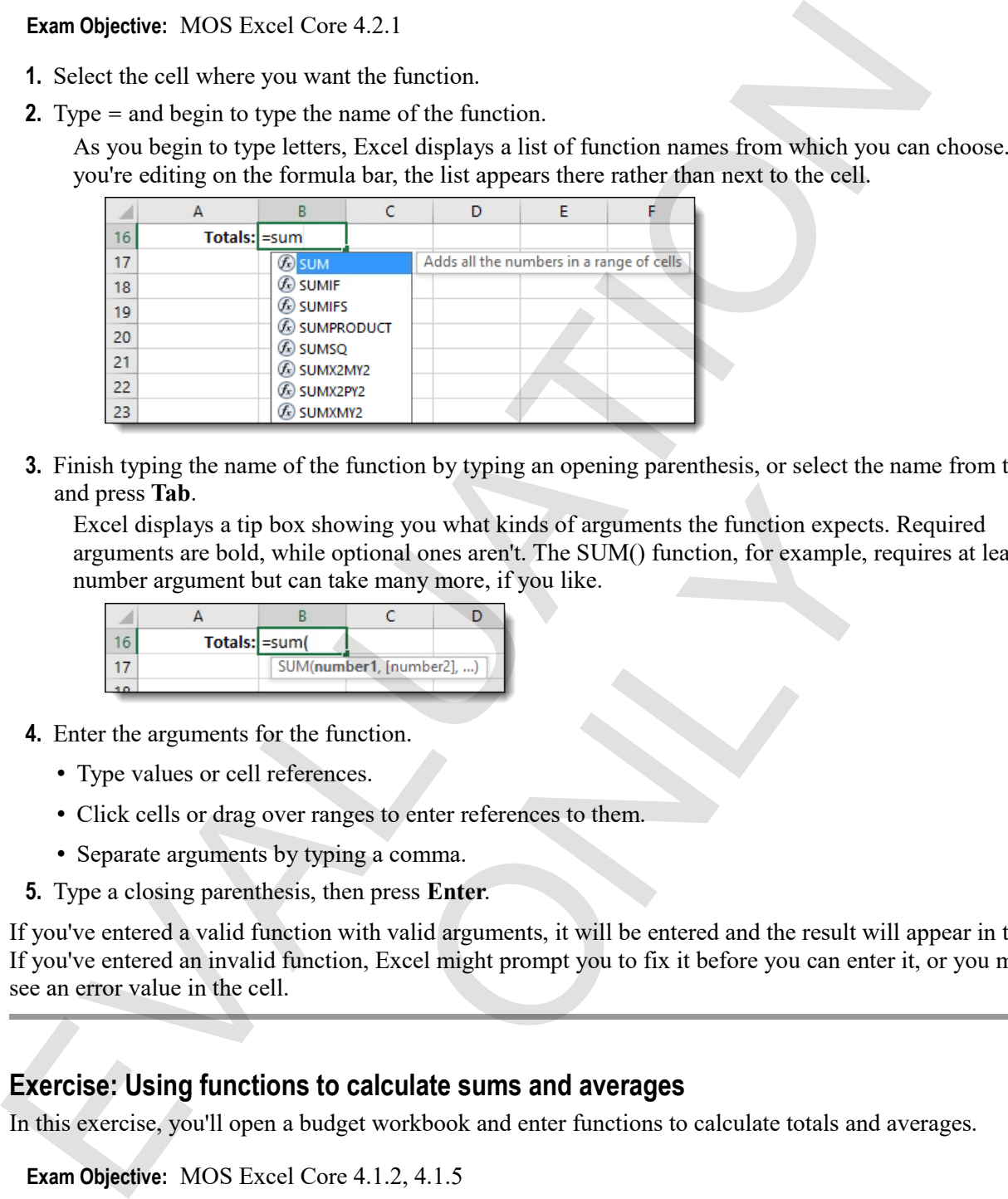

**3.** Finish typing the name of the function by typing an opening parenthesis, or select the name from the list, and press **Tab**.

Excel displays a tip box showing you what kinds of arguments the function expects. Required arguments are bold, while optional ones aren't. The SUM() function, for example, requires at least one number argument but can take many more, if you like.

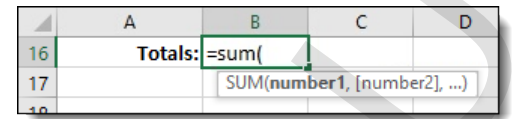

- **4.** Enter the arguments for the function.
	- Type values or cell references.
	- Click cells or drag over ranges to enter references to them.
	- Separate arguments by typing a comma.
- **5.** Type a closing parenthesis, then press **Enter**.

If you've entered a valid function with valid arguments, it will be entered and the result will appear in the cell. If you've entered an invalid function, Excel might prompt you to fix it before you can enter it, or you might see an error value in the cell.

#### **Exercise: Using functions to calculate sums and averages**

In this exercise, you'll open a budget workbook and enter functions to calculate totals and averages.

# **Do This How & Why 1.** Open Budget Functions. From the Creating Workbooks data folder. This workbook contains the sample cafe budget figures for five years. **2.** In B16, enter the correct SUM() function. Moleoving you what kinds of arguments the function expects<br>
e optional ones aren't. The SUM() function, for example, re<br>
take many more, if you like.<br>
C<br>
C<br>
C<br>
C<br>
C<br>
Runnbert,  $[number2]$ , a)<br>
T<br>
function.<br>
mengs to enter refer

#### **Exam Objective:** MOS Excel Core 4.1.2, 4.1.5

M

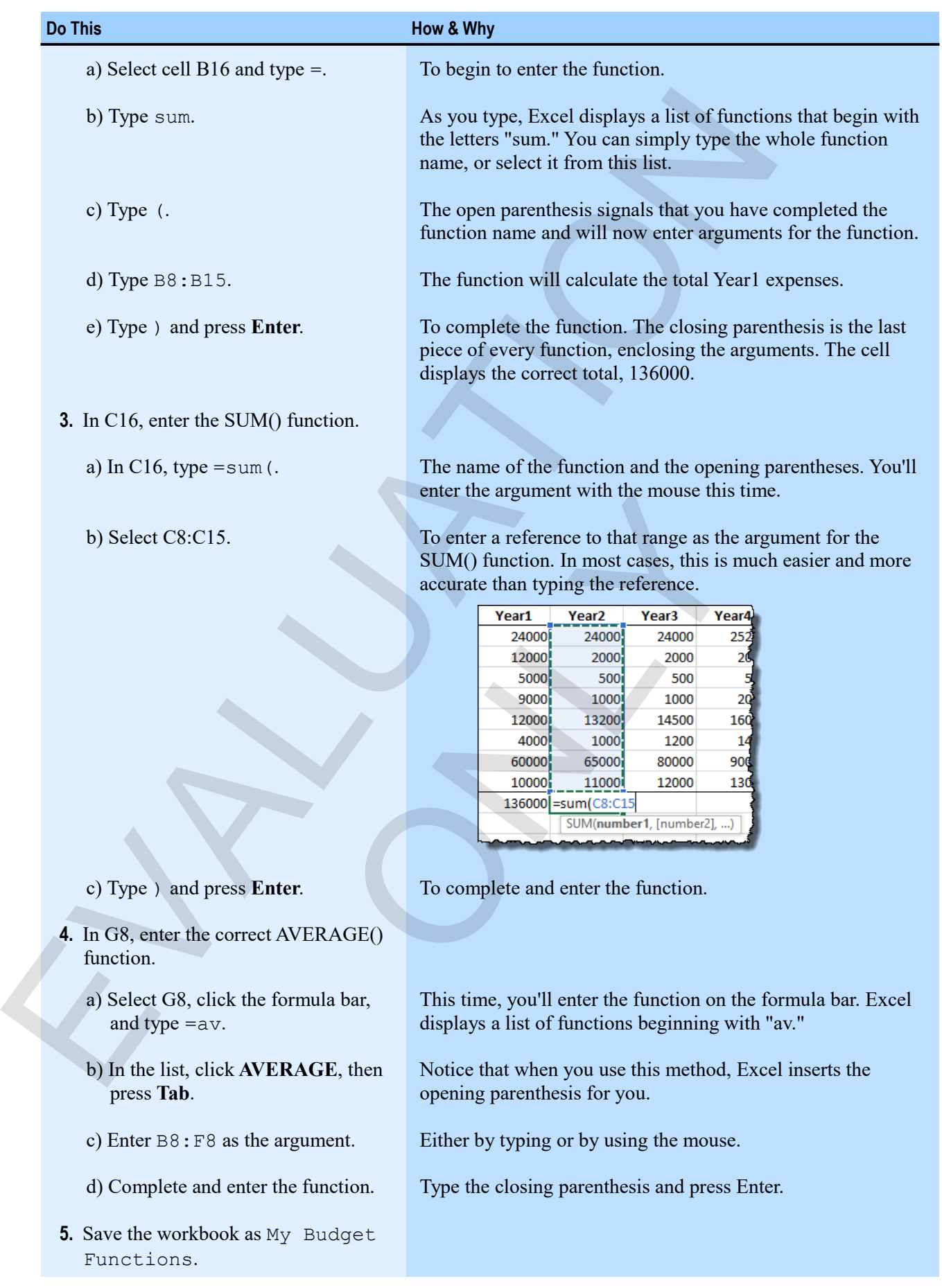

# **Inserting functions**

The Insert Function button on the formula bar can guide you through the process of entering functions. It's easier to just type in a simple function, but for more complex functions, with many arguments of many data types, using this feature can be enormously helpful.

- **1.** Select the cell in which you want the function.
- **2.** On the formula bar, click

To display the Insert Function window, which takes you through a step-by-step process for entering functions.

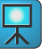

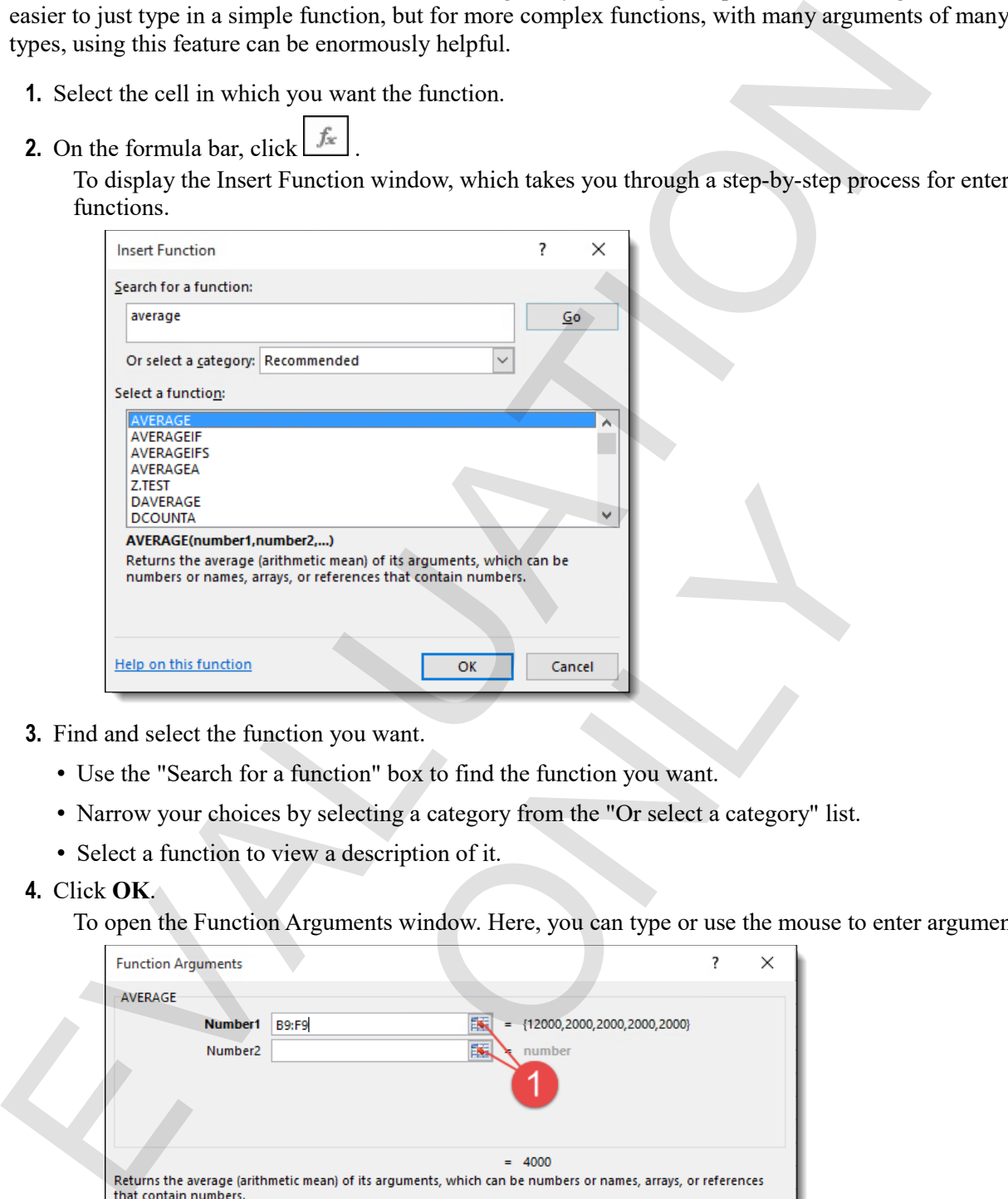

- **3.** Find and select the function you want.
	- Use the "Search for a function" box to find the function you want.
	- Narrow your choices by selecting a category from the "Or select a category" list.
	- Select a function to view a description of it.

#### **4.** Click **OK**.

To open the Function Arguments window. Here, you can type or use the mouse to enter arguments.

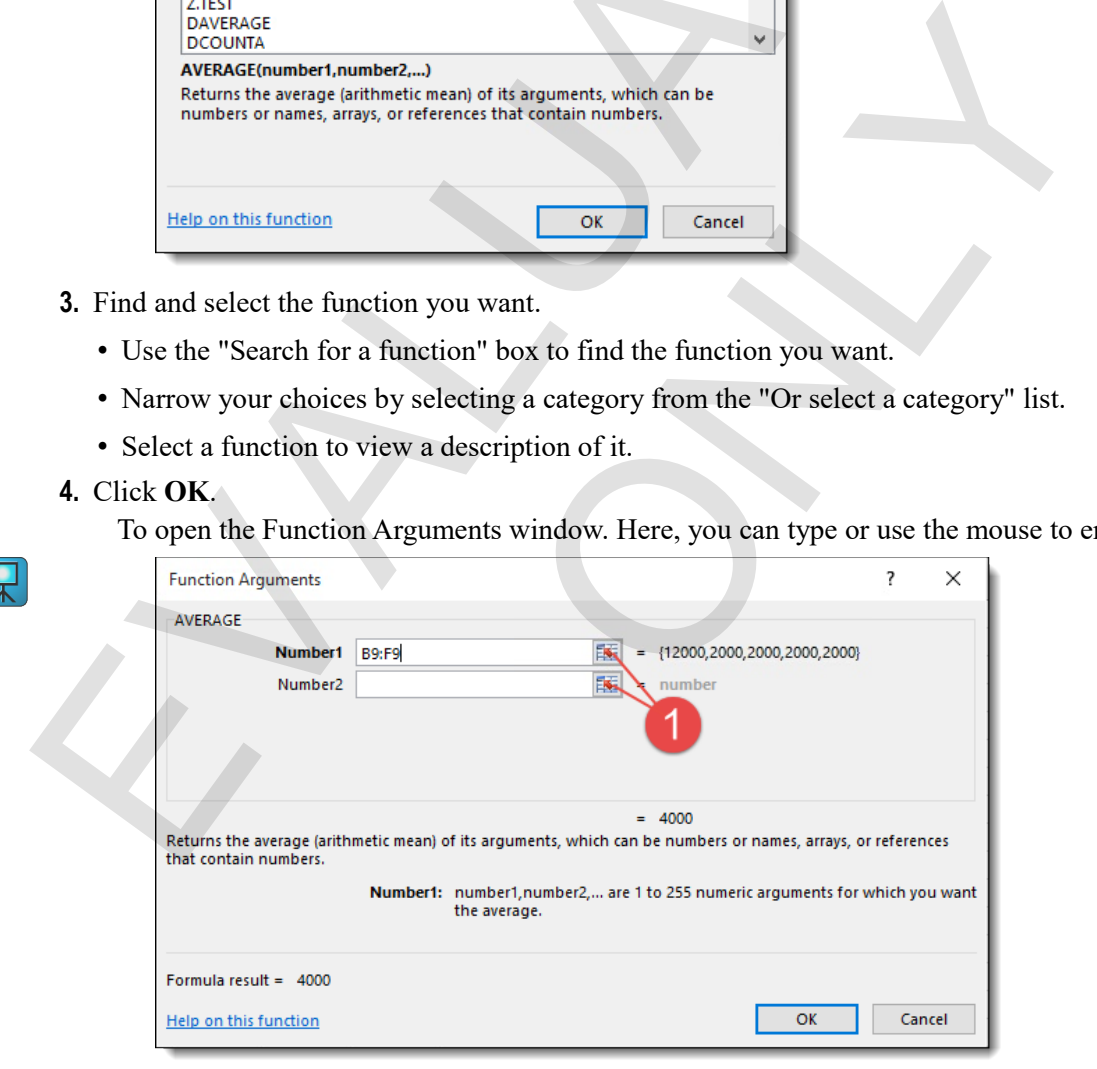

Click the *collapse buttons* to minimize the Function Arguments window so you can more easily select argument ranges.

**5.** Enter the arguments you want.

You can type in the argument boxes or use the mouse. If the window is in the way, use the collapse buttons to make it smaller.

**6.** Click **OK**.

#### **Exercise: Inserting a function**

The My Budget Functions workbook is open. You'll calculate an average by using the Insert Function feature.

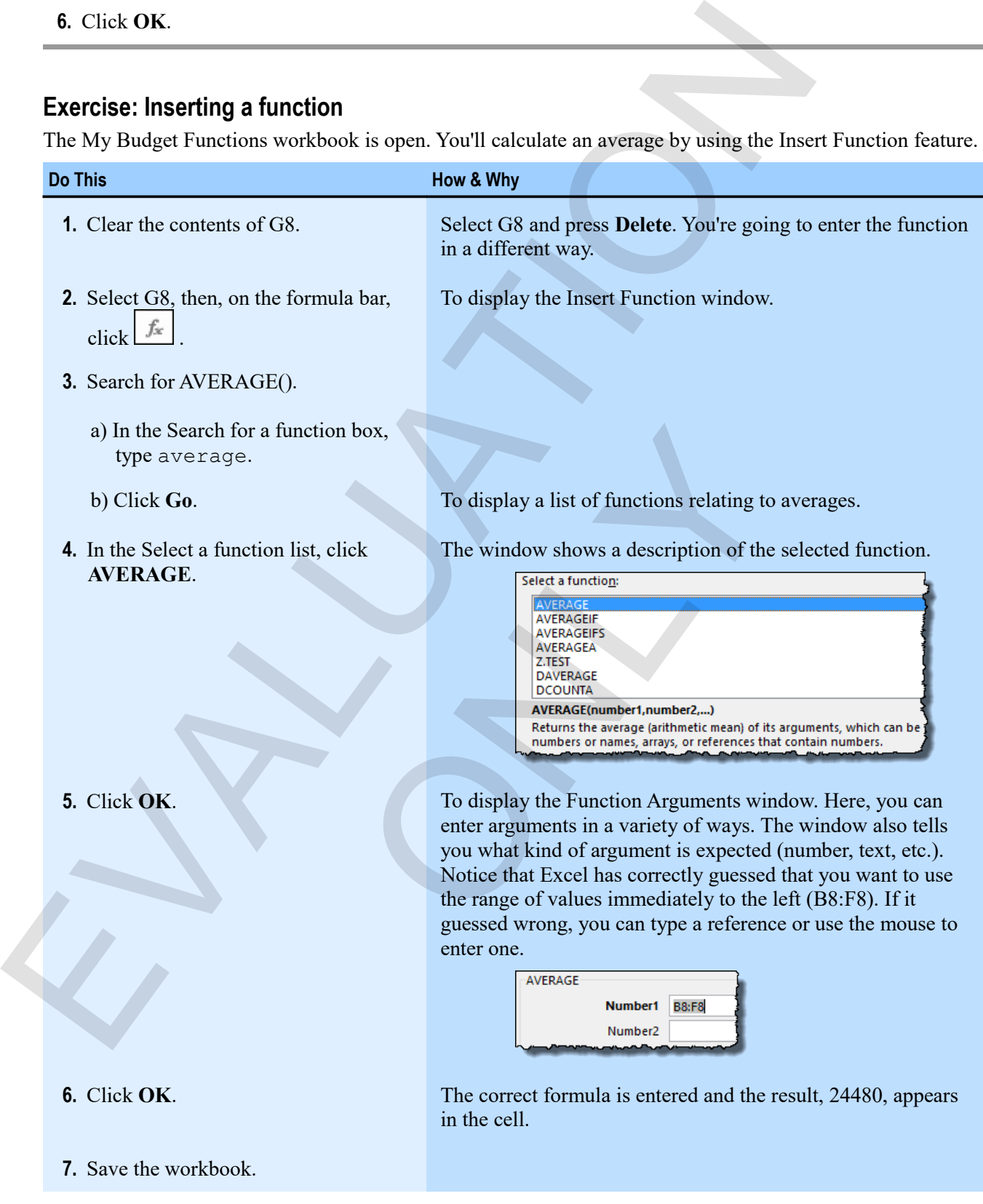

# **Using AutoSum to enter functions**

AutoSum is a wonderful time-saving feature that allows you to enter functions like SUM() and AVERAGE() in a single click. You can use AutoSum on a single cell, or to enter a similar function in a range of cells all at once.

- **1.** Select the cell or cells in which you want the function or functions to go.
- **2.** Click the **AutoSum** button to enter the SUM() function, or click the button's drop-down arrow to select a different function.

The AutoSum button is on the far right of the Home tab, in the Editing group.

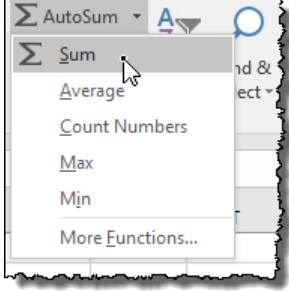

The function appears in the cell, with a guess at the range you want to use as the argument.

**3.** If necessary, edit the argument.

#### **4.** Press **Enter**.

If you selected a range of cells, Excel goes ahead and enter all the functions without a separate step for editing the arguments. This gives you less control, but it gets a lot done quickly.

#### **Exercise: Using AutoSum to enter SUM() and AVERAGE()**

My Budget Functions is open.

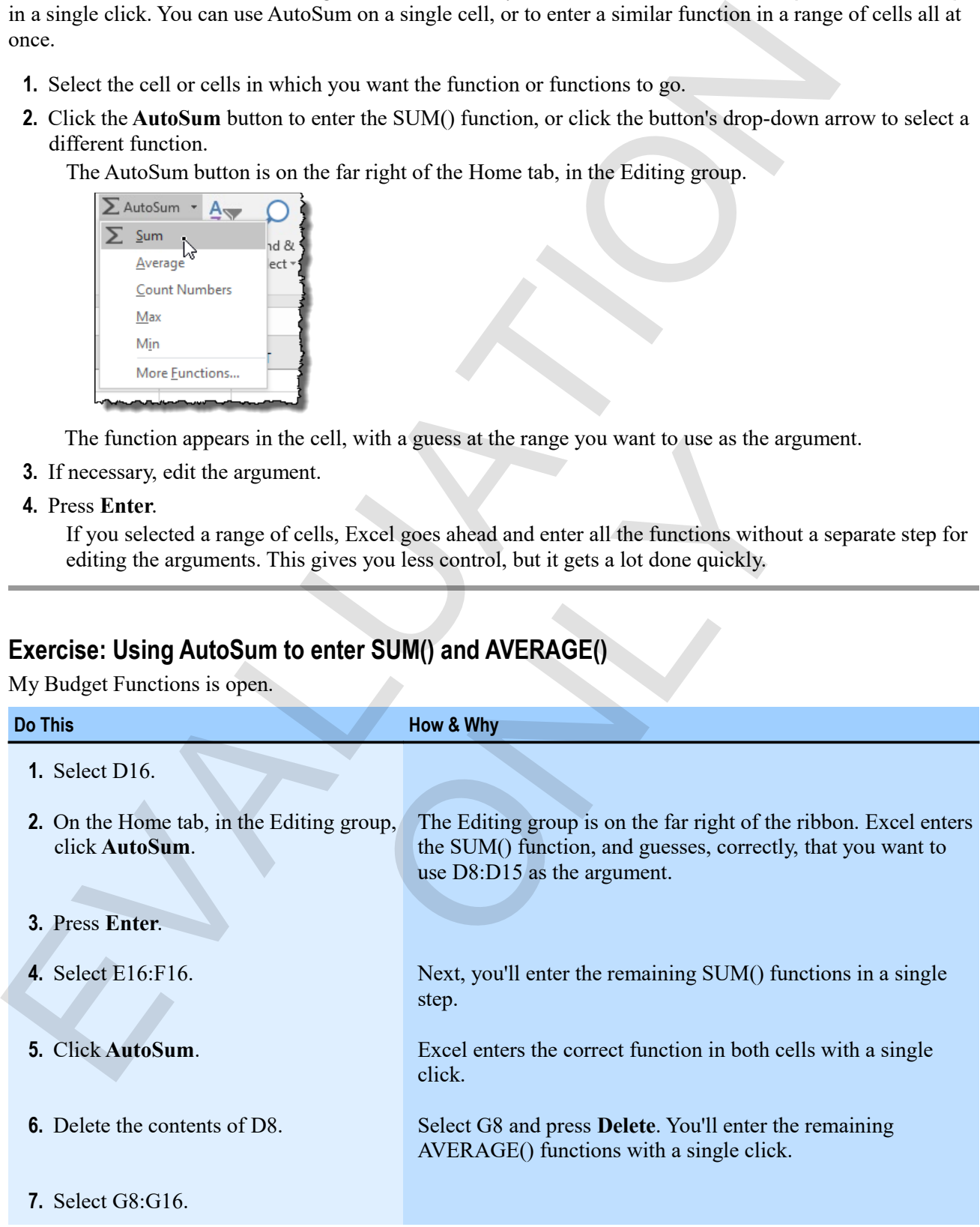

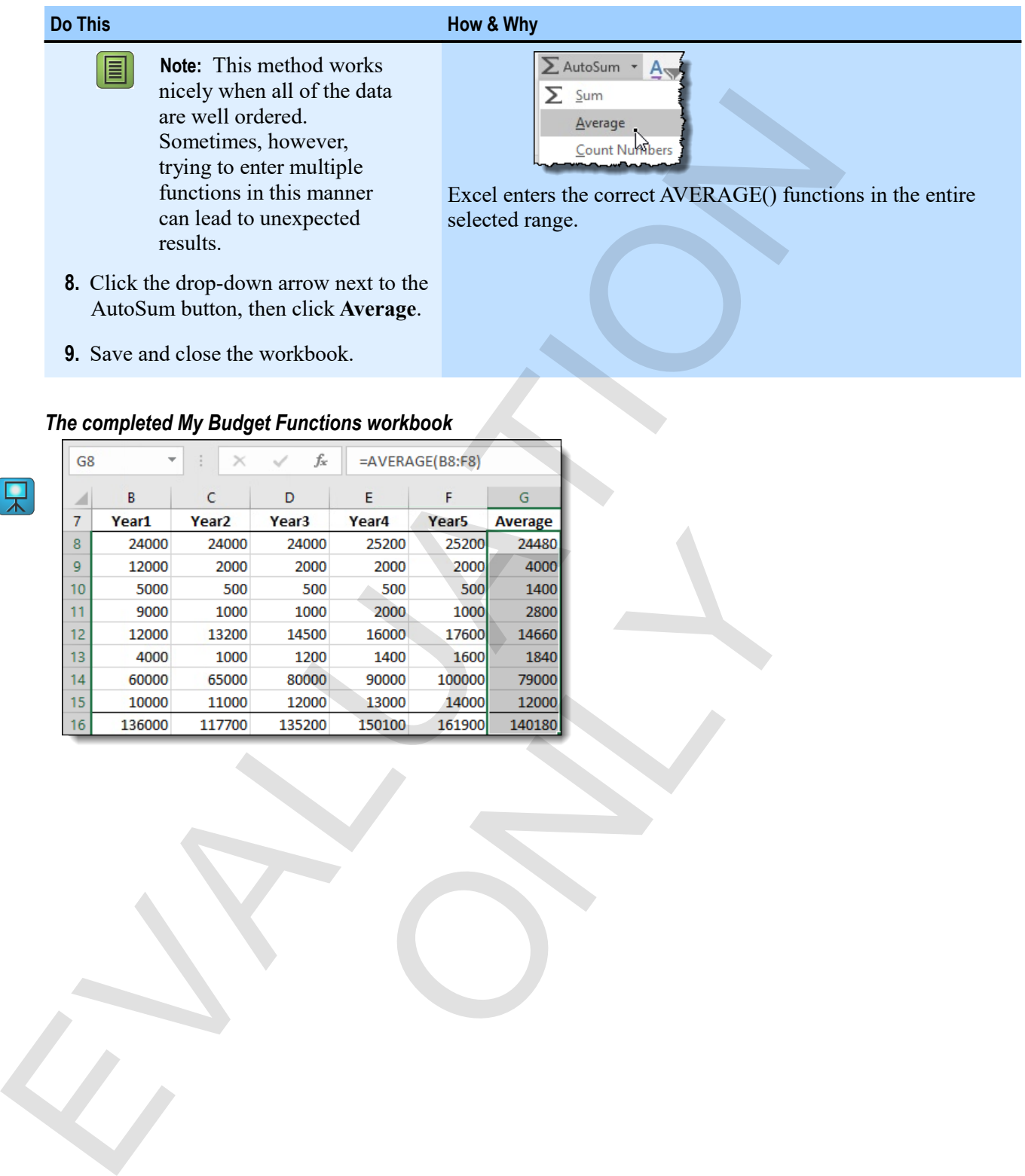

**9.** Save and close the workbook.

# *The completed My Budget Functions workbook*

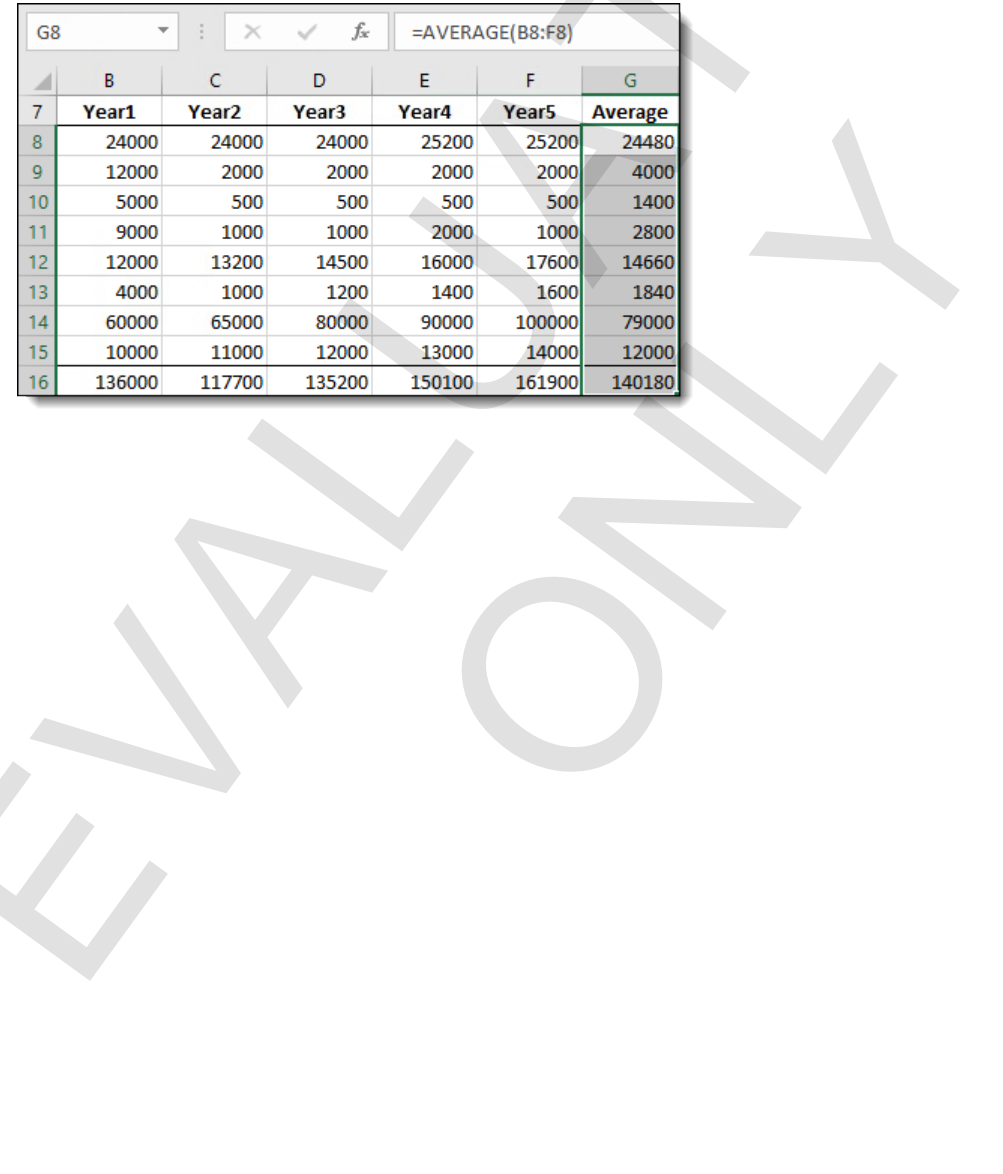

# **Assessment: Functions**

Functions are a type of formula. True or False?

- **True**
- False

Functions can be entered only in the formula bar. True or False?

- True
- **False**

Which of the following is the name for the values on which a function takes action or performs calculations? Functions are a type of formula. Free or False?<br>
Functions can be entered only in the formula bar. True or False?<br>
Functions can be entered only in the formula bar. True or False?<br>
The Mikeli of the following is the name f

- Variables
- Parameters
- **Arguments**

Which of the following are ways that you can enter function arguments?

- **Typing.**
- **The mouse.**
- The Insert Arguments button.
- **The Function Arguments window.**

AutoSum can be used to enter only SUM() functions. True or False? utton.<br>
nts window.<br>
SUMO functions. True or False?<br>
SUMO functions. True or False?

- True
- **False**

# **Module D: Moving and copying data**

Excel provides many methods for moving and copying data. You can use the Cut and Paste commands to move, or the Copy and Paste commands to copy. All have convenient keyboard shortcuts, and if you prefer the mouse, you can move and copy without commands at all by dragging.

When you move a formula, Excel updates any references they contain relative to the new location of the formula.

You will learn:

- How to move data within a worksheet by cutting and pasting
- How to copy data by copying and pasting
- How to move and copy data by dragging
- How Excel handles a moved or copied formula

# **Moving data**

There are many ways to move data from one location to another. The basic procedure is simple.

**Exam Objective:** MOS Excel Core 2.1.2

- **1.** Select the data you want to move.
- **2.** Click the **Cut** button or press **Ctrl**+**X**.

It's on the left of the Home tab, in the Clipboard group. You see a *marquee* around the cut data, indicating that Excel has placed the data you cut in a holding spot called *the clipboard*. Excel doesn't remove it from the original location until you actually paste it somewhere.

- **3.** Select the location to which you want to move the cut data.
- **4.** Click the **Paste** button or press **Ctrl**+**V**.

The data appears in the new location and is removed from the original location. When you paste cut data, you actually have many options about how to paste it. Also, the data remains on the clipboard so you can paste it to multiple locations. Example the Copy and Pastel control and the control of the Copy of the Copy and Pastel community to copy All lave convenient keyboard shortents, and if yers<br>the monoe, you can move and copy without commands is duly dengen el Core 2.1.2<br>to move.<br>the move.<br>the cab, in the Clipboard group. You see a *marquee* arou<br>has placed the data you cut in a holding spot called *the clip*<br>triginal location until you actually past it somewhere.<br>or press Ct

#### **Moving data by dragging**

Perhaps the simplest way to move data is by dragging it from one location to another.

- **1.** Select the data you want to move.
- **2.** Point to the border of the selected data.

The pointer takes the shape of a four-headed arrow.

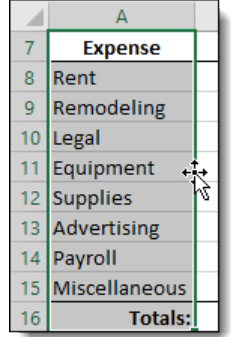

**3.** Drag the data to a new location, then release the mouse.

The data appear in the new location and is removed from the original location.

#### **Undoing actions**

You can undo the last action you performed by clicking the Undo button on the Quick Launch toolbar or by pressing Ctrl+Z. u performed by clicking the Undo button on the Quick Lau

#### *The Undo and Redo buttons*

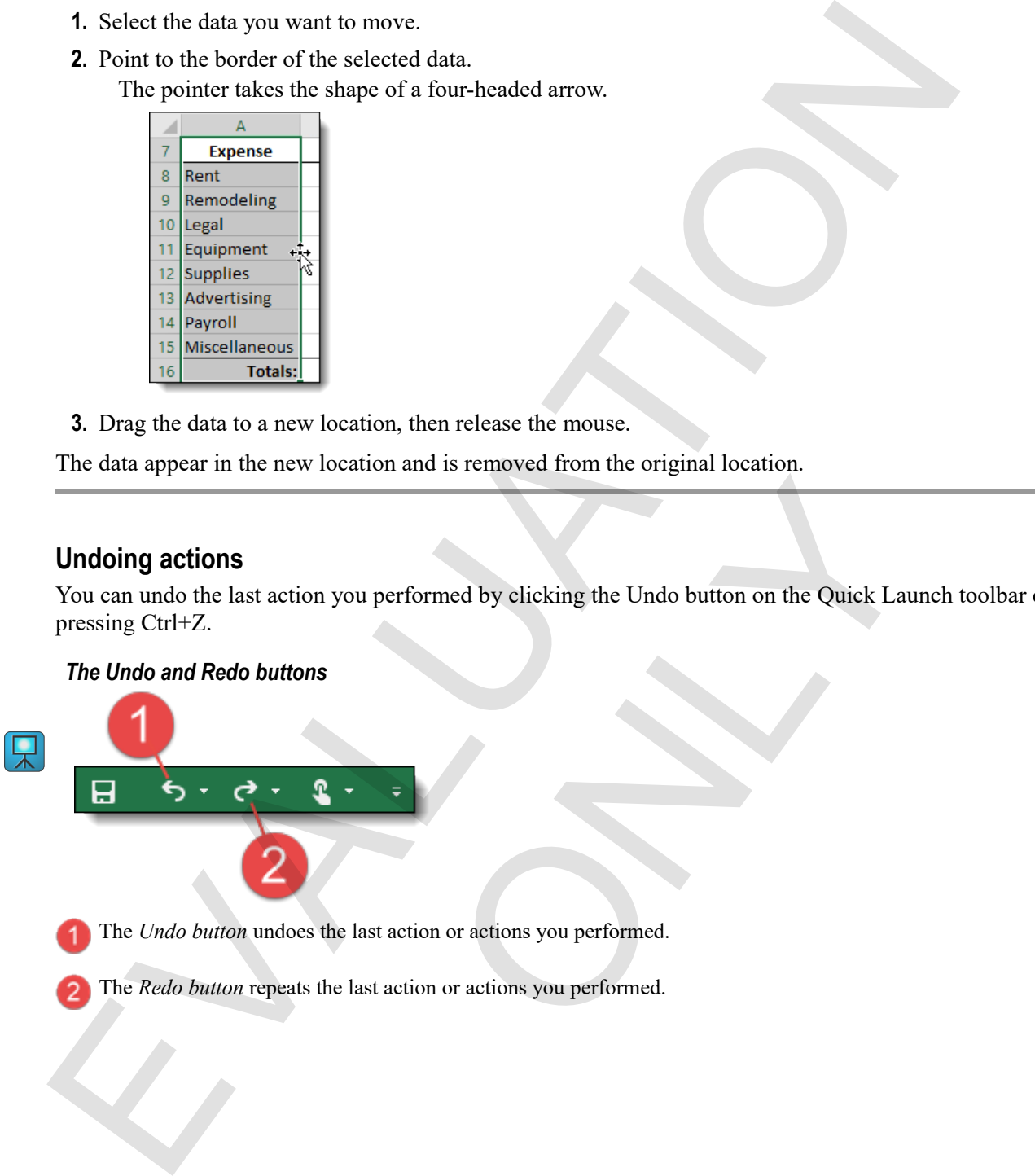

The *Undo button* undoes the last action or actions you performed.

The *Redo button* repeats the last action or actions you performed.

#### **Exercise: Moving data in a worksheet**

In this exercise, you'll open a workbook showing a year of a café budget, and move that data using a couple of techniques.

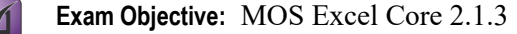

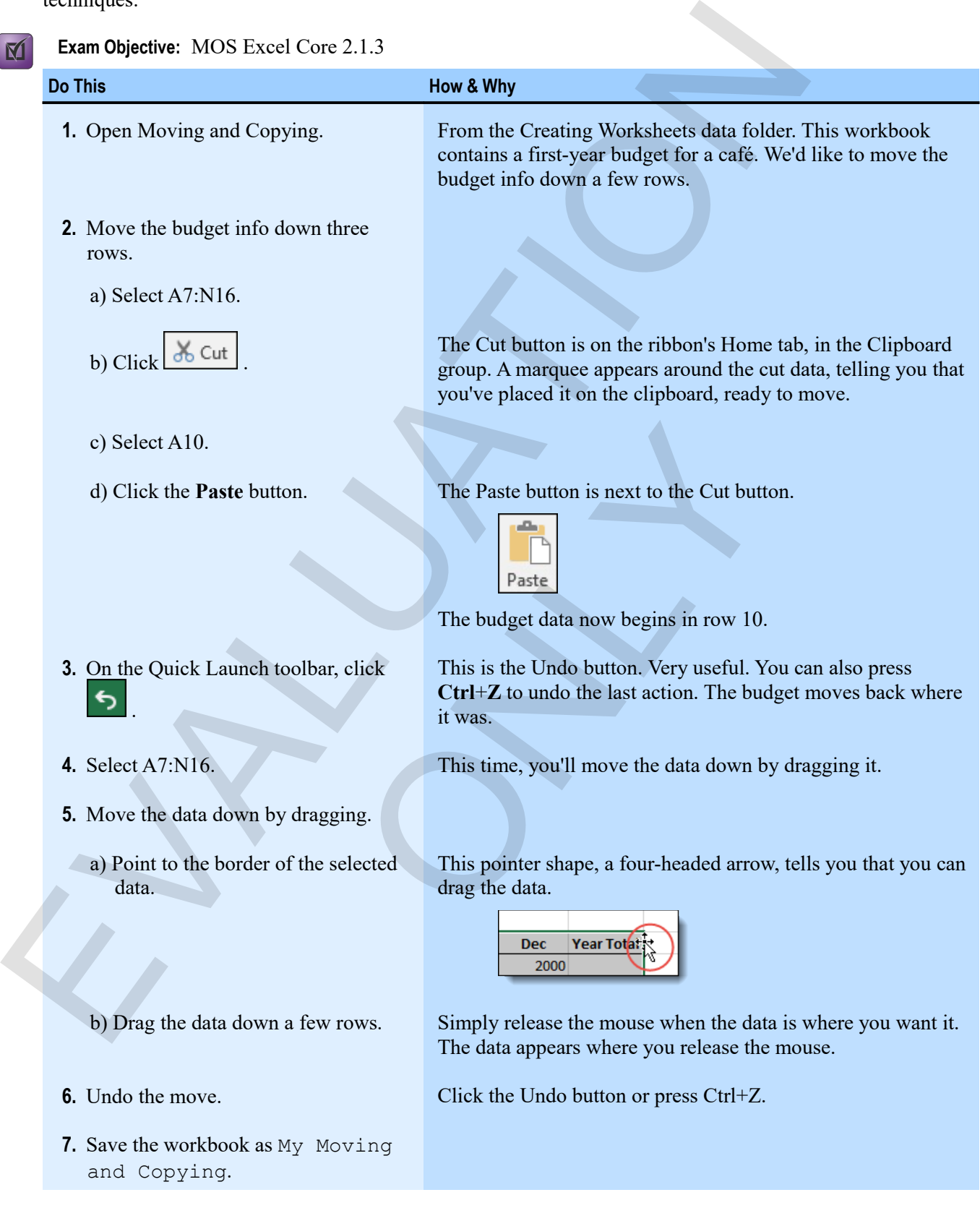

# **Copying data**

 $\mathbf{M}$ 

 $\mathbf{M}$ 

Often, you want to create data that is identical to or similar to data you already have. For example, you'll likely use similar labels for similar budgets. You can copy and paste data to avoid having to enter the same information over and over.

**Exam Objective:** MOS Excel Core 2.1.2

- **1.** Select the data you want to copy.
- **2.** Click the **Copy** button, or press **Ctrl**+**C**.
- **3.** Select the destination for the copied data.
- **4.** Click the **Paste** button, or press **Ctrl**+**V**.

The data appears both in its original location and in the new location. The data is also still on the clipboard, in case you want to put it somewhere else as well.

#### **Copying data by dragging**

Just as you can move data by dragging, you can copy it that way as well. The only difference is that you need to hold down **Ctrl** while dragging. When you hold Ctrl and point to the border of selected data, the pointer takes the shape of an arrow with a plus sign.

#### **Exercise: Copying data in a worksheet**

My Moving and Copying is open.

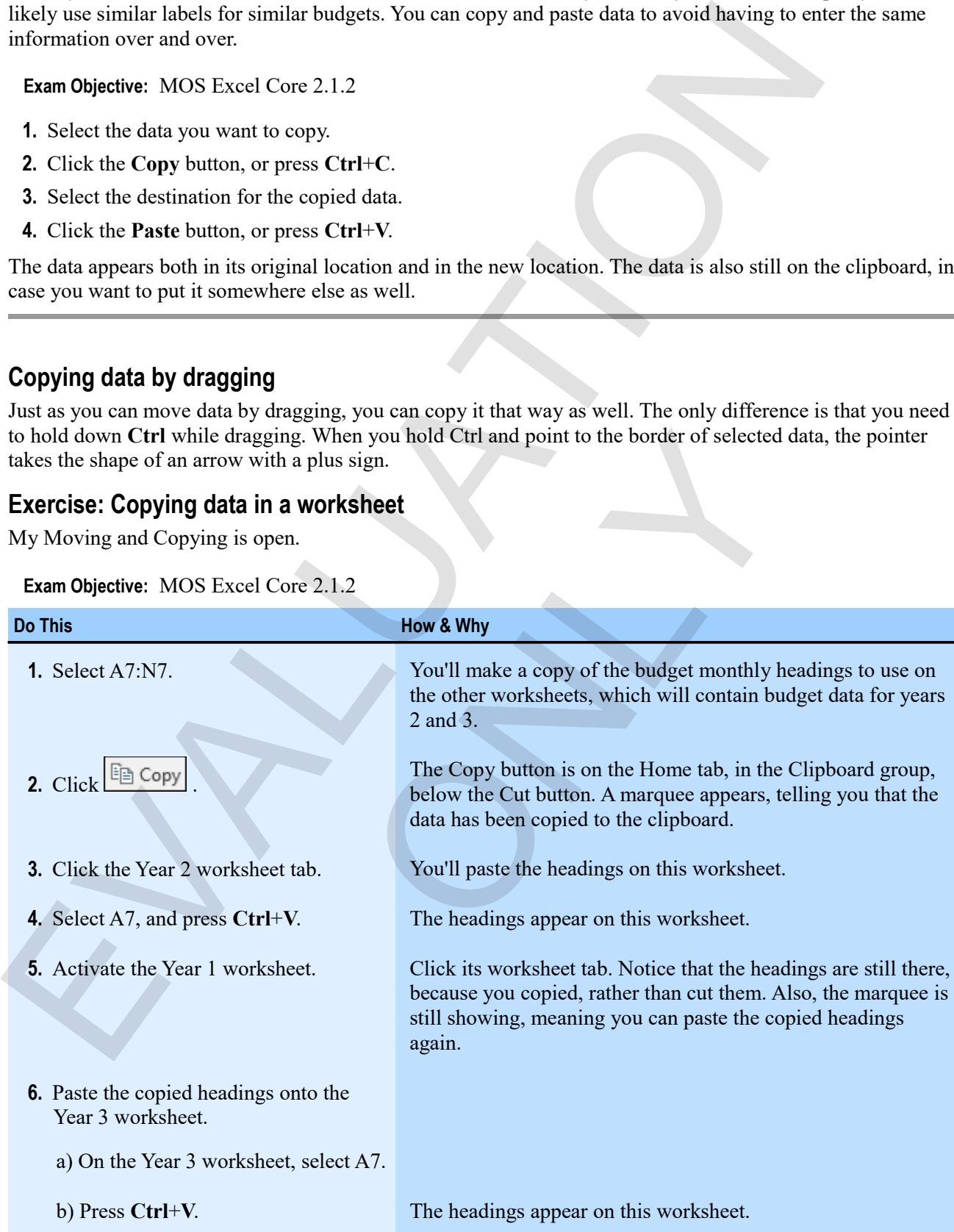

**46 Excel 2016 Level 1**

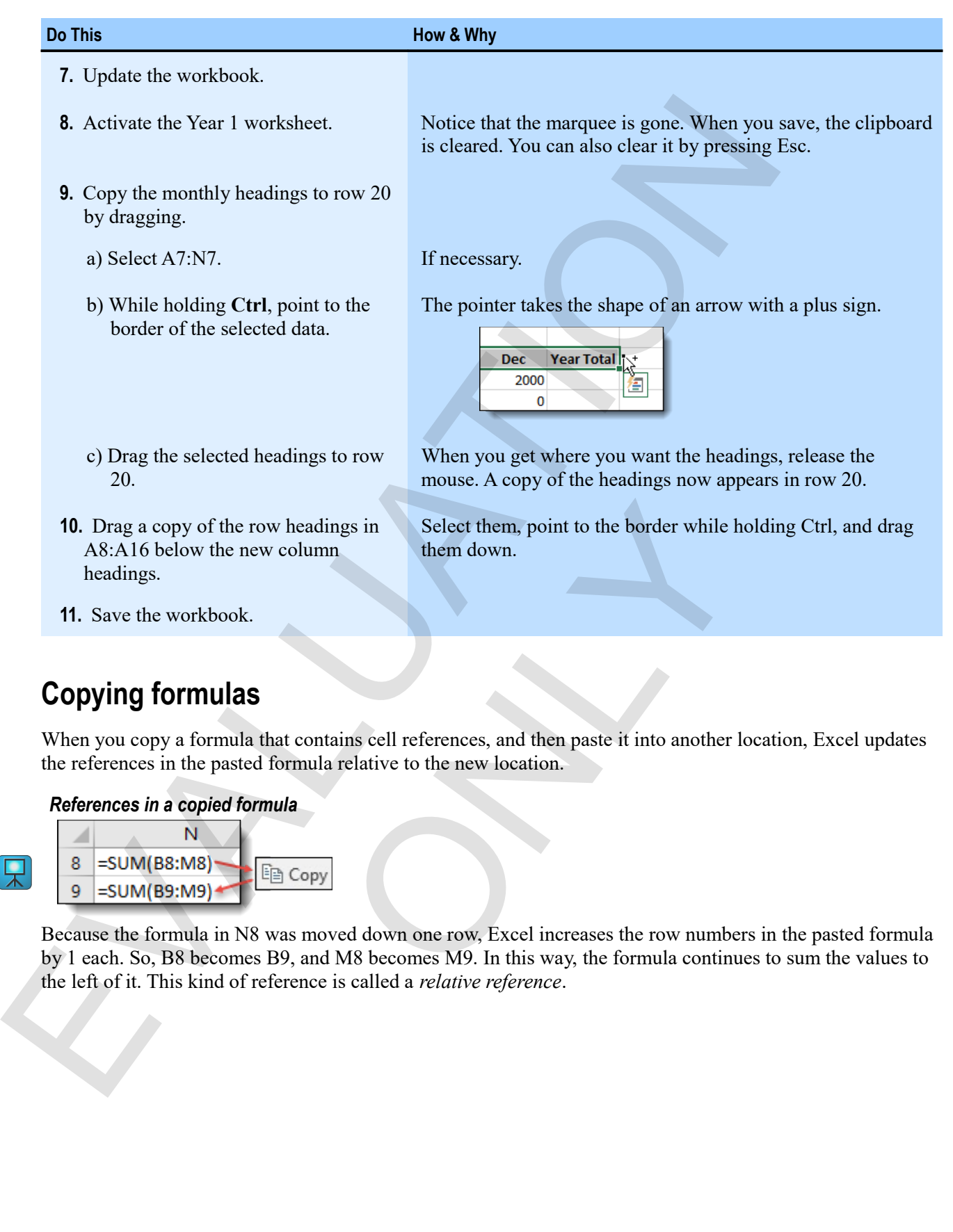

# **Copying formulas**

When you copy a formula that contains cell references, and then paste it into another location, Excel updates the references in the pasted formula relative to the new location.

#### *References in a copied formula*

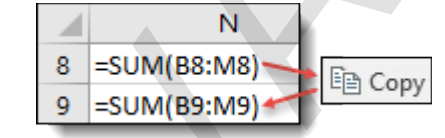

Because the formula in N8 was moved down one row, Excel increases the row numbers in the pasted formula by 1 each. So, B8 becomes B9, and M8 becomes M9. In this way, the formula continues to sum the values to the left of it. This kind of reference is called a *relative reference*.

### **Exercise: Copying a formula in a worksheet**

My Copying and Pasting is open. You'll copy formulas and observe how references are updated when you do.

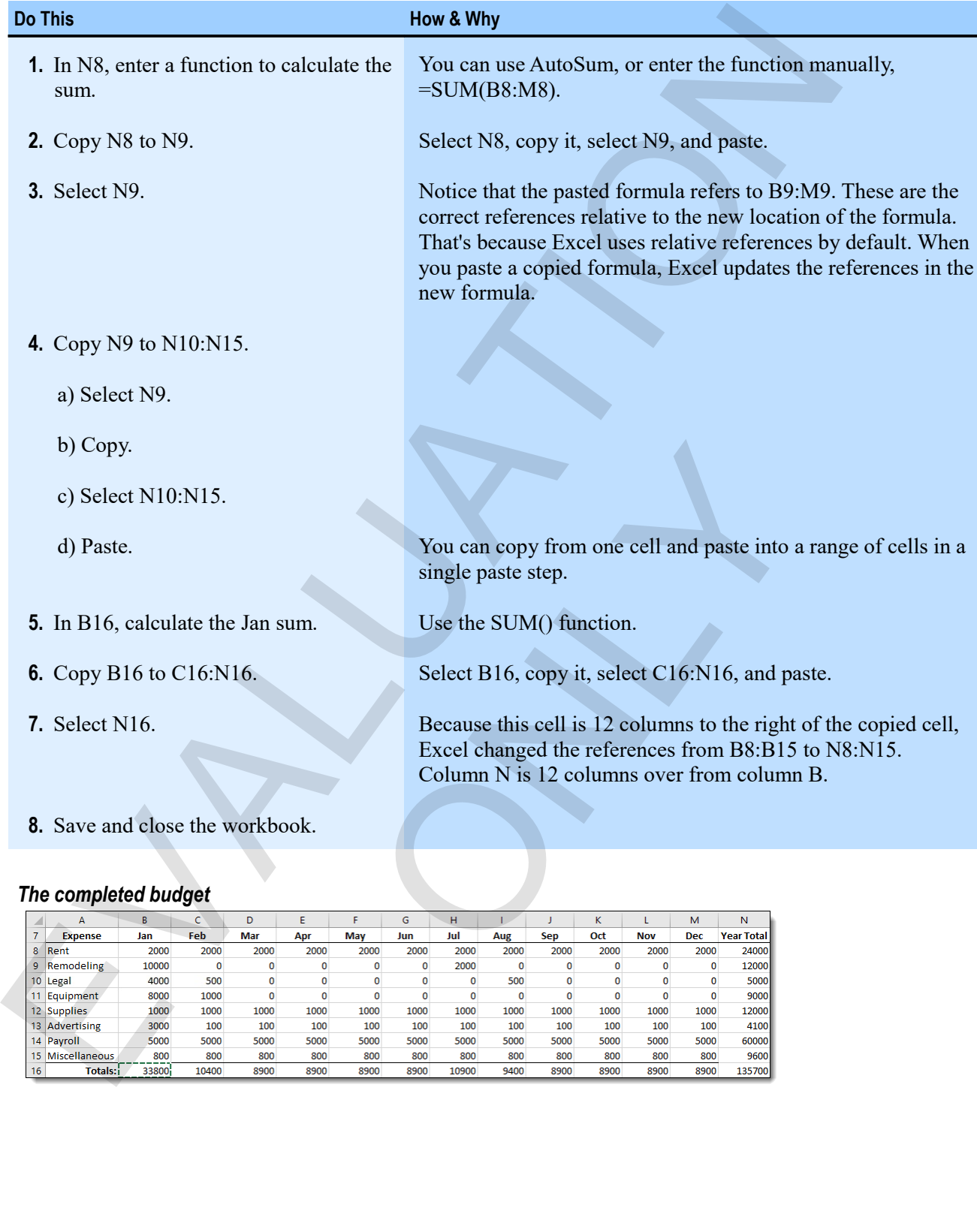

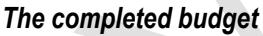

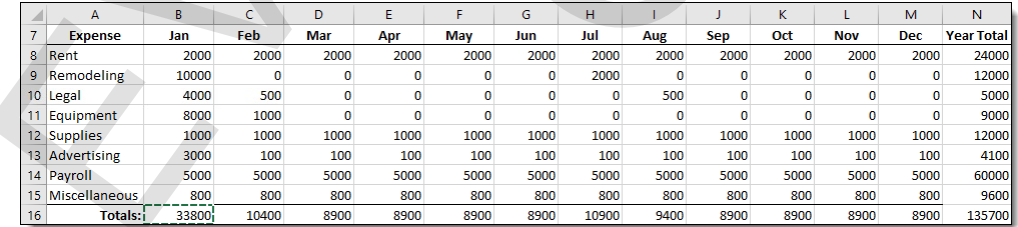

# **Assessment: Moving and copying data**

You use the Copy command to move data. True or false?

- True
- **False**

Which of the following can be accomplished by dragging? Choose the one correct answer.

- Moving but not copying.
- Copying but not moving.
- **Both moving and copying.**

What is the keyboard shortcut to undo the most recent action?

- $\bullet$  F1
- $\bullet$  Ctrl+U
- **Ctrl+Z**
- $\bullet$  Alt+X

To copy data by dragging, which key do you hold down?

- Shift
- **Ctrl**
- Alt

When you paste a copied formula, Excel updates references in the pasted formula relative to the new location. You use the Cuy command to move data. True or labe?<br>
• True<br>
• True<br>
• True<br>
• Mich of the following can be accomplished by dragging? Choose the one correct answer.<br>
• Mich or comping.<br>
• Copying but not moving.<br>
• Copying which key do you hold down?<br>
Finula, Excel updates references in the pasted formula relations of the pasted formula relations of the pasted formula relations of the pasted formula relations of the pasted formula relations

- **True**
- False

# **Module E: Reference types**

Excel uses different types of references to refer to cells and ranges either absolutely, or relatively to the location where the reference appears. The different types are useful in different situations.

You will learn:

- About the limitations of relative references
- How to enter absolute and mixed references in formulas

# **About reference types**

#### **Exam Objective:** MOS Excel Core 4.1.1  $\mathbf{M}$

Excel displays row numbers and column letters for your convenience in referring to locations on your worksheets. Behind the scenes, however, Excel is "thinking" about everything in terms of numbers. Here is a look at how Excel looks at a simple worksheet.

#### *R1C1 reference style*

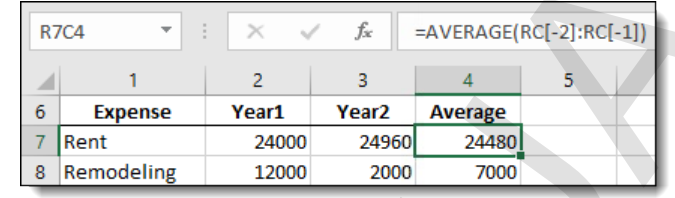

Instead of column letters, there are numbers. And in the average formula, the references look very different. What "RC $[-2]$ " means to Excel is "this row"  $(R)$  and "2 columns to the left"  $(C[-2])$ . It might seem strange, but this is why copying formulas with relative references works. In the next figure, you're seeing both the original formula and one copied below it. Exclusive uniterral types of between to perte to exist and range either electric structure.<br>
To will learn:<br>
You will learn:<br>
You will learn:<br>
You will learn:<br>
You will learn:<br>
You will learn:<br>
You will learn:<br>
About refe  $\frac{4}{12}$ <br>  $\frac{4 \times 18480}{24480}$ <br>  $\frac{2000}{7000}$ <br>  $\frac{2480}{7000}$ <br>  $\frac{24480}{7000}$ <br>
are numbers. And in the average formula, the references los "this row" (R) and "2 columns to the left" (C[-2]). It mig<br>
s with relativ

#### *Copied relative references*

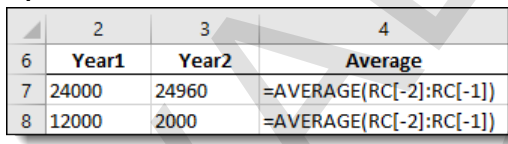

Notice that the two formulas are exactly the same. That's how Excel thinks about relative references, and that's why copying them to other locations works so well: the formula is still totalling the cells in the same row, from two columns over to one column over. It is, in fact, the same formula.

Excel also allows you to use *absolute references*, which refer to a particular location specifically, rather than in relation to the cell containing the reference. This is a better method to use when you're referring to unique values, such as commission rates, today's date, or multipliers of various kinds.

#### **Limitations of relative references**

Sometimes, you create formulas that refer, in part, to singular values in your worksheets. The classic example is a commission formula. Commissions are calculated by multiplying a sales amount by a commission rate.

#### *A commission formula*

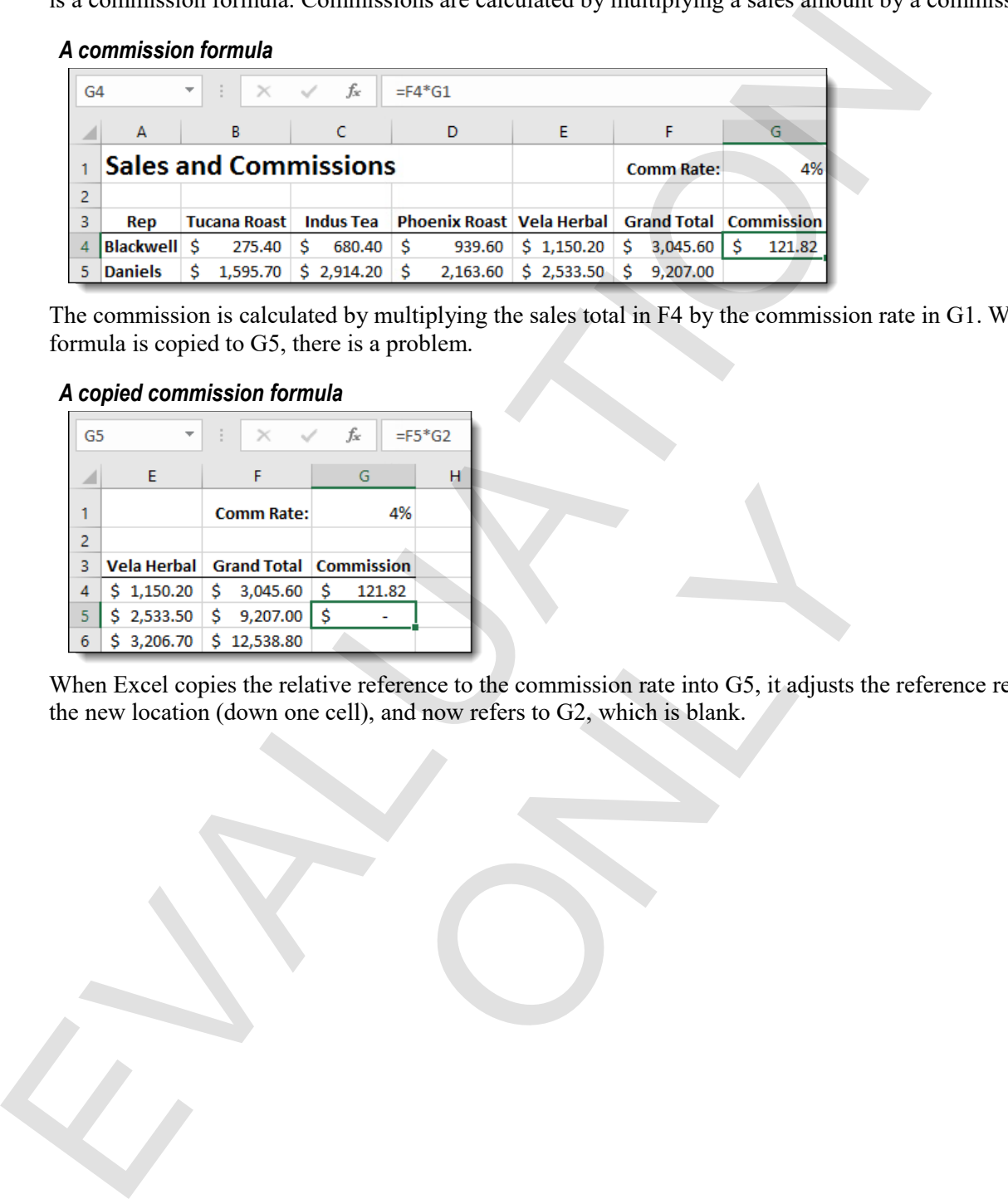

The commission is calculated by multiplying the sales total in F4 by the commission rate in G1. When the formula is copied to G5, there is a problem.

#### *A copied commission formula*

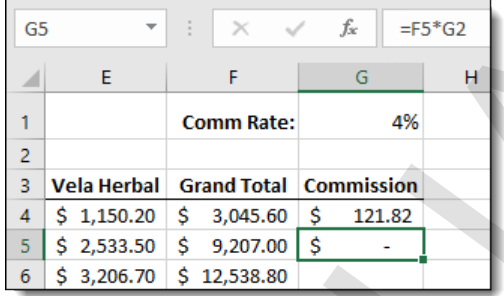

When Excel copies the relative reference to the commission rate into G5, it adjusts the reference relative to the new location (down one cell), and now refers to G2, which is blank.  $\frac{4\%}{\$ \cdot \text{sum} \cdot \text{sin}}$ <br>
S  $\frac{121.82}{\$ \cdot \text{div} \text{ reference to the commission rate into G5, it adjusts the cell}, and now refers to G2, which is blank.}$ 

#### **Exercise: Experimenting with the limitations of relative references**

In this exercise, you'll predict future years' values in a budget by using multiplier percentages. Then you'll copy those formulas to see the limitations of relative references.

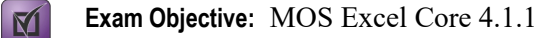

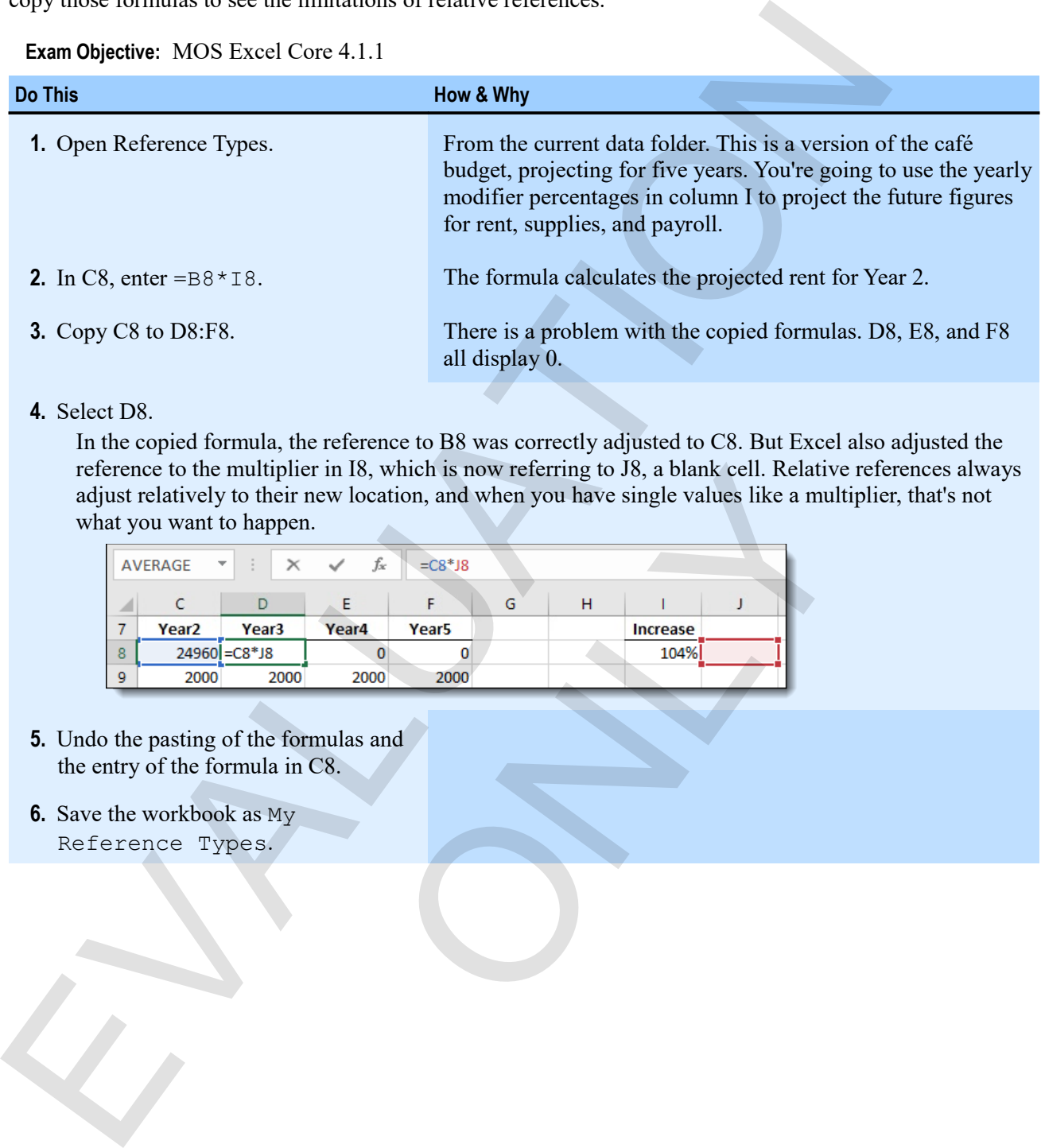

#### **4.** Select D8.

In the copied formula, the reference to B8 was correctly adjusted to C8. But Excel also adjusted the reference to the multiplier in I8, which is now referring to J8, a blank cell. Relative references always adjust relatively to their new location, and when you have single values like a multiplier, that's not what you want to happen.

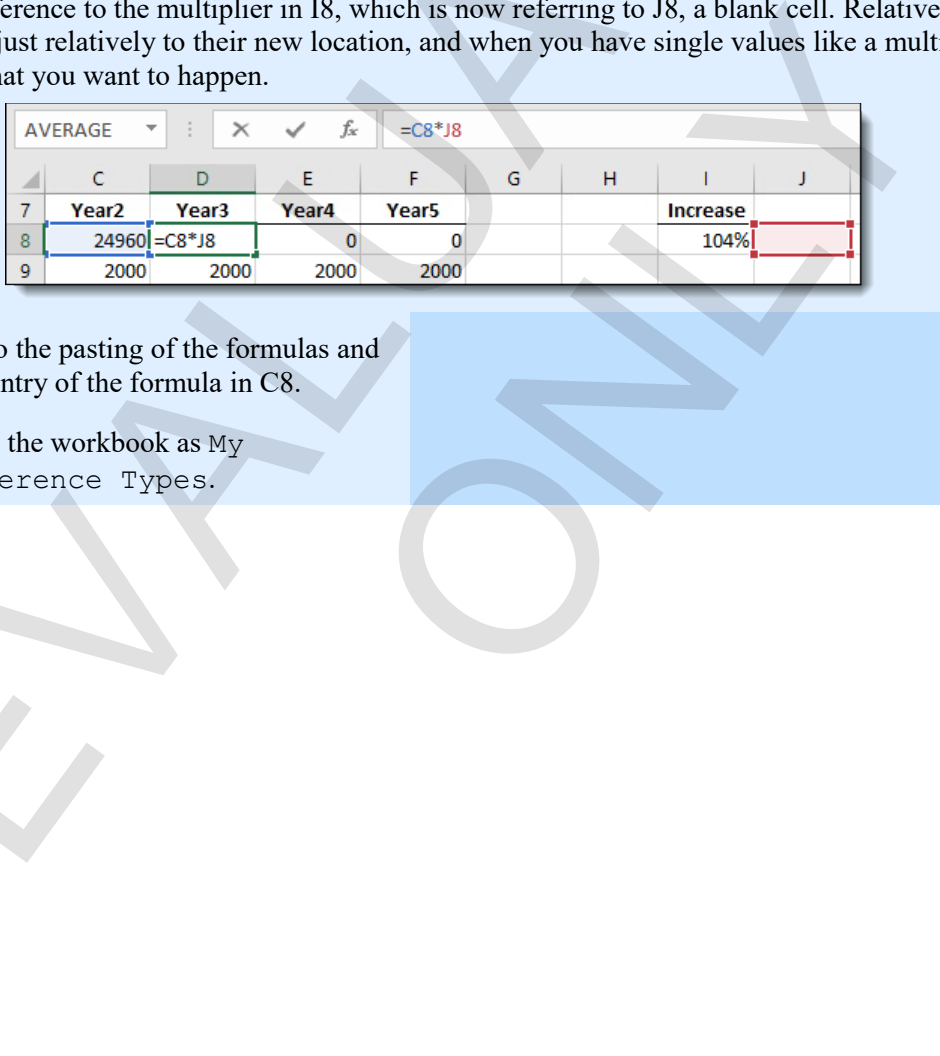

- **5.** Undo the pasting of the formulas and the entry of the formula in C8.
- **6.** Save the workbook as My Reference Types.

# **How absolute references work**

Absolute references are not stored in relation to the position of the formulas that contain them. They are anchored references to a specific location on a worksheet. You specify absolute references by locking the column letter and row number with a dollar sign.

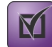

**Exam Objective:** MOS Excel Core 4.1.1

*Absolute references in a commission formula*

| G <sub>4</sub> |            | ÷.                                        |            | fx |    | $=$ F4 $*$ \$G\$1 |  |  |
|----------------|------------|-------------------------------------------|------------|----|----|-------------------|--|--|
|                | F          |                                           |            |    |    |                   |  |  |
|                |            | <b>Comm Rate:</b>                         |            |    | 4% |                   |  |  |
| $\overline{2}$ |            |                                           |            |    |    |                   |  |  |
| 3              |            | <b>Vela Herbal Grand Total Commission</b> |            |    |    |                   |  |  |
|                | \$1,150.20 |                                           | \$3,045.60 |    | Ś  | 121.82            |  |  |
| 5              | \$2,533.50 |                                           | \$9,207.00 |    |    |                   |  |  |

Excel looks at the absolute reference more as we do, but in R1C1 terms with column numbers instead of letters.

#### *Absolute reference in R1C1 style*

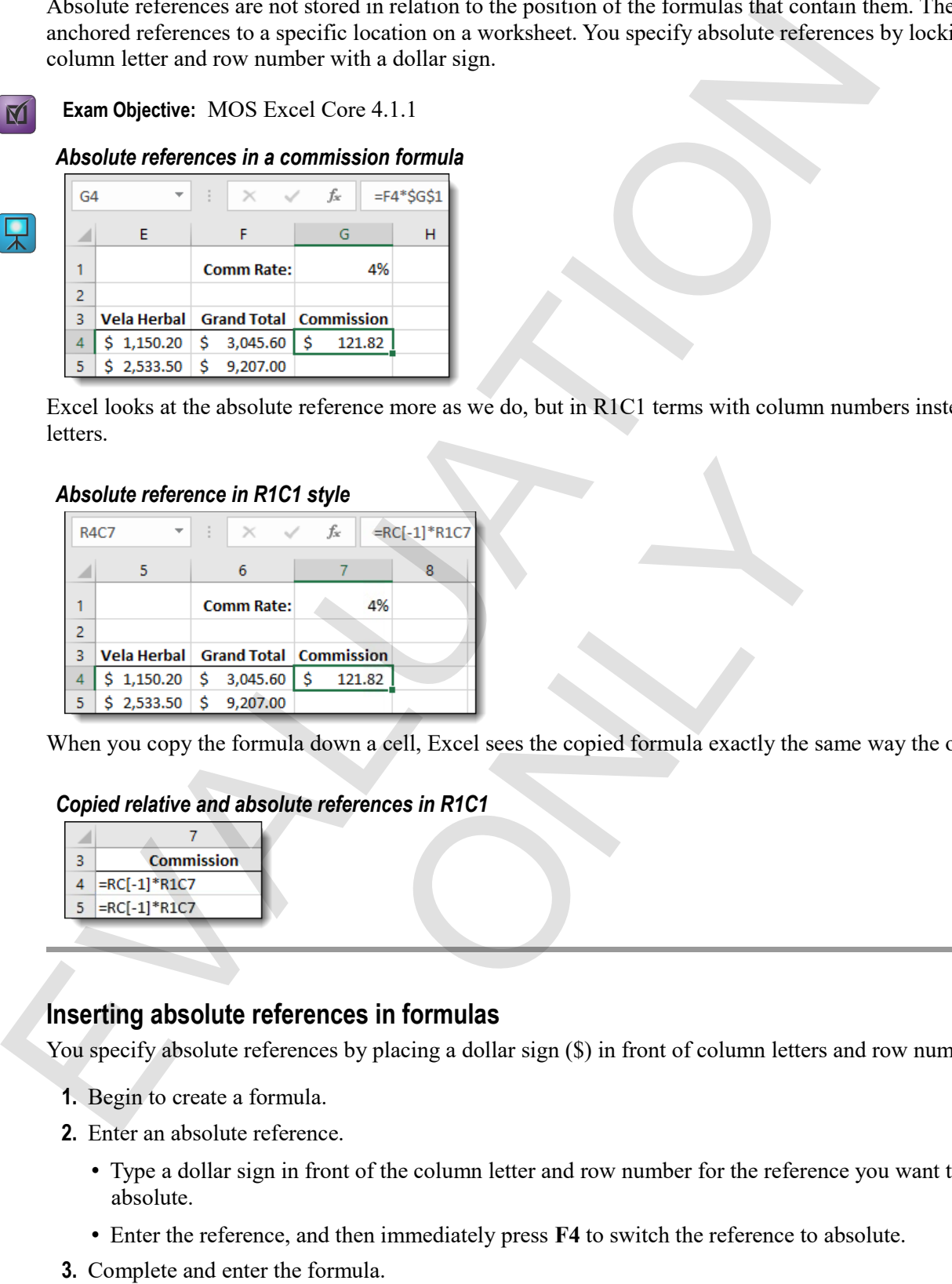

When you copy the formula down a cell, Excel sees the copied formula exactly the same way the original.

#### *Copied relative and absolute references in R1C1*

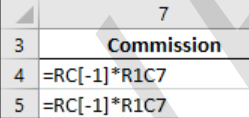

#### **Inserting absolute references in formulas**

You specify absolute references by placing a dollar sign  $(\$)$  in front of column letters and row numbers.

- **1.** Begin to create a formula.
- **2.** Enter an absolute reference.
	- Type a dollar sign in front of the column letter and row number for the reference you want to make absolute.
	- Enter the reference, and then immediately press **F4** to switch the reference to absolute.
- **3.** Complete and enter the formula.

#### **Exercise: Using an absolute reference in a formula**

The My Reference Types workbook is open. You'll use an absolute reference in a future year projection formula, then copy that formulas to the remaining year's projections.

#### **Exam Objective:** MOS Excel Core 4.1.1  $\blacksquare$

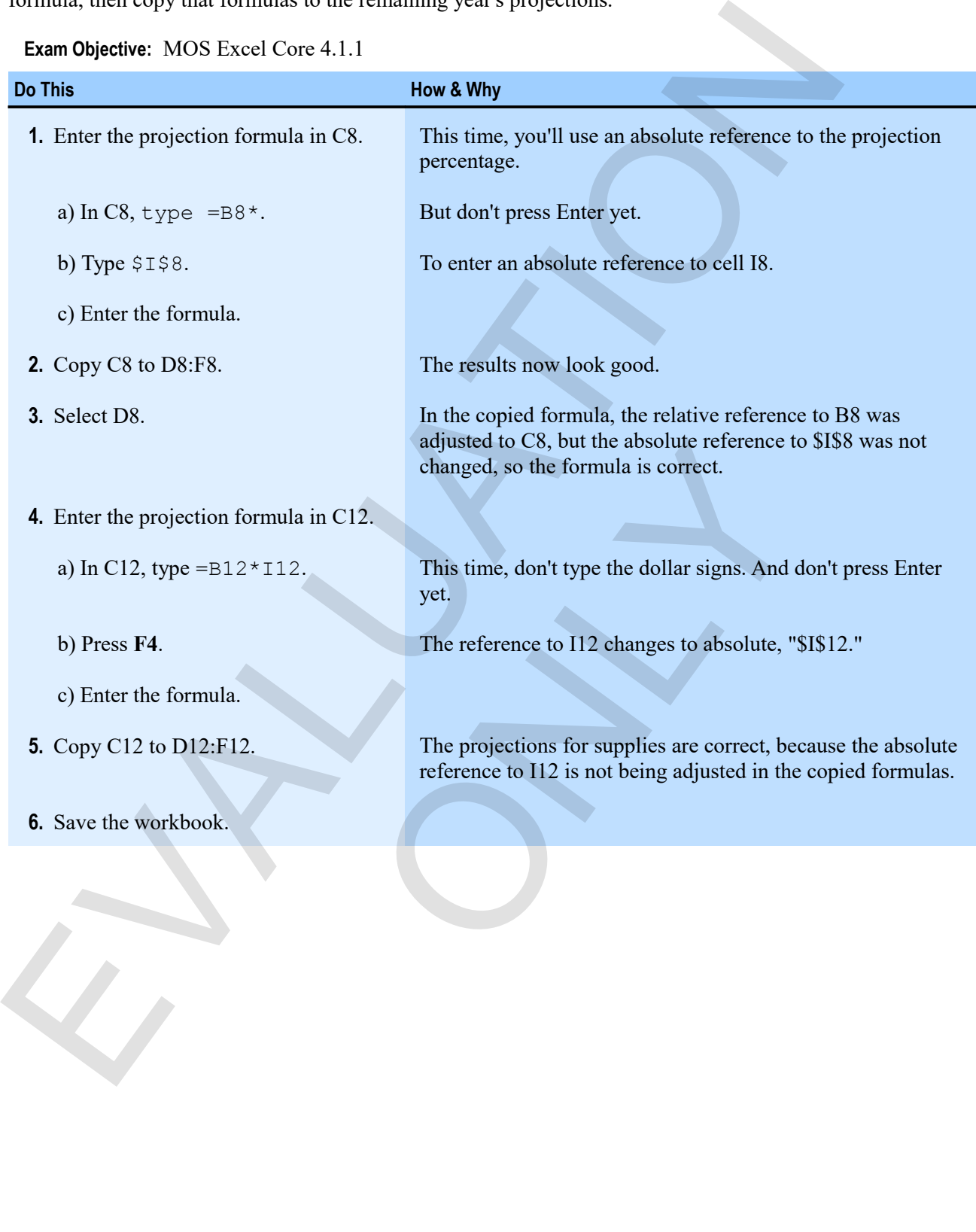

# **Mixed references**

There are times when you want one part of a reference, either the column letter or row number, to adjust in a copied formula while the other part does not. In those cases, you'll use *mixed references*. Really, there are four possible combinations of reference types. There are times when you want one part of a relevence, ether the column listed or two number, to<br>copied formula while the other part does not. In those cases, you'll use *mixed reference*. Really, the<br>possible combinations

- Relative: A1
- Absolute: \$A\$1
- Mixed: \$A1
- Mixed: A\$1

#### **Inserting mixed references in formulas**

You create a mixed reference by placing a dollar sign before either the column letter or the row number.

#### **Exam Objective:** MOS Excel Core 4.1.1

- **1.** Begin to create a formula.
- **2.** Enter a mixed reference.
	- Type a dollar sign before either the column letter or the row number.
	- Enter the reference, and then press **F4** to cycle through the possible reference types until you get what you want. fore either the column letter or the row number.<br>
	and then press F4 to cycle through the possible reference ty<br>
	formula.
- **3.** Complete and enter the formula.

#### **Exercise: Using a mixed reference in a formula**

My Reference Types is open. You'll see a limitation of an absolute reference and use a mixed reference to get a better result.

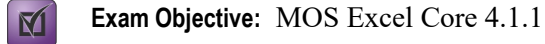

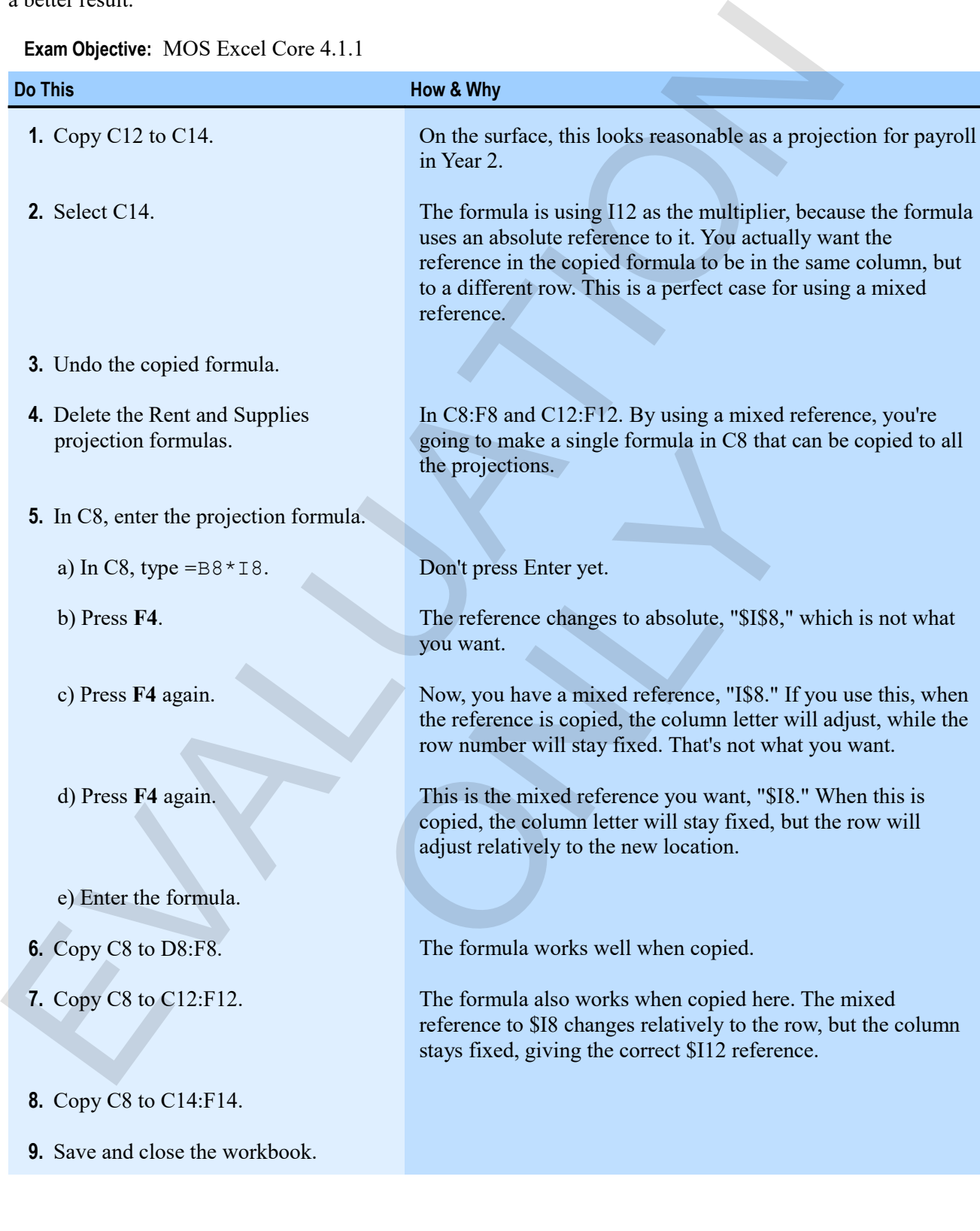

#### *The completed My Reference Types workbook*

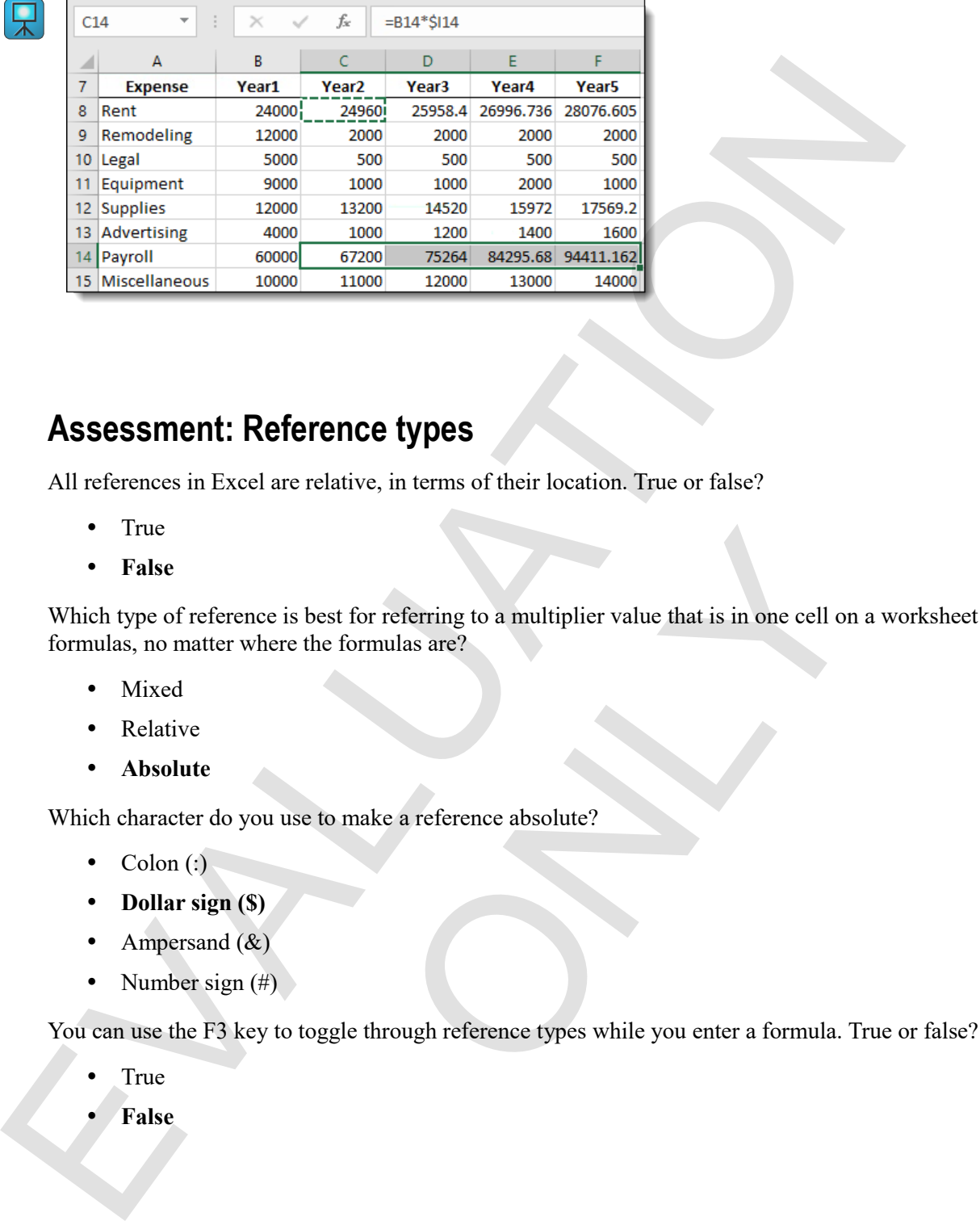

# **Assessment: Reference types**

All references in Excel are relative, in terms of their location. True or false?

- True
- **False**

Which type of reference is best for referring to a multiplier value that is in one cell on a worksheet for all formulas, no matter where the formulas are? best for referring to a multiplier value that is in one cell on<br>the formulas are?<br>
to make a reference absolute?<br>
Subsequence types while you enter a formula. The popularity of the space while you enter a formula. The popu

- Mixed
- Relative
- **Absolute**

Which character do you use to make a reference absolute?

- $\bullet$  Colon (:)
- **Dollar sign (\$)**
- Ampersand  $(\&)$
- Number sign  $(\#)$

You can use the F3 key to toggle through reference types while you enter a formula. True or false?

- True
- **False**

# **Summary: Creating worksheets**

You should now know:

- How to enter numbers and text, and about how Excel handles those data types
- About the elements of Excel formulas, and how to perform calculations by entering formulas in a worksheet
- About special, named formulas called functions, and how to use them to calculate sums and averages
- How to move and copy data, either by using commands and buttons or by dragging, and about how Excel updates references in copied formulas
- About relative, absolute, and mixed references, and how and when to use each in formulas

# **Synthesis: Creating worksheets**

In this chapter synthesis exercise, you'll create a simple sales worksheet by entering headings and data. You'll move and copy data, and then enter formulas using both relative and absolute references.

- **1.** Open Creating Worksheets Synthesis (from the Creating Worksheets data folder).
- **2.** On the Year 1 worksheet, enter the labels as shown.

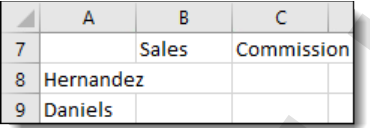

- **3.** Widen columns A and C to fit the labels.
- **4.** Enter the sales figures as shown.

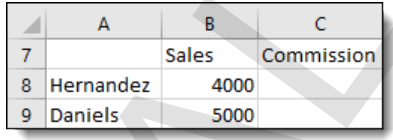

- **5.** Move A7:C9 down two rows.
- **6.** Make a copy of the labels on the Year 2 and Year 3 worksheets.
- **7.** On the Year 1 worksheet, in C10, create a commission formula using an absolute reference to the commission percentage. Four should not know know the state of the state of the content of the content of the elements of Excel formulas, and how to perform calculations by entering formulas worst<br>
About the elements of Excel formulas, and how t ONLY
	- **8.** Copy the formula in C10 to C11.
	- **9.** Use **AutoSum** to insert total functions in B12:C12.
	- **10.** Save the workbook as My Creating Worksheets Synthesis.

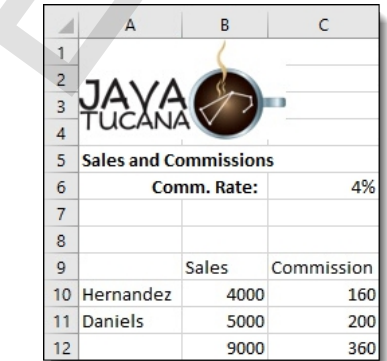

# **Chapter 3: Formatting**  Chapter 3: Formatting<br>
You will learn how to:<br>
Format text<br>
Format text<br>
Format text<br>
Format text<br>
Control alignment of data<br>
Apply borders and highlighting to cells and ranges<br>
Learning time: 60 minutes<br>
Learning time: 60

You will learn how to:

- Format text
- Format numbers
- Control alignment of data
- Apply borders and highlighting to cells and ranges
- Use styles to quickly apply various kinds of formatting in a single step of data<br>
inghlighting to cells and ranges<br>
y apply various kinds of formatting in a single step<br>
y apply various kinds of formatting in a single step<br>
y

Learning time: 60 minutes

# **Module A: Text formatting**

Text formatting in Excel is simple: you select a cell or range to which you want to apply formatting, and then click a formatting option on the ribbon. But that formatting is also powerful, with many fonts, many formats, and various other options.

You will learn:

- How to format text
- How to select multiple ranges

# **About text formatting**

The ribbon provides the access to the most common formatting tools in the Font group.

**Exam Objective:** MOS Excel Core 2.2.3  $\mathbb{M}$ 

*The Font group on the ribbon*

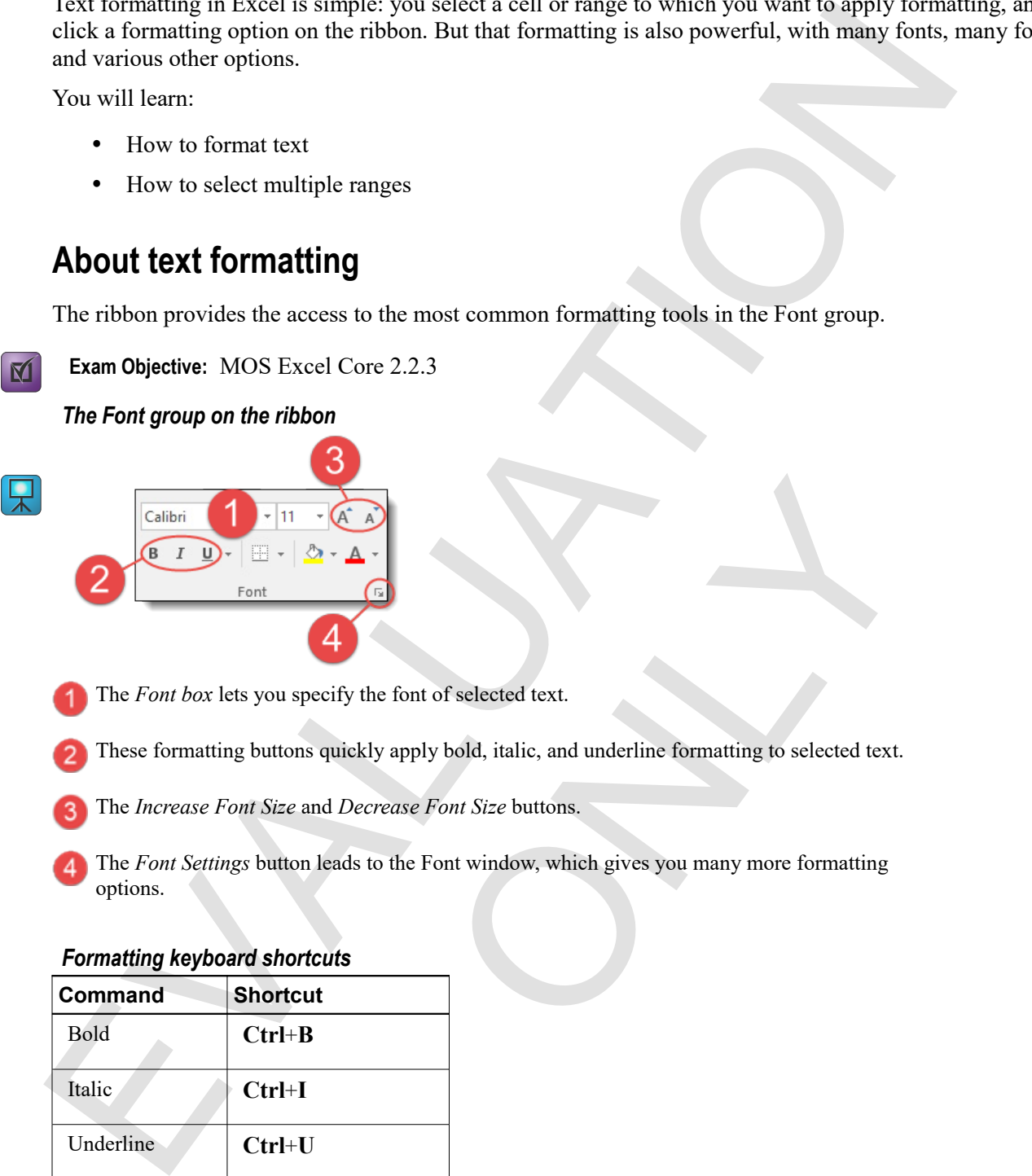

The *Font box* lets you specify the font of selected text.

- These formatting buttons quickly apply bold, italic, and underline formatting to selected text.
- The *Increase Font Size* and *Decrease Font Size* buttons.
- The *Font Settings* button leads to the Font window, which gives you many more formatting options. The form of selected text.<br>
the font of selected text.<br>
ecrease Font Size buttons.<br>
sto the Font window, which gives you many more formatting<br>
sto the Font window, which gives you many more formatting

#### *Formatting keyboard shortcuts*

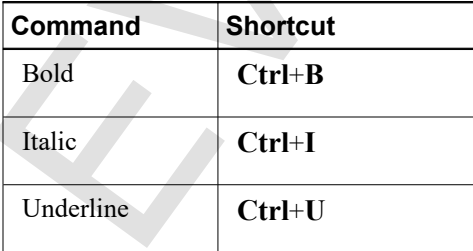

#### **Selecting multiple ranges**

You can select more than one cell or range at the same time, so that you can perform the same action on many cells or ranges in one step. Not all commands can be applied to multiple ranges, but most formatting can be. Such ranges are called *non-contiguous ranges*.

- **1.** Select the first cell or range.
- **2.** While holding **Ctrl**, select any other cells or ranges you want to add to the selection.

#### **Exercise: Formatting labels in a worksheet**

**Exam Objective:** MOS Excel Core 2.2.5

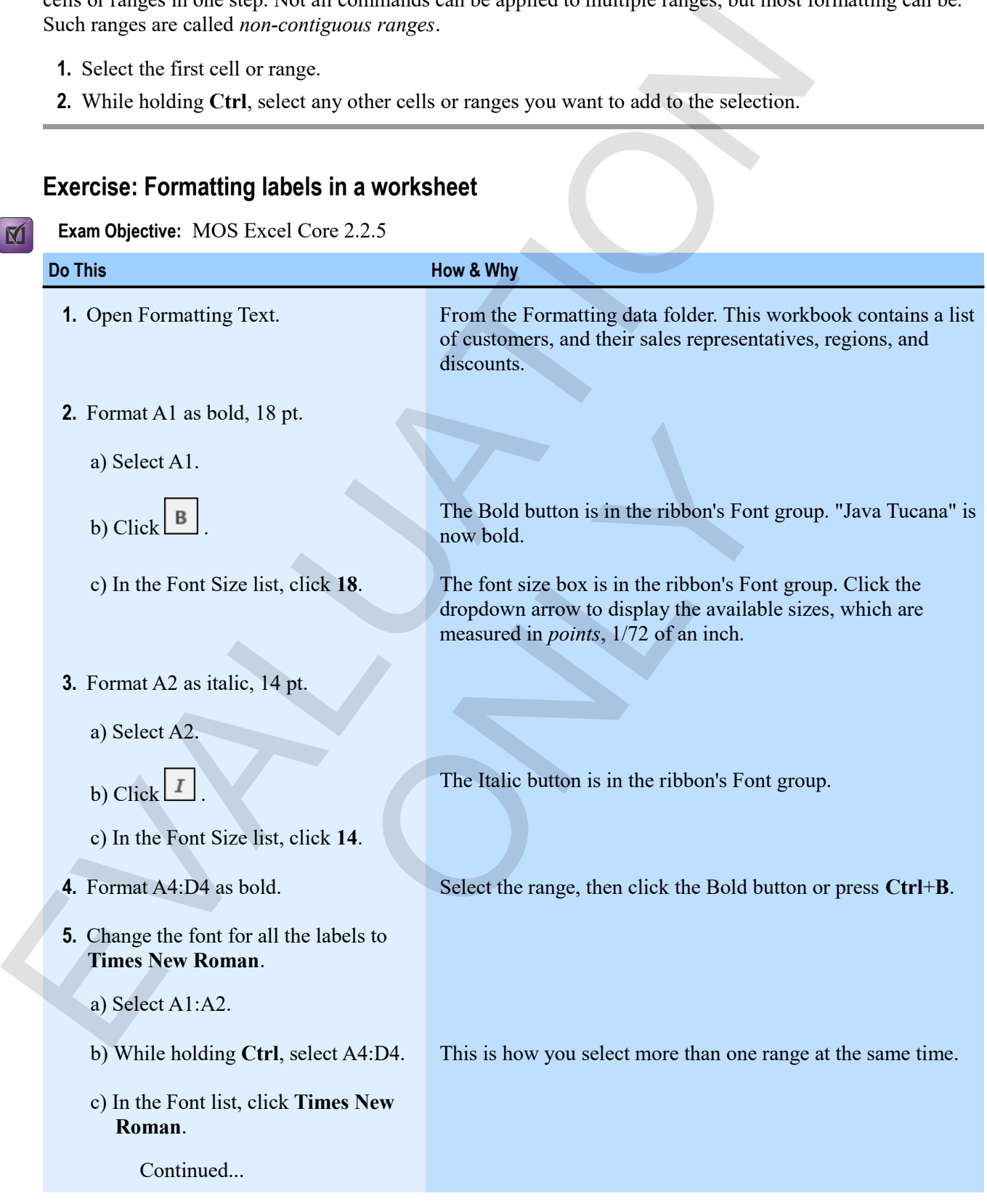

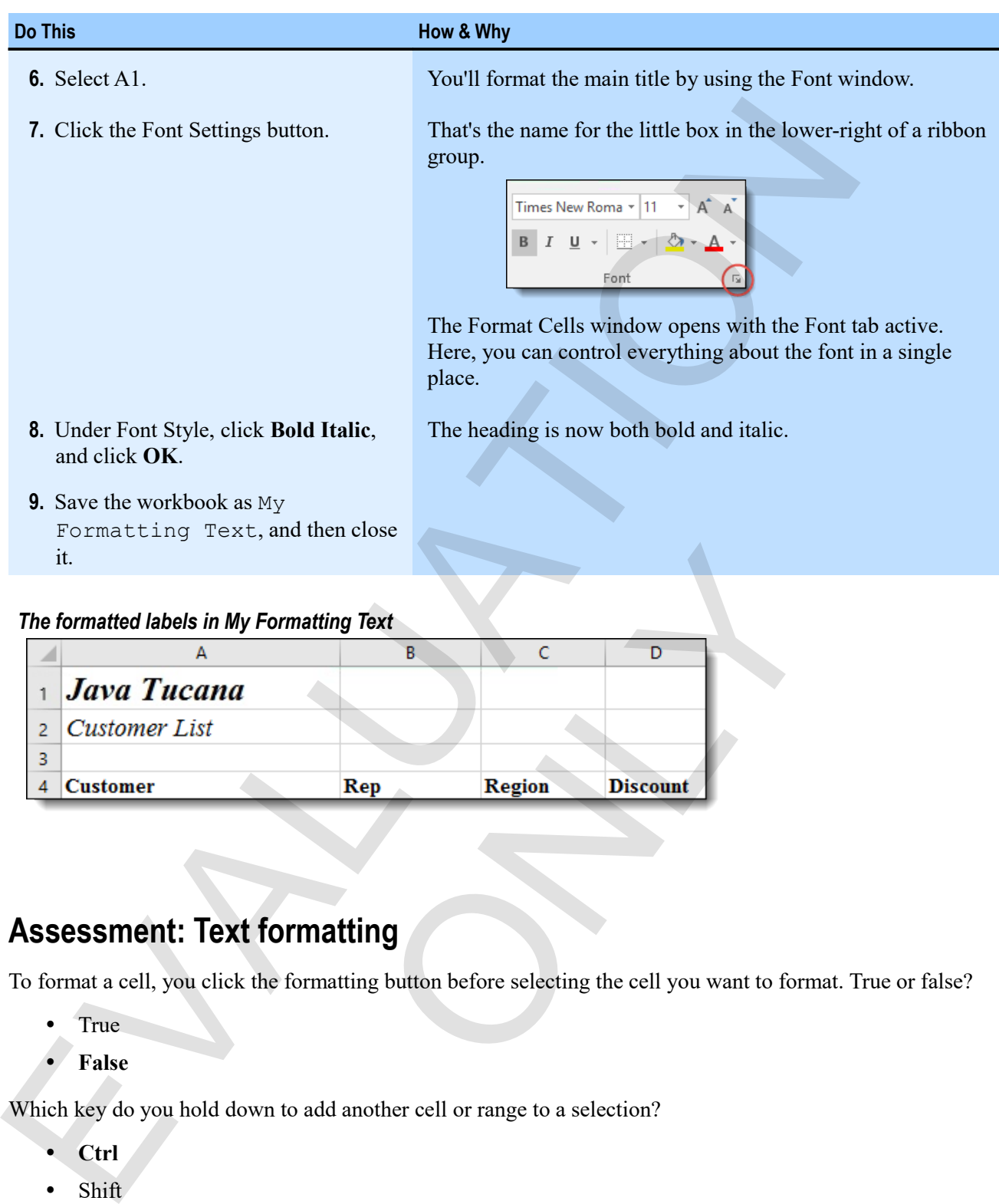

#### *The formatted labels in My Formatting Text*

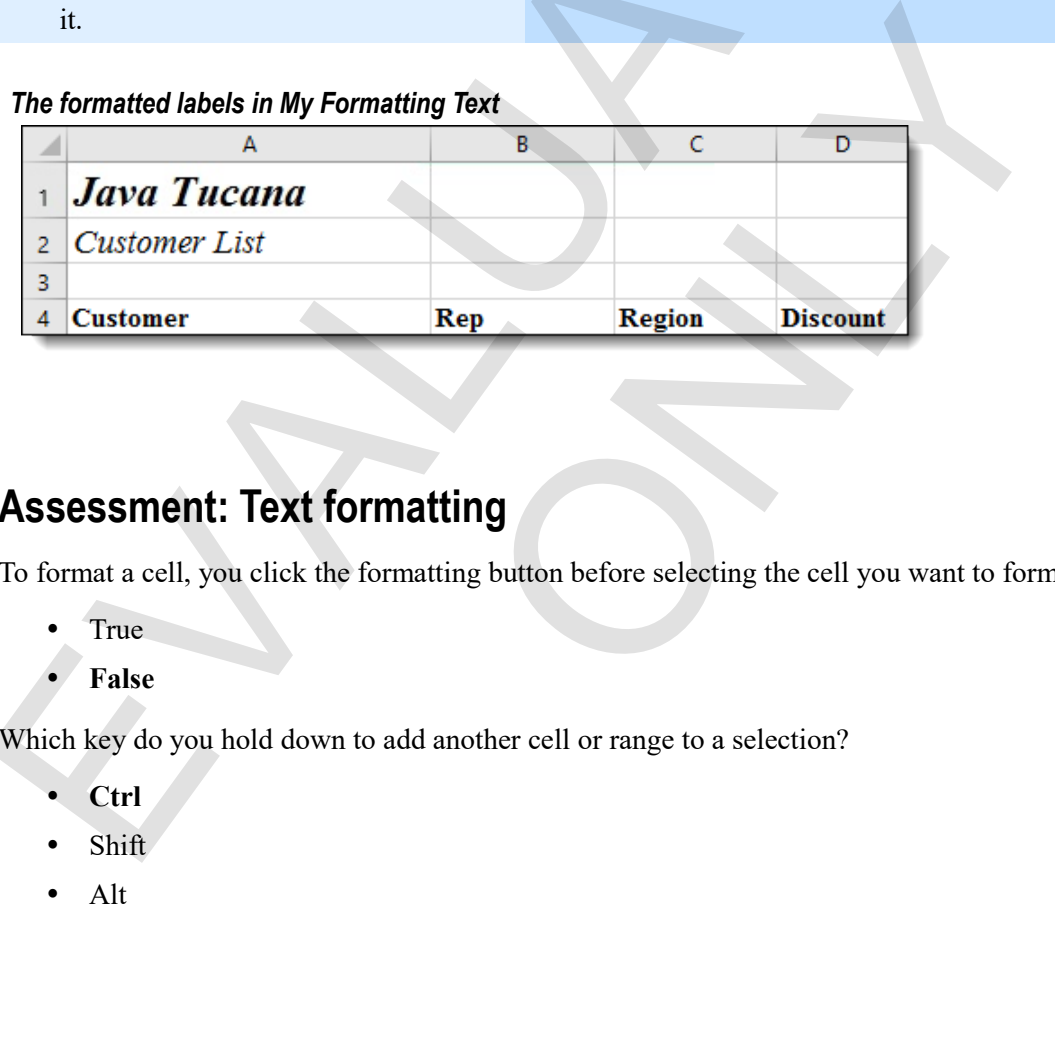

# **Assessment: Text formatting**

To format a cell, you click the formatting button before selecting the cell you want to format. True or false?

• True

【呆】

**False**

Which key do you hold down to add another cell or range to a selection?

- **Ctrl**
- Shift
- Alt

# **Module B: Number formatting**

Excel number formats are deceptively simple to use, but they are actually very complex. When you enter some kinds of numbers, such as percentages and dates, Excel recognizes them and automatically applies those formats. That actually changes how those numbers are stored. Other formats you need to apply manually by using either the ribbon or the Format Cells window. Executiones foremals are decopively simple to use, but they are ectionally very nomined to the method. That are sample that and the signal burst in the signal burst of the signal burst in the signal burst in the the theor

You will learn how to:

- Apply currency and percentage formats
- Control decimal places
- Use the keyboard to select ranges
- Format and perform simple calculations on dates

# **Number formats**

Here are some of the common categories of number formats in Excel.

- *Number*: Simple numbers for which you can specify the number of decimal places.
- *Currency*: Monetary values for which you can specify the particular currency (dollars or euros, for example). These for this may be called policy and hallocal contain provides for the currency of values for which you can specify the particular currency of the currency symbols and decimals.<br>
The currency symbols and decimals.<br>
The
- *Accounting*: Line up the currency symbols and decimals.
- *Date* and *Time*: Stored as serial numbers beginning with 1 for January 1, 1900. The decimals represent the time as a fraction of a day.
- *Percentage*: Stored as a decimal, displayed as a percentage. For example, .25 would display as 25%.
- *Fraction*: Displays a rounded fraction. You specify the accuracy.
- *Scientific*: Displays the number as a single digit and decimal to the power of 10. For example, 240 would be 2.40E+02.
- *Text*: Stores the number as text. This can be useful for codes in which you might want to look for a digit in a particular character position.
- *Special*: Has formats for things like telephone numbers and postal codes.
- *Custom*: Allows you to create your own formats, such as numbers preceded by a particular group of letters.

모

#### **Applying number formats**

Number formatting is simple but presents many options.

- **Exam Objective:** MOS Excel Core 2.2.5  $\mathbf{M}$ 
	- **1.** Select the cell or range to which to apply the format.
	- **2.** Click an option in the ribbon's Number group.
		- Select a format from the Number Format list.

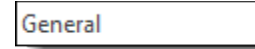

• Click a format button, such as currency, percentage, or comma.

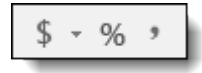

• Click one of these buttons to increase or decrease the number of decimal places.

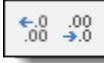

• Click the Number Format button in the lower right of the Number group to access the Number tab of the Format Cells window.

#### **Selecting ranges with the keyboard**

You can use the keyboard to select ranges. This can be a much better way to select very large ranges.

- Hold down **Shift** while pressing arrow keys to extend the selection in any direction.
- Select a cell, point to another cell, hold down **Shift**, and click to select the range between the two cells.
- Hold down **Ctrl**, then press an arrow key repeatedly, as necessary, to select the last cell in that direction that contains data. (Or, if the next cell does not contain data, this method selects the next cell that does contain data.)
- Hold down both **Shift** and **Ctrl** to combine these techniques, quickly extending the selection to the limits of the current data.

#### **Exercise: Formatting currency and percentages**

In this exercise, you'll open a workbook with sales information and format currency and percentage values.

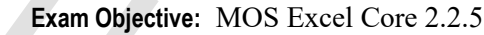

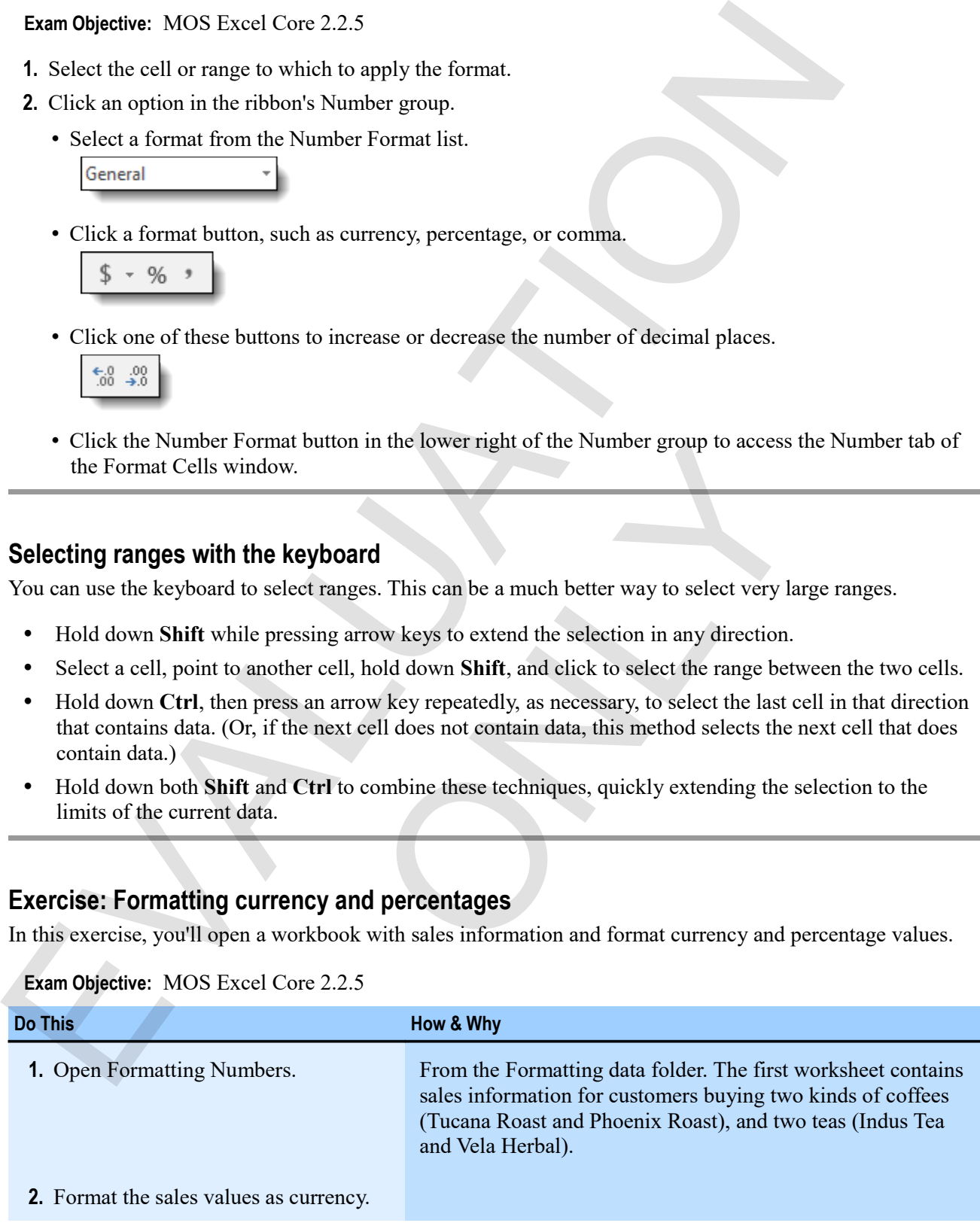

 $\mathbf{M}$ 

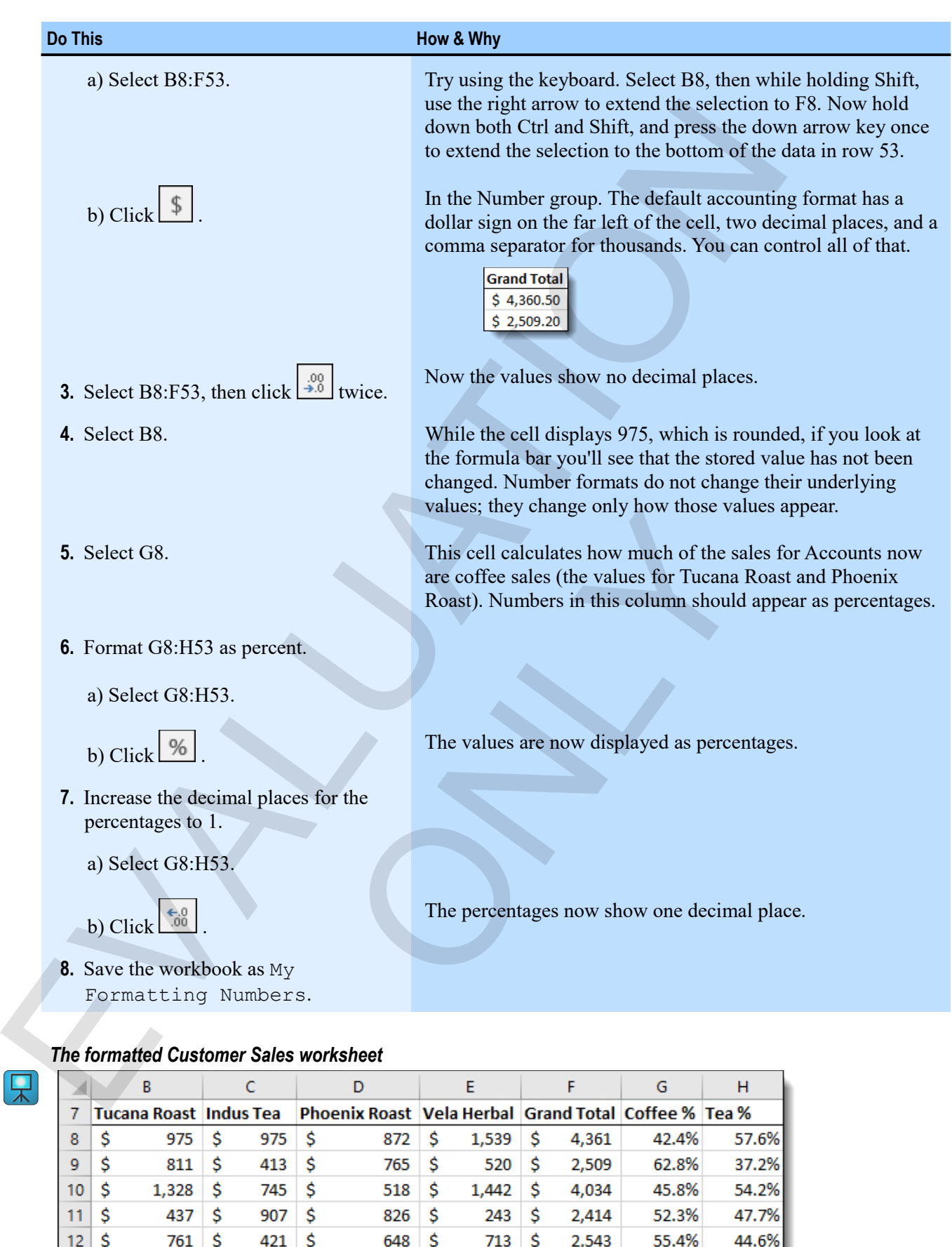

#### *The formatted Customer Sales worksheet*

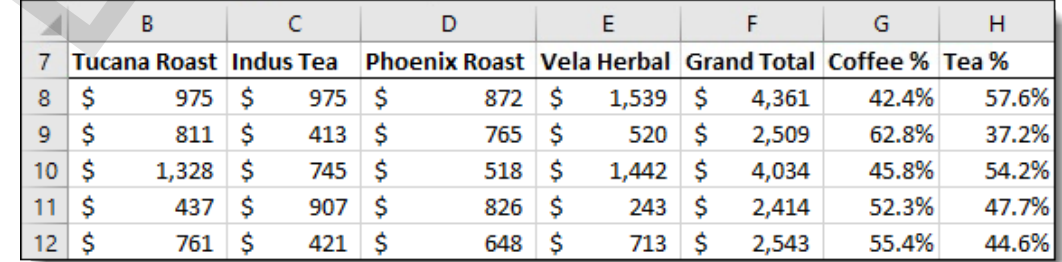

# **Dates**

You can enter dates in various ways, and Excel recognizes that what you've entered is a date. These are some examples of date formats that Excel recognizes.

- mm/dd/yy, for example,  $01/01/2016$
- mmm dd, for example, Jan 01
- dd-mmm, for example, 01-Jan

When you enter a date in a recognized format, Excel stores it as a serial number, starting with the number 1 for January 1, 1900, 2 for January 2, 1900, and so on. Because dates are stored in this way, you can perform calculations on them, such as figuring out how many days there are between two dates. Excel also has many functions for working with dates, all of which work because of the serial number system.

#### **Exercise: Experimenting with date formats**

My Formatting Numbers is open.You'll format dates several ways and perform a calculation on a date to understand how serial number storage of dates works.

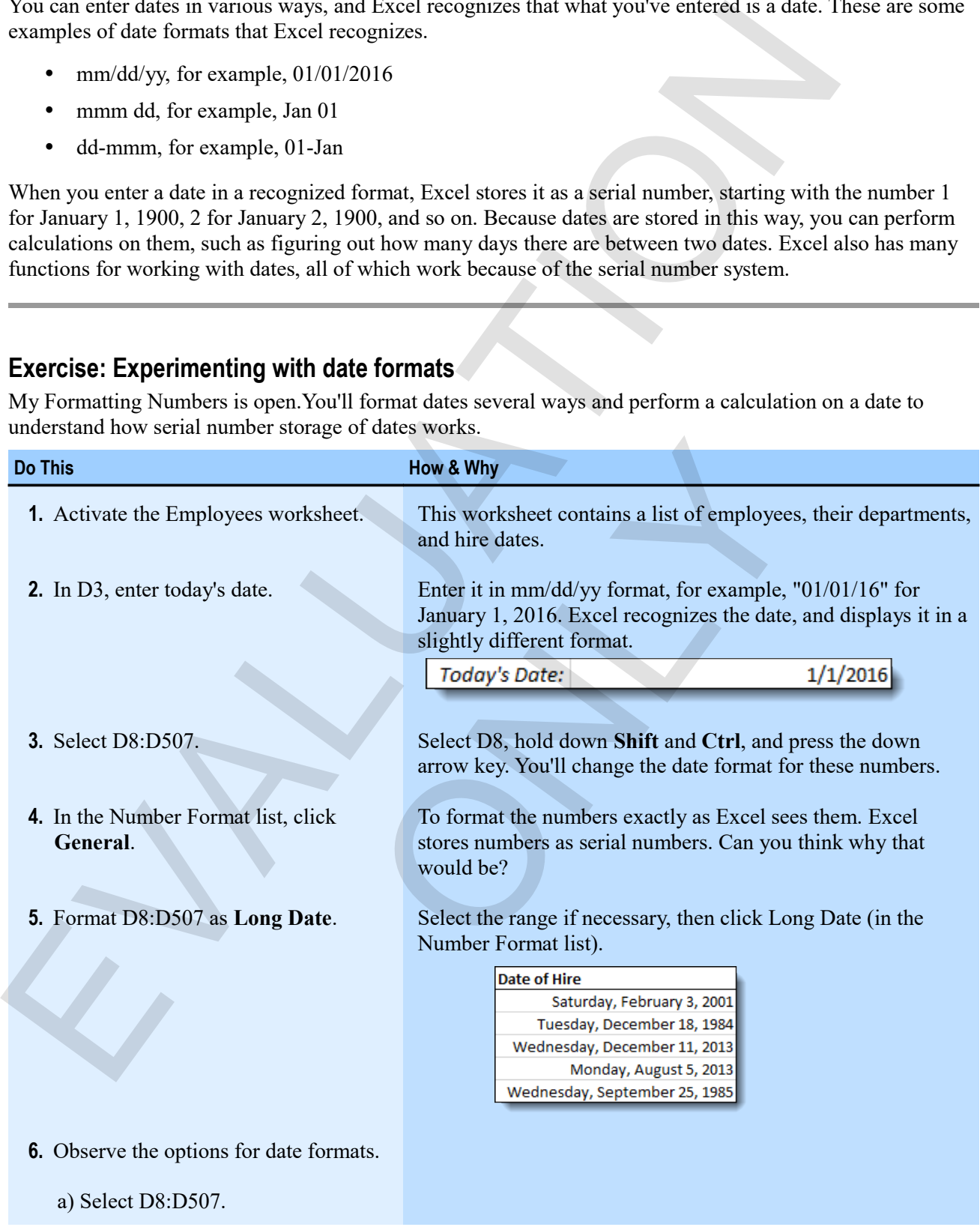
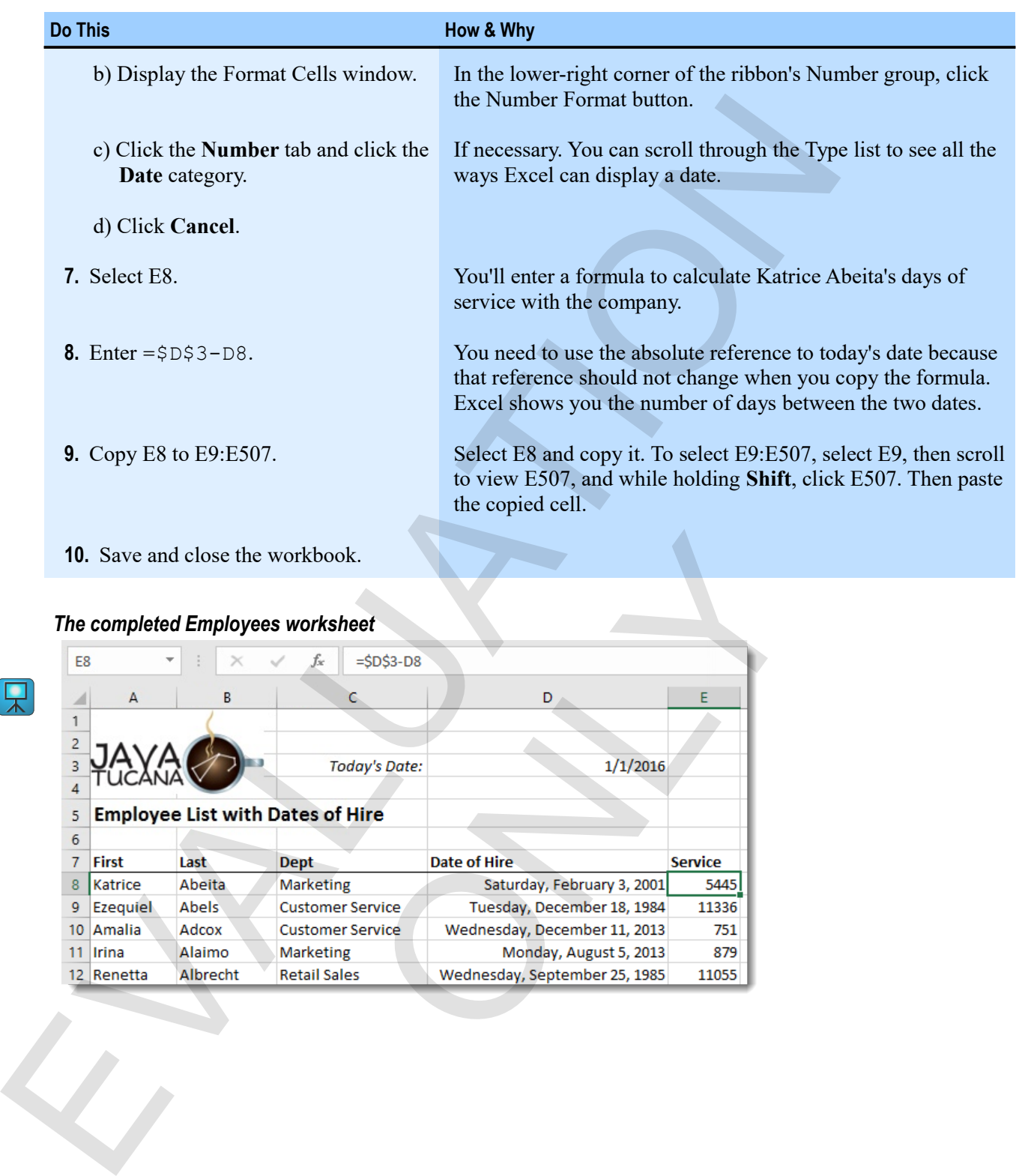

## *The completed Employees worksheet*

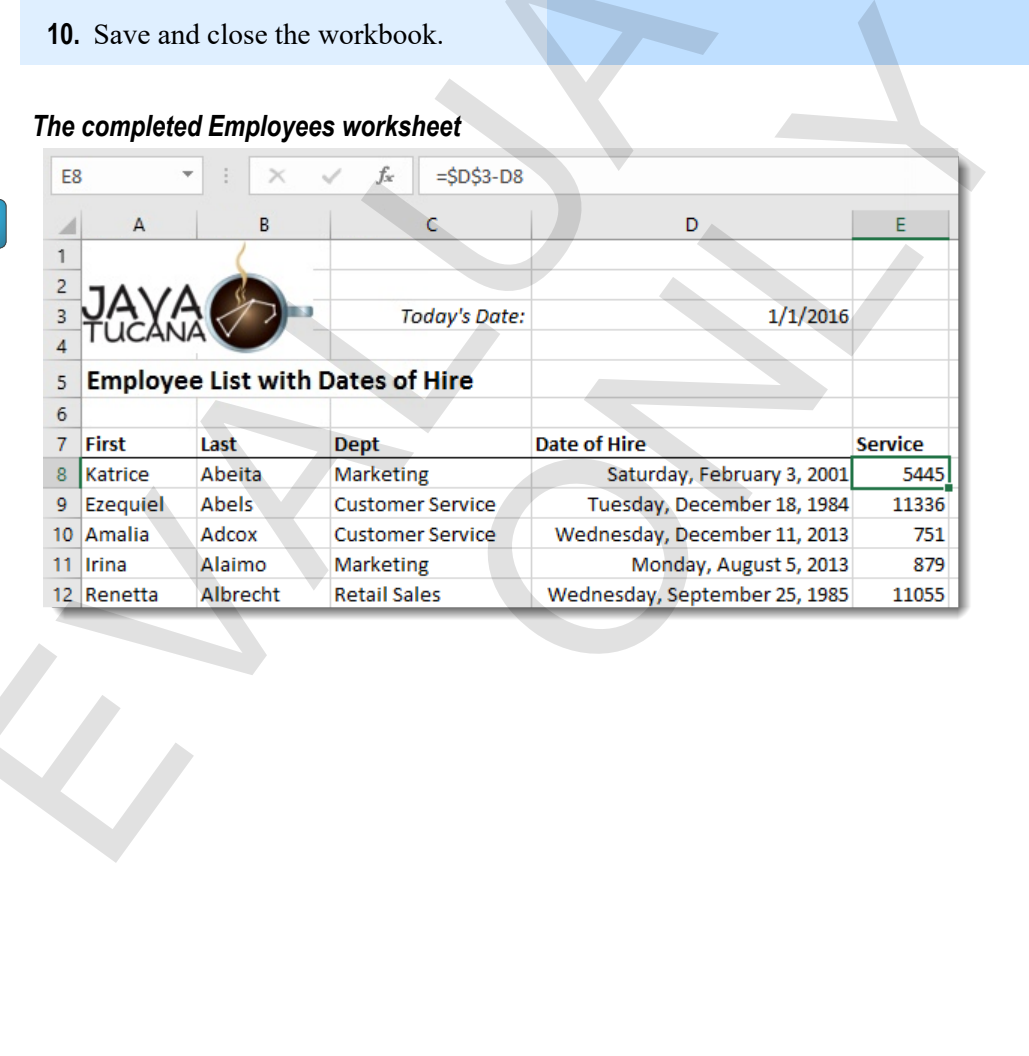

# **Assessment: Number formatting**

When you change a number format, you change the underlying data. True or false?

- True
- **False**

Which of the following is not a category of Excel number formats?

- Currency
- **Exponent**
- Percentage
- Date

Which key enables you to extend a selection by using the arrow keys? When you change a number formal, you change the underlying data. Free or label<br>  $\cdot$  Frake<br>  $\cdot$  Frake<br>
Which of the following is not a category of Excel number formats?<br>  $\cdot$  Currency<br>  $\cdot$  Exponent<br>  $\cdot$  Exponent<br>  $\cdot$ 

- **Shift**
- Ctrl
- Alt

How are dates stored in Excel?

- As two pieces of data, a combination of a date and a time combination of a date and a time<br>ou enter them
- In the format in which you enter them
- **As serial numbers**

# **Module C: Alignment**

You can align cell contents vertically or horizontally. You can also wrap text within cells, or merge cells to treat larger ranges as a single cell.

You will learn how to:

- Align cell contents vertically and horizontally
- Wrap text within a cell
- Merge the contents of multiple cells

# **Horizontal and vertical alignment**

Because cells are boxes, you can align their contents both vertically (top, middle, or bottom) and horizontally (left, center, or right), resulting in nine combinations.

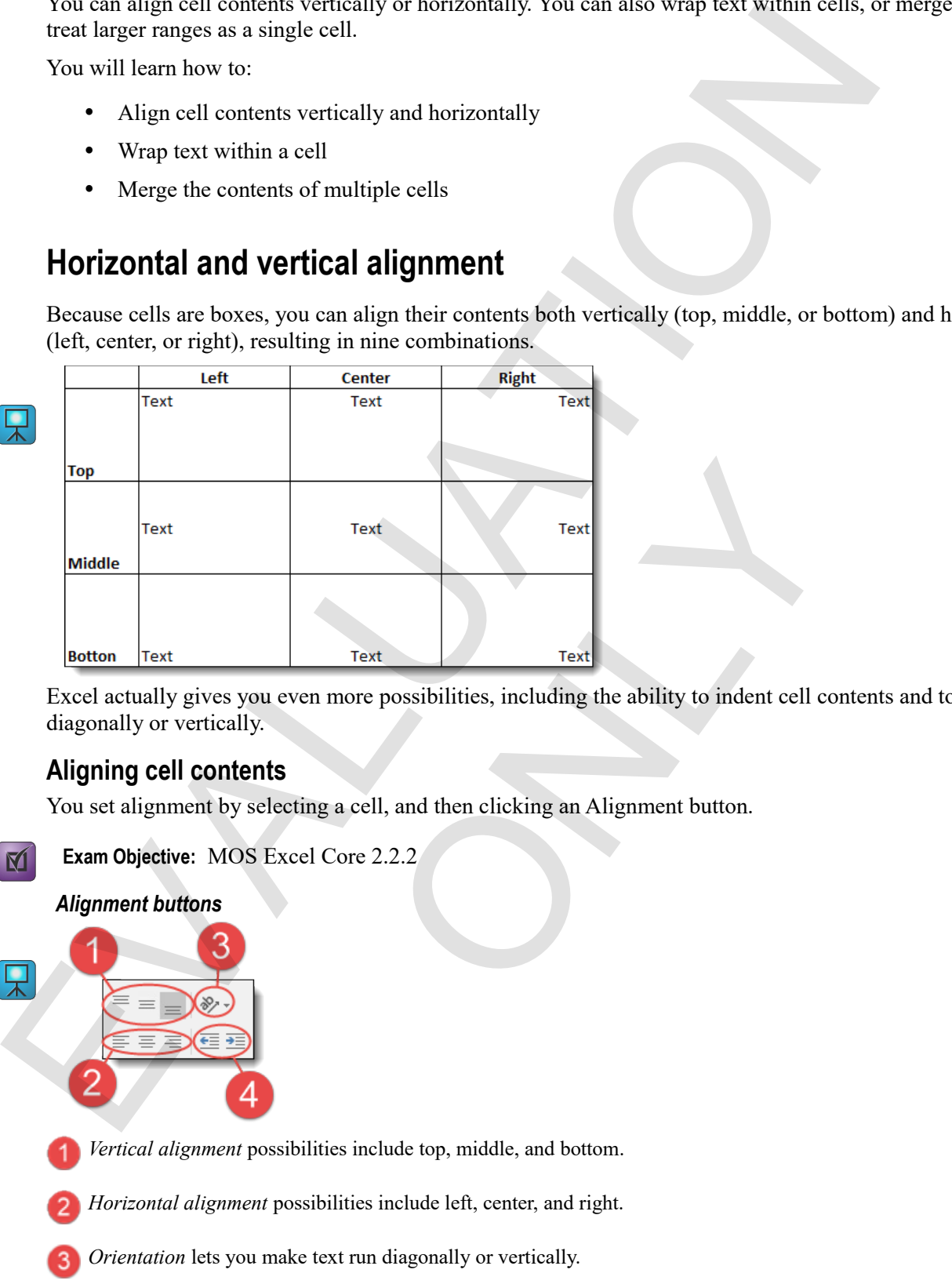

Excel actually gives you even more possibilities, including the ability to indent cell contents and to orient text diagonally or vertically.

#### **Aligning cell contents**

You set alignment by selecting a cell, and then clicking an Alignment button.

```
Exam Objective: MOS Excel Core 2.2.2
```
#### *Alignment buttons*

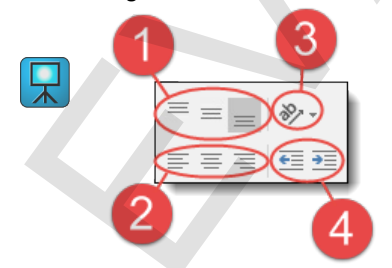

*Vertical alignment* possibilities include top, middle, and bottom.

*Horizontal alignment* possibilities include left, center, and right.

*Orientation* lets you make text run diagonally or vertically.

*Indent* buttons let you increase or decrease the margin between the data and the cell  $\overline{4}$ border.

 $\mathbf{M}$ 

## **Exercise: Aligning text in a worksheet**

**Exam Objective:** MOS Excel Core 2.2.2

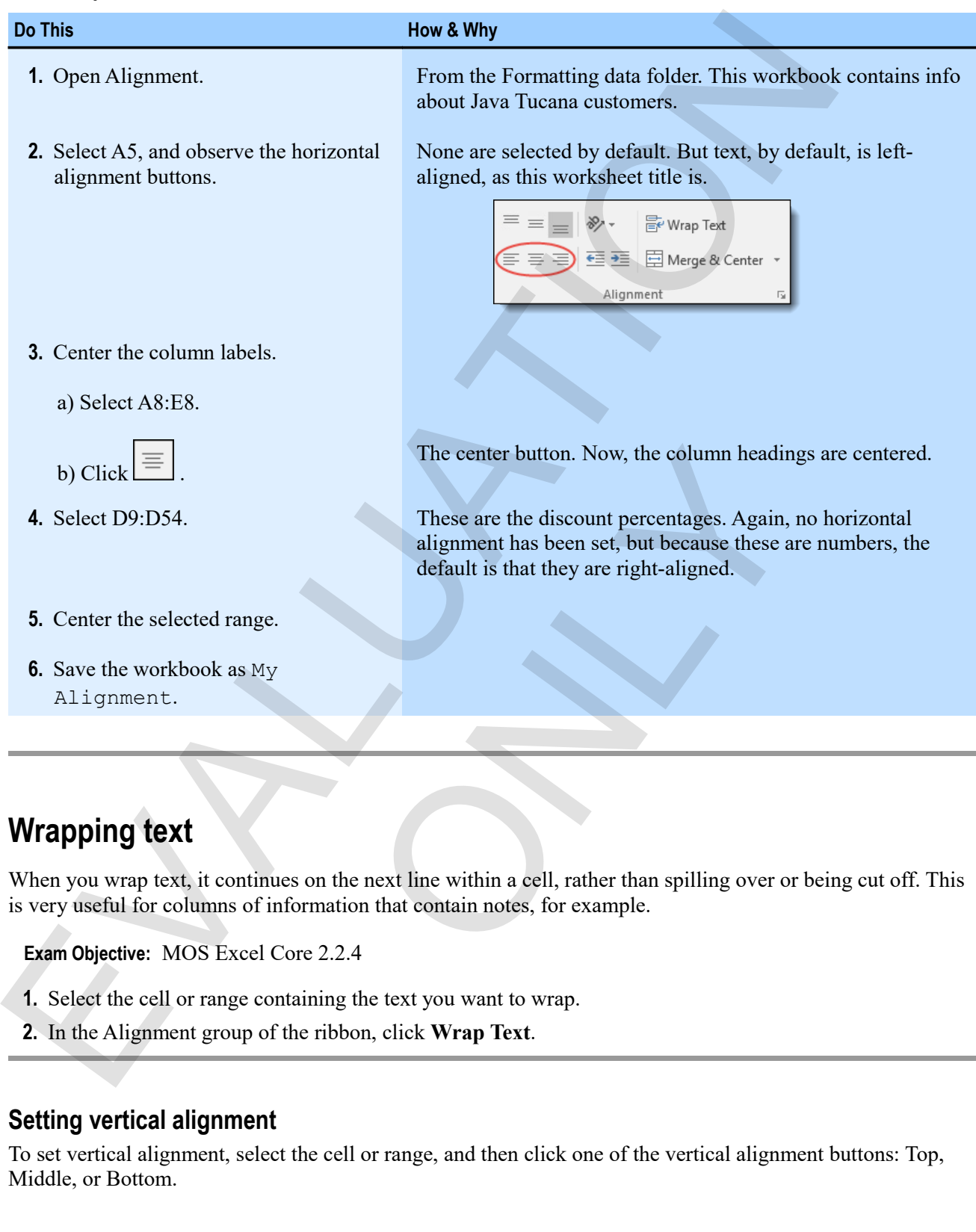

# **Wrapping text**

When you wrap text, it continues on the next line within a cell, rather than spilling over or being cut off. This is very useful for columns of information that contain notes, for example.

 $\mathbf{M}$ 

**Exam Objective:** MOS Excel Core 2.2.4

- **1.** Select the cell or range containing the text you want to wrap.
- **2.** In the Alignment group of the ribbon, click **Wrap Text**.

#### **Setting vertical alignment**

To set vertical alignment, select the cell or range, and then click one of the vertical alignment buttons: Top, Middle, or Bottom.

## **Exercise: Wrapping text in a notes column**

My Alignment is open.

#### **Exam Objective:** MOS Excel Core 2.2.4

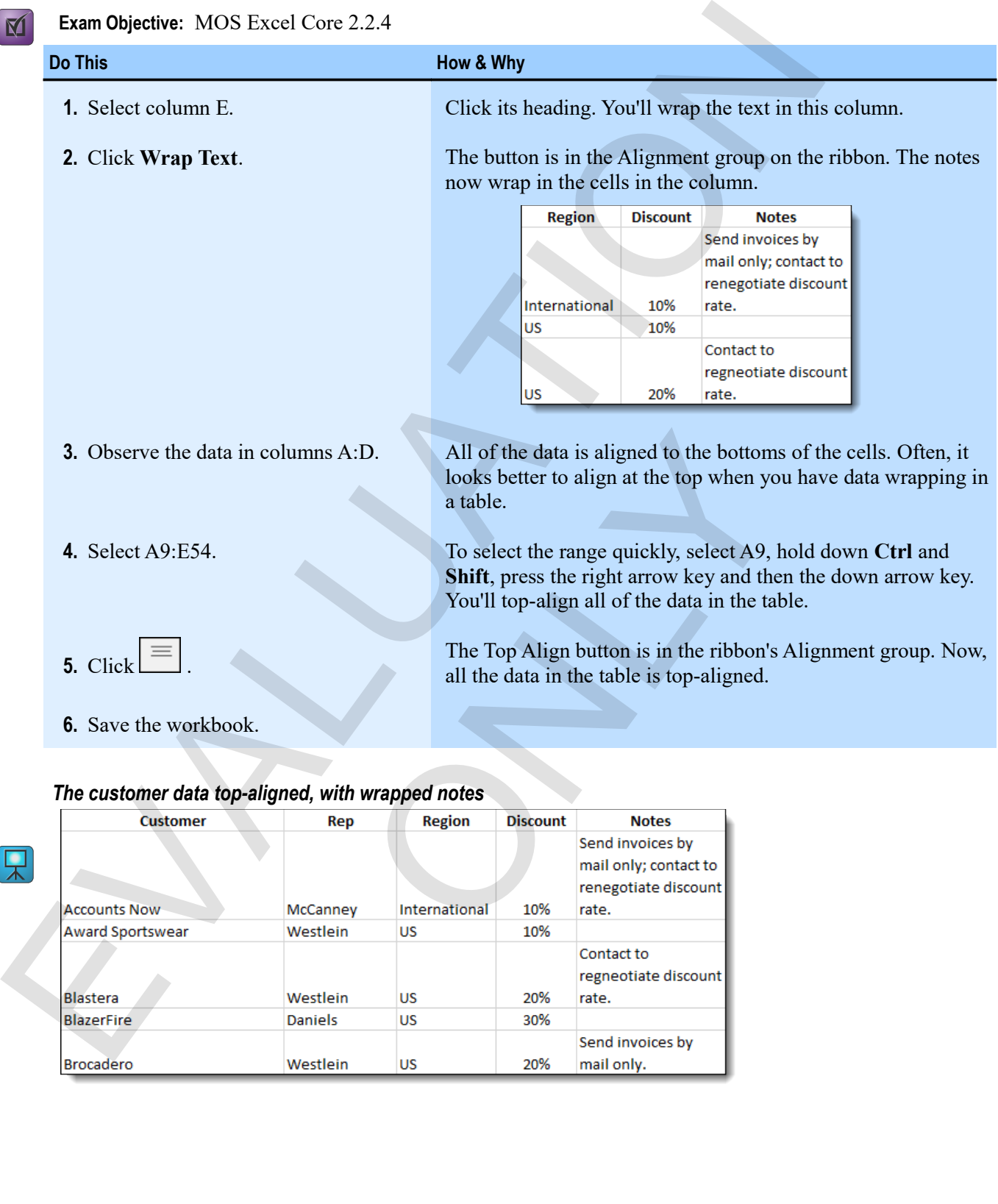

## *The customer data top-aligned, with wrapped notes*

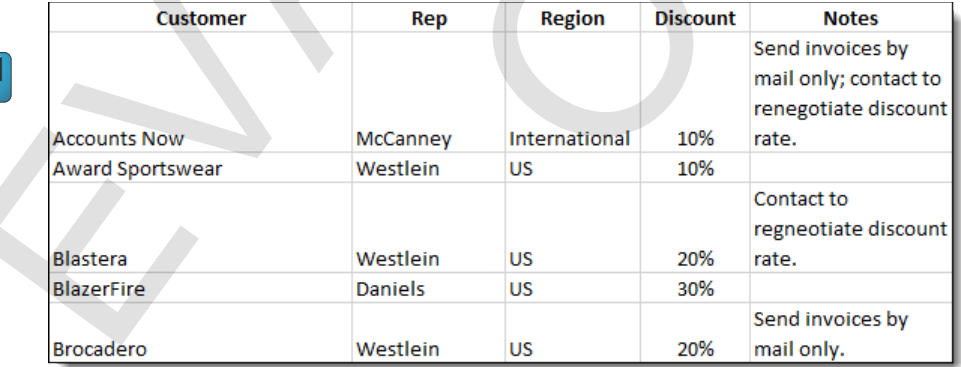

# **Merging cell data**

You can merge cells to make data appear over multiple columns or next to multiple rows. This is particularly useful for headings that apply to multiple columns (or entire tables), or for notes that apply to multiple rows.

After you merge cells, some Excel operations don't work on those cells. It's best to keep merging to a minimum.

## **Merging cells**

 $\mathsf{N}$ 

You merge cells by selecting them and then clicking a merge option in the ribbon's Alignment group. There are several options:

**Exam Objective:** MOS Excel Core 2.2.1

#### **Merge & Center**.

Merges the selected cells and centers the contents over the merged columns as a whole. *Merged and centered*

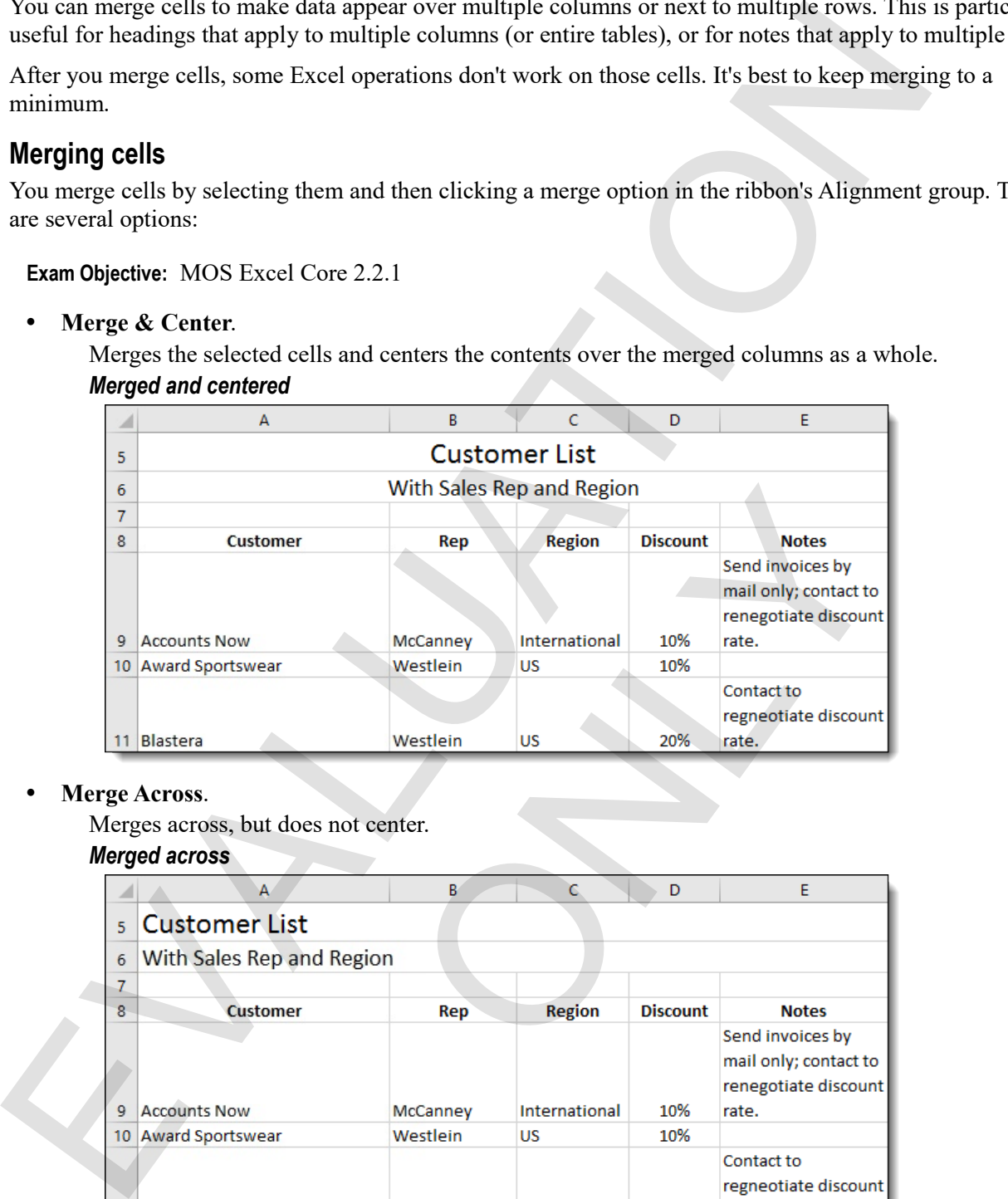

#### **Merge Across**.

Merges across, but does not center.

#### *Merged across*

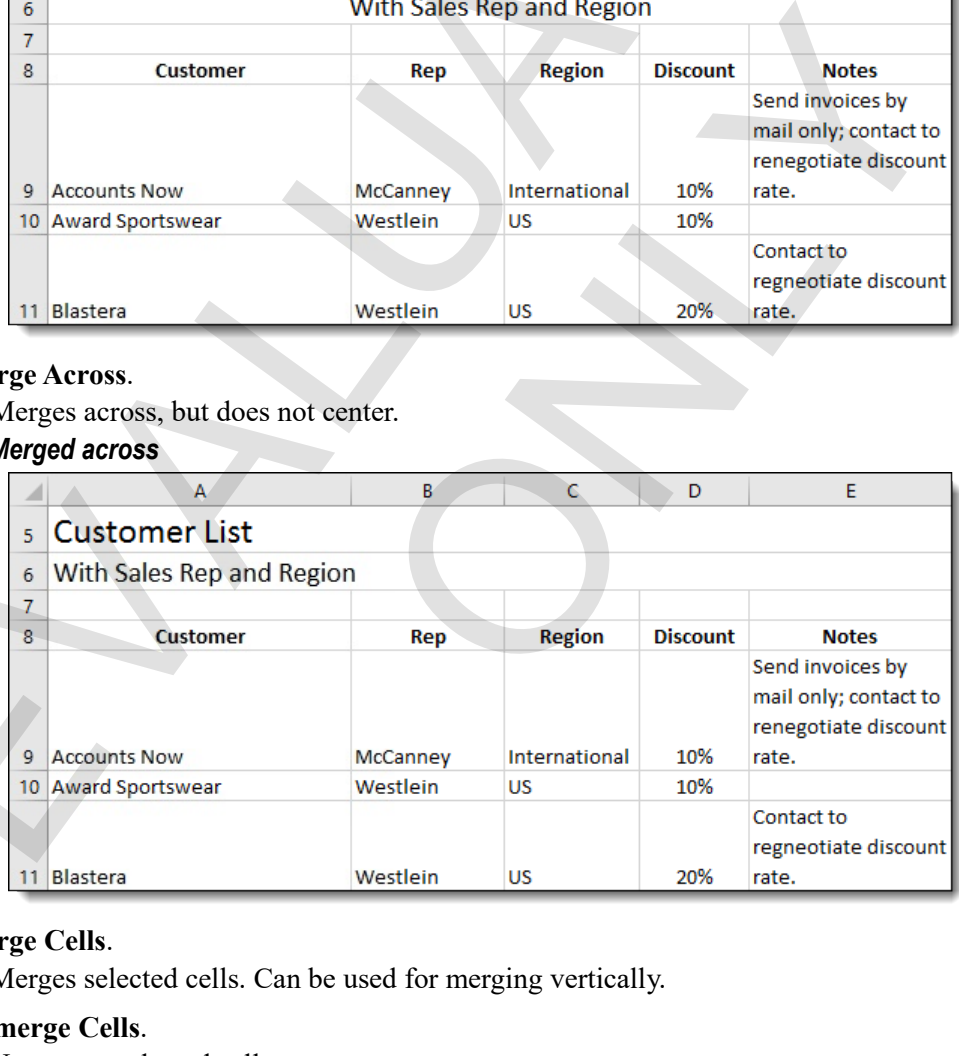

**Merge Cells**.

Merges selected cells. Can be used for merging vertically.

**Unmerge Cells**.

Unmerges selected cells.

# **Exercise: Merging headings and note cells**

My Alignment is open.

#### **Exam Objective:** MOS Excel Core 2.2.1

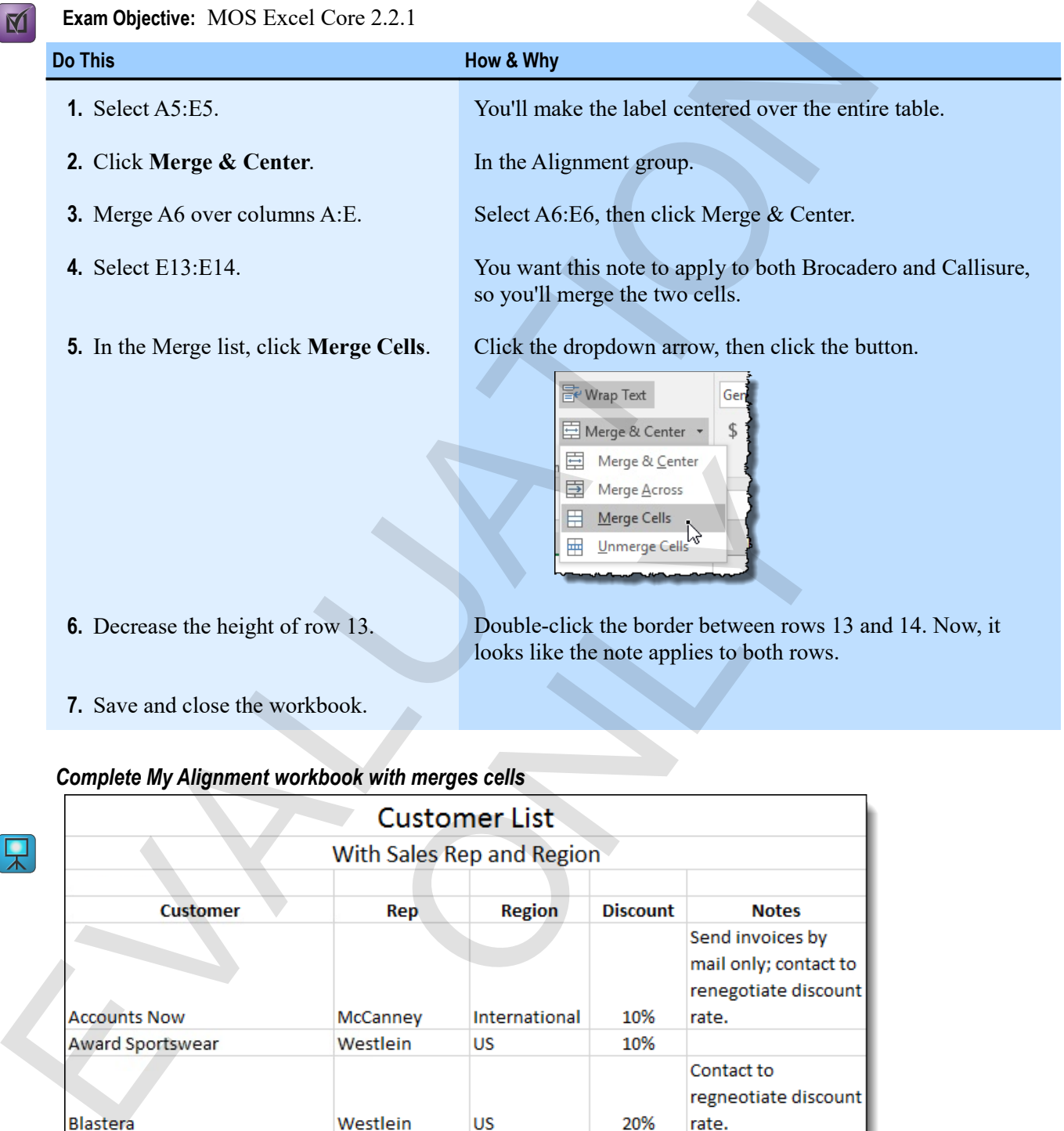

#### *Complete My Alignment workbook with merges cells*

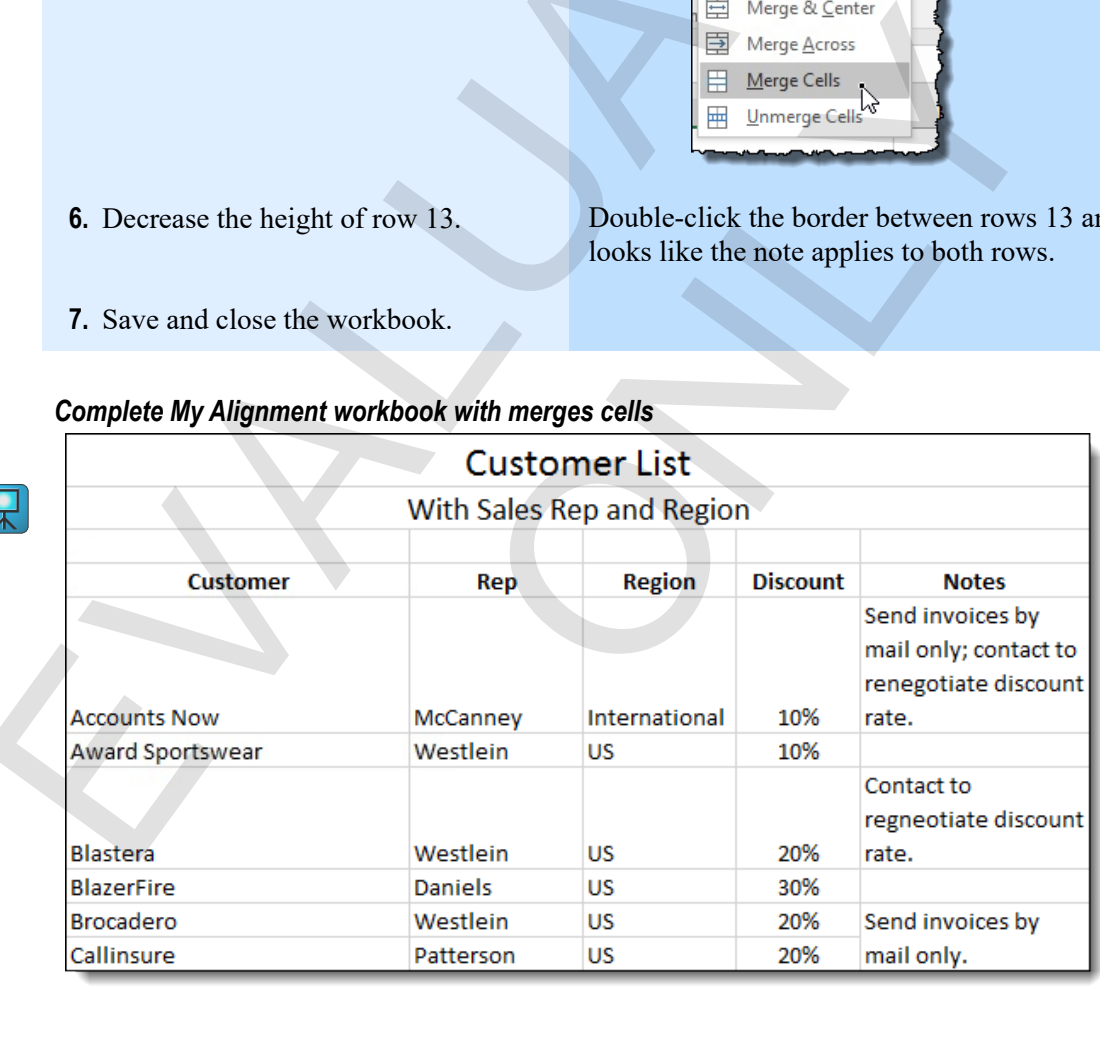

# **Assessment: Alignment**

You can align cell contents:

- Horizontally but not vertically.
- Vertically but not horizontally.
- **•** Both vertically and horizontally.

You cannot wrap text in Excel. True or false?

- True.
- **False.**

The Merge & Center command is most useful for which of the following? You can align cell contents.<br>
• Horizontally star not brockzontally.<br>
• Doth vertically and horizontally.<br>
• Doth vertically and horizontally.<br>
• Don cannot werp ext in Excel. True or fisks?<br>
• True.<br>
• Fakse.<br>
• Down velo

ONLY

- Data values.
- Column headings.
- **Overall worksheet headings and subheadings.**

# **Module D: Borders and highlighting**

You can apply borders to make your worksheets easier to read. For example, borders below column labels can help distinguish the labels from the data below, and horizontal borders can help the eye scan along rows of data.

You will learn how to:

- Apply borders to cells and ranges
- Apply highlighting, or fill colors, to cells and ranges

# **Applying borders**

Excel gives you many ways to apply borders to a selected cell or range.

• In the Font group, display the Borders menu, and then click the type of border you want. You can place borders on any side of the selection, on all sides, or as a grid, as well as choose other combinations and thicknesses.

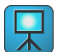

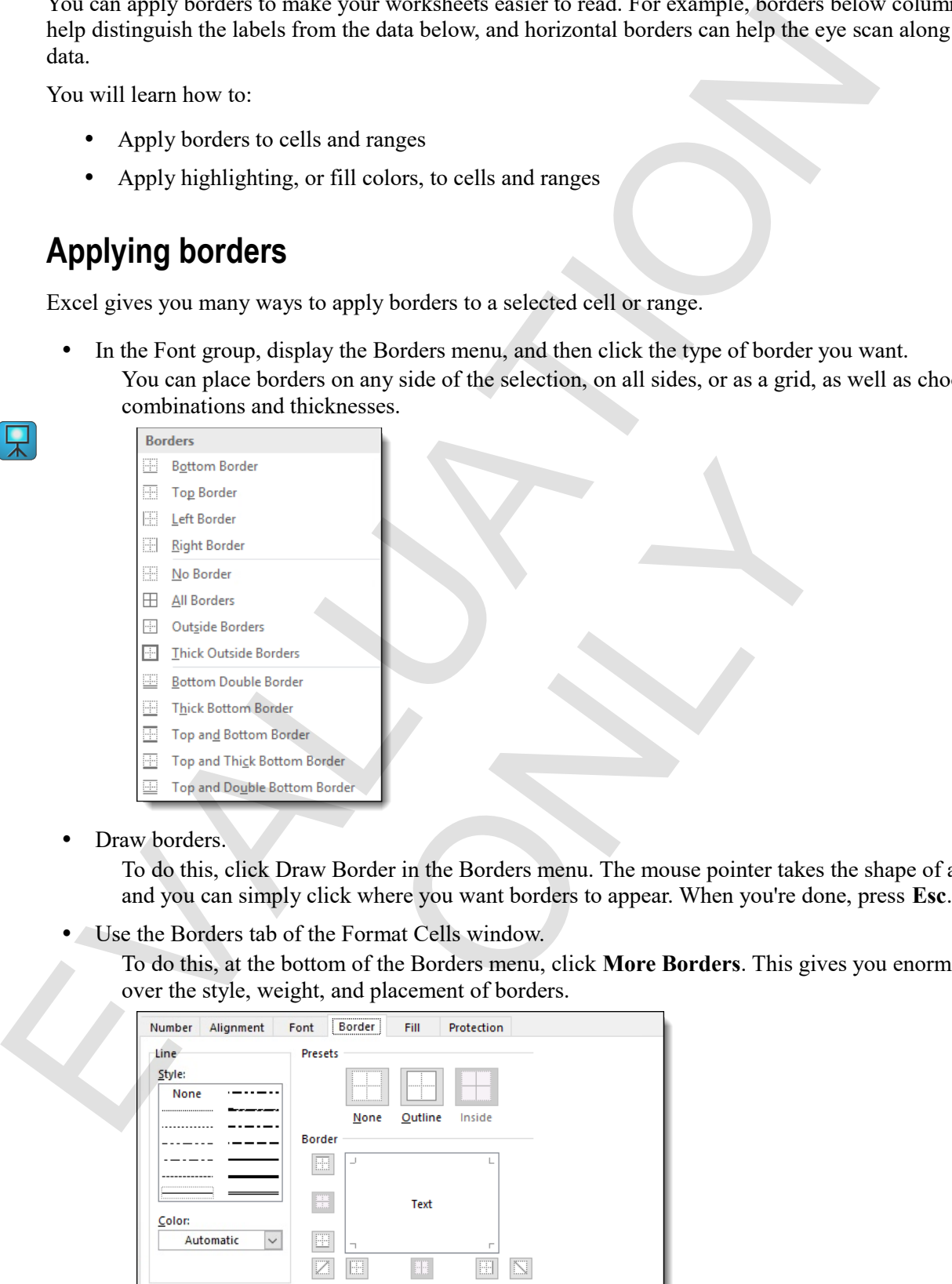

• Draw borders.

To do this, click Draw Border in the Borders menu. The mouse pointer takes the shape of a pencil, and you can simply click where you want borders to appear. When you're done, press **Esc**.

Use the Borders tab of the Format Cells window.

To do this, at the bottom of the Borders menu, click **More Borders**. This gives you enormous control over the style, weight, and placement of borders.

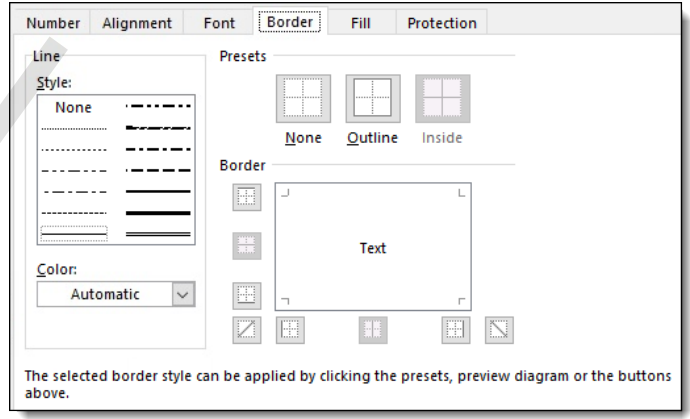

## **Highlighting ranges**

Another way to call attention to a cell or range is to highlight it by applying a fill color.

- **1.** Select the range to which you want to apply a fill color.
- **2.** In the Font group, click the Fill Color dropdown arrow.
	- A palette of fill colors appears.

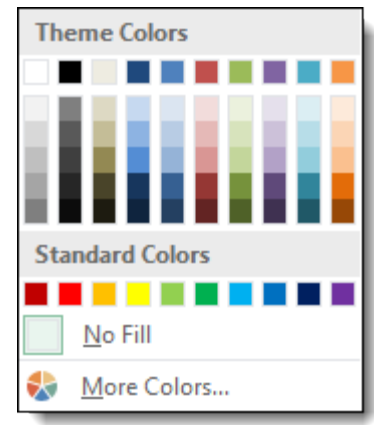

**3.** Click the color you want, or click **More Colors** to get more color options.

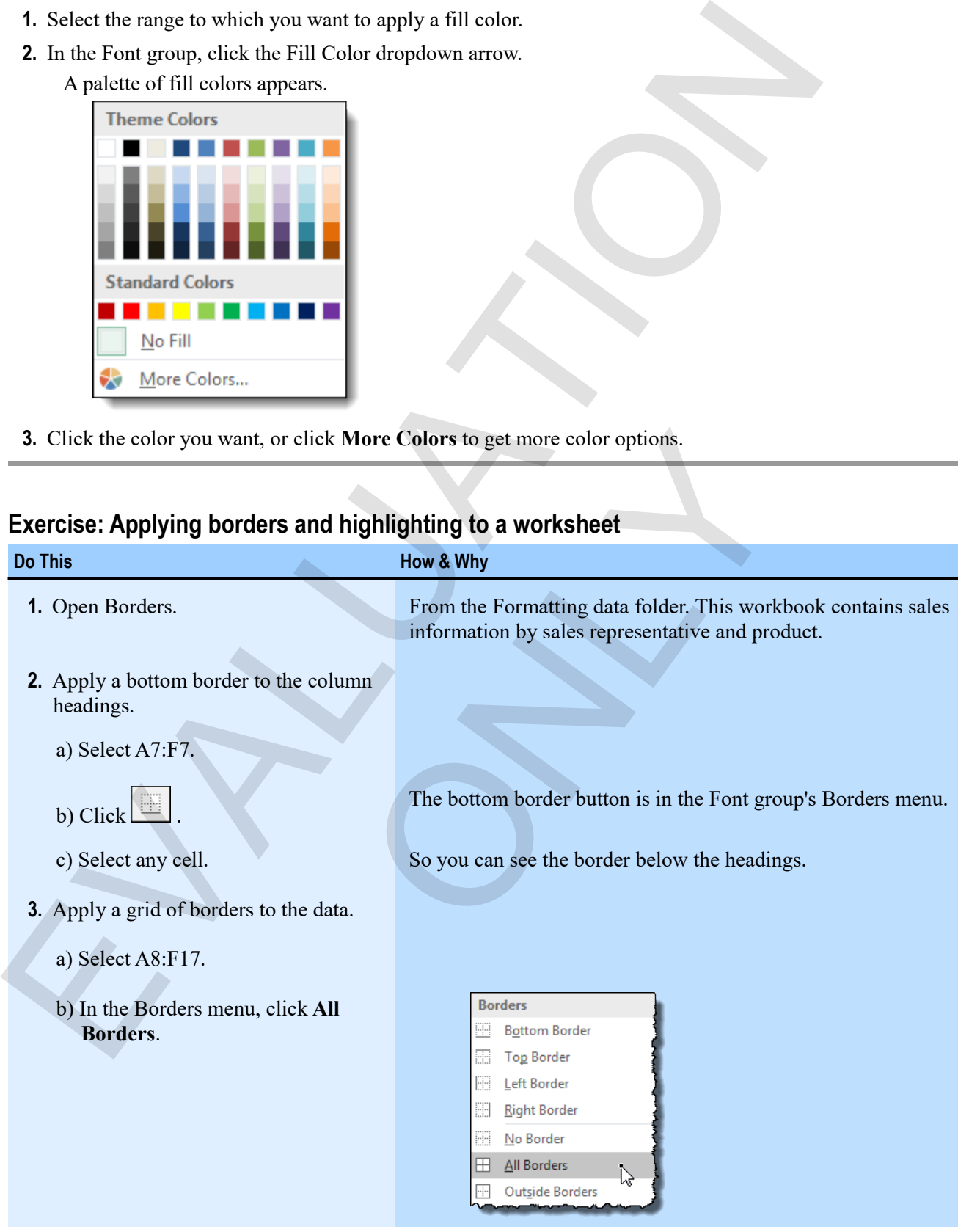

## **Exercise: Applying borders and highlighting to a worksheet**

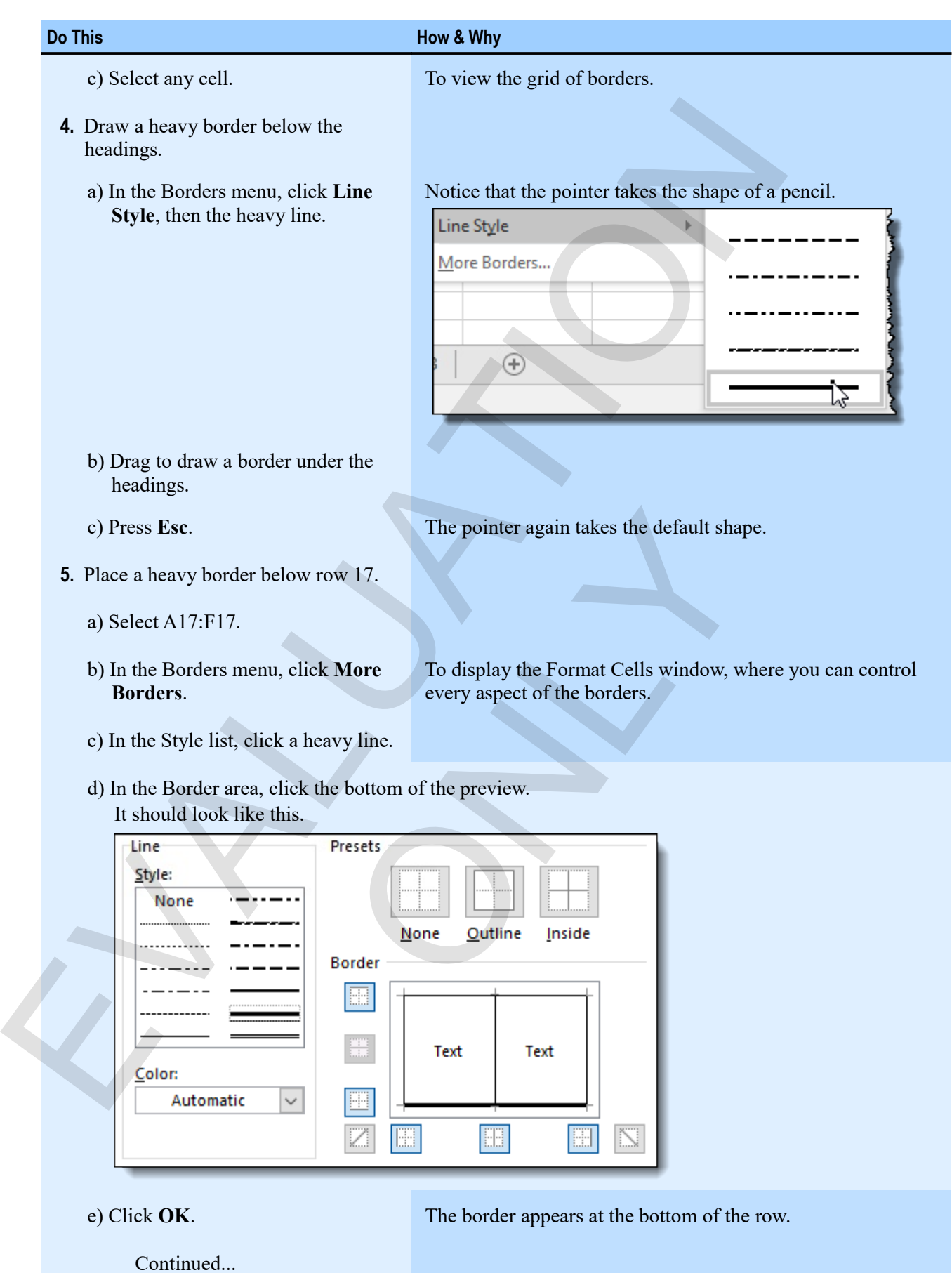

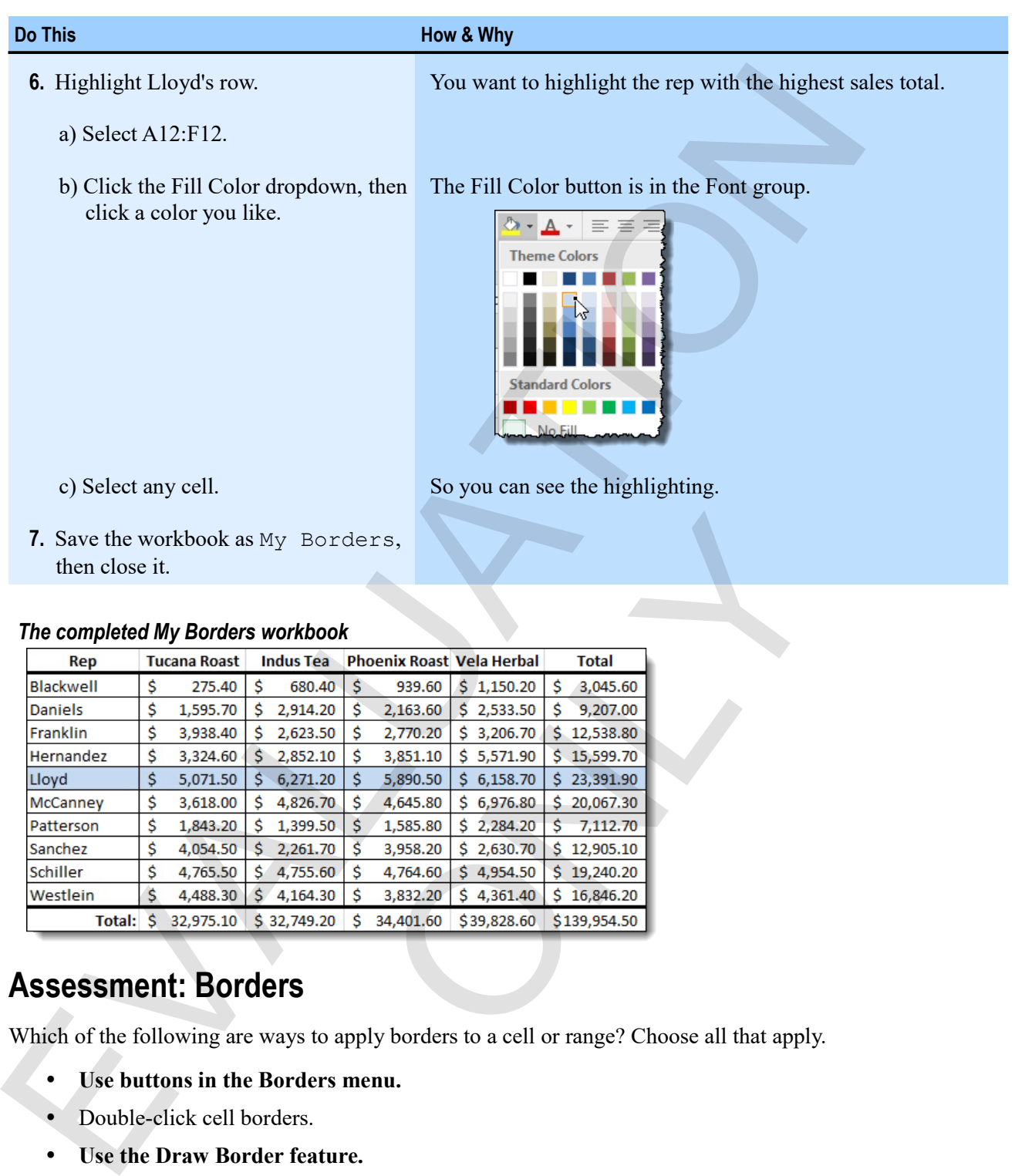

7. Save the workbook as My Borders, then close it.

#### *The completed My Borders workbook*

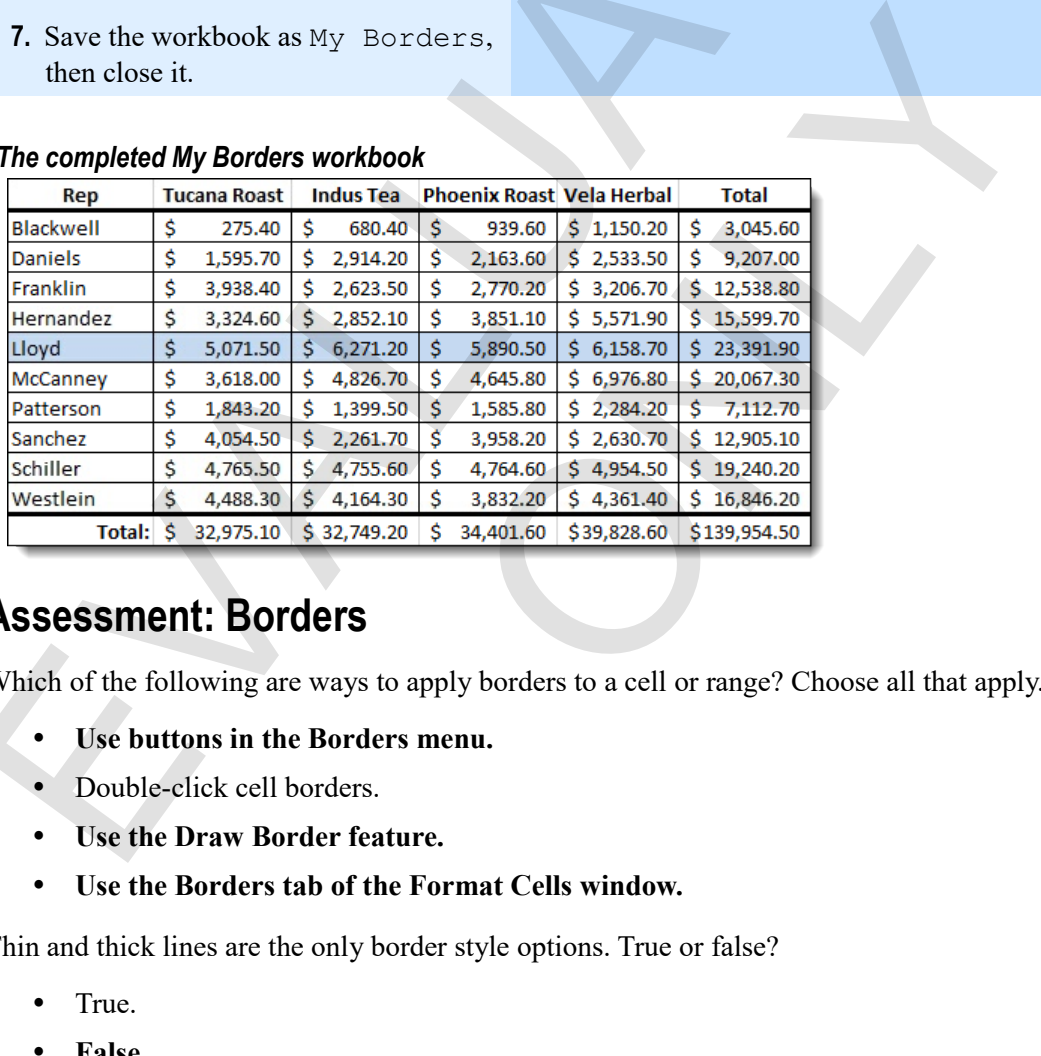

# **Assessment: Borders**

Which of the following are ways to apply borders to a cell or range? Choose all that apply.

- **Use buttons in the Borders menu.**
- Double-click cell borders.
- **Use the Draw Border feature.**
- **Use the Borders tab of the Format Cells window.**

Thin and thick lines are the only border style options. True or false?

- True.
- **False.**

# **Module E: Styles and themes**

A style is a combination of formats that you apply in a single step. For example, you might have a style that sets the font and size, number format, shading, and borders for a cell. Excel has many built-in-styles, and you can also define your own. Themes define a set of colors, fonts, and effects that go together to make your workbooks look good. You can choose existing themes or customize them.

You will learn:

- How to apply cell styles to cells and ranges
- How to clear formats from a selected cell or range
- How to use table styles to quickly format an entire table of data
- About themes and how to change and customize them.

# **Applying cell styles**

Cell styles apply to the selected cell or range and apply one set of formats to all cells in the selection.

**Exam Objective:** MOS Excel Core 2.3.2

**1.** Select a cell or range.

*The Style gallery*

- **2.** In the Home ribbon's Styles group:
	- If you see a gallery of styles, click its **More** arrow.
	- If you see the **Cell Styles** button, click that. Your screen resolution and window size determines how much you see on the ribbon.

There are many choices in the *Style gallery*. You can apply styles that have particular meanings (good, bad, neutral, data, and model), ones that apply to headings, or styles that are grouped by themes.

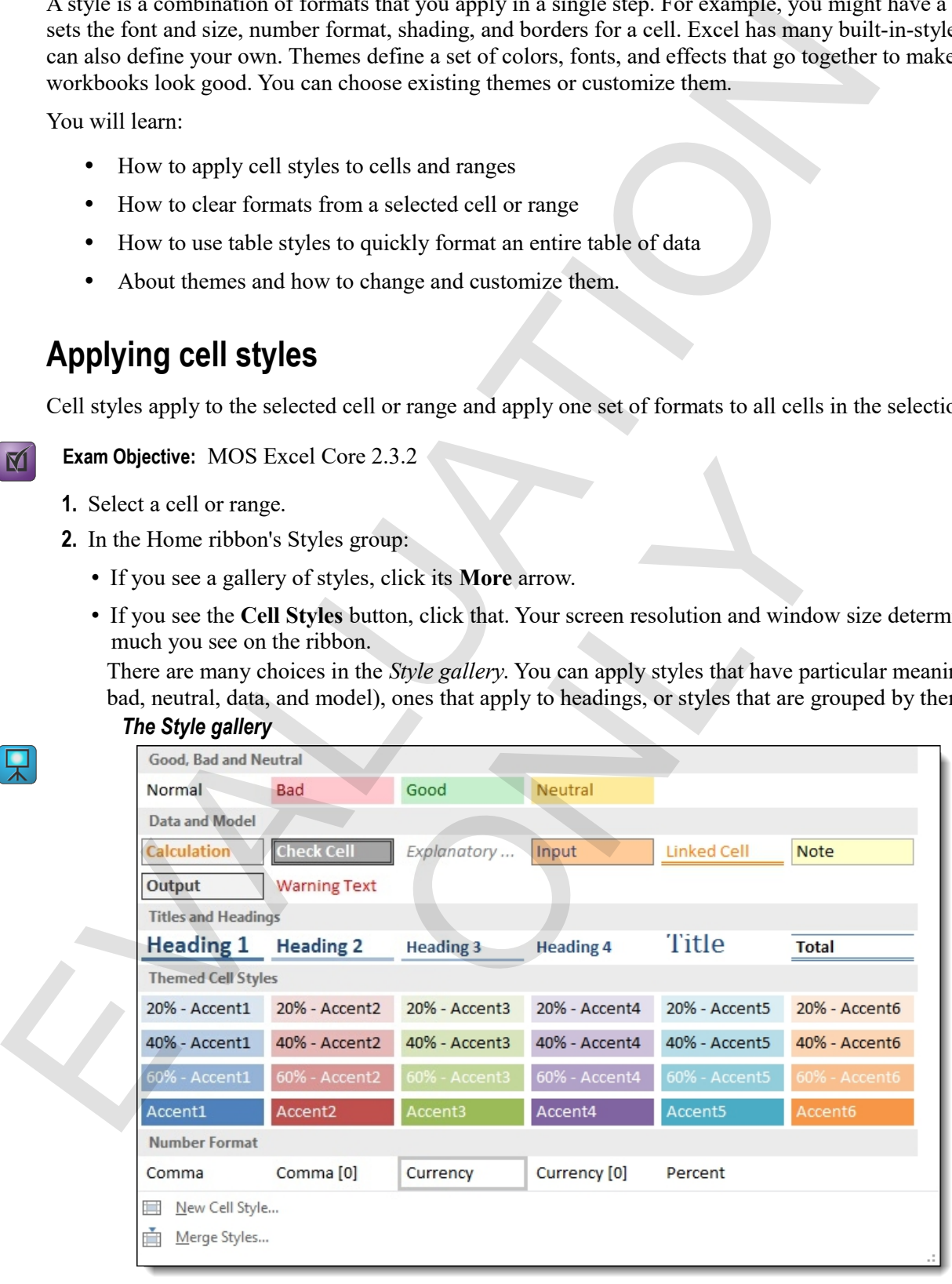

**3.** Click a style.

#### **Clearing formats**

To clear formats from a selection, in the Editing group, click the dropdown arrow for the Clear command, then click **Clear Formats**.

## **Applying table styles**

 $\mathbf{M}$ 

One of the best time-saving features in Excel is *table styles*. By using the Format as Table command, you can format entire tables in a single step. Excel takes care of headings and total rows for you.

**Exam Objective:** MOS Excel Core 3.2.1

**1.** Select the table you want to format.

You can also select a single cell within the table.

#### **2.** Click **Format as Table**.

The Table Style gallery provides a wide variety of table formatting options.

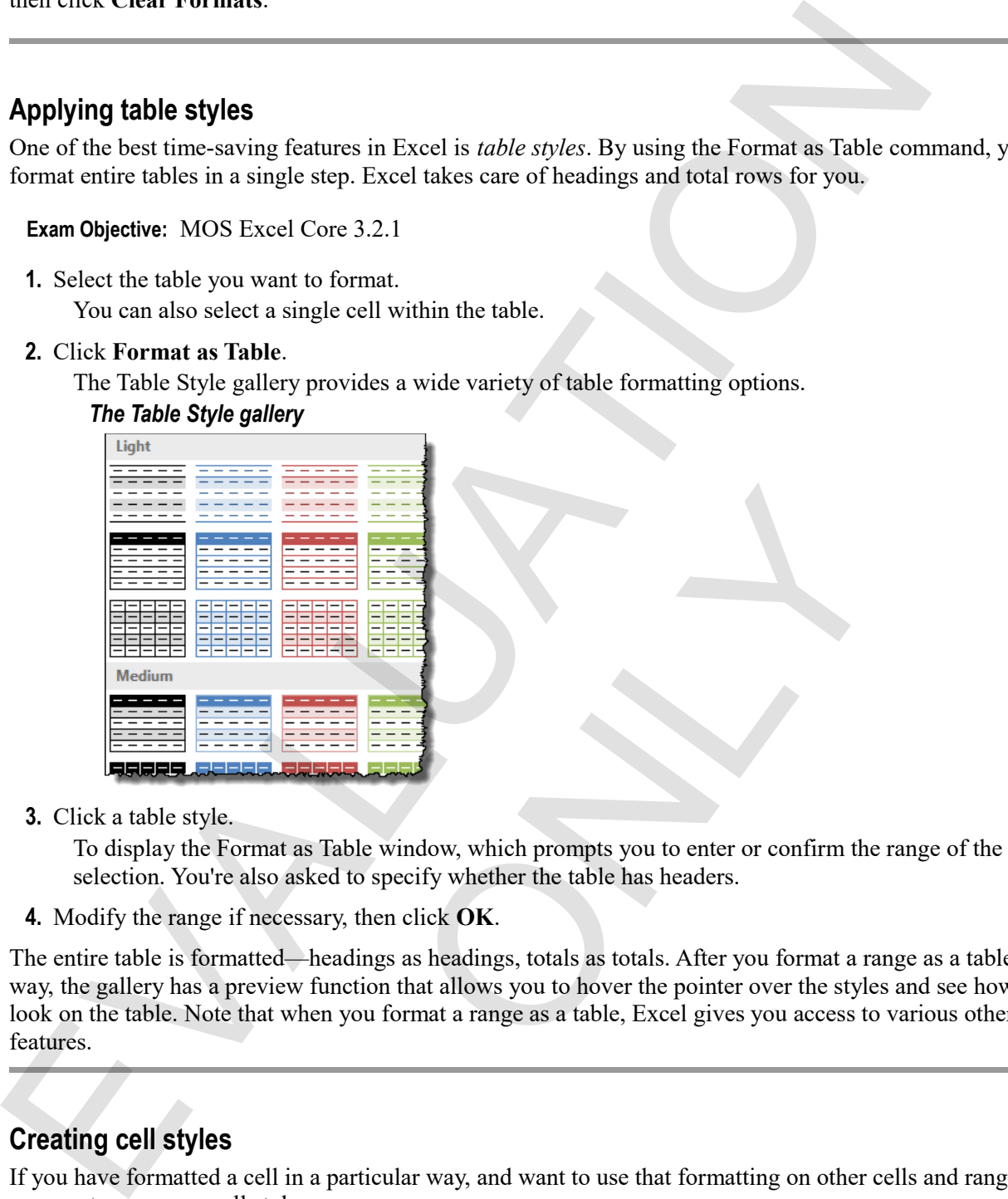

**3.** Click a table style.

To display the Format as Table window, which prompts you to enter or confirm the range of the selection. You're also asked to specify whether the table has headers.

**4.** Modify the range if necessary, then click **OK**.

The entire table is formatted—headings as headings, totals as totals. After you format a range as a table in this way, the gallery has a preview function that allows you to hover the pointer over the styles and see how they look on the table. Note that when you format a range as a table, Excel gives you access to various other table features. **EXECUTE:**<br> **EXECUTE:**<br> **EXECU** 

## **Creating cell styles**

If you have formatted a cell in a particular way, and want to use that formatting on other cells and ranges, you can create your own cell styles.

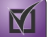

**Exam Objective:** MOS Excel Expert 2.3.2

- **1.** Format a cell in the way you want to use for a style.
- **2.** Display the Style Gallery (click its More arrow), and then click **New Cell Style** at the bottom of the gallery.

To display the Style window.

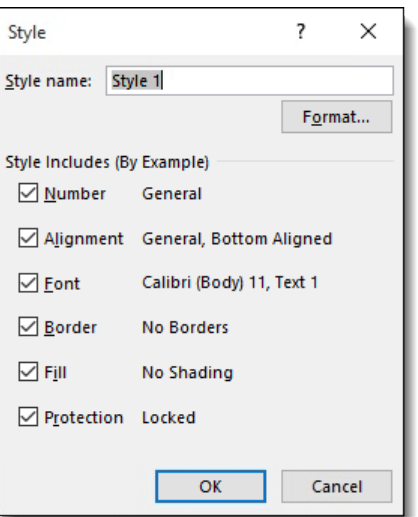

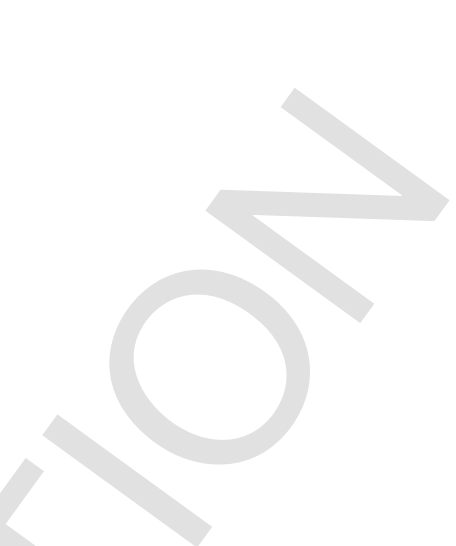

- **3.** Set the options you want.
	- Type a name in the Style name box.
	- Click style elements to include or not include them (number formatting, alignment, and so on).
	- To change the formatting from that of the selected cell, click the **Format** button.

#### **4.** Click **OK**.

The new style appears in the Style gallery, and you can apply it as you would any other style.

## **Exercise: Applying cell and table styles to a worksheet**

In this exercise, you'll quickly format headings and other cells by using cell styles, then clear that formatting and format a table in a single step by using table styles.

**Exam Objective:** MOS Excel Core 2.3.2 and Expert 3.2.1

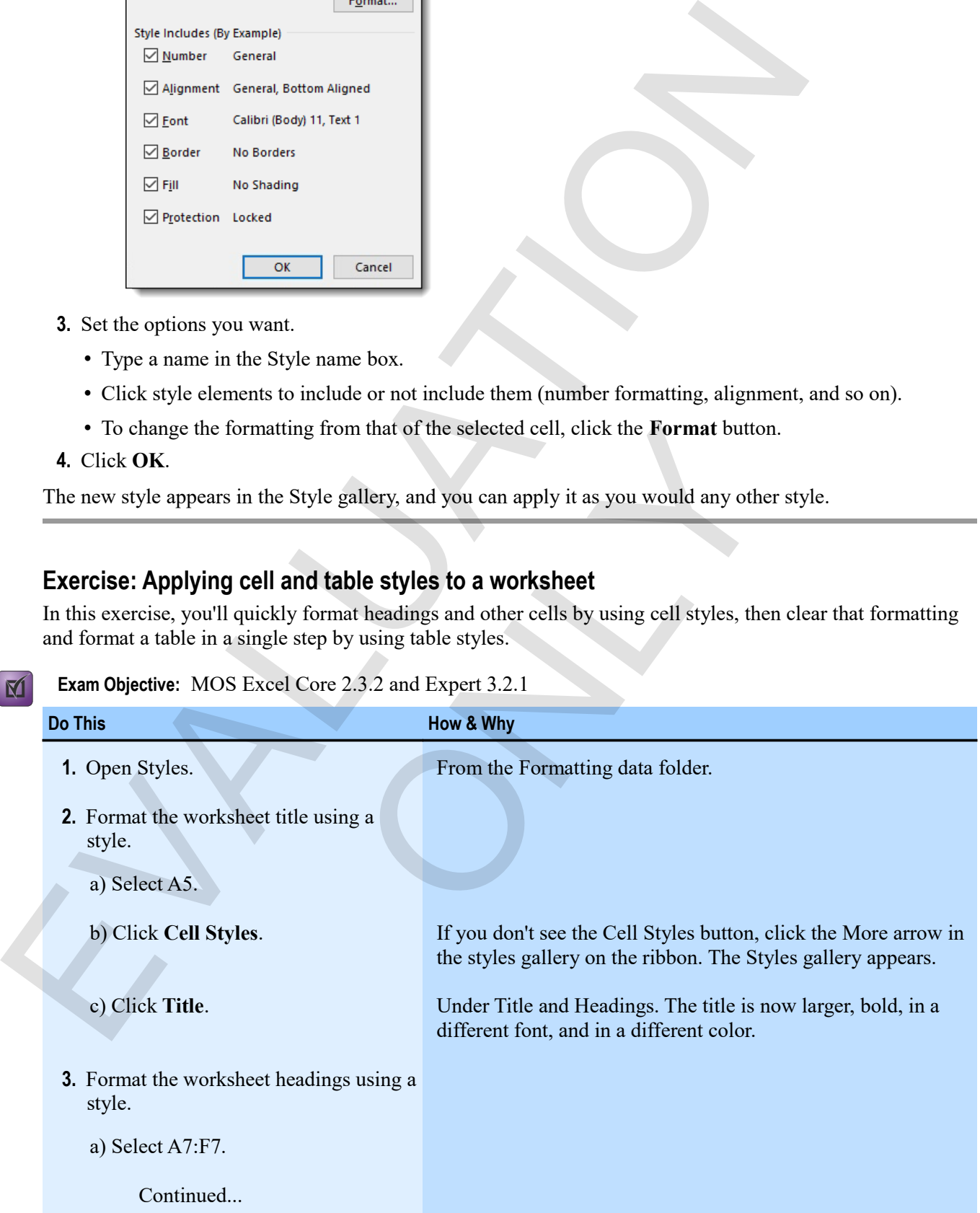

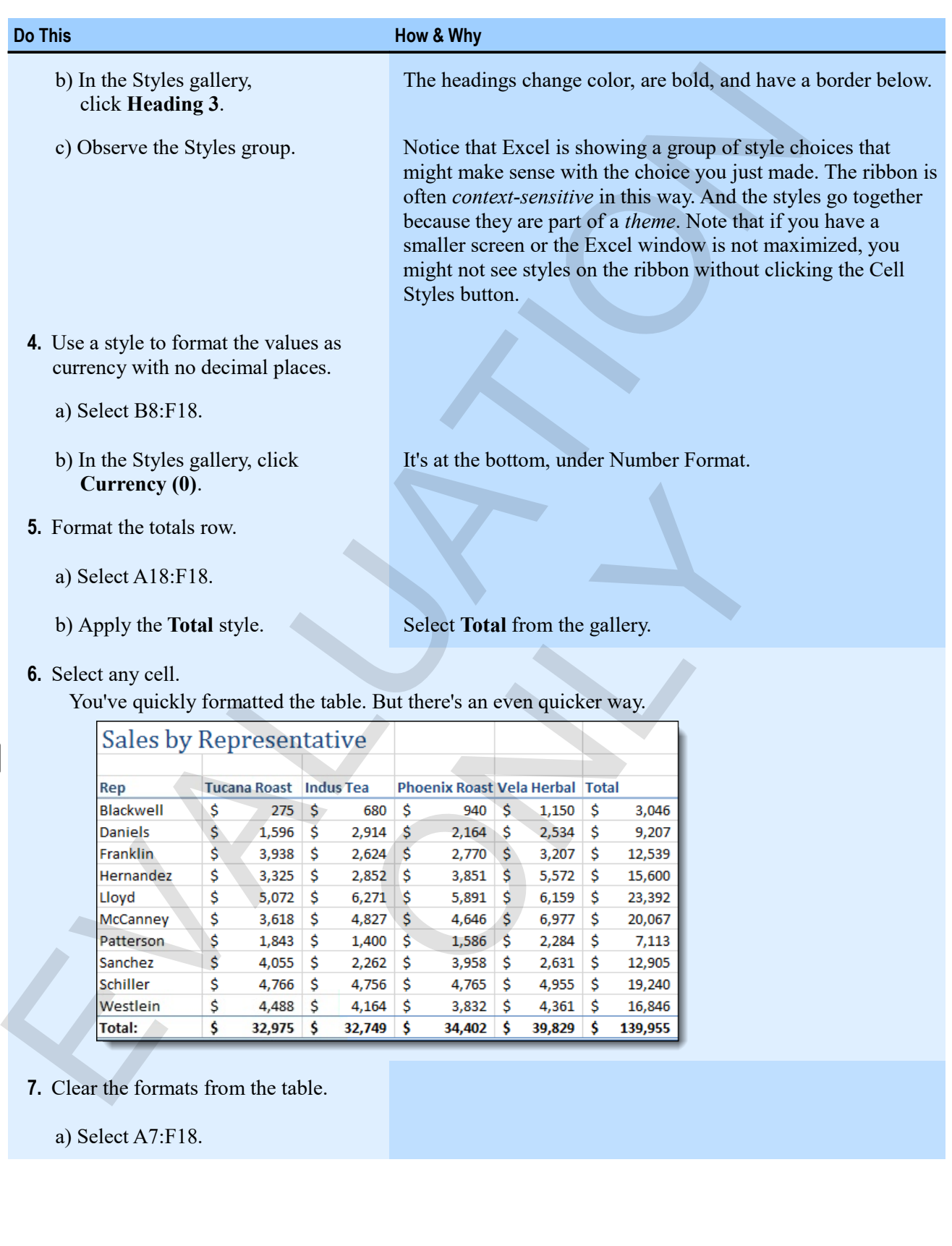

- **7.** Clear the formats from the table.
	- a) Select A7:F18.

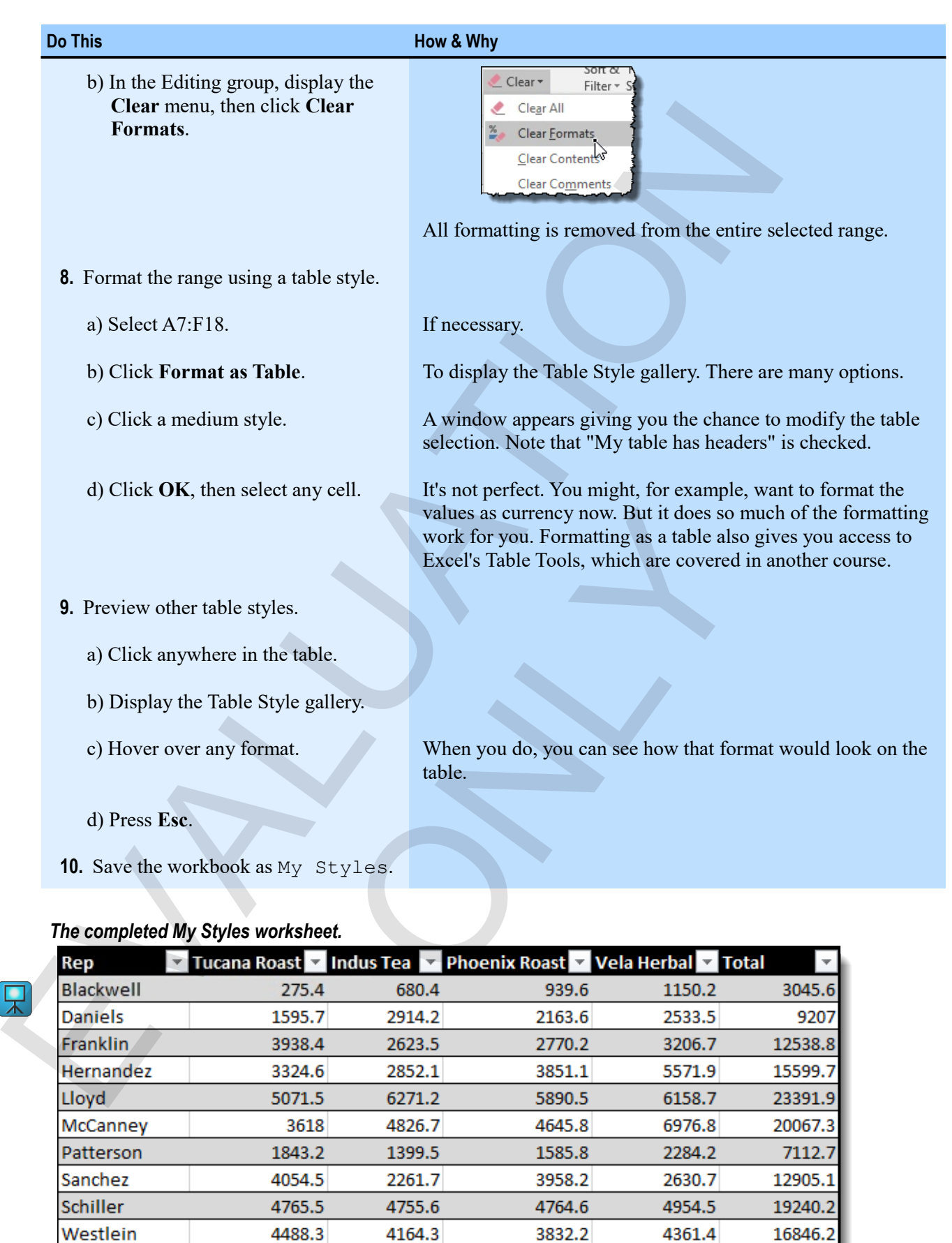

## *The completed My Styles worksheet.*

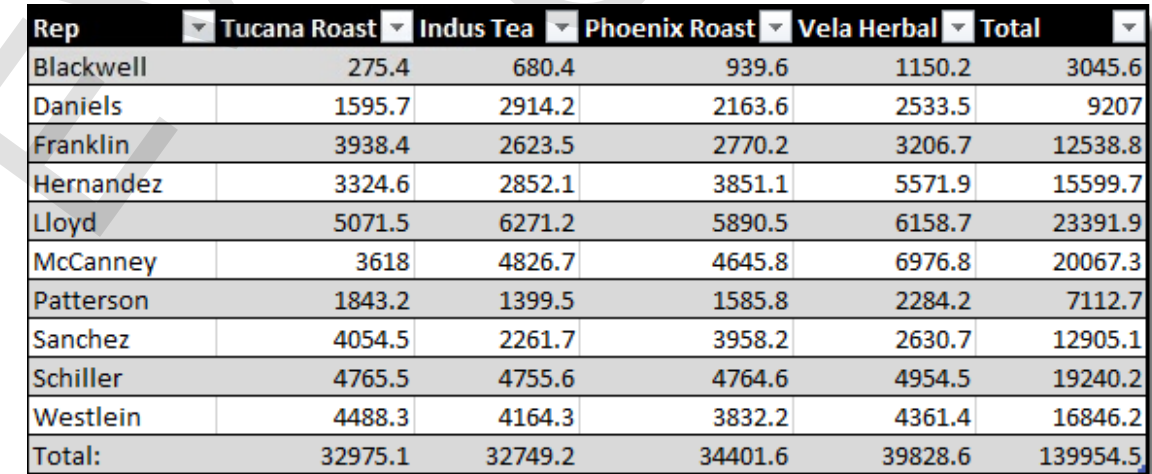

# **Themes**

Themes are groups of colors, fonts, and effects that govern your style choices in a workbook. There is a default theme, but you can also change to other themes, or customize a theme to suit your taste and needs.

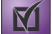

**Exam Objective:** MOS Excel Expert 2.3.3

You change themes by using the Themes button on the Page Layout tab of the ribbon. The Themes group also has menus in which you can change colors, fonts, or effects for the current theme.

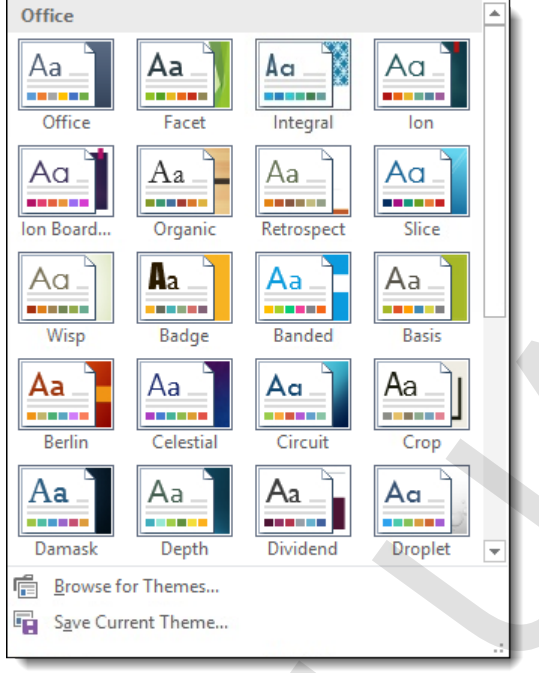

## **Exercise: Experimenting with themes**

My Styles is open.

 $\mathbf{M}$ 

#### **Exam Objective:** MOS Excel Expert 2.3.3

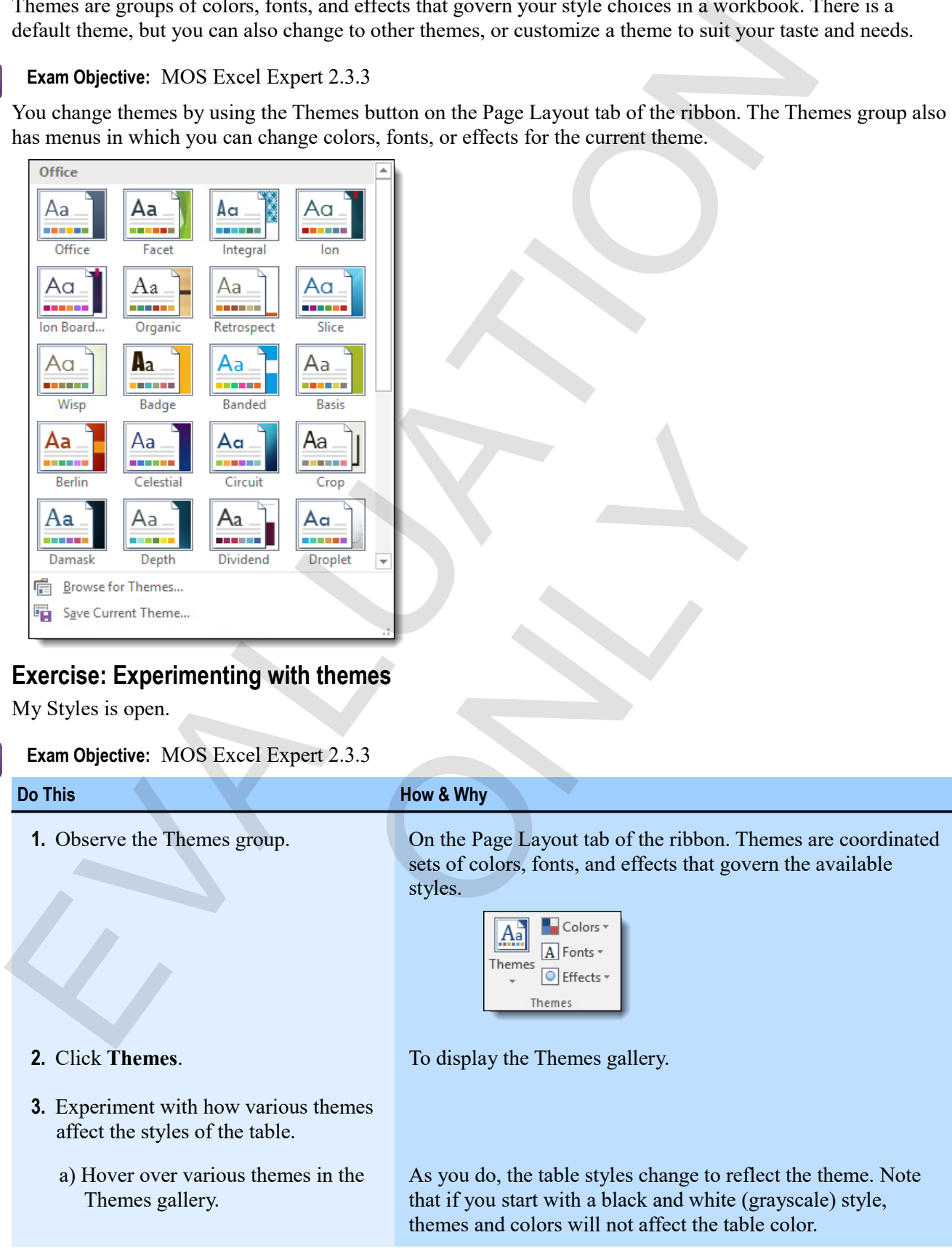

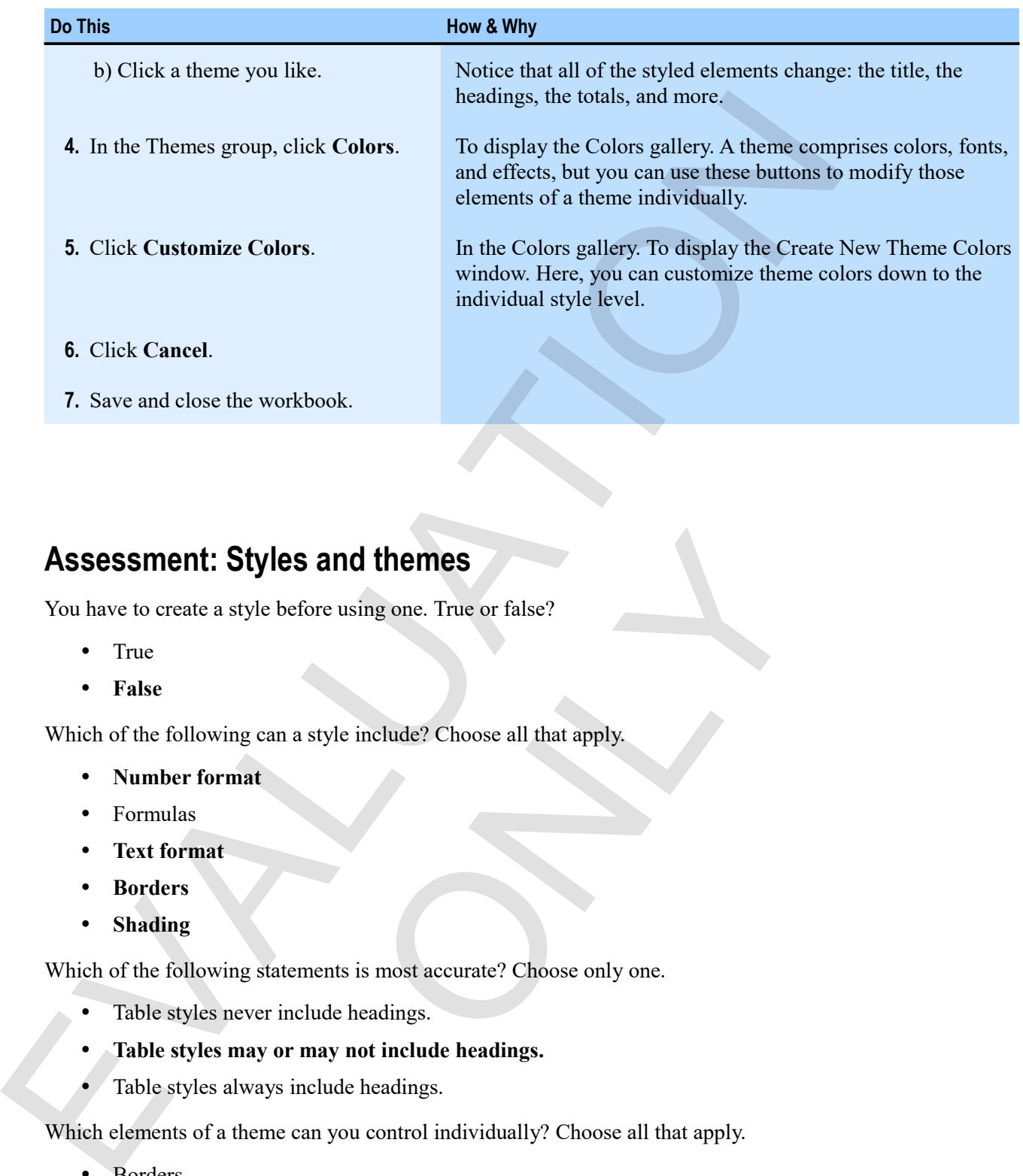

# **Assessment: Styles and themes**

You have to create a style before using one. True or false?

- True
- **False**

Which of the following can a style include? Choose all that apply.

- **Number format**
- Formulas
- **Text format**
- **Borders**
- **Shading**

Which of the following statements is most accurate? Choose only one.

- Table styles never include headings.
- **Table styles may or may not include headings.**
- Table styles always include headings.

Which elements of a theme can you control individually? Choose all that apply. **Sand themes**<br>
efore using one. True or false?<br>
a style include? Choose all that apply.<br>
<br>
ements is most accurate? Choose only one.<br>
<br>
clude headings.<br>
<br>
include headings.<br>
<br>
include headings.<br>
<br>
can you control individua

- Borders
- **Font**
- Number formats
- **Colors**
- **Effects**

# **Summary: Formatting**

You should now know:

- How to apply text formatting to single cells, ranges, and multiple ranges
- How to apply number formats to values, about how Excel handles dates, and how to apply date formats
- How to align cell contents vertically and horizontally, how to wrap text within a cell, and how to merge multiple cells into a single cell
- How to apply borders to cells and ranges in your worksheets by using commands, by drawing, and by using the Border tab of the Format Cells window; and how to apply fill colors to highlight cells and ranges For those than the same than the same of the same state in the same state of the same state in the same of the same of the same of the same of the same of the same of the same of the same of the same of the same of the sa
	- About styles and how to apply them to cells, ranges, and tables to quickly format your worksheets; and about themes and how to use them to control the available style options, as well as how to change and customize themes

# **Synthesis: Formatting**

In this chapter synthesis exercise, you'll format a table of data by applying text and number formatting, borders, and alignment. Then, you'll format a similar table quickly using styles.

**1.** Open Formatting Synthesis.

From the Formatting data folder.

- **2.** In the Formatting worksheet, format the title in A5 as Calibri, bold, 24 pt, and center it over the entire table. e, you'll format a table of data by applying text and numbe<br>ou'll format a similar table quickly using styles.<br>
A folder.<br>
Et, format the title in A5 as Calibri, bold, 24 pt, and center i<br>
S Calibri, italic, 18 pt, and cen
- **3.** Format the subtitle in A6 as Calibri, italic, 18 pt, and center it over the entire table.
- **4.** Make the column headings bold and centered, and place a thick border below them.
- **5.** Place a double border above the totals row.
- **6.** Format the relevant values as currency with no decimal places.
- **7.** Format the values in column G as percentages.
- **8.** Wrap the text in column I.
- **9.** Top-align the table data.
- **10.** Enter the current date in I3, then format it as **Long Date**.
- **11.** Save the workbook as My Formatting Synthesis.
- **12.** On the Styles worksheet, experiment with cell and table styles.
- **13.** With the Styles worksheet active, experiment with changing theme and theme components.
- **14.** Update and close the workbook.

k

## *The completed Formatting Synthesis worksheet*

只

 $\overline{\phantom{a}}$ 

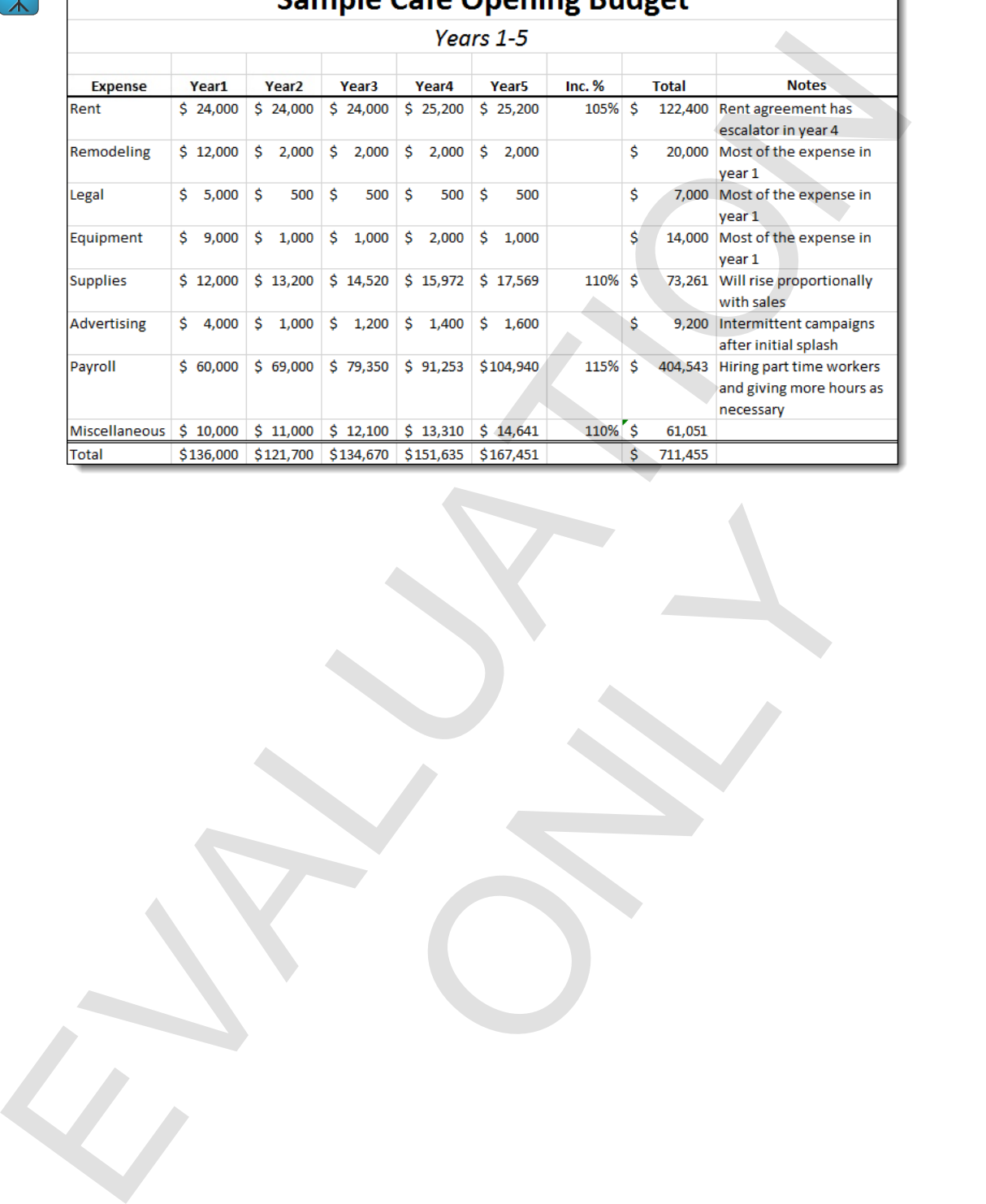

ONLY

# Sample Café Opening Rudget

EVALUATION ONLY

# **Chapter 4: Manipulating data**  Chapter 4: Manipulating data<br>
You will learn:<br>
• How to use various techniques to enter similar data quickly<br>
• How to use various celus, and hide cells. ranges, and worksheets<br>
• Learning time: 45 minutes<br>
• Learning time

You will learn:

- How to use various techniques to enter similar data quickly
- How to paste parts of cell data and formats
- How to insert, delete, and hide cells, ranges, and worksheets of cell data and formats<br>e, and hide cells, ranges, and worksheets<br>and the cells of the cells of the cells of the cells of the cells of the cells of the cells of the cells of the cells of the cells of the cells of the cell

Learning time: 45 minutes

# **Module A: Data entry shortcuts**

Often, you'll want to use the same or similar data along a row or down a column. For example, you might want a series of months or years as column headings. Or you might just want the same value in one cell as in the one above it. For the same data, you can copy and paste, but Excel has shortcuts as well as tools for entering series that are very convenient.

You will learn how to:

- Use Fill commands to copy data to adjacent cells
- Use Auto Fill to copy data or extend series
- Find and replace data

# **Fill and Auto Fill**

Fill commands and Auto Fill are very useful shortcuts for entering data.

- *Fill commands* allow you to copy a value into the adjacent cells, either down, up, to the right, or to the left.
- *Auto Fill* allows you to copy data or to extend series by dragging.

When you use Auto Fill, Excel guesses at your intended result. If the result isn't what you want, you can use the Auto Fill Options button to change how Excel performs the fill operation.

## **Using Fill commands**

You can copy data to an adjacent cell or cells in a single step by using Fill commands. There are two ways to use them.

 Select both the cell containing the data to be copied and the range to which you want to copy it, click **Fill**, and choose the appropriate fill command.

Here, you use **Fill Down**, or press **Ctrl**+**D**.

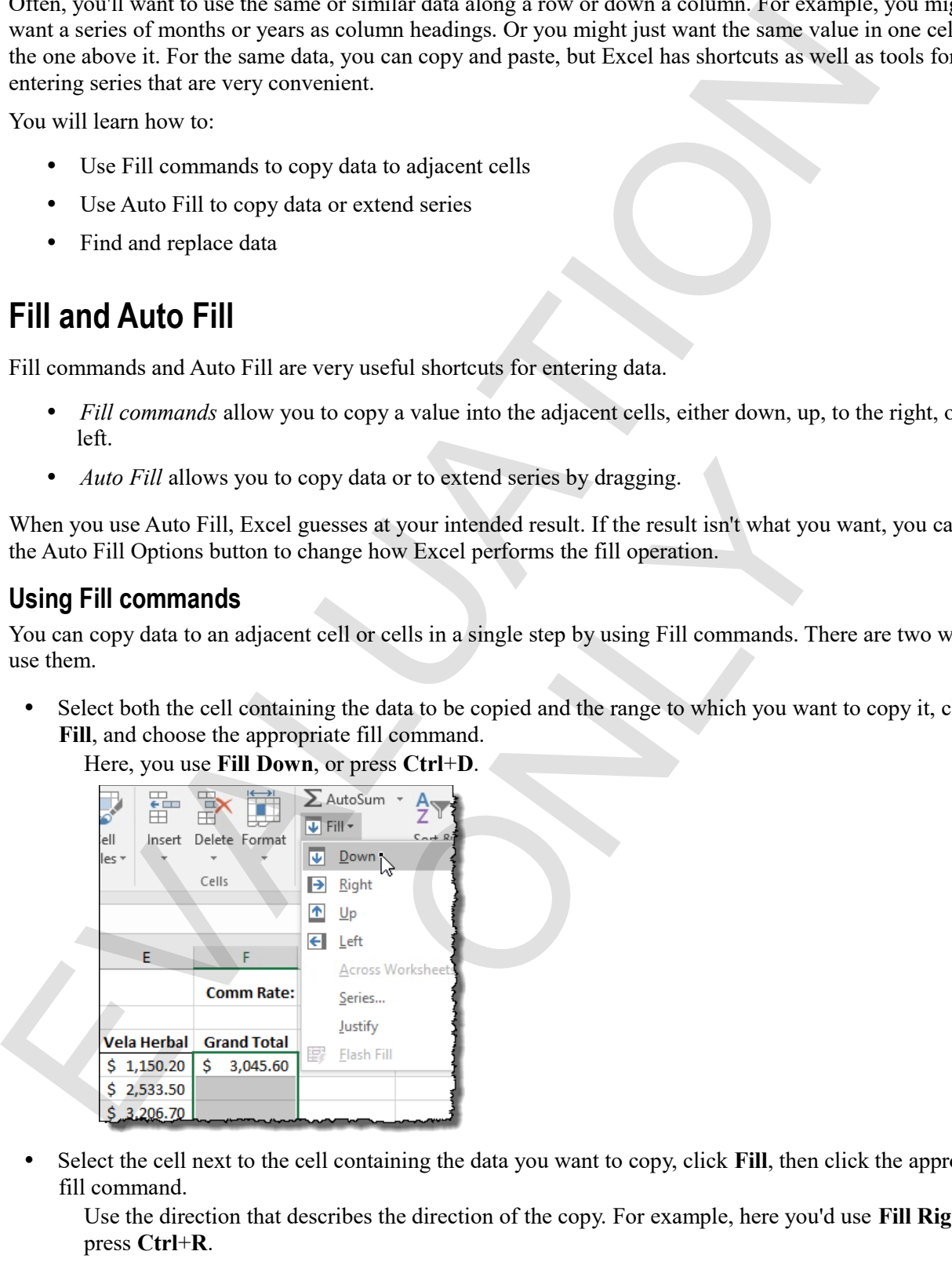

 Select the cell next to the cell containing the data you want to copy, click **Fill**, then click the appropriate fill command.

Use the direction that describes the direction of the copy. For example, here you'd use **Fill Right** or press **Ctrl**+**R**.

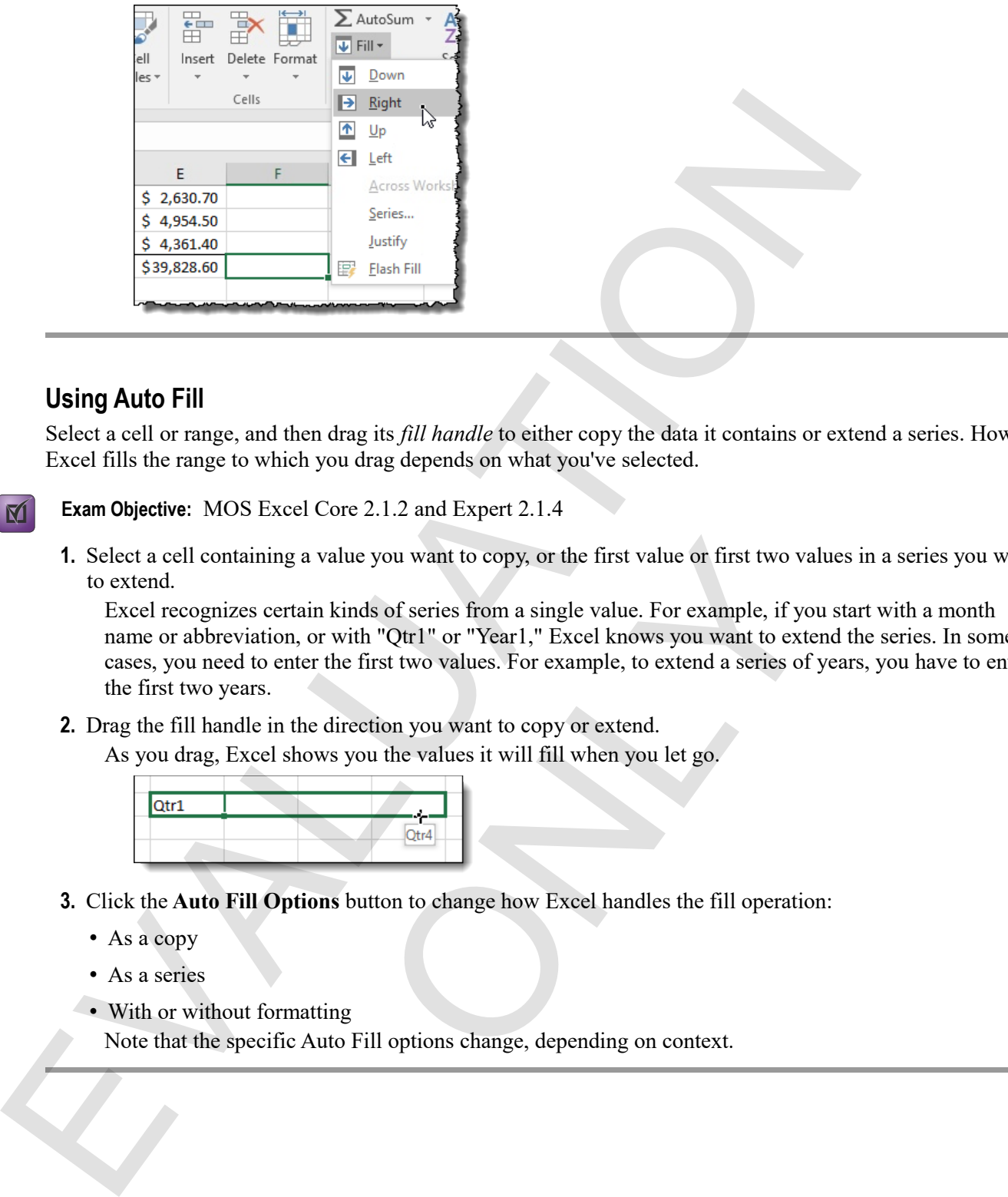

#### **Using Auto Fill**

Select a cell or range, and then drag its *fill handle* to either copy the data it contains or extend a series. How Excel fills the range to which you drag depends on what you've selected.

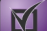

**Exam Objective:** MOS Excel Core 2.1.2 and Expert 2.1.4

**1.** Select a cell containing a value you want to copy, or the first value or first two values in a series you want to extend.

Excel recognizes certain kinds of series from a single value. For example, if you start with a month name or abbreviation, or with "Qtr1" or "Year1," Excel knows you want to extend the series. In some cases, you need to enter the first two values. For example, to extend a series of years, you have to enter the first two years. a value you want to copy, or the first value or first two valuain kinds of series from a single value. For example, if you, or with "Qtrl" or "Yearl," Excel knows you want to exter the first two values. For example, to ext

**2.** Drag the fill handle in the direction you want to copy or extend.

As you drag, Excel shows you the values it will fill when you let go.

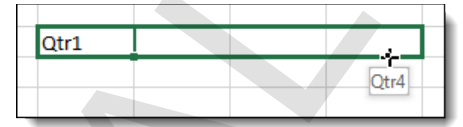

- **3.** Click the **Auto Fill Options** button to change how Excel handles the fill operation:
	- As a copy
	- As a series
	- With or without formatting

Note that the specific Auto Fill options change, depending on context.

## **Exercise: Using Fill and Auto Fill to quickly complete a worksheet**

In this exercise, you'll complete a budget worksheet quickly by using Fill commands and Auto Fill. You'll also experiment with how Excel handles a series according to its first value.

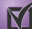

#### **Exam Objective:** MOS Excel Core 2.1.3 and Expert 2.1.4

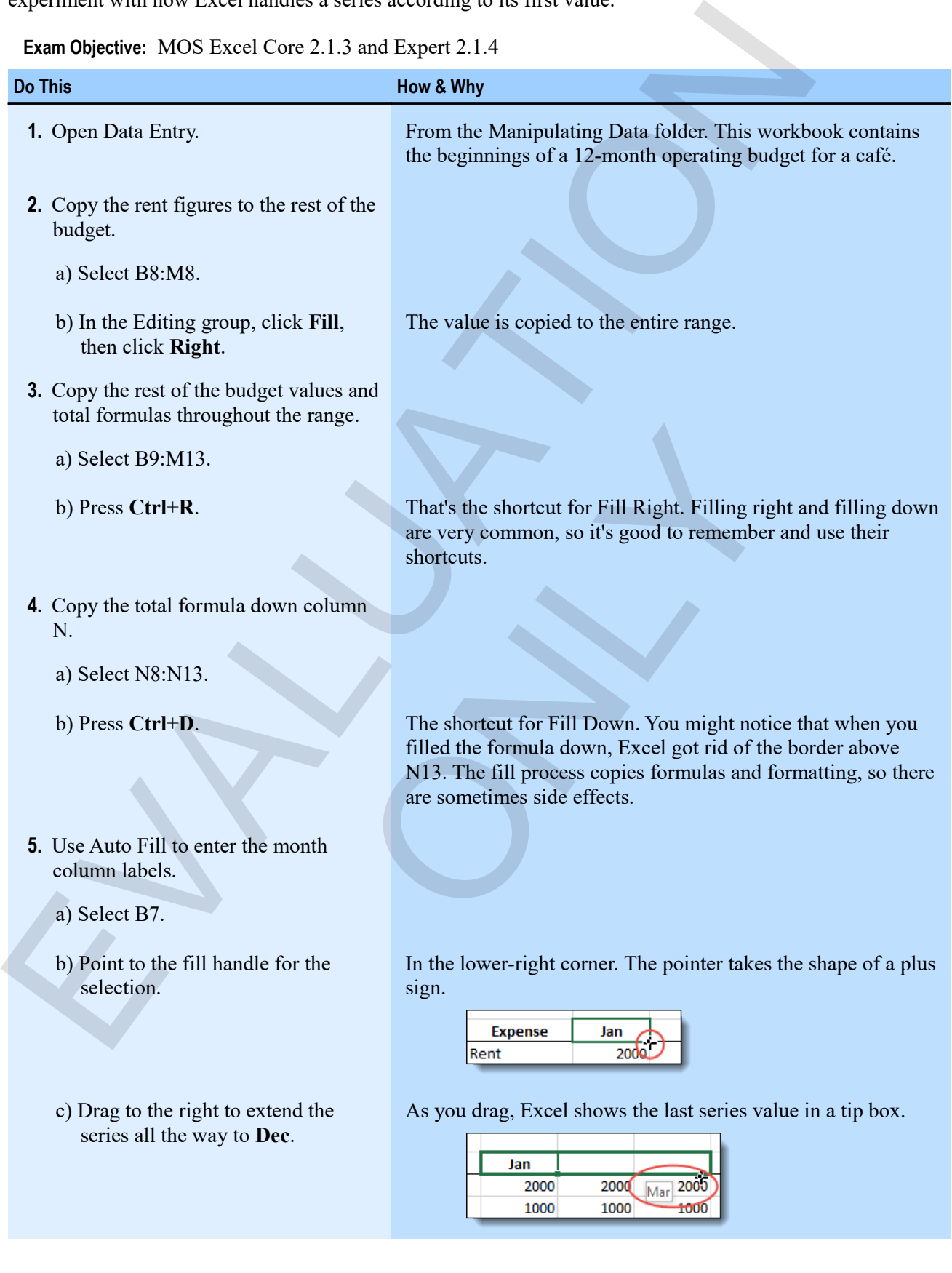

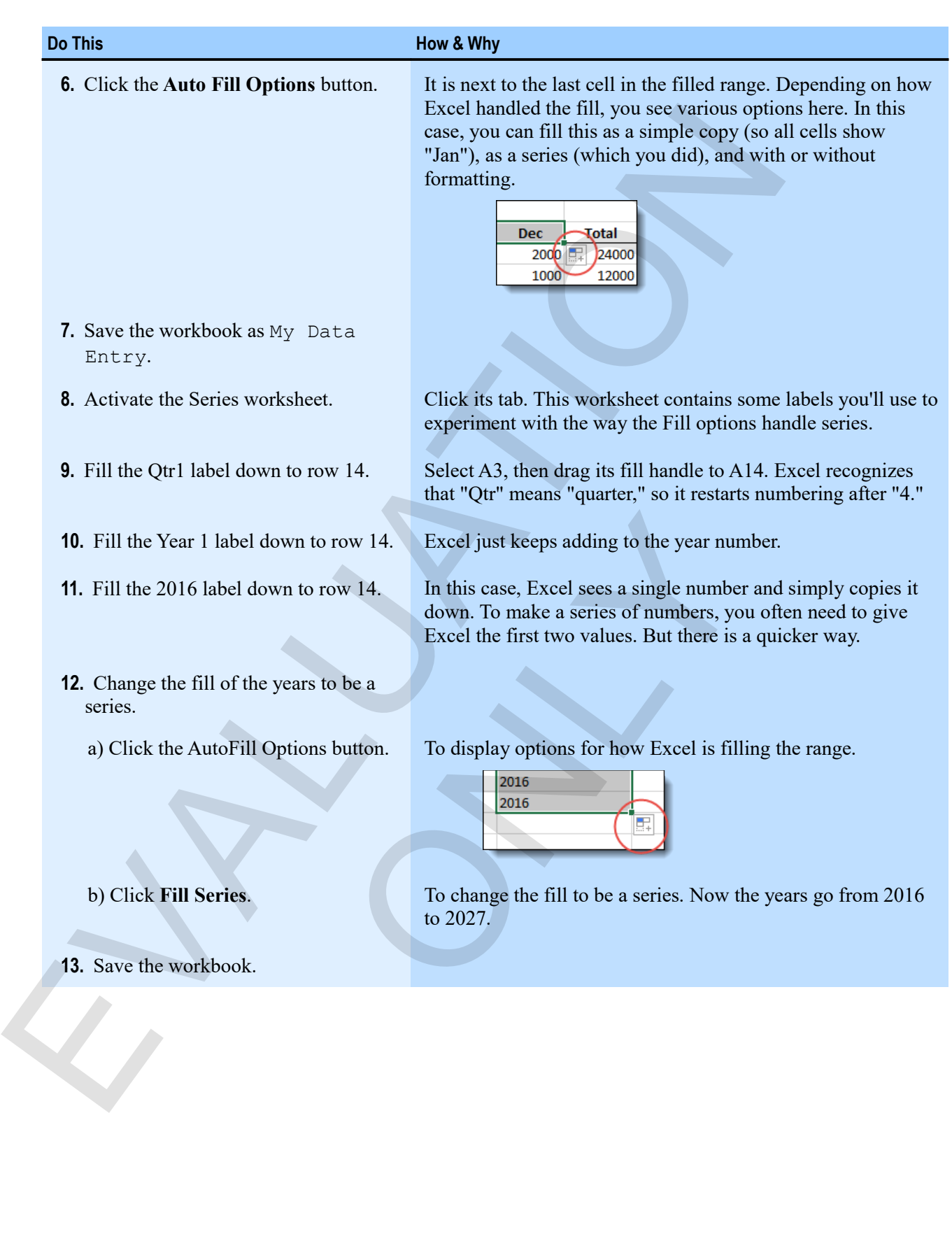

#### *The completed budget in My Data Entry*

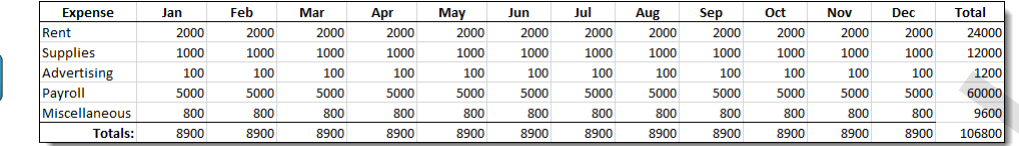

#### *The complete series in My Data Entry*

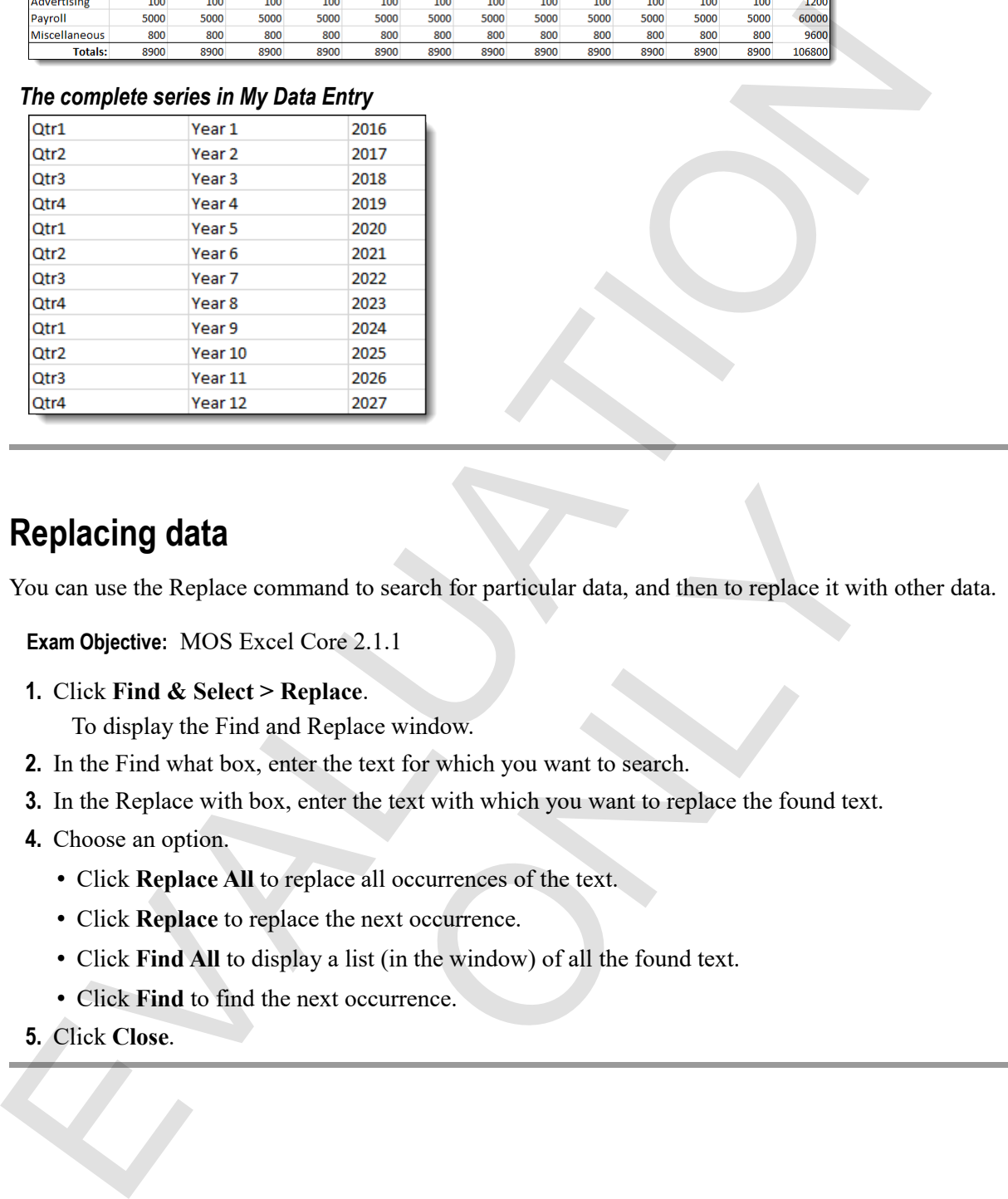

# **Replacing data**

 $\mathbf{M}$ 

You can use the Replace command to search for particular data, and then to replace it with other data.

**Exam Objective:** MOS Excel Core 2.1.1

**1.** Click **Find & Select > Replace**.

To display the Find and Replace window.

- **2.** In the Find what box, enter the text for which you want to search.
- **3.** In the Replace with box, enter the text with which you want to replace the found text. and to search for particular data, and then to replace it with<br>ore 2.1.1<br>dace.<br>eplace window.<br>the text for which you want to search.<br>ter the text with which you want to replace the found text.<br>tare all occurrences of the t
- **4.** Choose an option.
	- Click **Replace All** to replace all occurrences of the text.
	- Click **Replace** to replace the next occurrence.
	- Click **Find All** to display a list (in the window) of all the found text.
	- Click **Find** to find the next occurrence.
- **5.** Click **Close**.

# **Exercise: Replacing a name with another name**

My Data Entry is open.

#### **Exam Objective:** MOS Excel Core 2.1.1

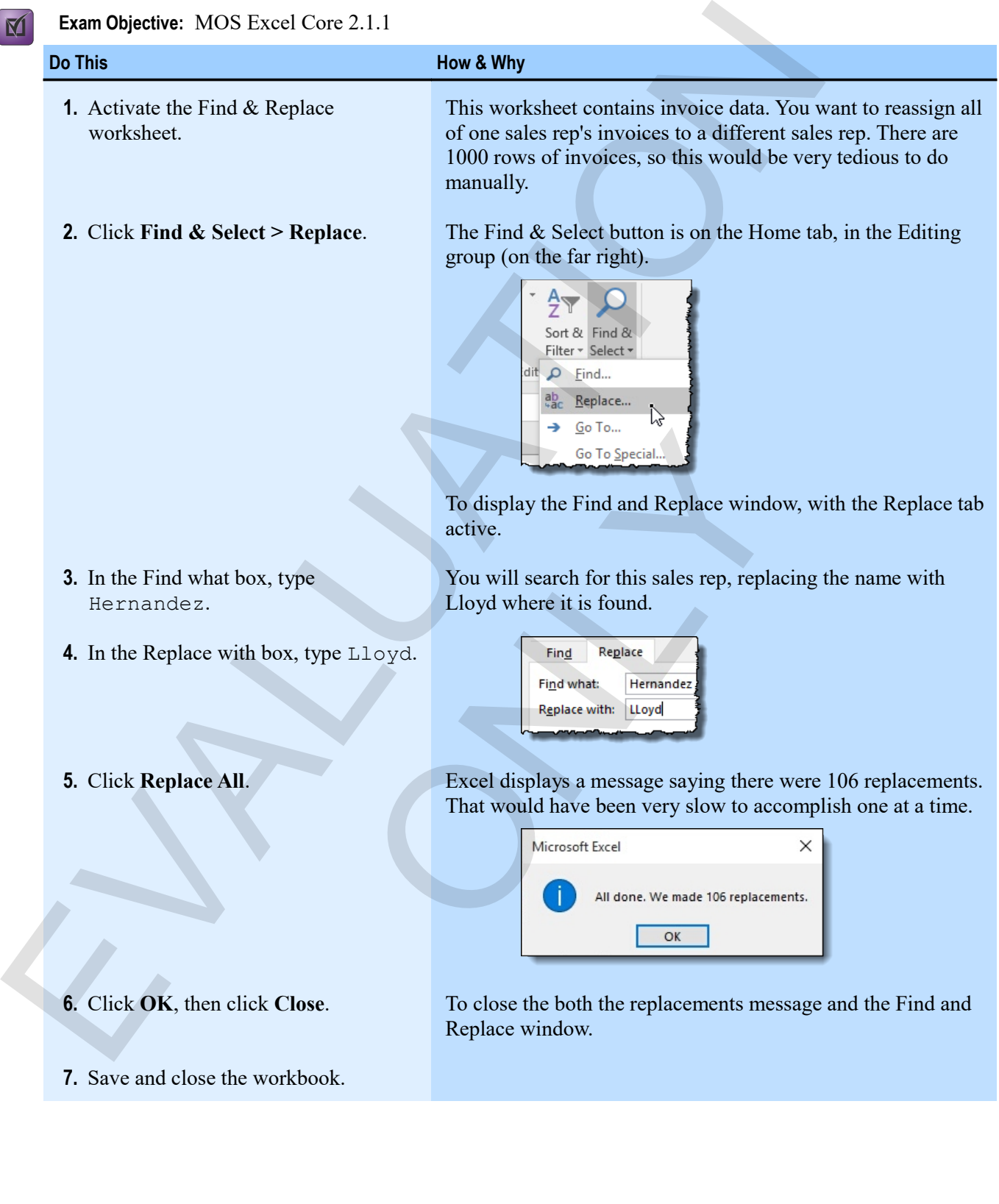

# **Assessment: Data entry shortcuts**

You can use the Fill commands to extend series. True or false?

- True
- **False**

Auto Fill recognizes any series from a single value. True or false?

- True
- **False**

What could you do if you used Auto Fill and Excel copied instead of creating a series? Choose all that apply. You can use the full commands to extend series. True or false?<br>
• True<br>
• True<br>
• True<br>
• True<br>
• True<br>
• True<br>
• True<br>
• True<br>
• True<br>
• True<br>
• True<br>
• True<br>
• True<br>
• True what to value in the series before using Auto F

- **Enter the series manually.**
- Use the Fill, Series command.
- **Try entering the first two values in the series before using Auto Fill.**
- **Try the Auto Fill Options button.**

You can only replace found text one item at a time. True or false? one item at a time. True or false?

- True
- **False**

# **Module B: Paste options**

When you copy and paste, Excel pastes all parts of what you copied: the contents of the cell (as a formula, if it's a formula), along with any formatting that had been applied to the copied cell. This is often useful, but sometimes you'll want just the values and not the formula (for a report, for example). Or you might get some formatting just the way you want it on one range, and then want to copy the same formatting, but not the contents, to another range. When you to give the passes. Excel passes and parts of which you copies: the conduct in the conduct of the capitos and the conduction for the conduction formulating join the with you want it on one range, and then would b

Excel offers paste options that let you do those things and more.

You will learn how to:

- Copy formatting using the Format Painter
- Use paste options to paste values, formatting, formulas, or combinations
- Paste links to cells and ranges

# **Painting formats**

You can use the Format Painter to copy the formatting from a selected cell or range and then paste it to another range. You can paste a copied format once, or many times, depending on how you use the tool.

#### **Exam Objective:** MOS Excel Core 2.2.3

- **1.** Select the cell or range from which you want to copy the formatting.
- **2.** Click or double-click **Format Painter**.

The mouse pointer looks like this.

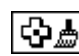

- Click the tool to paste the copied formatting to a single location.
- Double-click the tool to be able to paste the formatting to multiple locations.
- **3.** Select the cell or range to which you want to copy the formatting.
- **4.** Click any other cells or ranges to which you want to copy the formatting. Only if you double-clicked the tool. When you're done, press **Esc** to turn off the Format Painter. e a copied format once, or many times, depending on now<br>el Core 2.2.3<br>from which you want to copy the formatting.<br>**Cornat Painter.**<br>**ONLY DEVALUAT SUMPLE CONTA PAINT PAINT PAINT AND THE CONTAINALY CONTAINALY CONTAINALY CON**

## **Exercise: Painting a format from one range onto another**

In this exercise, you'll quickly format a budget worksheet by using Format Painter to copy formats from one location to another.

#### **Exam Objective:** MOS Excel Core 2.2.3  $\boxed{M}$

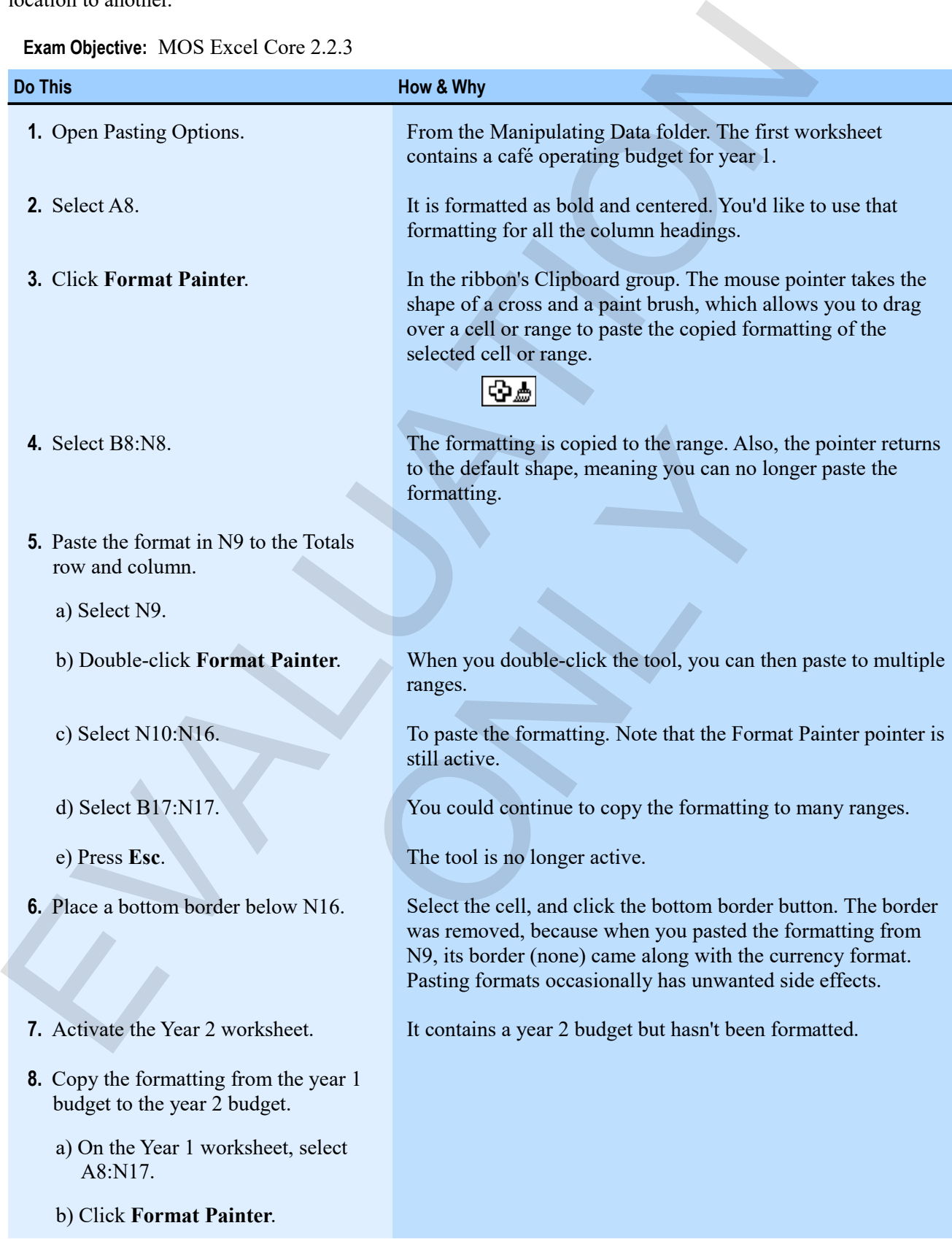

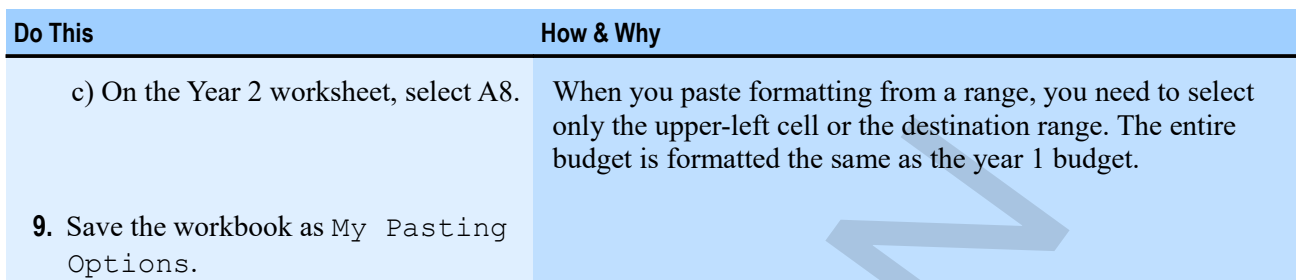

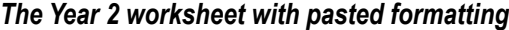

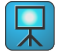

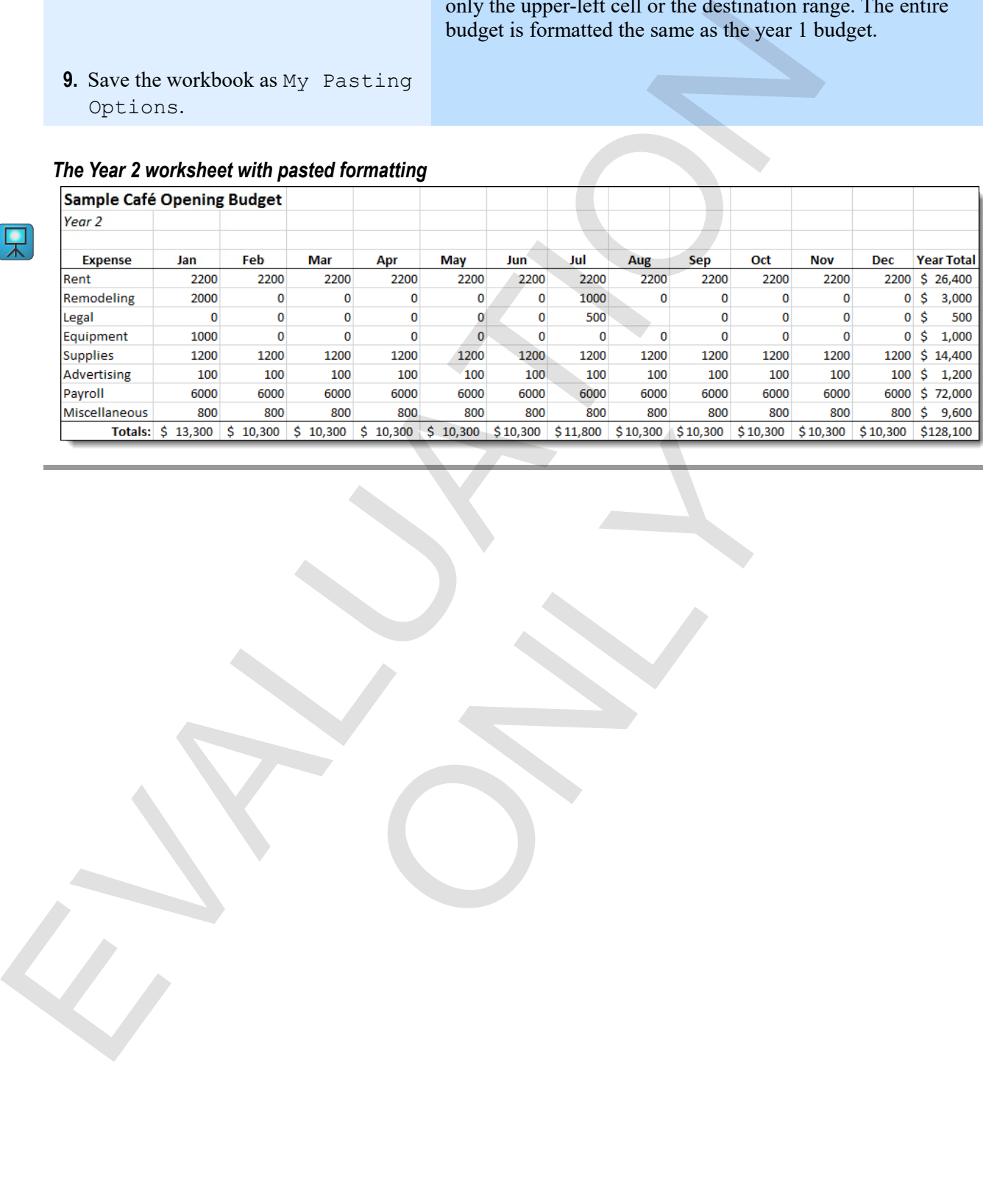

# **Using paste options**

After you copy data, you can choose to paste only the formatting, values, or formulas by using the Paste Options button. You can also paste various combinations of these.

#### *Paste options*

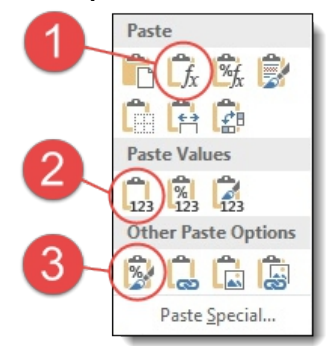

*Paste Formulas* pastes all formulas from the copied cell or range, but not the formatting.

*Paste Values* pastes only the resultant values of the copied formulas, not the formulas themselves or their formatting. This is very useful for reporting or for creating a snapshot of data at a particular point in time.

*Paste Formatting* pastes only the formatting of the copied cell or range, and not the formulas or values.

- **1.** Copy the source cell or range.
- **2.** Select the destination cell or range.
- **3.** Select a paste option.
	- Paste, and then click the **Paste Options** button that appears next to the pasted data.
	- Click the Paste dropdown arrow on the ribbon (in the Clipboard group). When you use this method, you can hover over each option to preview how it will look when you click it.

#### **Exercise: Pasting only formats or values**

My Pasting Options is open.

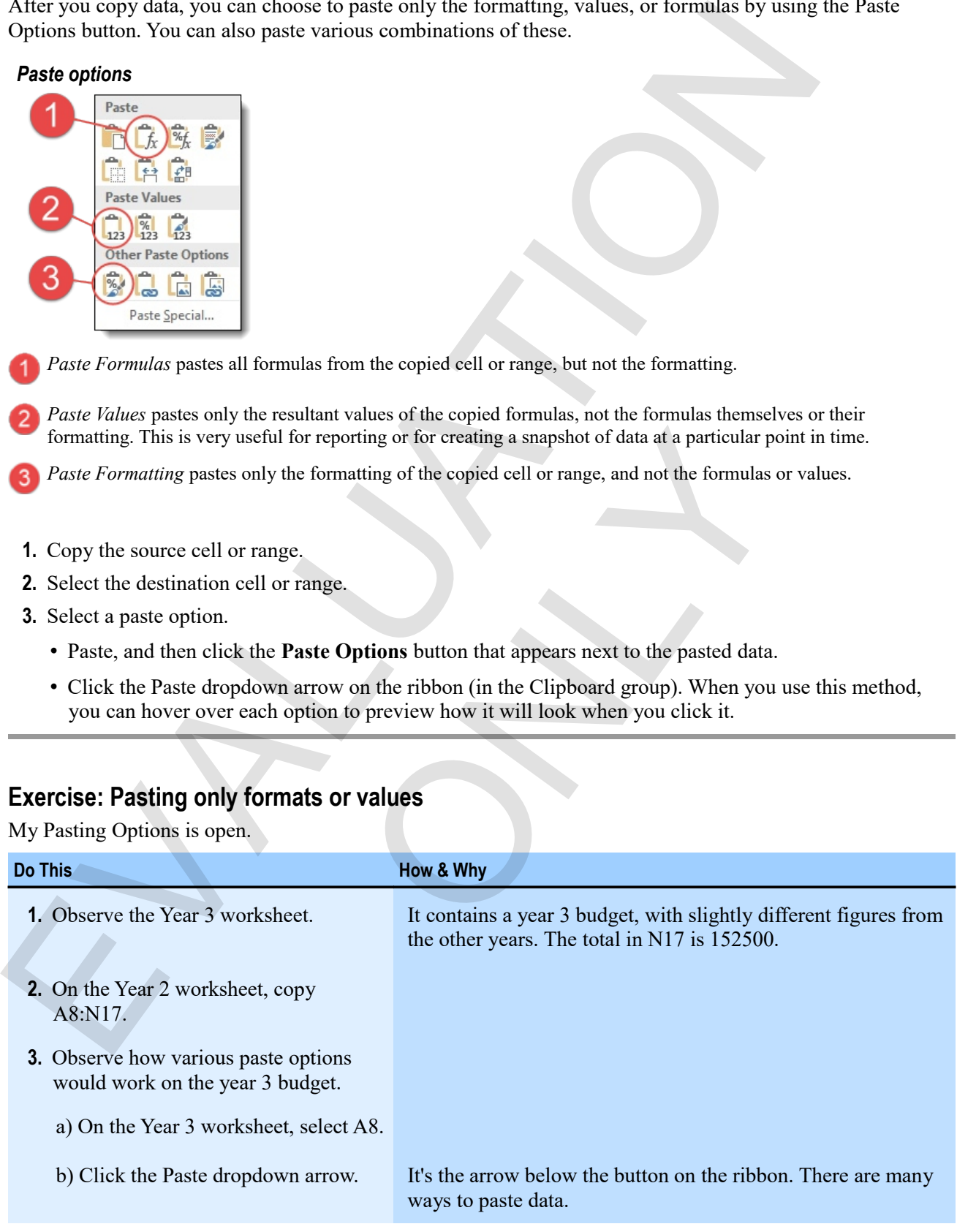

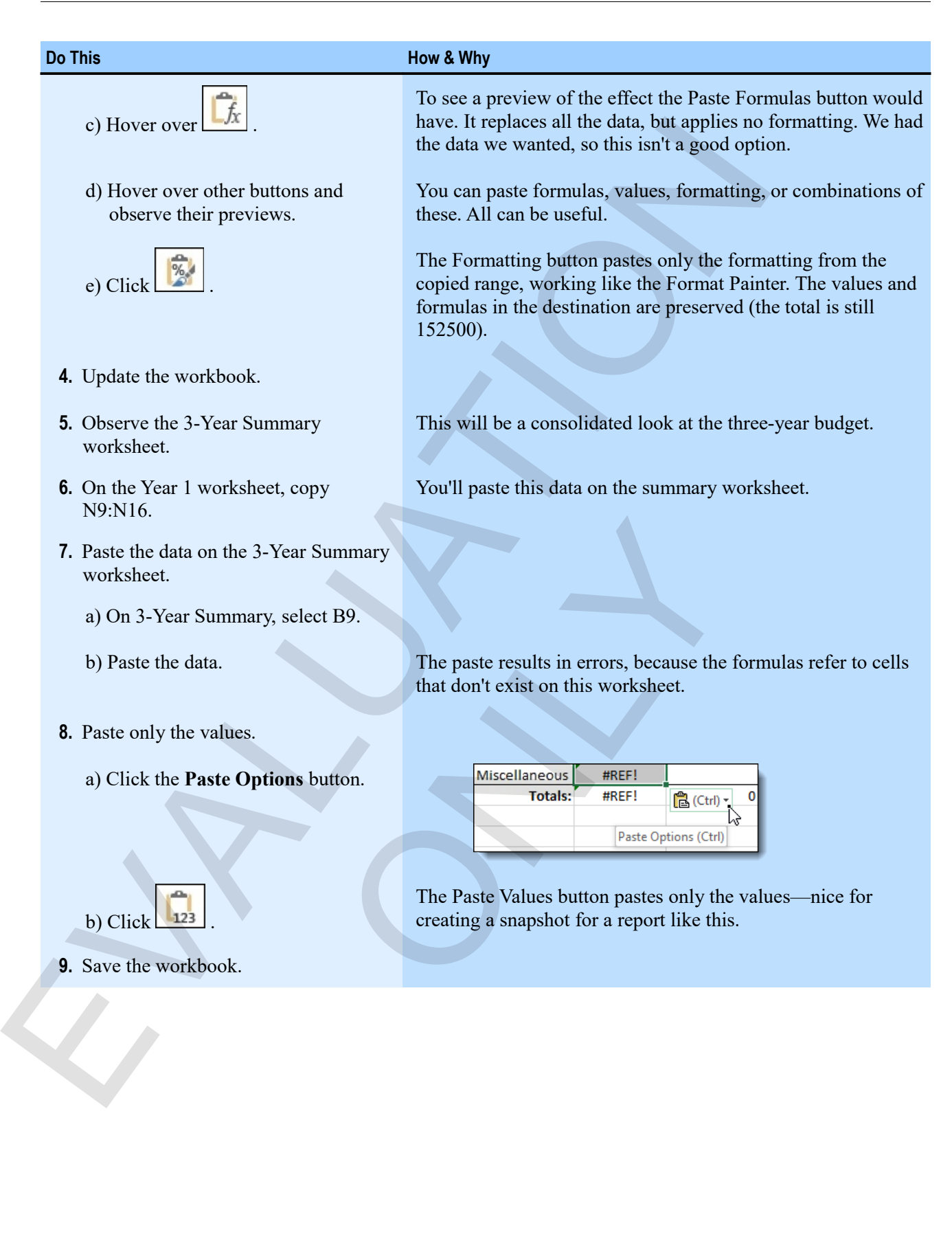

**9.** Save the workbook.

# **Pasting links**

*A link* is really just a reference to another location. In a sense, every cell or range reference in every formula is a link. But you can refer to cells on other worksheets or workbooks, and those references are a bit more complex, because they have to include the name of the workbook, worksheet, or both. By pasting a link, you can avoid having to get that reference syntax right yourself.

- **1.** Copy the cell or range to which you want to create a link.
- **2.** Select the cell or range where you want to paste the link.

**3.** Display the paste options, and click  $\frac{\log n}{n}$ This creates links to the copied cells in the destination range.

## **Exercise: Pasting links to data on another worksheet**

My Pasting Options is open.

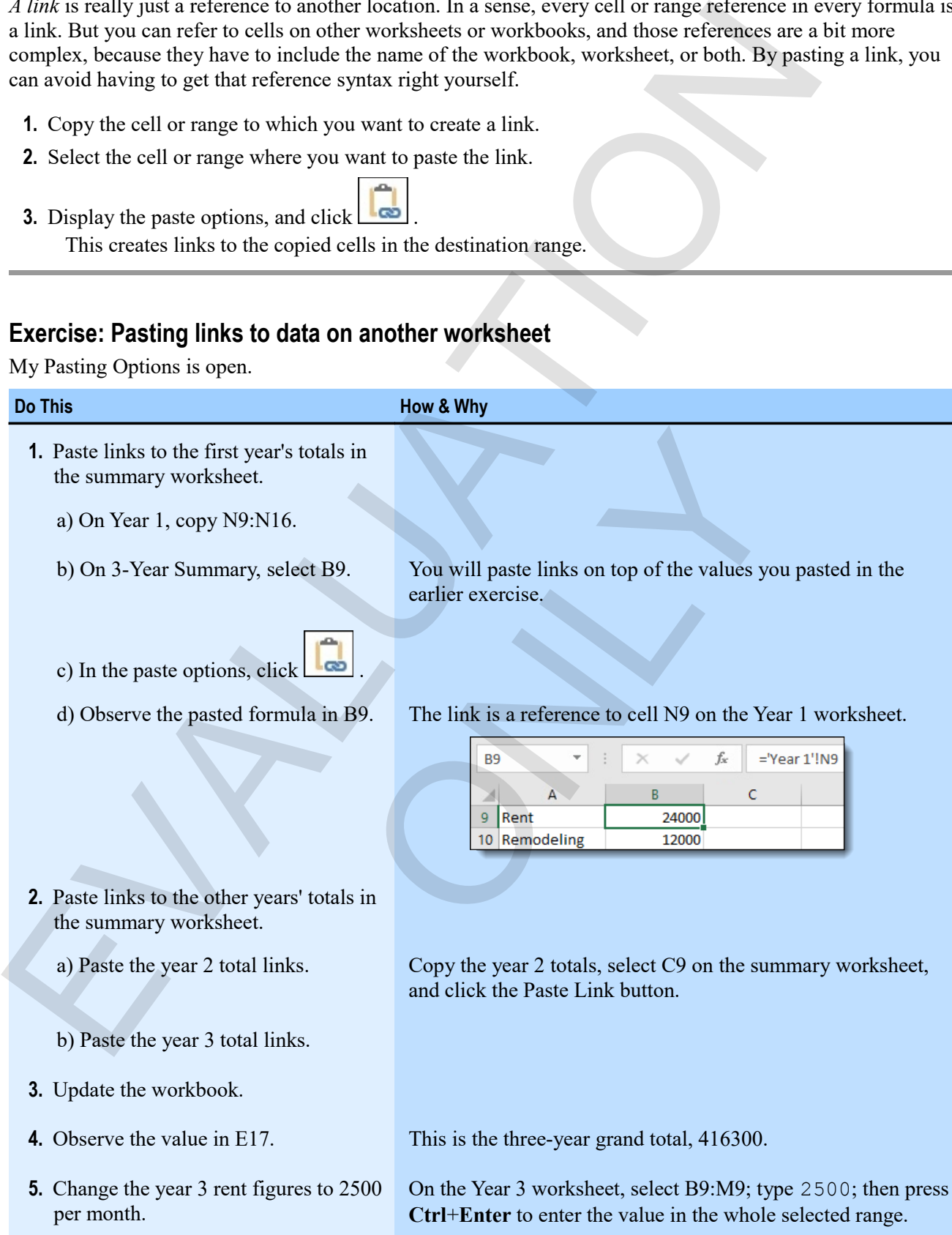
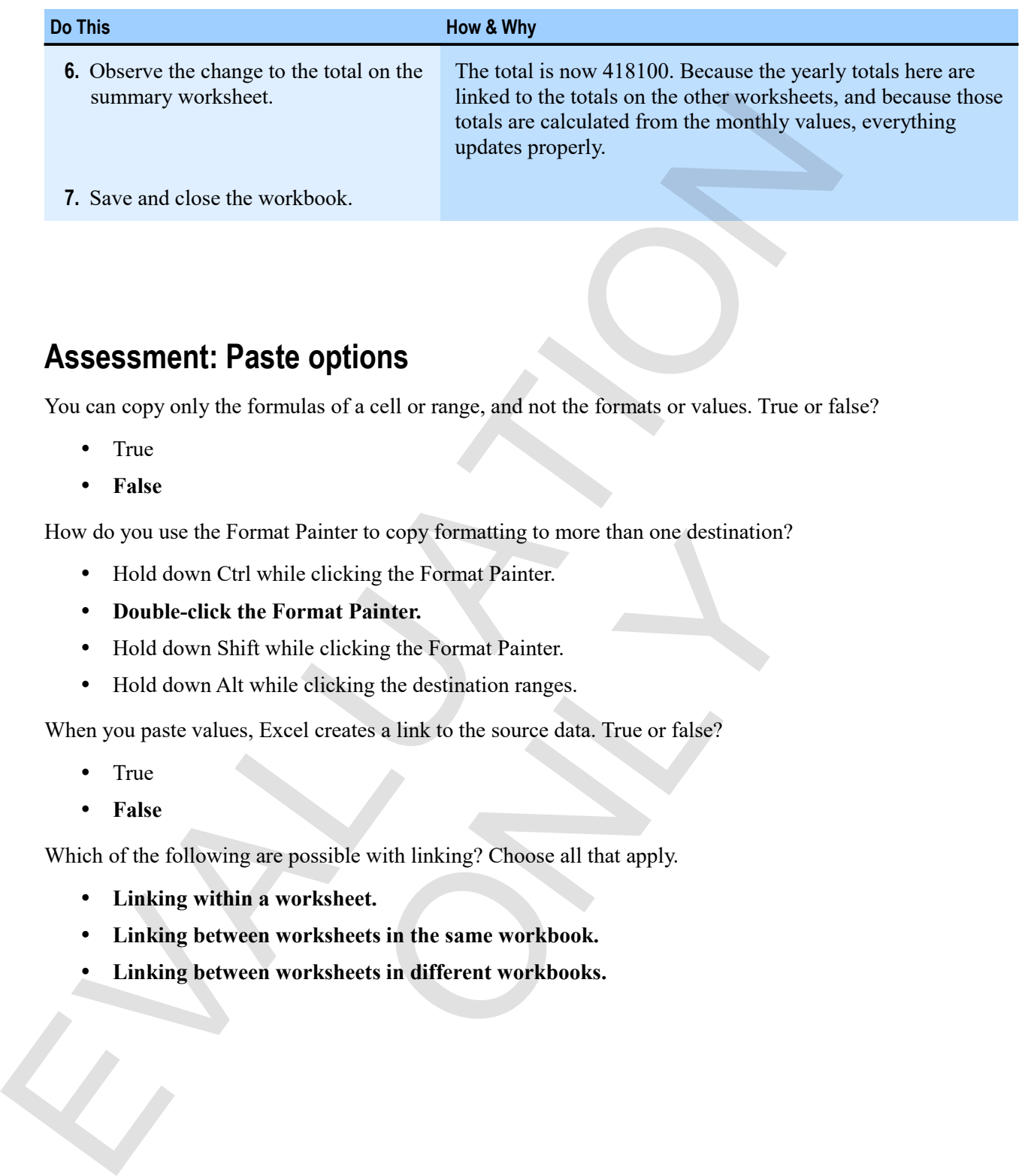

# **Assessment: Paste options**

You can copy only the formulas of a cell or range, and not the formats or values. True or false?

- True
- **False**

How do you use the Format Painter to copy formatting to more than one destination?

- Hold down Ctrl while clicking the Format Painter.
- **Double-click the Format Painter.**
- Hold down Shift while clicking the Format Painter.
- Hold down Alt while clicking the destination ranges.

When you paste values, Excel creates a link to the source data. True or false? Painter to copy formatting to more than one destination?<br>
le clicking the Format Painter.<br>
ormat Painter.<br>
e clicking the Format Painter.<br>
e clicking the Format Painter.<br>
e clicking the destination ranges.<br>
eel creates a l

- True
- **False**

Which of the following are possible with linking? Choose all that apply.

- **Linking within a worksheet.**
- **Linking between worksheets in the same workbook.**
- **Linking between worksheets in different workbooks.**

# **Module C: Inserting, deleting, and hiding**

You often find that the structure you initially set up on a worksheet needs to be modified. You might need to add new rows of data in the middle of a table, or a new category of information as a new column. You can easily insert or delete cells and ranges, or entire rows or columns.

You can also hide rows or columns so that their data remains in the workbook but isn't visible. This is useful when some of the data in a workbook is appropriate for some people to see but not others, or when you don't want people distracted by too much detail.

You will learn how to:

- Insert and delete rows and columns
- Insert and delete ranges
- Hide and unhide rows and columns

# **Inserting and deleting rows and columns**

When you insert a row or a column, Excel makes space by moving everything else down or over to the right. Similarly, if you delete a row or column, Excel slides the rest of the worksheet up or to the left.

#### **Exam Objective:** MOS Excel Core 1.3.5 M

- **1.** Select the row(s) or column(s) you want to delete, or where you want to insert.
- **2.** Click the appropriate command. There are a couple of places to find them.
	- In the ribbon's Cells group, in the Insert and Delete menus.
	- In the context menu that you display by right-clicking the selection.

Be careful when inserting within a structure that contains formulas. If you insert inside a range to which a formula refers, the formula will update to include the expanded range. But if you insert on the edge of such a range, the formula won't update. For the absolute the structure you mattery set up on a worksheet needs to te most<br>and they rows of data in the middle of a total<sub>c</sub>e up an a worksheet needs to emagnity in<br>each polyton can also hide towas or collumes so t column, Excel sindes the rest or the worksheet up or to the<br>ore 1.3.5<br>((s) you want to delete, or where you want to insert.<br>anad. There are a couple of places to find them.<br>p, in the Insert and Delete menus.<br>you display by

#### **Inserting and deleting cells and ranges**

When you insert or delete single cells or ranges, you are changing the structure of the worksheet and you need to specify how Excel should handle the change.

**Exam Objective:** MOS Excel Core 2.1.5  $\mathbf{M}$ 

- **1.** Select the cell or range to be deleted, or where you want to insert.
- **2.** Click the appropriate command.
	- If you use the ribbon's Delete or Insert menu, you can specify whether to insert and delete only cells, or entire rows and columns.
	- If you use the context menu, or click **Delete Cells** or **Insert Cells** on the ribbon, you'll need to specify what happens next.
- **3.** If necessary, specify how to shift cells. The options are different for deleting and inserting.
	- Deleting options: **Shift cells left**, **Shift cells up**, **Entire row**, or **Entire column**.
	- Inserting options: **Shift cells right**, **Shift cells down**, **Entire row**, or **Entire column**.
- **4.** Click **OK**.

# **Exercise: Inserting and deleting rows, columns, and ranges**

**Exam Objective:** MOS Excel Core 1.3.5, 2.1.5

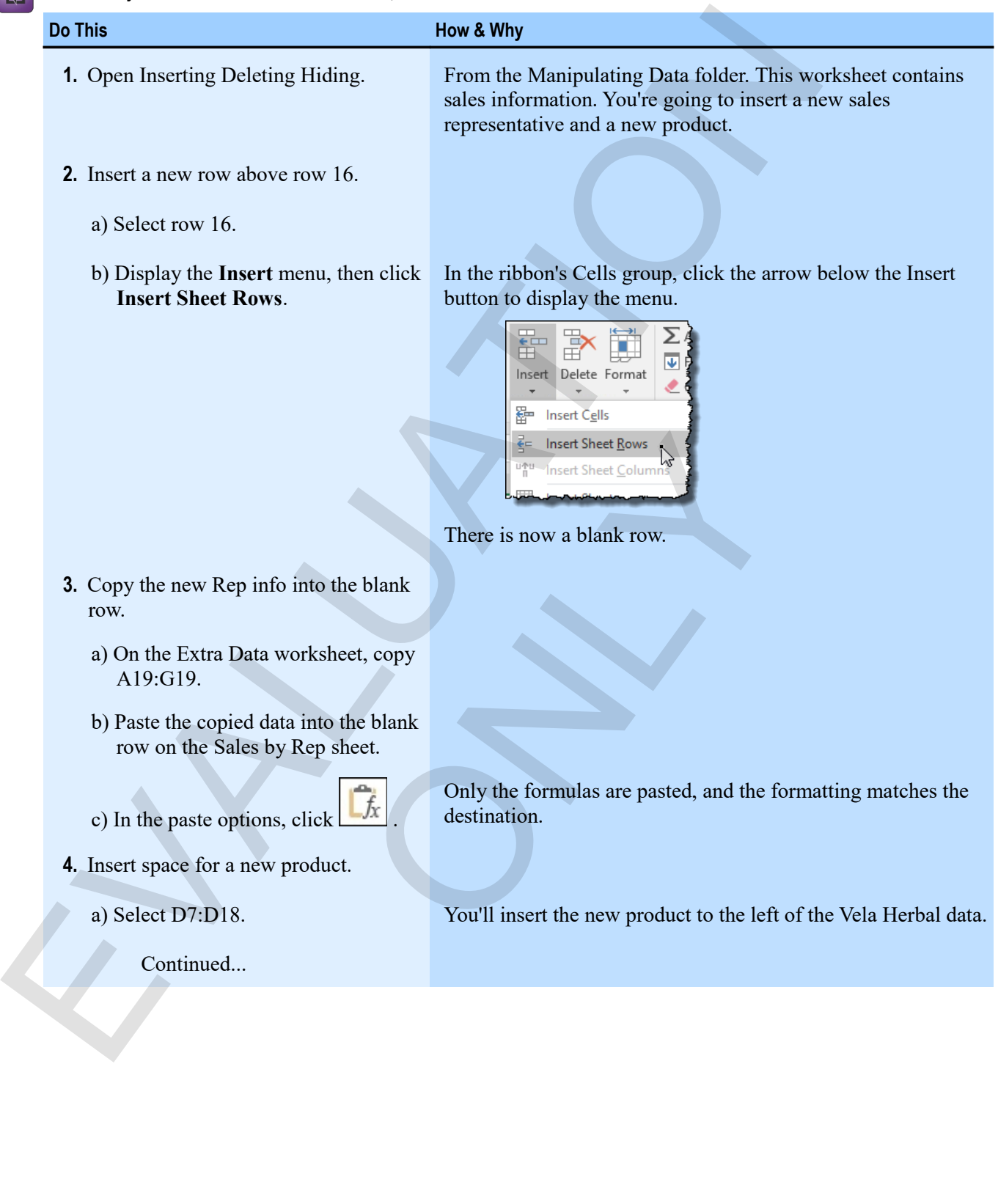

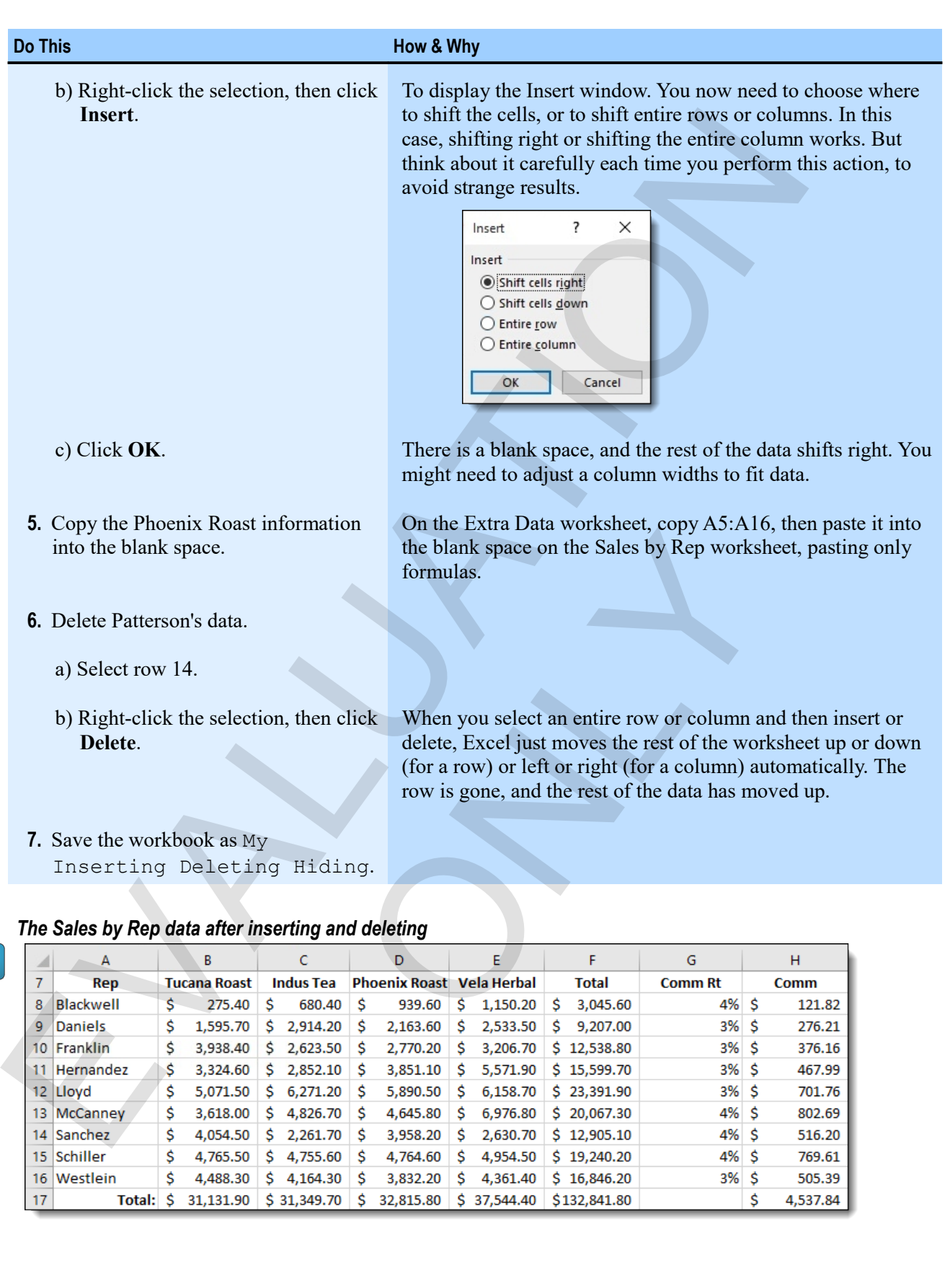

505.39

4,537.84

16 Westlein

 $17 \text{ }$ 

\$

# **Hiding rows and columns**

You can hide rows or columns when you don't want them to distract people, or when they contain sensitive data.

**Exam Objective:** MOS Excel Core 1.4.2

- **1.** Select the rows or columns that you want to hide.
- **2.** Right-click the selection, and click **Hide**. You can also use the ribbon's Format Cells menu, but it takes a couple more clicks.

The selected rows or columns are no longer visible but are still in the workbook. You see a gap in the row numbers or column letters, with a small indicator between the headings.

#### **Unhiding rows and columns**

There are a couple of ways to display a hidden row or column.

• Select the rows or columns surrounding the hidden rows or columns, then, from In the context menu, click **Unhide**. For a minde rows or columns when you don't want them to distinct people, or when they contain and<br>
EVALUATION CONTINUES TO CONTRACT CONTINUES.<br>
2. Right-click the selectors and columns of the selection and the selection wi menu by right-clicking the selection.<br>
In row indicator between the headings.

Display the context menu by right-clicking the selection.

Double-click the hidden row indicator between the headings.

# **Exercise: Hiding and unhiding sensitive information**

My Inserting Deleting Hiding is open.

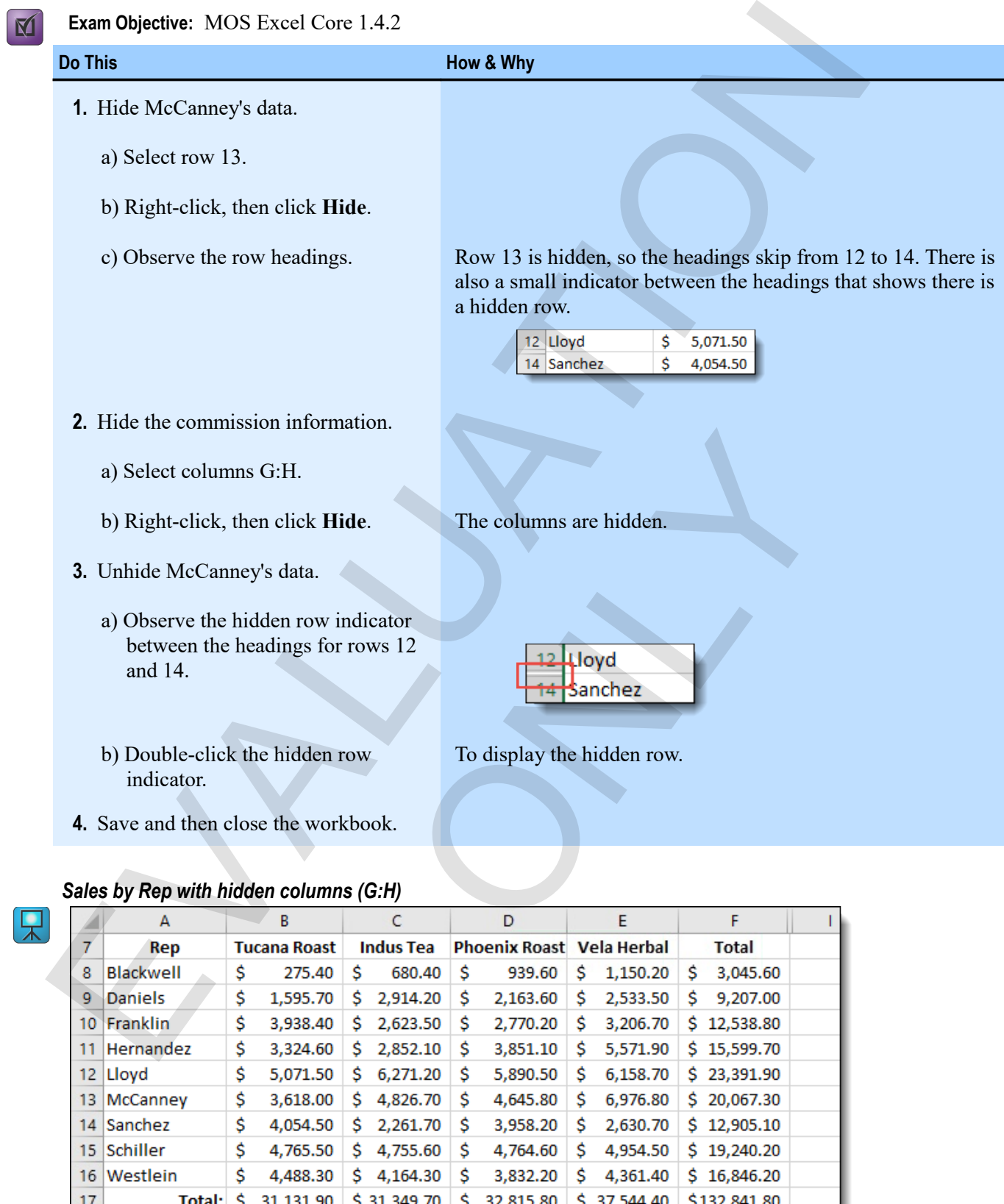

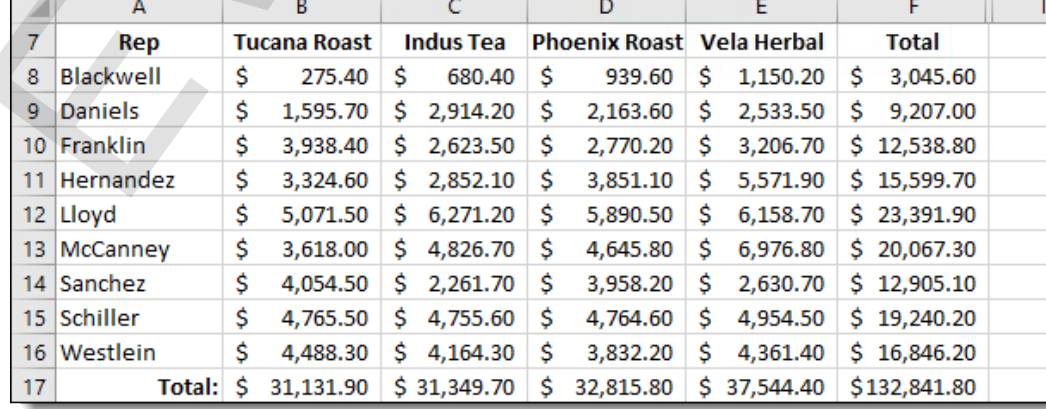

# **Assessment: Inserting, deleting, and hiding**

When inserting or deleting, you do not always need to specify how to shift cells. True or false?

- **True**
- False

When you insert in a range referred to by a formula, under which circumstances does Excel automatically update the formula? When meeting or deleting, you do not always need to specify how to shitt cells. True or take?<br>
• Take<br>
• Take<br>
When you insert in a mange referred to by a formula, under which circumstances does Excel autom<br>
• When you ins

- **When you insert within the endpoints of the reference, but not at the edge of the reference.**
- When you insert at the edge of the reference, but not within the endpoints of the reference.
- Both when you insert within the endpoints of a reference and when you insert at the edge of a reference.

ONLY

When you hide a row or column, its data is removed from the workbook. True or false?

- True
- **False**

# **Summary: Manipulating data**

You should now know:

- How to use Fill commands to copy data to adjacent cells, and how to use Auto Fill to copy data or extend series
- About paste options, and how to paste only values, formulas, formats, or combinations of those parts of cell data
- How to insert and delete rows and columns, about the difference when you insert or delete cells and ranges, and how to hide and unhide rows and columns

# **Synthesis: Manipulating data**

In this synthesis exercise, you'll work with customer sales data to experiment with data entry shortcuts, paste options, inserting of data, and hiding of information.

- **1.** Open Manipulating Data Synthesis from the Manipulating Data folder. This workbook contains customer sales information.
- **2.** Paint the format from A8 onto the rest of the column headings.
- **3.** In F9, enter the correct formula for the discounted total sales. (Hint: multiply the pre-discount amount by 1 minus the discount percentage.)
- **4.** Use **Fill Down** to copy the formula to the rest of column F.
- **5.** Use Auto Fill and the paste options to copy the formatting from row 9 to the rest of the data.
- **6.** Insert a blank row above the Phlogistix data (row 34).
- **7.** Copy only the formulas for the Opera Bohemia data on the Extra Data worksheet into the blank space.
- **8.** Hide the Discount and Pre-Discount data.
- **9.** Save the workbook as **My Manipulating Data Synthesis**, then close it.

#### *The completed My Manipulating Data Synthesis workbook*

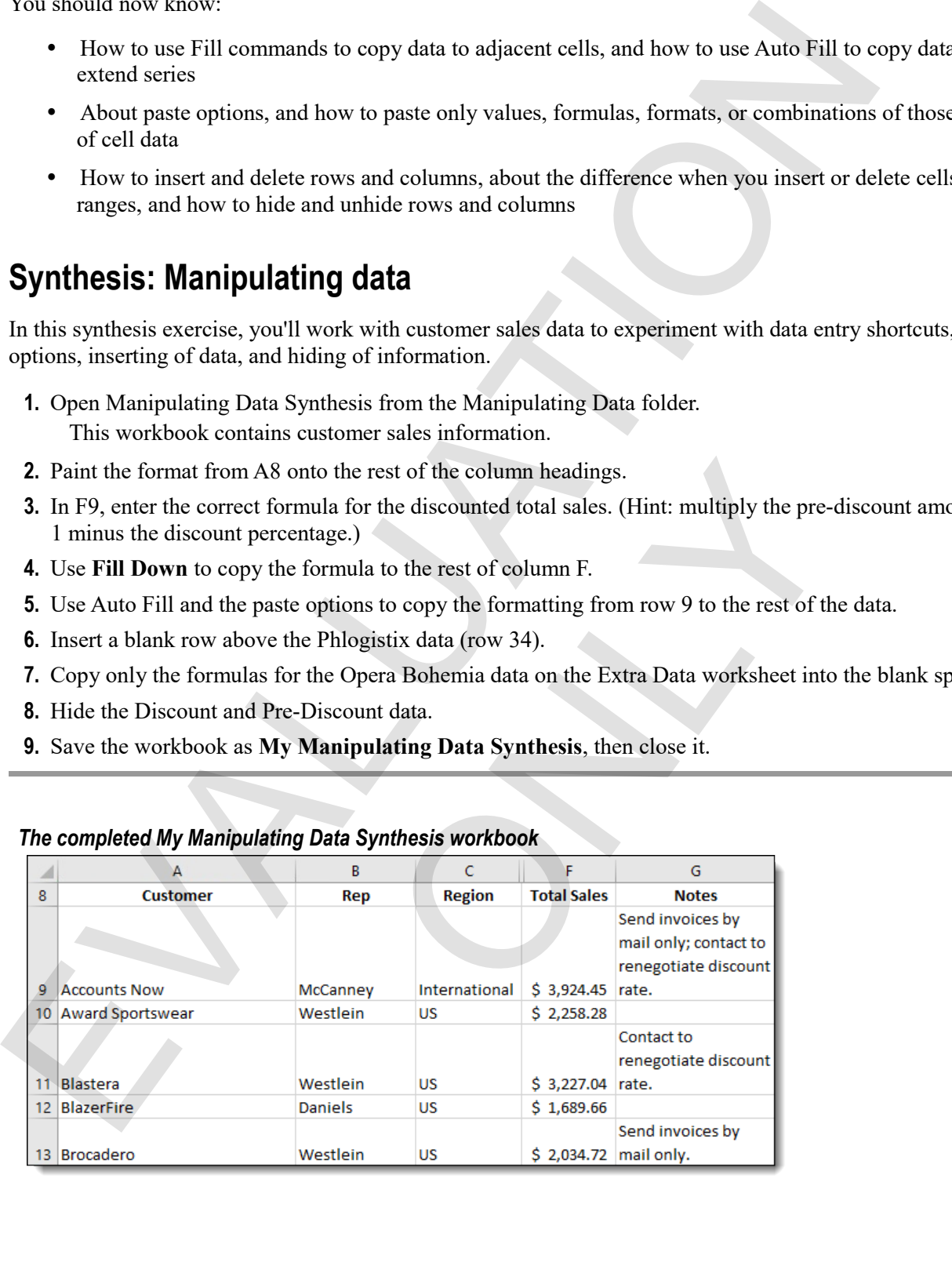

# **Chapter 5: Charts**  Chapter 5: Charts<br>
You will learn how to:<br>
Change or chart's type and add elements in<br>
Learning erine: 45 minutes<br>
Learning erine: 45 minutes

You will learn how to:

- Create simple charts
- Change a chart's type and add elements to it e and add elements to it

Learning time: 45 minutes

# **Module A: Creating charts**

Charts are nothing more than a pictorial representation of your data. Sometimes, a picture really does say a thousand words or, more accurately, convey what a thousand numbers can't. Creating a simple chart requires little more than selecting data and clicking a button.

You will learn:

- How to create a simple line chart
- About the connection between a chart and its source data

# **About charts**

An Excel *chart* shows you, in one of many ways, pictures of *series* of numbers. In a *pie chart*, for example, a series of numbers appears as slices of a pie that represents a whole.

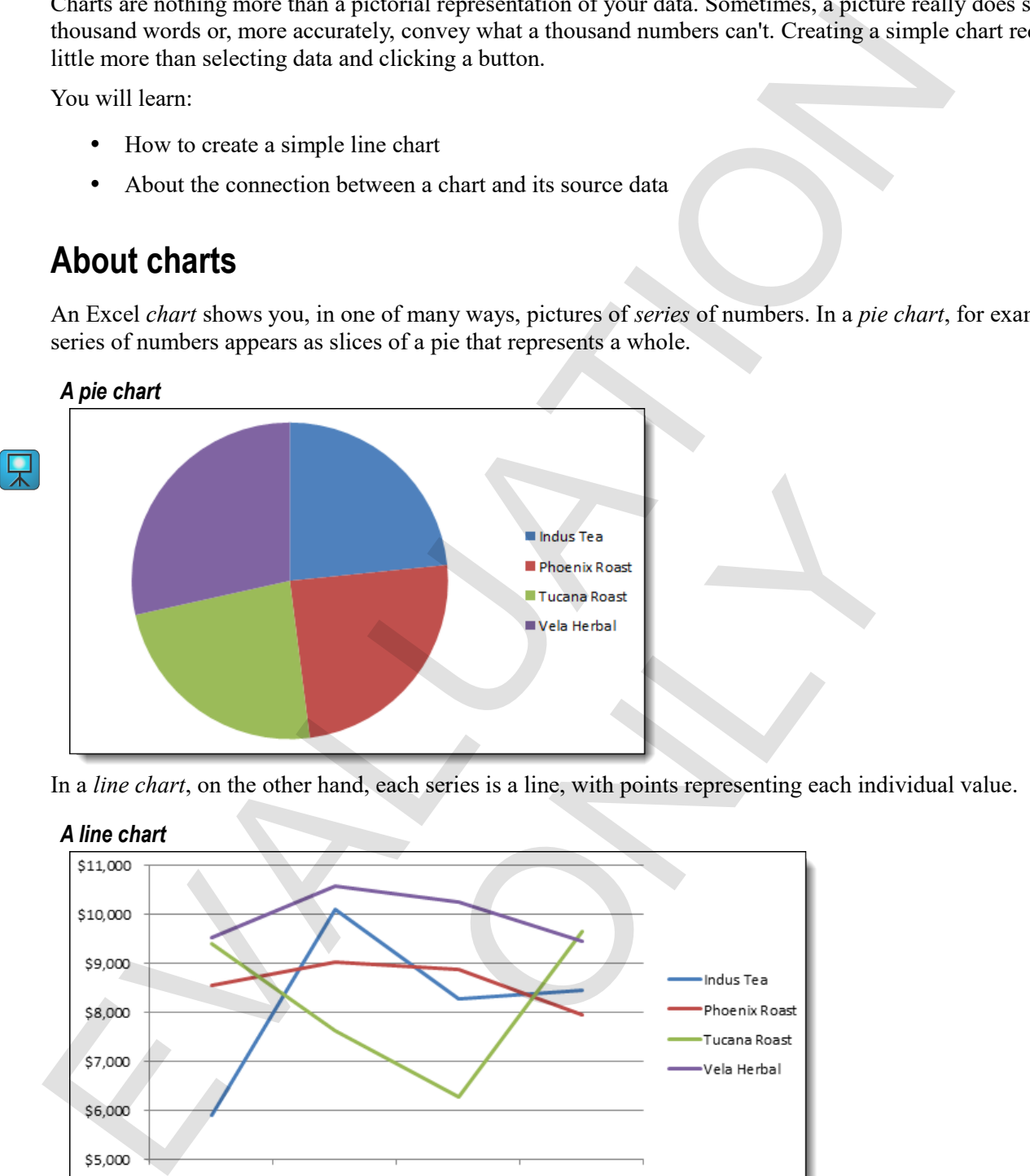

In a *line chart*, on the other hand, each series is a line, with points representing each individual value.

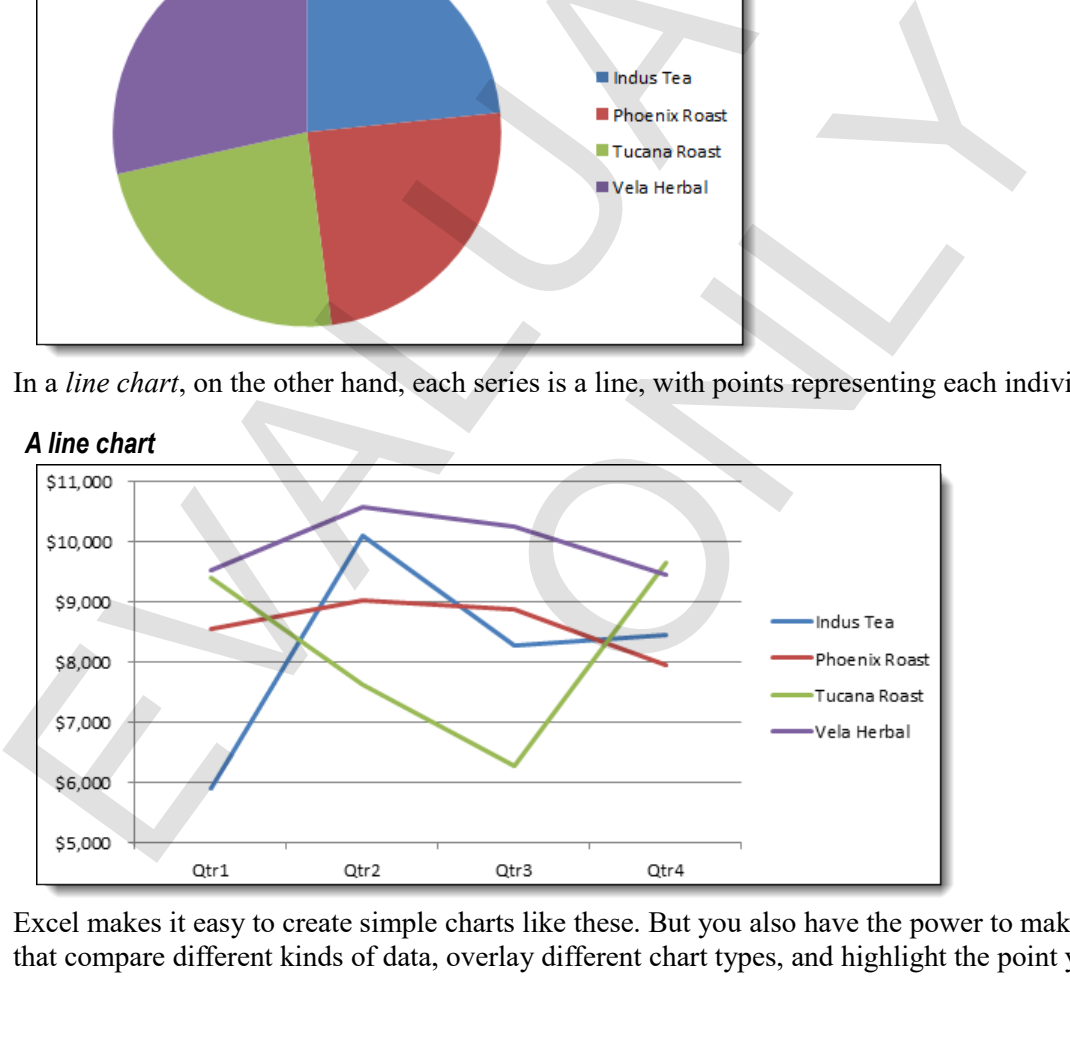

Excel makes it easy to create simple charts like these. But you also have the power to make complex charts that compare different kinds of data, overlay different chart types, and highlight the point you want to make.

# **Creating simple charts**

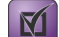

**Exam Objective:** MOS Excel Core 5.1.1

Creating a simple chart is quick and easy.

**1.** Select the data for which you want to create a chart.

To get the most out of Excel's automation, be sure to select both the headings and the data. Don't select totals unless you definitely want them in the chart.

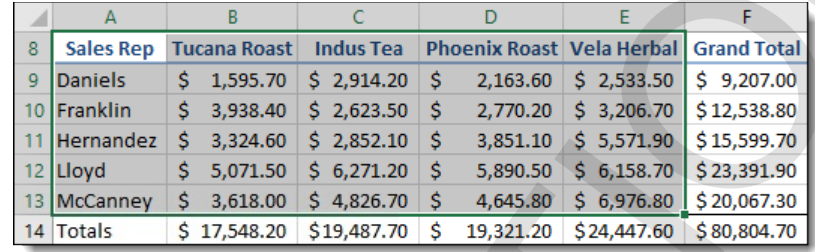

**2.** On the ribbon's Insert tab, in the Charts group, click a chart-type button.

A gallery appears showing a selection of sub-types of the chart type you clicked.

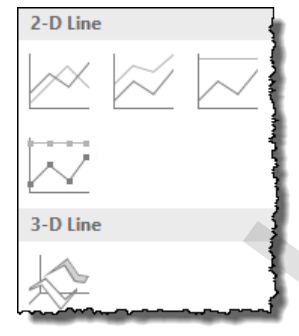

**3.** Click a chart sub-type.

Excel creates a chart of the type you select right on the worksheet you are on.

When a chart is active, Excel adds two Chart Tools tabs to the ribbon. You can use these tabs to change and format the selected chart.

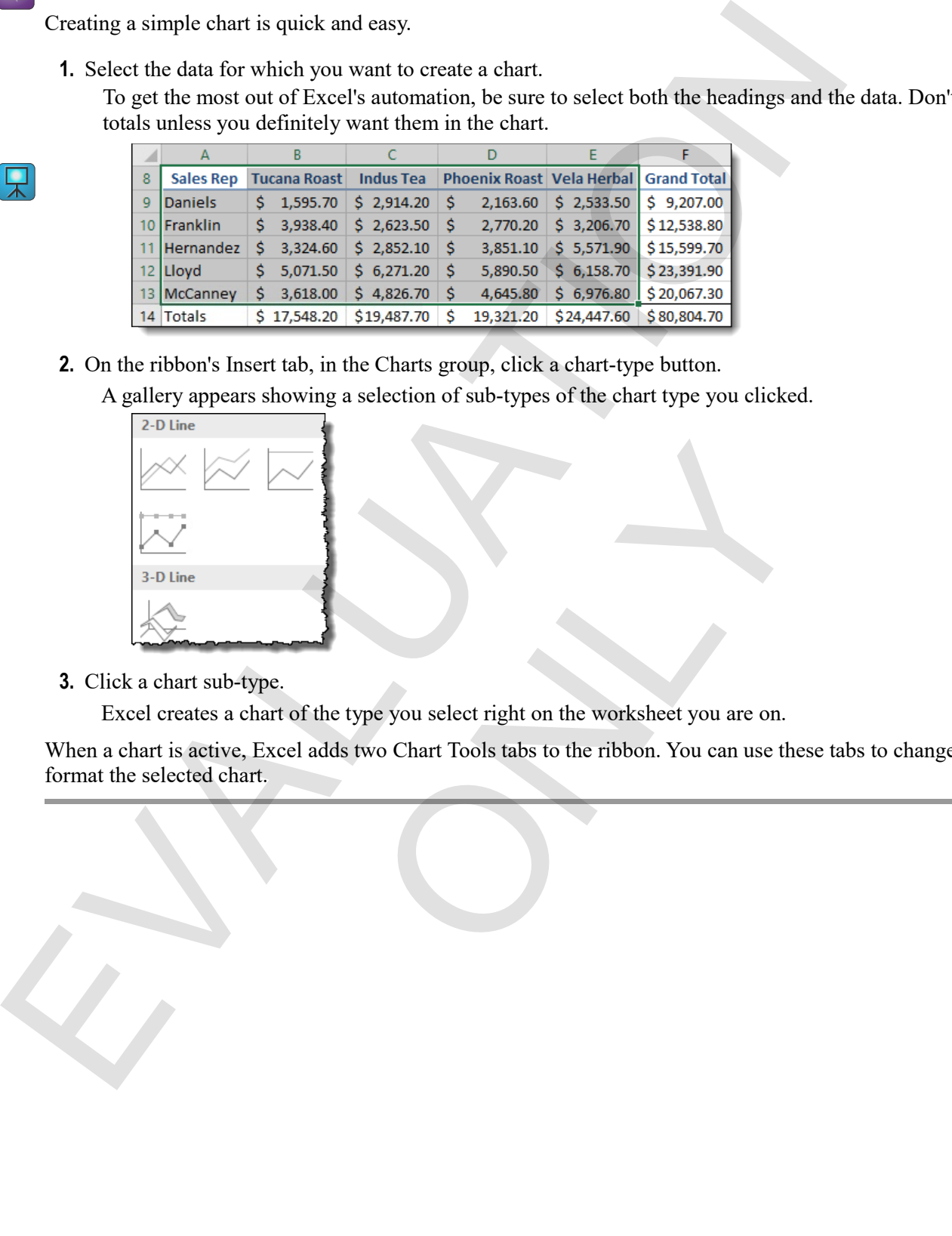

#### **Moving and sizing charts**

When you create a chart, Excel puts it on the worksheet with the data used to create it. But you can move a chart within that worksheet, to a different worksheet, or to its own chart sheet.

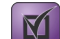

**Exam Objective:** MOS Excel Core 5.2.1, 5.2.4

- To move a chart within a worksheet, point to its edge and drag it.
- To move a chart to another worksheet or its own sheet, go to the Chart Tools Design tab, and click **Move Chart**.
	- To move the chart to its own chart sheet, click **New Sheet**, enter a name, and click **OK**.
	- To move the chart to a different worksheet, click **Object in**, select a worksheet, and click **OK**.

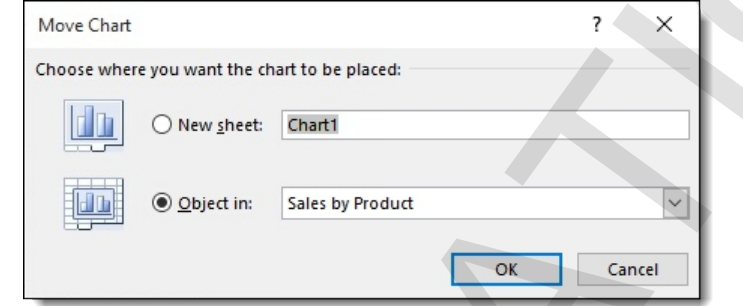

To resize a chart, click it to select it, then draft one of its sizing handles.

# **Chart source data**

Charts are linked to the data from which they're created. Because of this, any time you change that source data, the chart changes as well, reflecting the new data. As you make changes, the chart will move, or animate, to show the change.

## **Exercise: Creating a simple line chart**

```
Exam Objective: MOS Excel Core 5.1.1, 5.2.1, 5.2.4
```
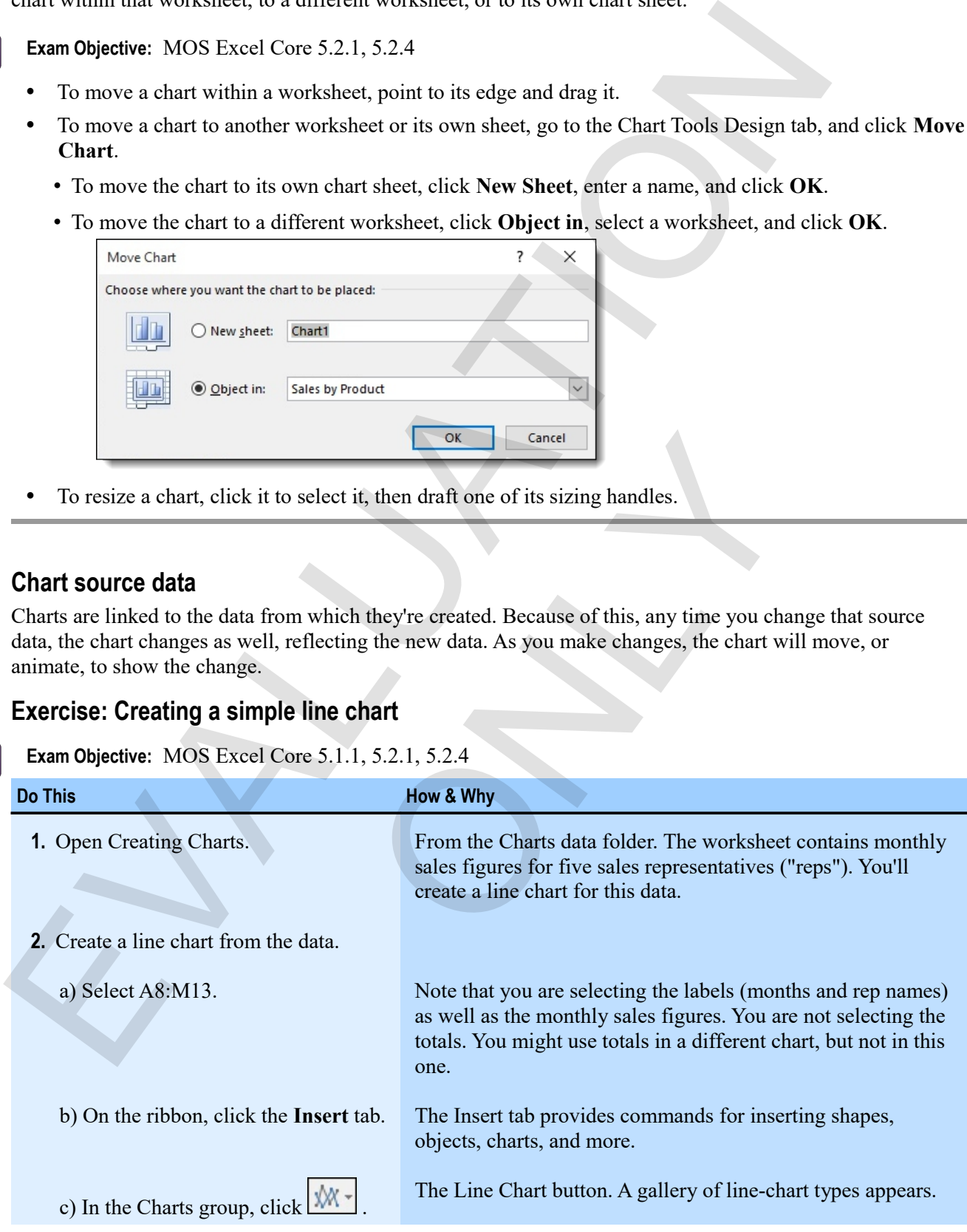

 $\mathbf{M}$ 

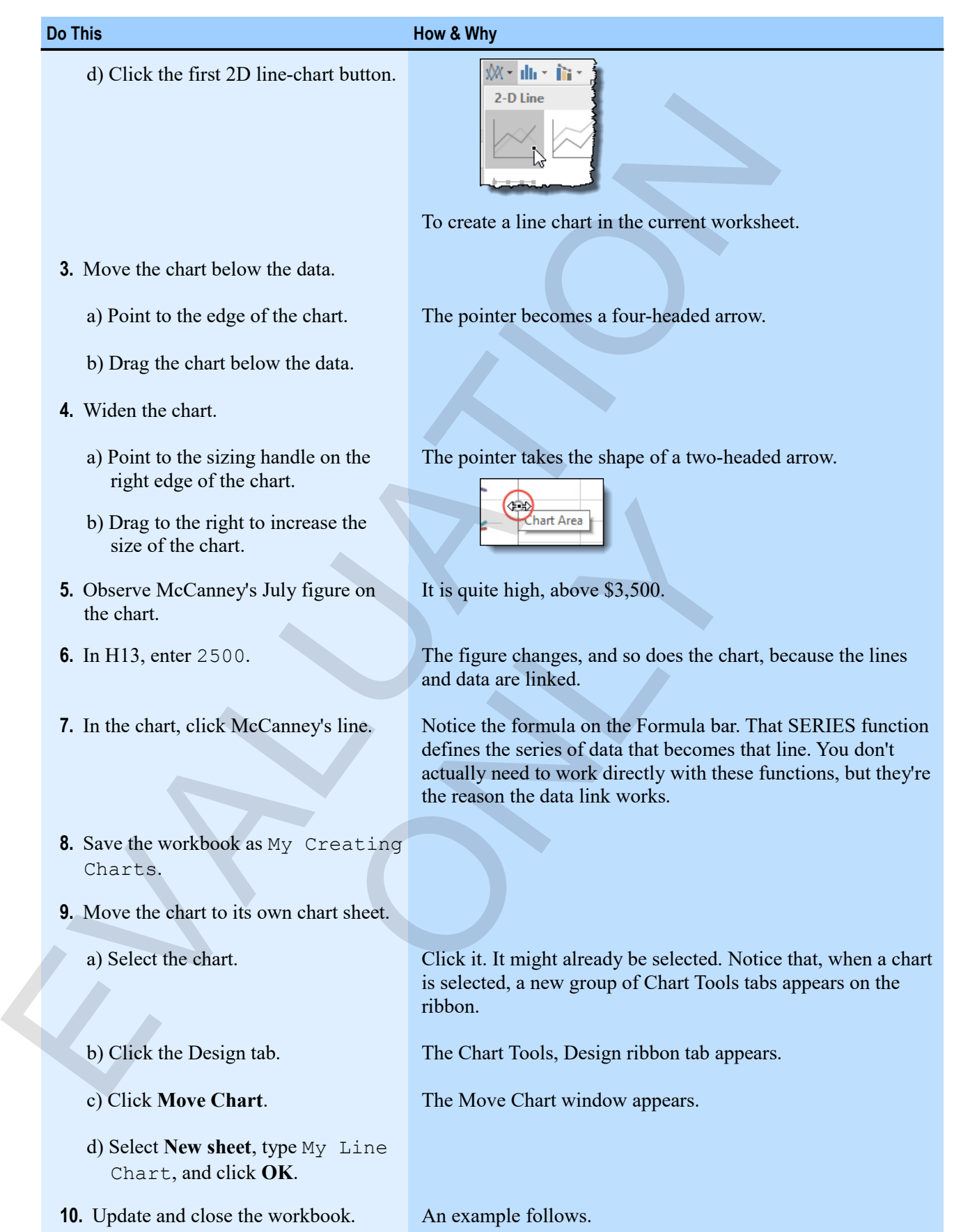

只

#### *The My Line Chart chart sheet*

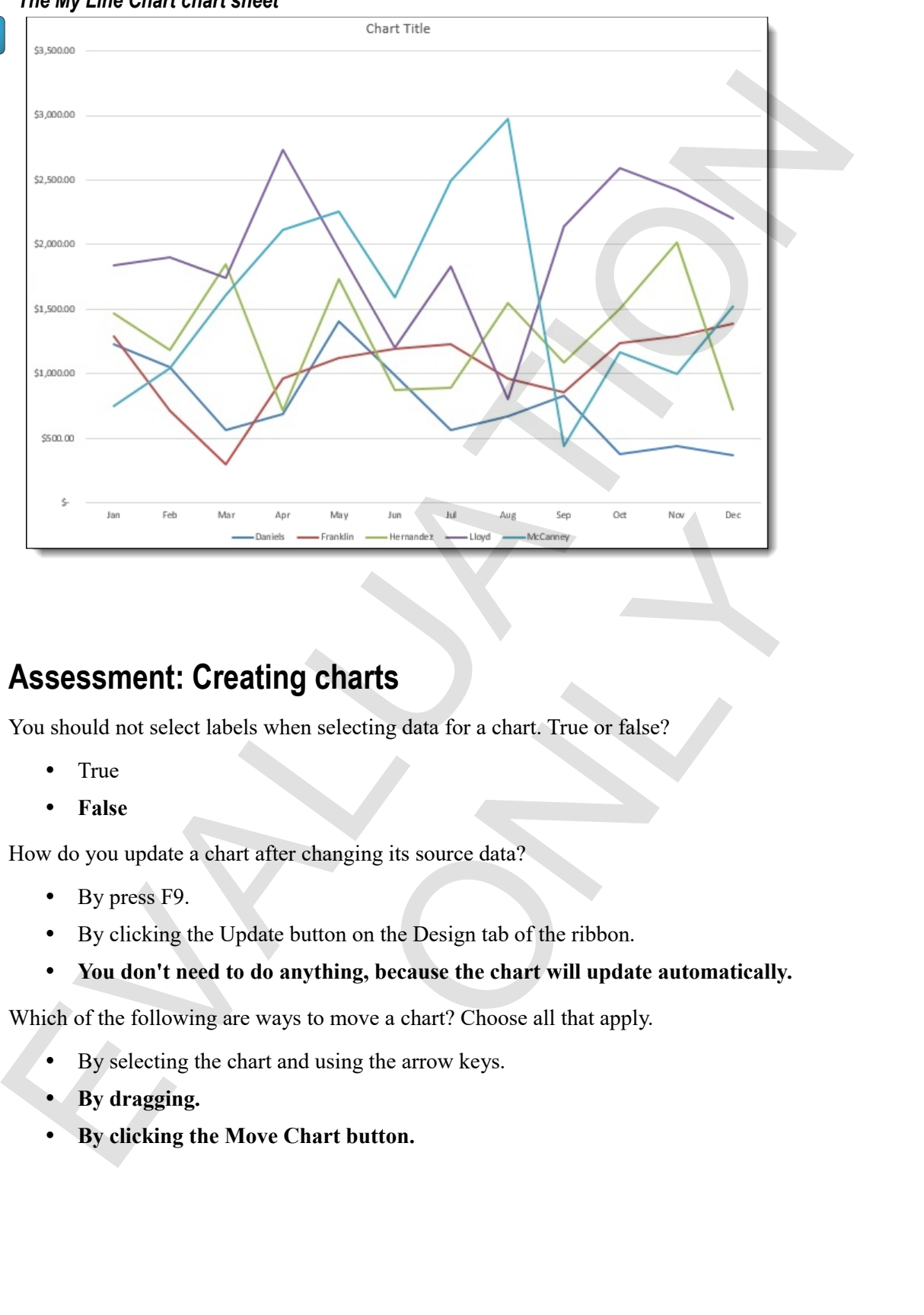

# **Assessment: Creating charts**

You should not select labels when selecting data for a chart. True or false?

- True
- **False**

How do you update a chart after changing its source data?

- By press F9.
- By clicking the Update button on the Design tab of the ribbon.
- **You don't need to do anything, because the chart will update automatically.**

Which of the following are ways to move a chart? Choose all that apply.

- By selecting the chart and using the arrow keys.
- **By dragging.**
- **By clicking the Move Chart button.**

# **Module B: Chart types and elements**

Charts can be of various types, such as line, bar, and pie. They can have many elements, including legends, axes, grids, titles, and labels.

You will learn how to:

- Create a pie chart
- Control style and layout in a chart
- Create a column chart
- Switch the plotting of rows and columns in a chart
- Control and format chart elements

# **Chart types**

Excel has many chart types that you can use for various kinds of data, and to make various points to an audience. Within each type, there are also many sub-types.

- *Column charts* show data as columns, either single columns for each value, or stacked to show how individual values relate to totals for a particular category. They are useful for showing magnitude in an obvious way. Chart som to of various types, such as line, but, that per . They can have many elements, including<br>
axes, grids, titles, and labels,<br>
You will learn how to:<br>
<br>
<br>
Control style and layout in a chart<br>
<br>
Control style and l v data as columns, either single columns for each value, or<br>ate to totals for a particular category. They are useful for sl<br>ries of values as points along a line. They are great for sho<br>w values relate to a whole. The data
	- *Line charts* show series of values as points along a line. They are great for showing trends.
	- *Pie charts* show how values relate to a whole. The data you select for a pie chart should have only one series of values.
	- *Bar charts* are really the same as column charts, with the bars running horizontally (as opposed to columns, which run vertically).
	- *Area charts* combine line charts and columns by filling in the areas below the lines.
	- *Scatter charts* show coordinates, and are useful for looking at how two related variables are distributed.

Excel has many other chart types as well that are useful for other types of data. If you're not sure what type of chart to use, try clicking the **Recommended Charts** button to see what Excel suggests.

닞

#### **Changing chart type**

After you set the type of a chart, you can very easily change its layout and style.

**Exam Objective:** MOS Excel Core 5.2.3  $\mathbf{M}$ 

- **1.** Select the chart.
- **2.** On the Chart Tools, Design tab, click **Change Chart Type**. To display the Change Chart Type window.

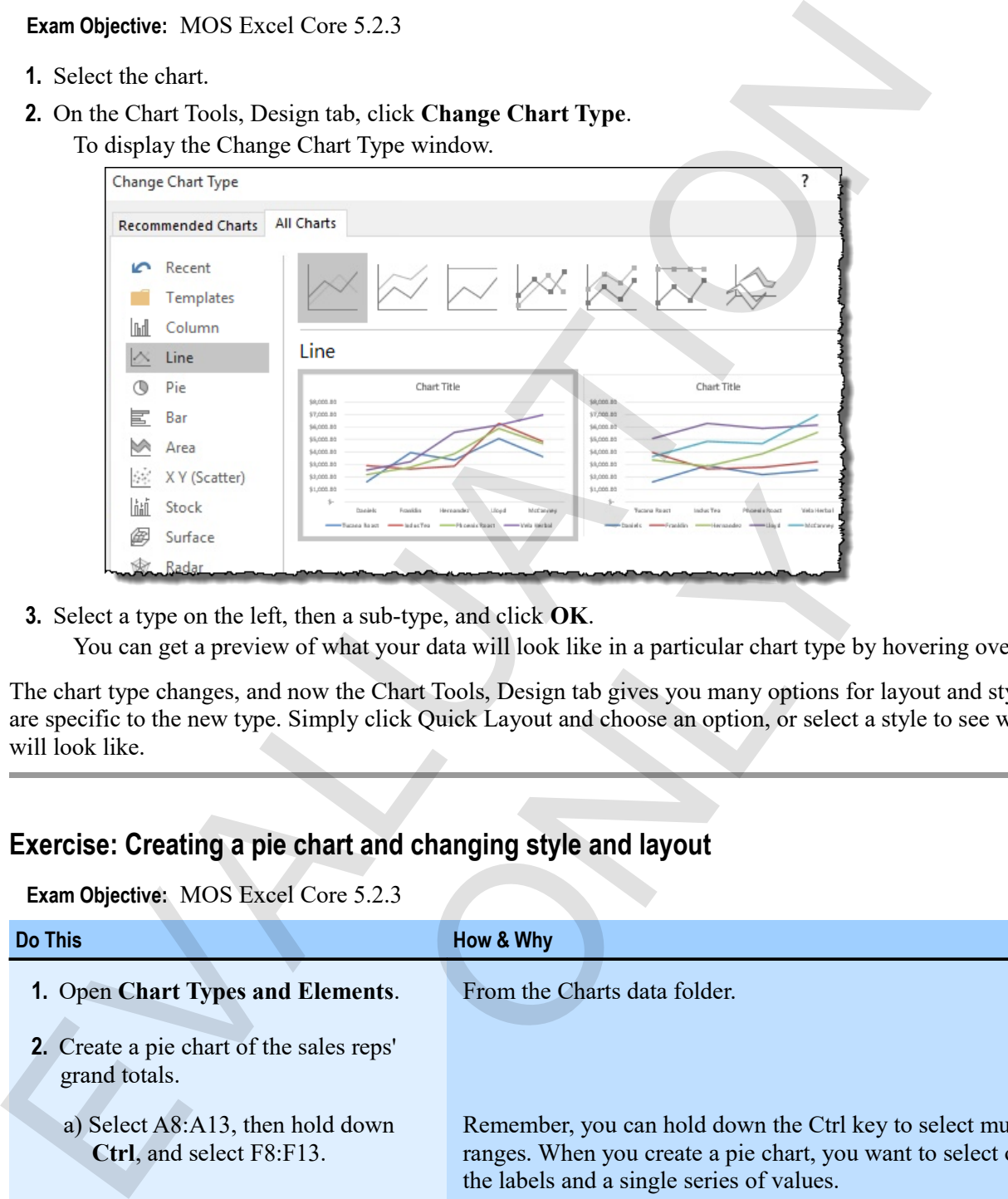

**3.** Select a type on the left, then a sub-type, and click **OK**.

You can get a preview of what your data will look like in a particular chart type by hovering over it.

The chart type changes, and now the Chart Tools, Design tab gives you many options for layout and style that are specific to the new type. Simply click Quick Layout and choose an option, or select a style to see what it will look like.

# **Exercise: Creating a pie chart and changing style and layout**

#### **Exam Objective:** MOS Excel Core 5.2.3  $\mathbf{M}$

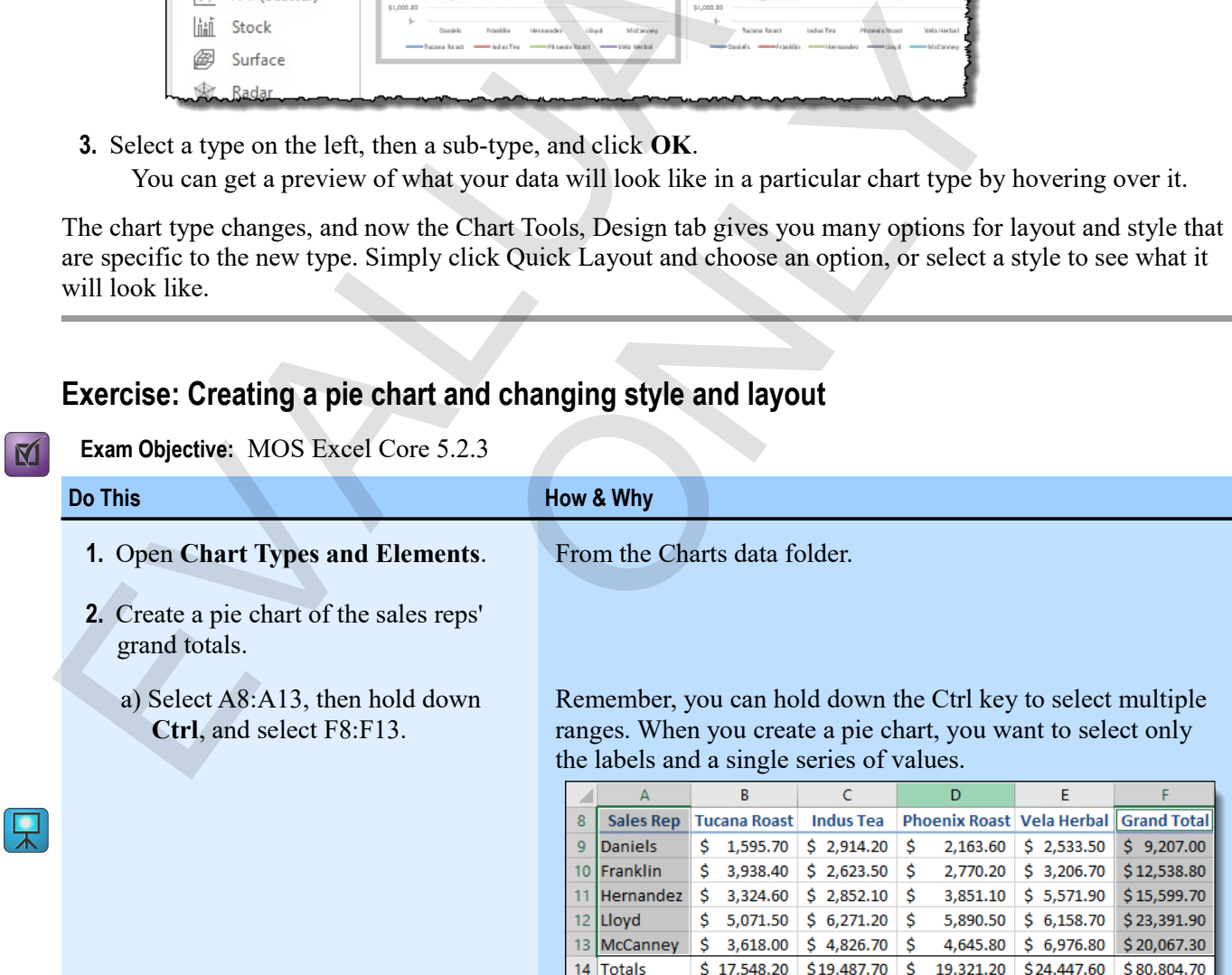

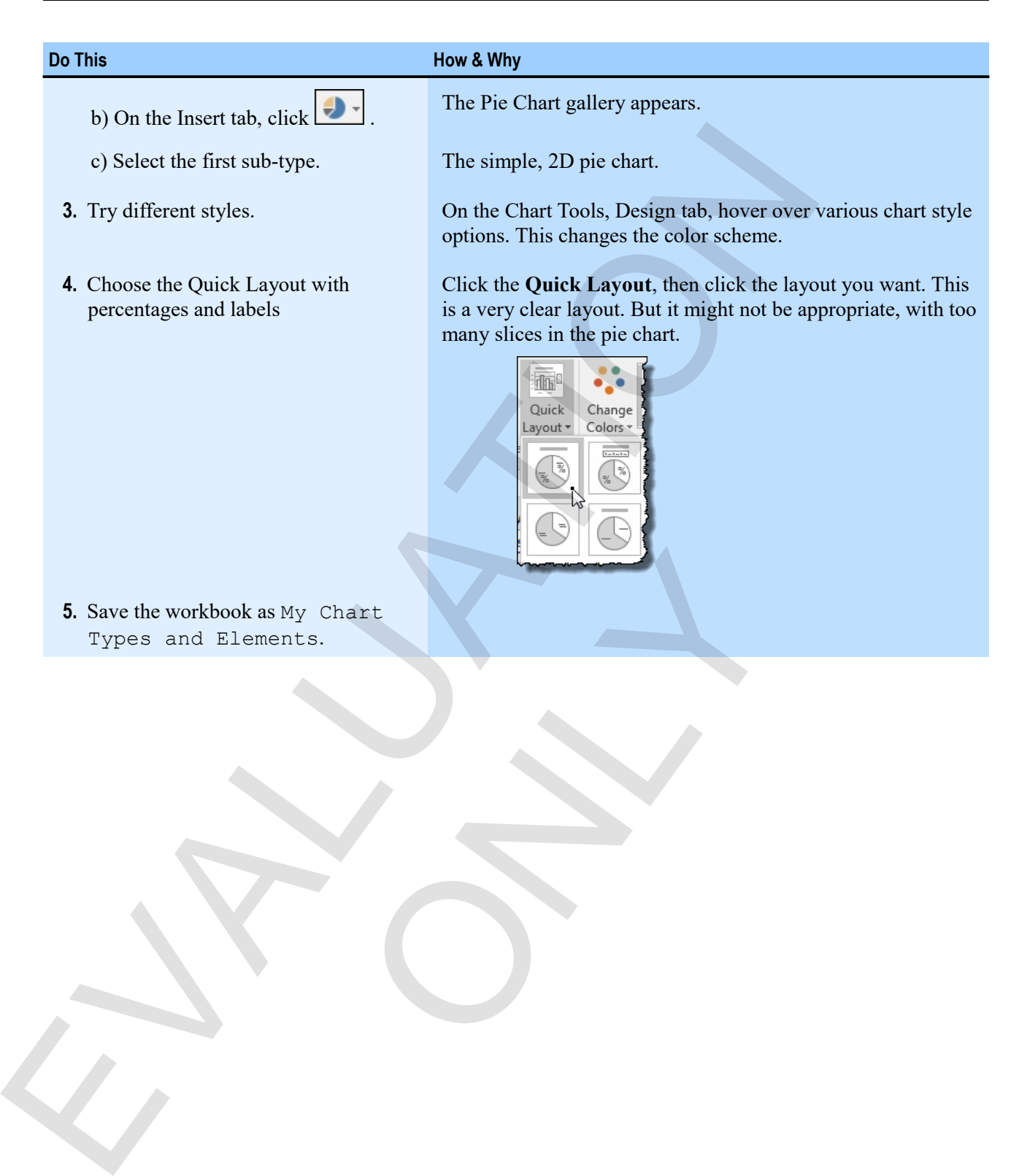

**5.** Save the workbook as My Chart Types and Elements. My Chart<br>nts.  $\mathbf{M}$ 

# **Switching rows and columns**

When you create a chart, Excel makes assumptions about how you want to see the data. Usually, Excel is right, but sometimes, you want to see lines that map to your columns instead of your rows, or vice versa. To change this, simply select the chart, and click **Switch Row/Column** (on the Chart Tools, Design tab).

**Exam Objective:** MOS Excel Core 5.1.3

# **Exercise: Creating a column chart and switching rows and columns**

My Chart Types and Elements is open.

#### **Exam Objective:** MOS Excel Core 5.1.3  $\mathbf{M}$

In this exercise, you'll create a column chart, then change it to a stacked column chart, and finally switch rows and columns to see a column for each product, rather than one for each sales rep.

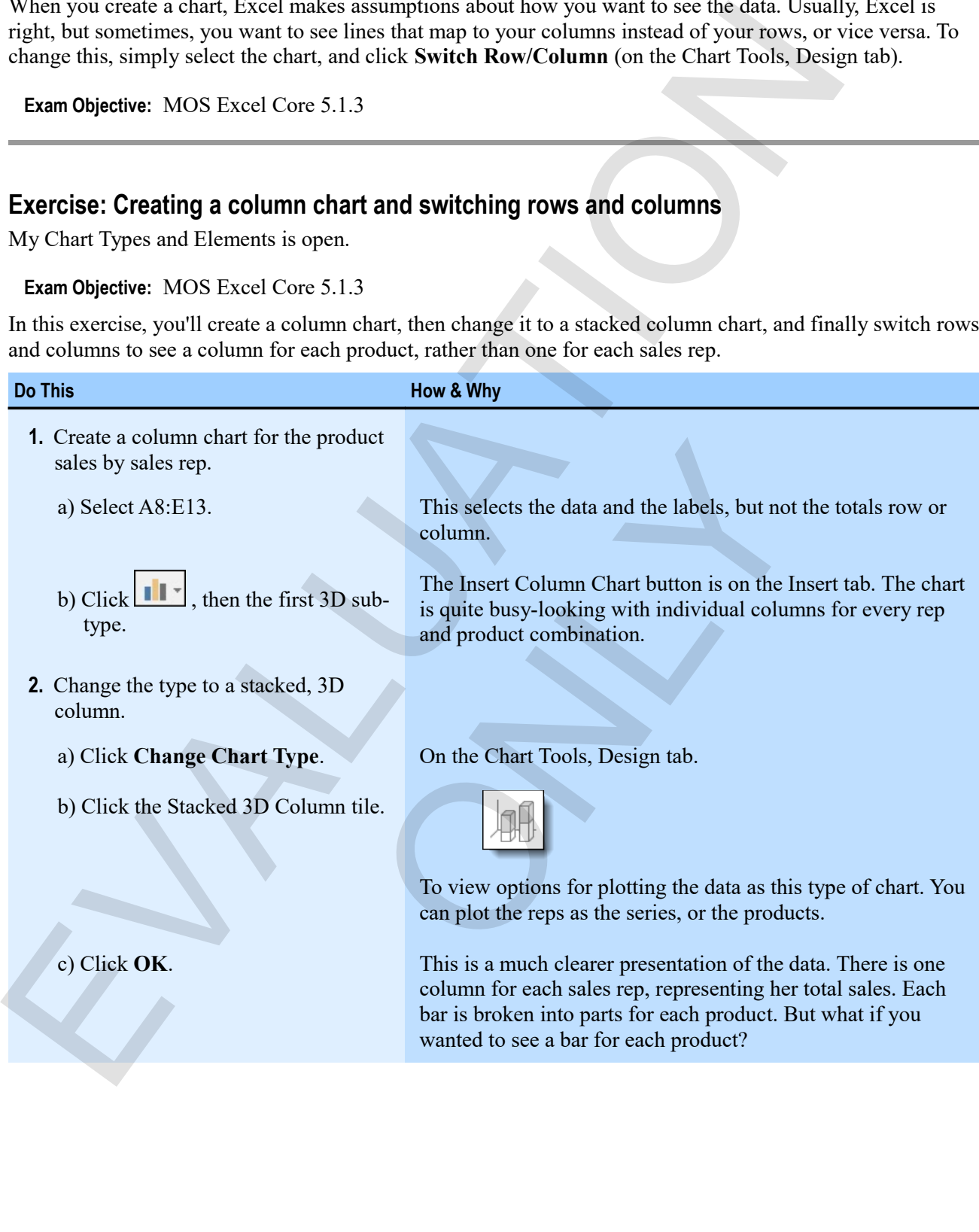

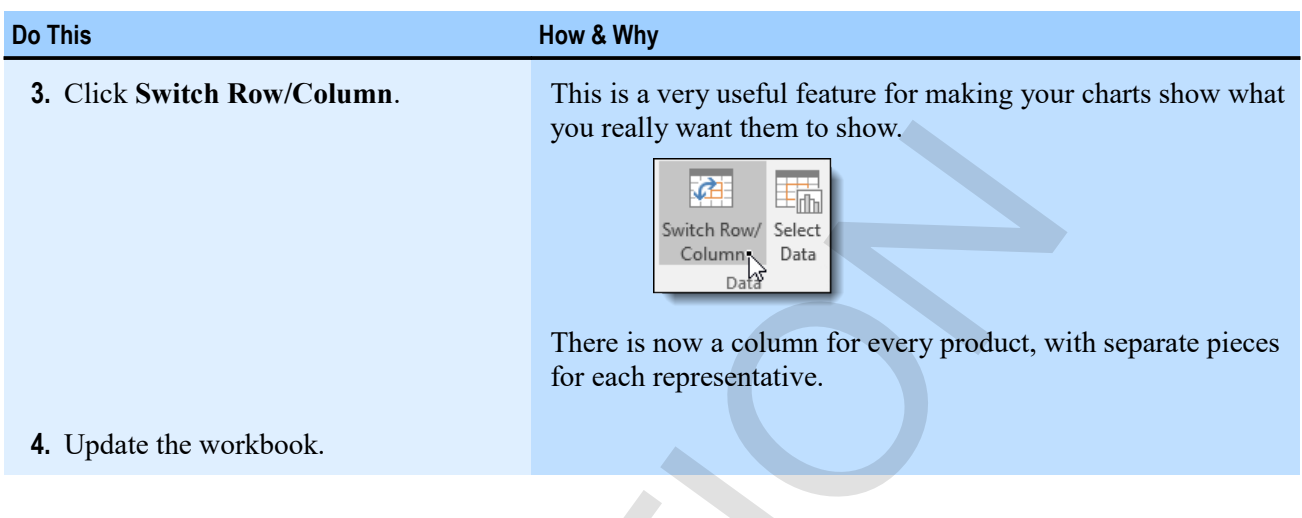

# **Chart elements**

Charts come from the data you select when you make them. And each element of the chart represents either something in that data or something you can add to the chart and control.

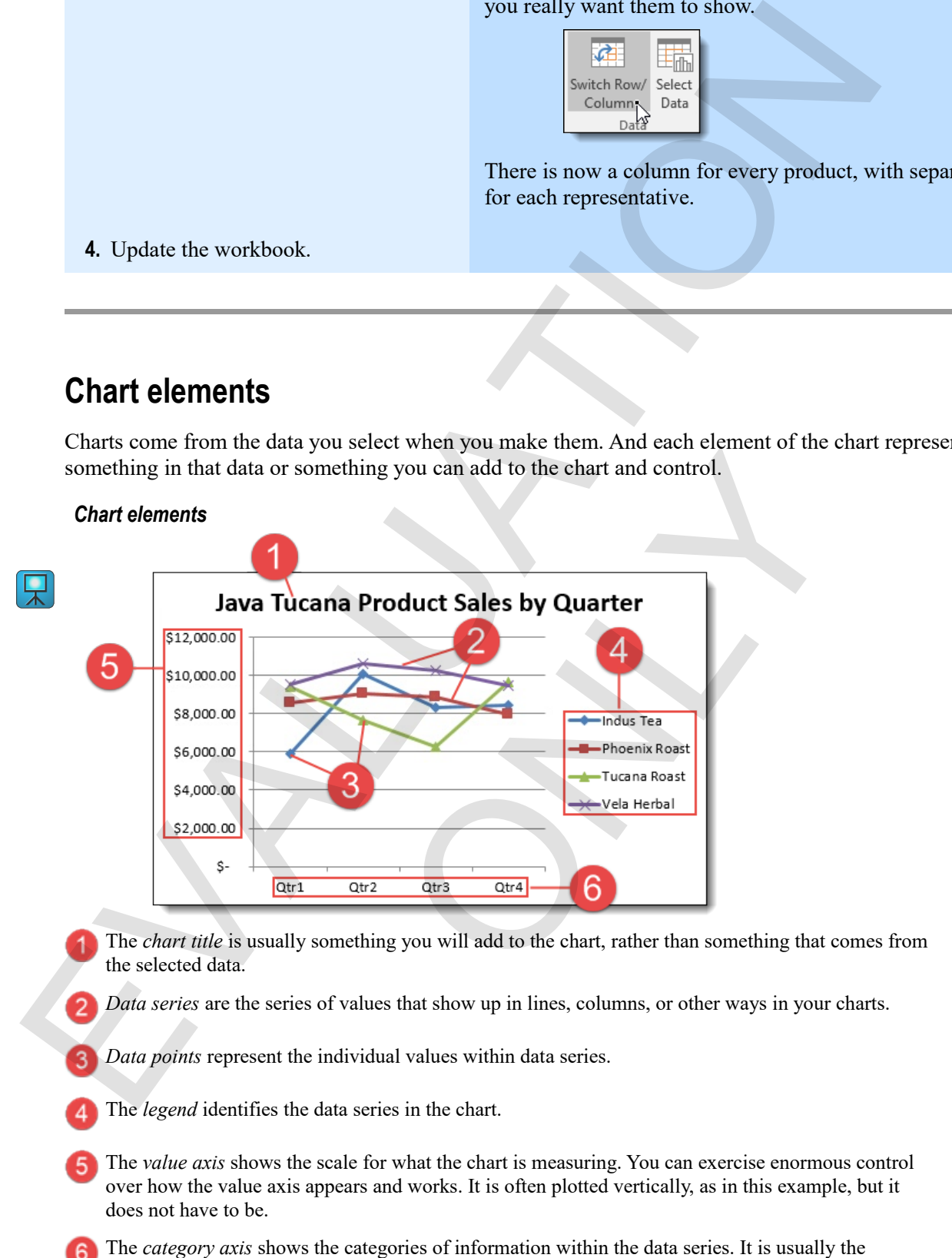

*Data points* represent the individual values within data series.

- The *legend* identifies the data series in the chart.
- The *value axis* shows the scale for what the chart is measuring. You can exercise enormous control 5 over how the value axis appears and works. It is often plotted vertically, as in this example, but it does not have to be.
- The *category axis* shows the categories of information within the data series. It is usually the 6 horizontal axis, but not always.

#### **Excel 2016 Level 1 121**

# **Controlling chart elements**

How you control different chart elements depends to some extent on the element.

**Exam Objective:** MOS Excel Core 5.2.2

- Activate the Chart Tools, Layout tab, click Add Chart Element, click the element you want to add, then select an option from the gallery.
- Select the element, and right-click it to display a context menu. This is often a quicker route to the same options.
- For labels, such as the title or an axis label, simply click the label, enter the text as you would like it to appear, and press **Enter**.

# **Controlling the value axis**

Right-click the value axis, and click **Format Axis** to display the Format Axis window, which gives you many options for controlling the axis and the appearance of the chart in general.

M

M

**Exam Objective:** MOS Excel Core 5.2.3

- *Axis Options* give you control over things like number format, minimum and maximum values, the scale of the chart, tick marks, display units, and more.
- *Text Options* let you format how the text appears next to the axis.

#### **Exercise: Controlling the elements of a line chart**

My Chart Types and Elements is open.

#### **Exam Objective:** MOS Excel Core 5.2.2

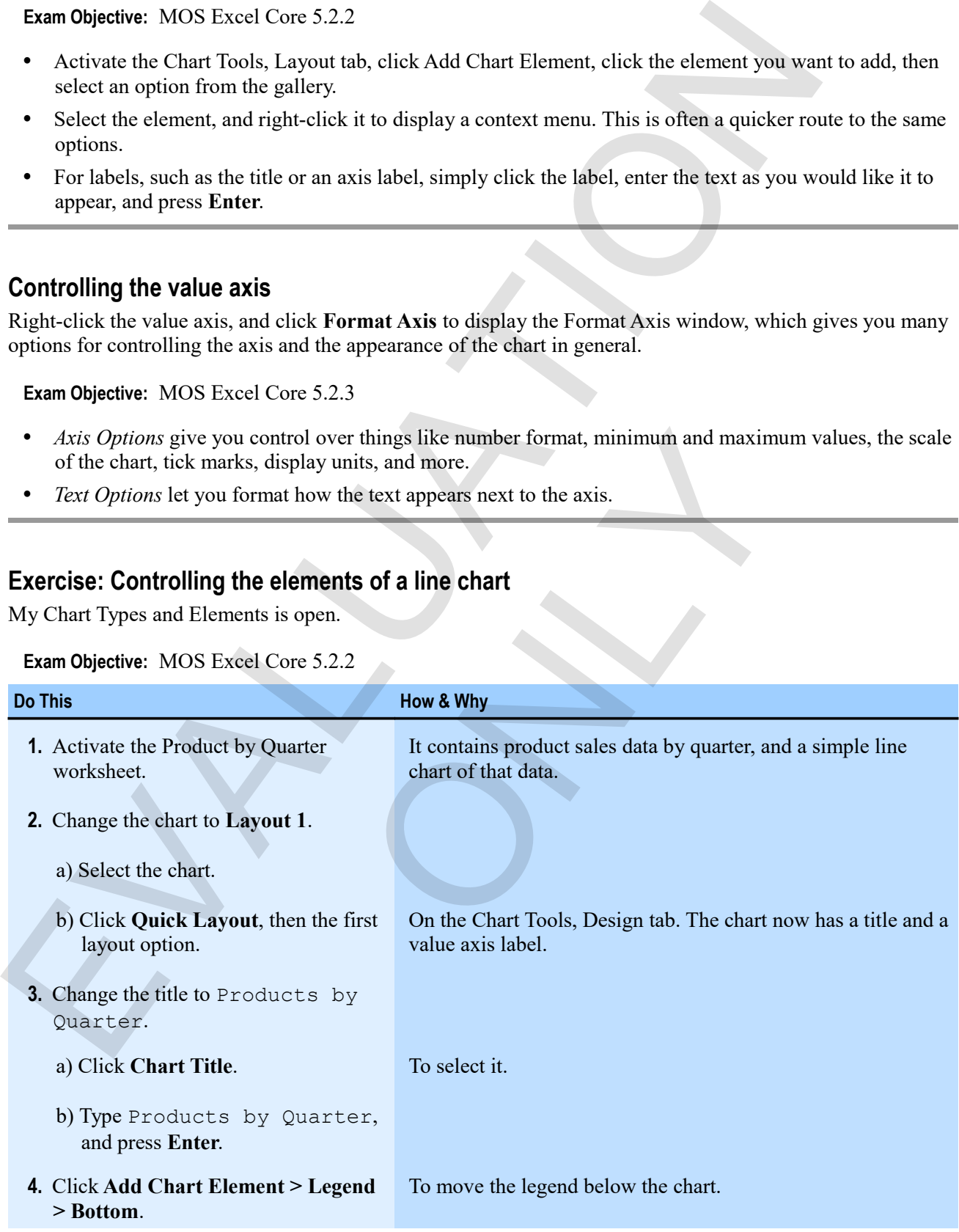

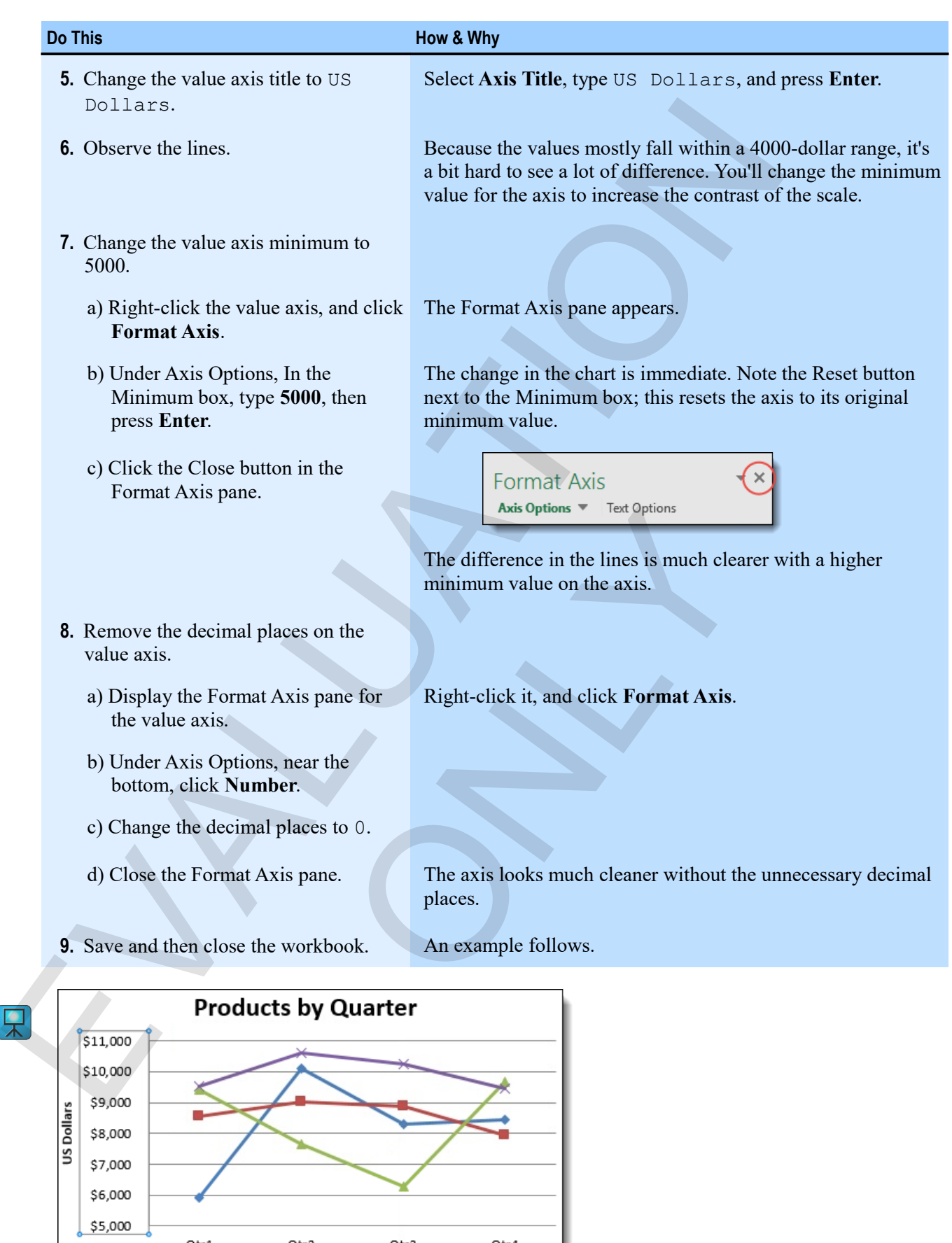

\$8,000 \$7,000 \$6,000 \$5,000

 $Qtr1$ 

- Indus Tea - - Phoenix Roast - - Tucana Roast - - Yela Herbal

# **Assessment: Chart types and elements**

You can specify the type for a chart only when you create the chart. True or false?

- True
- **False**

Which type of chart is best for showing trends?

- $\bullet$  Pie
- **Line**
- Column
- Scatter

The only way to change the axis Excel uses for your data is to transpose the data in a worksheet and create a new chart. True or false?

- True
- **False**

Not all chart elements come from the data you select when you create the chart. True or false?

- True
- False

The only way to control the format of the value axis numbers by changing the format in the source data. True or false? You can peculy the type for a chart only when you create the chart. True or labor<br>
Trace<br>
This rate:<br>
This rate:<br>
This column<br>
Scatter<br>
Line<br>
Line<br>
Column<br>
Scatter<br>
Line<br>
Column<br>
Scatter<br>
Line<br>
Column<br>
Scatter<br>
EVALUATION m the data you select when you create the chart. True or fa<br>
mat of the value axis numbers by changing the format in the<br>
mat in the value axis numbers by changing the format in the<br>
mat in the value axis numbers by changi

- True
- **False**

# **Summary: Charts**

You should now know how to:

- Create a simple chart and move it either within a worksheet or to a chart sheet, and about the link between a chart and its source data
- Change a chart's type, layout, and style; create pie and stacked or unstacked column charts; switch rows and columns; control various chart elements including titles, the legend, and the value axis

# **Synthesis: Charts**

In this exercise, you'll open a workbook with more sales data, and then create pie, column, and line charts from the data it contains. You'll also change chart elements and how the chart is plotted.

- **1.** Open Charts Synthesis from the Charts data folder.
- **2.** Create a 3D pie chart that shows sales by region.
- **3.** Use a Quick Layout to show both labels and percentages on the pie chart.
- **4.** Move the chart to the Charts worksheet.
- **5.** Change the chart title to Sales by Region.
- **6.** Save the workbook as My Charts Synthesis.
- **7.** Create a stacked column chart of product sales by region, and move it to a separate chart sheet.
- **8.** Switch rows and columns so the chart shows one column for each region. You might have to click on the chart to see the change.
- **9.** Update the workbook.
- **10.** From the data on the Regions by Month worksheet, create a 3D line chart.
- **11.** Delete the text "Eurozone" from the right of the chart. (Select it, then delete it.) Sometimes, Excel will include something you don't want on a chart.
- **12.** Add Monthly Sales by Region as a title.
- **13.** Change the minimum for the value axis to 1700 and the maximum to 6100.
- **14.** Save and close the workbook.

#### *The completed 3D line chart*

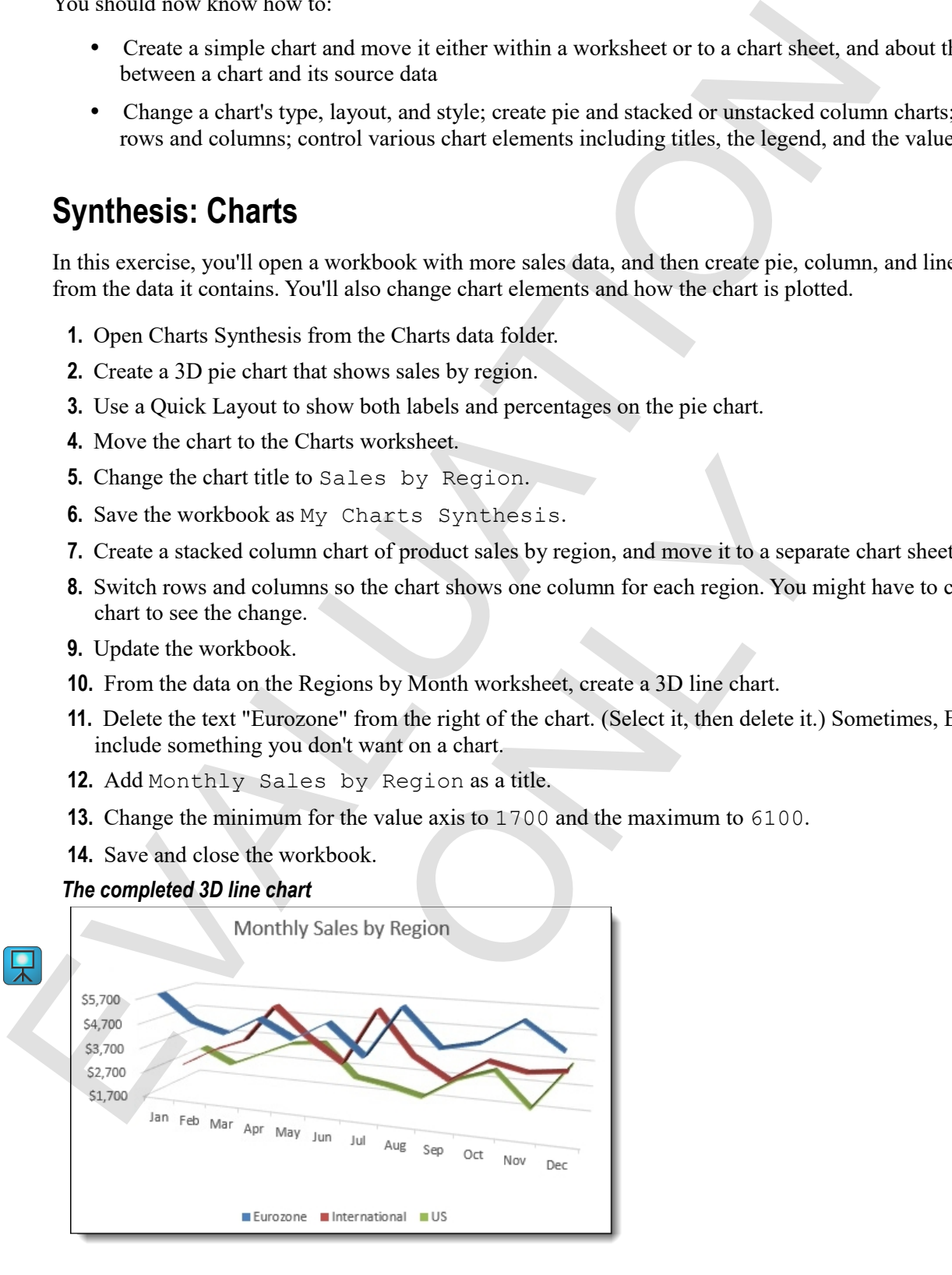

EVALUATION ONLY

# **Chapter 6: Output**

You will learn how to:

- Split and arrange worksheet windows
- Print worksheets and control how they print by using print setup options Chapter 6: Output<br>
You will learn how to:<br>
Split and arrange worksheet windows<br>
Finit worksheets and control how they print by using print setup options<br>
Learning eine: 75 minutes<br>
Learning eine: 75 minutes
	- Save workbooks to other formats and share workbooks with other users d control how they print by using print setup options<br>other formats and share workbooks with other users<br>thereformats and share workbooks with other users

Learning time: 75 minutes

# **Module A: Managing worksheet windows**

You can use various techniques, such as splitting and arranging windows, to view worksheets and workbooks exactly the way you want to.

You will learn how to:

- Split worksheets and freeze panes to keep headings in view
- Manage and arrange multiple windows

# **Workbook windows**

It's often useful to have more than one workbook open, so that you can compare information or move or copy it between workbooks. Sometimes, you want to arrange multiple workbooks so you can see more than one at a time. You also might want to see more than one part of a single workbook, or freeze part of it (such as headings) in place. Various View tab commands make all of this simple. For the way to the seal of the seal of the seal of the seal of the seal of the seal of the seal of the seal of the seal of the seal of the seal of the seal of the seal of the seal of the seal of the seal of the seal of the

# **Splitting worksheets**

 $\mathbf{M}$ 

## **Exam Objective:** MOS Excel Core 1.4.5

By splitting a worksheet, you can view two parts of it at the same time. This is especially useful for keeping headings in view while scrolling through a large worksheet. You can split a worksheet vertically, horizontally, or both. The view two parts of it at the same time. This is especially in view two parts of it at the same time. This is especially through a large worksheet. You can split a worksheet vert of them, on the View tab, click Split.<br>
t

Select a row or column, and then, on the View tab, click **Split**.

This places a split above the selected row or to the left of the selected column, cutting the window into two panes.

Select a cell and then click **Split**.

This places a split above and to the left of the selected cell, effectively cutting the worksheet window into four panes, each with its own scroll bars.

After you split a worksheet, you can remove the split by clicking **Split** again.

#### **Freezing panes**

After you split a worksheet, you can freeze the panes to lock them into place. This is great for keeping column or row headings in place as you scroll through large worksheets.

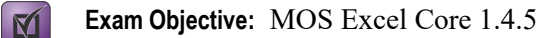

- **1.** Either split the worksheet as you want, or select where you want the frozen, split panes to be.
	- Select a single cell to split and freeze panes above and to the left of the selection.
	- Select a row to split and freeze panes above that row.
	- Select a column to split and freeze panes to the left of the column.
- **2.** On the View tab, click **Freeze Panes**, and then click an option.

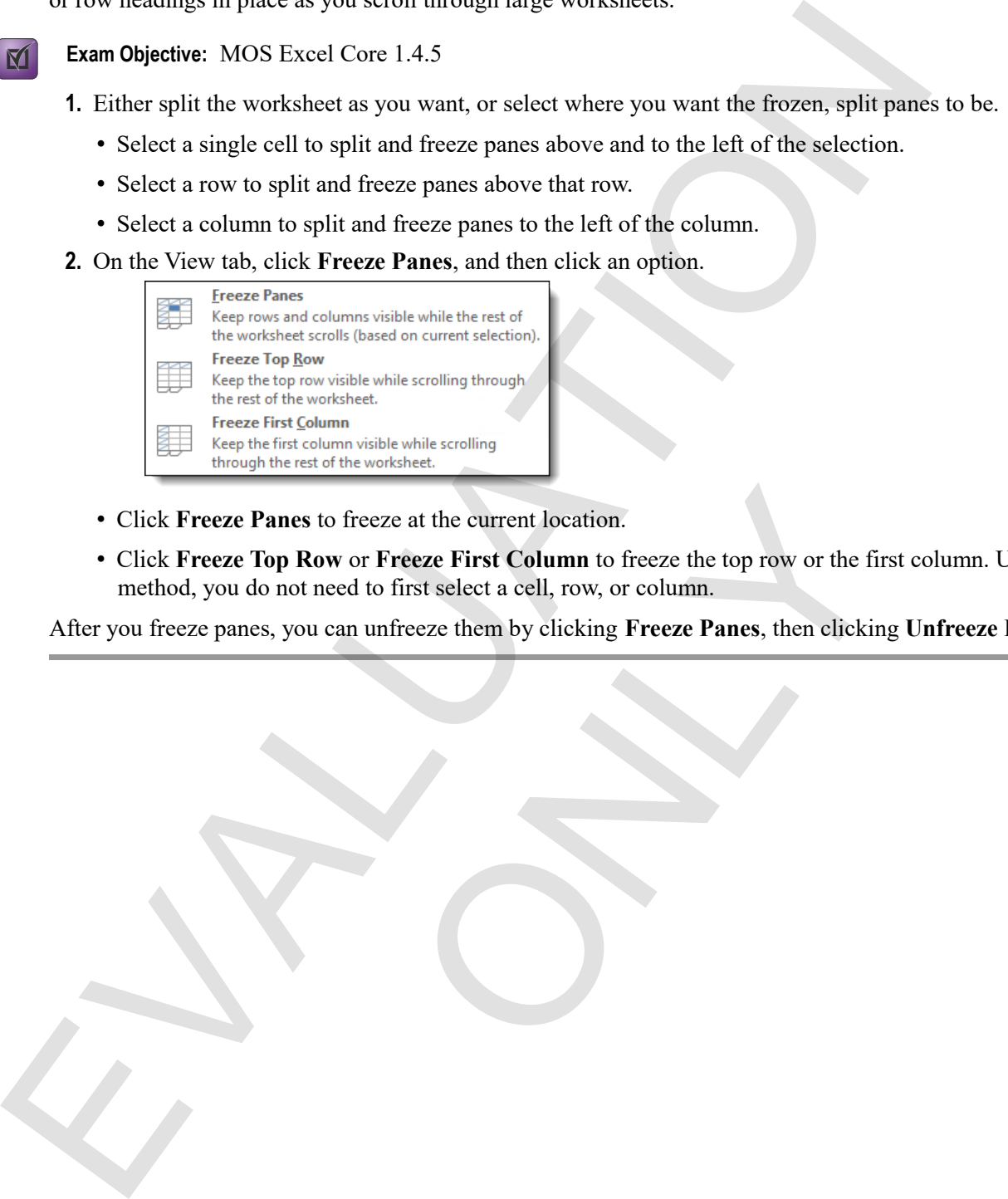

- Click **Freeze Panes** to freeze at the current location.
- Click **Freeze Top Row** or **Freeze First Column** to freeze the top row or the first column. Using this method, you do not need to first select a cell, row, or column. to freeze at the current location.<br>
we or Freeze First Column to freeze the top row or the fir<br>
each to first select a cell, row, or column.<br>
can unfreeze them by clicking Freeze Panes, then clickin<br>
can unfreeze them by c

After you freeze panes, you can unfreeze them by clicking **Freeze Panes**, then clicking **Unfreeze Panes**.

# **Exercise: Splitting a large worksheet**

**Exam Objective:** MOS Excel Core 1.4.5  $\boxed{\mathbb{M}}$ 

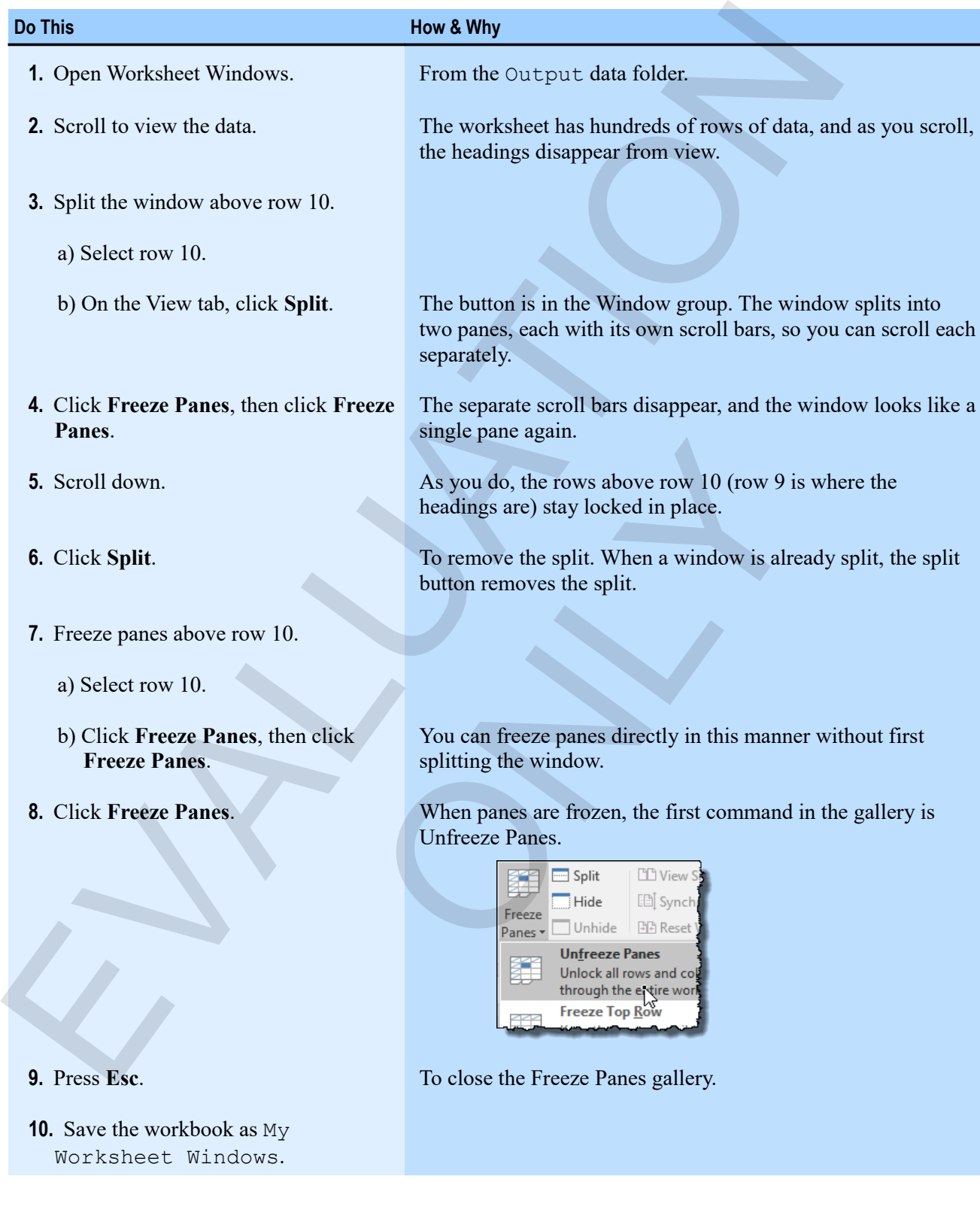

# **Multiple windows**

You can open more than one window of the current workbook, or multiple workbooks with their own windows. When you have multiple windows, you can arrange them to see them arranged vertically, horizontally, tiled, or cascaded. Vertical and horizontal are self-explanatory. The figures show what tiled and cascaded windows look like.

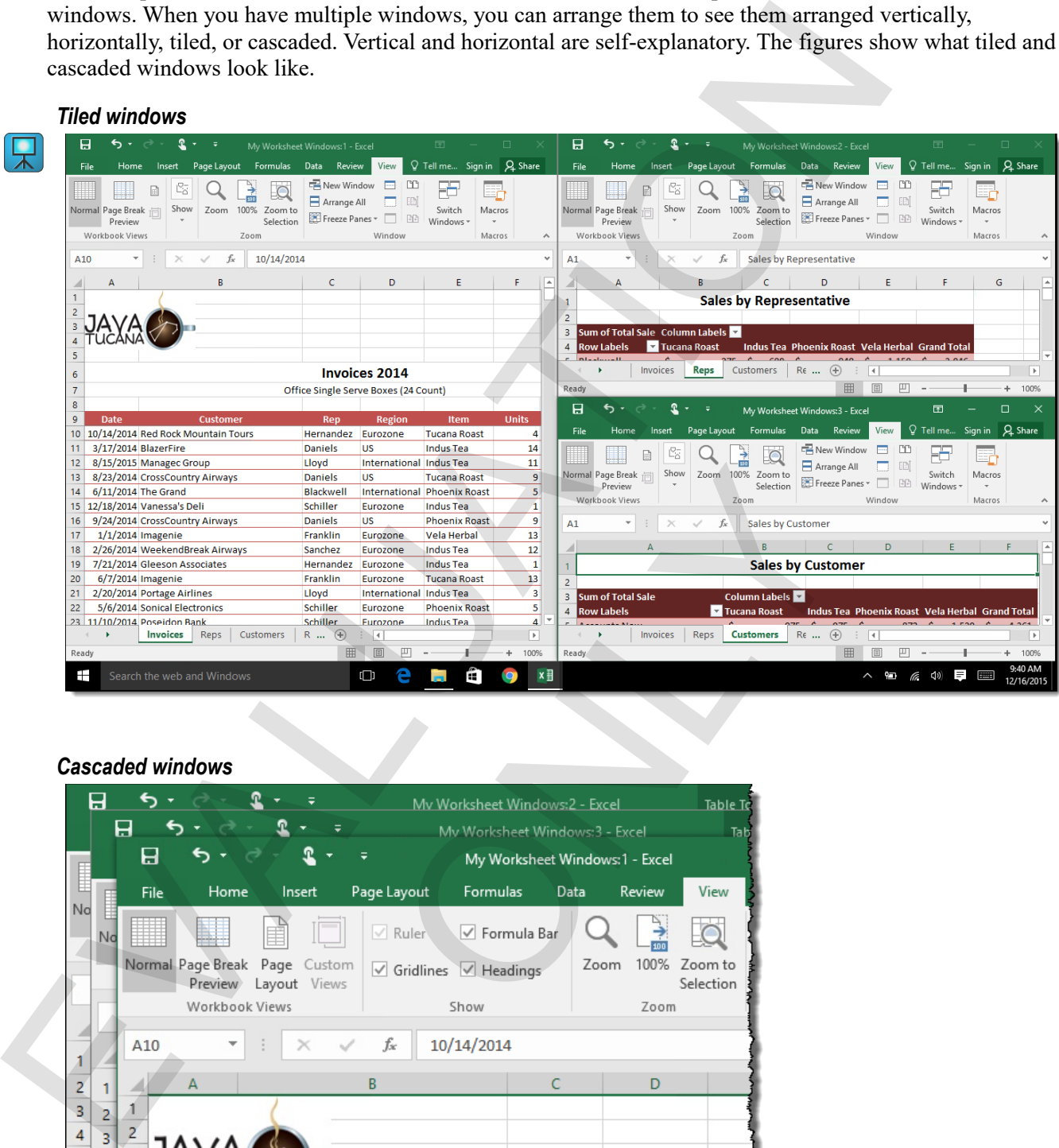

#### *Cascaded windows*

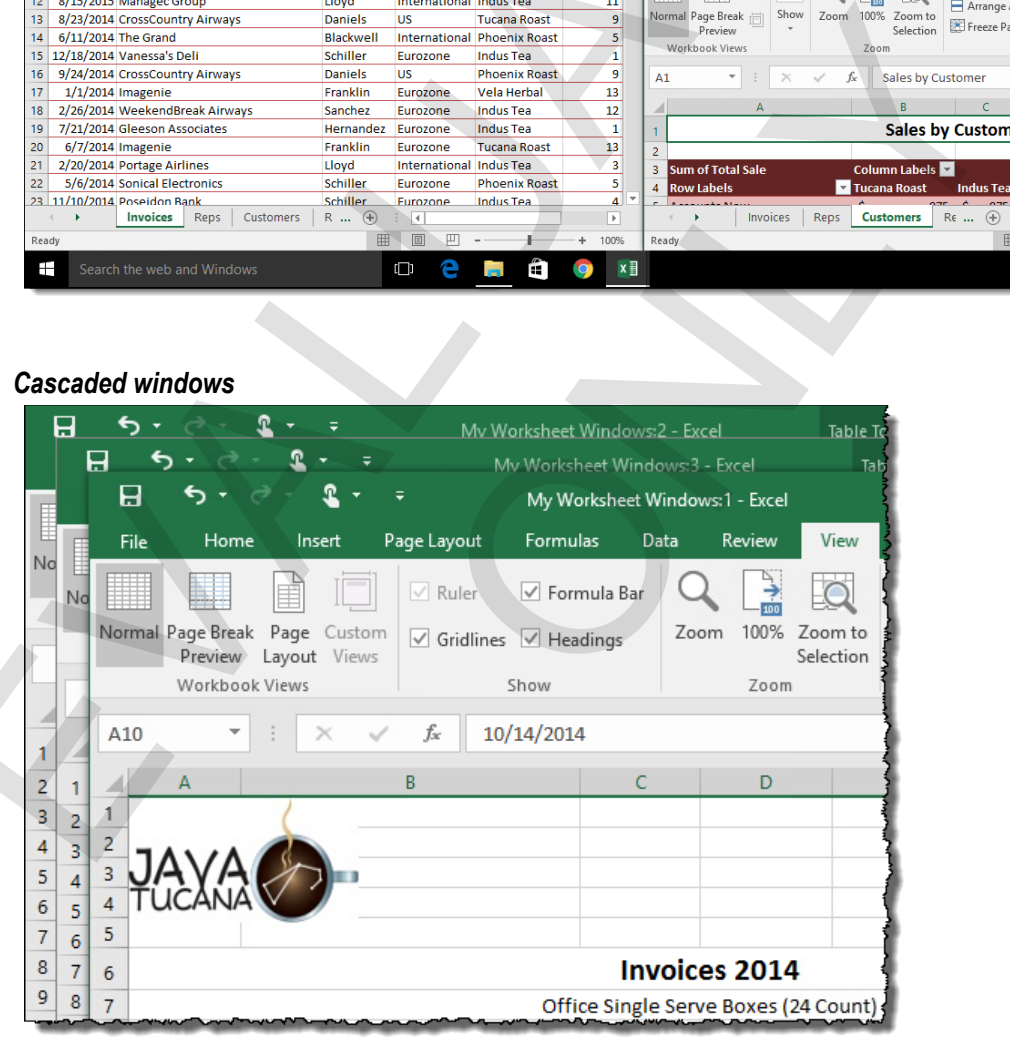

## **Opening new windows**

You can open new windows for the current workbook. This can be useful when you want to view two parts of a worksheet at the same time, or when you want to view different worksheets within a workbook at the same time.

- **1.** Activate the window for which you want to open a new window.
- **2.** On the View tab, in the Window group, click **New Window**.

If you have the current window maximized in Excel, you don't see anything obvious within the Excel window. But there is be a new window icon on the Windows task bar. You can move among open windows by clicking **Switch Windows**, then clicking the name of the window you want to see. a vonsite at the similar unit, or when you want to view unretent worksiees symmal worksook at the<br>
1. Activate the window for which you want to open a new window.<br>
2. On the View tab, in the Window group, click New Window

#### **Arranging windows**

When you want to view multiple open windows at the same time, you can arrange them.

 $\mathbf{M}$ 

**Exam Objective:** MOS Excel Core 1.4.5

- **1.** Open all the windows you want to arrange.
- **2.** On the View tab, click Arrange All.
	- The Arrange Windows window appears.

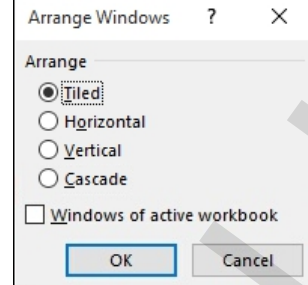

- **3.** Check **Windows of the active workbook** to arrange only the open windows of the active workbook.
- **4.** Click the arrangement you want.
	- *Tiled* arranges the windows in a grid.
	- *Horizontal* arranges the windows so each uses the full width of the Excel window, above and below each other.
	- *Vertical* arranges the windows side-by-side.
	- *Cascade* arranges the windows in a stack with their title bars visible, making it easy to move among them.
- **5.** Click **OK**.

When you have multiple windows open for a workbook, you can close a window individually by using it's close button. If you close the workbook using the Close command in Backstage view (the File tab), however, Excel will close all the windows and will remember the window arrangement next time you open the workbook. This works something like the old Workspace command in Excel 2010 and before. Indow appears.<br>
x<br>
indow appears.<br>
x<br>
ive workbook to arrange only the open windows of the ac<br>
want.<br>
windows so each uses the full width of the Excel window,<br>
dows side-by-side.<br>
Indows in a stack with their title bars vi

## **Exercise: Arranging all the worksheets in a workbook**

My Worksheet Windows is open.

#### **Exam Objective:** MOS Excel Core 1.4.5

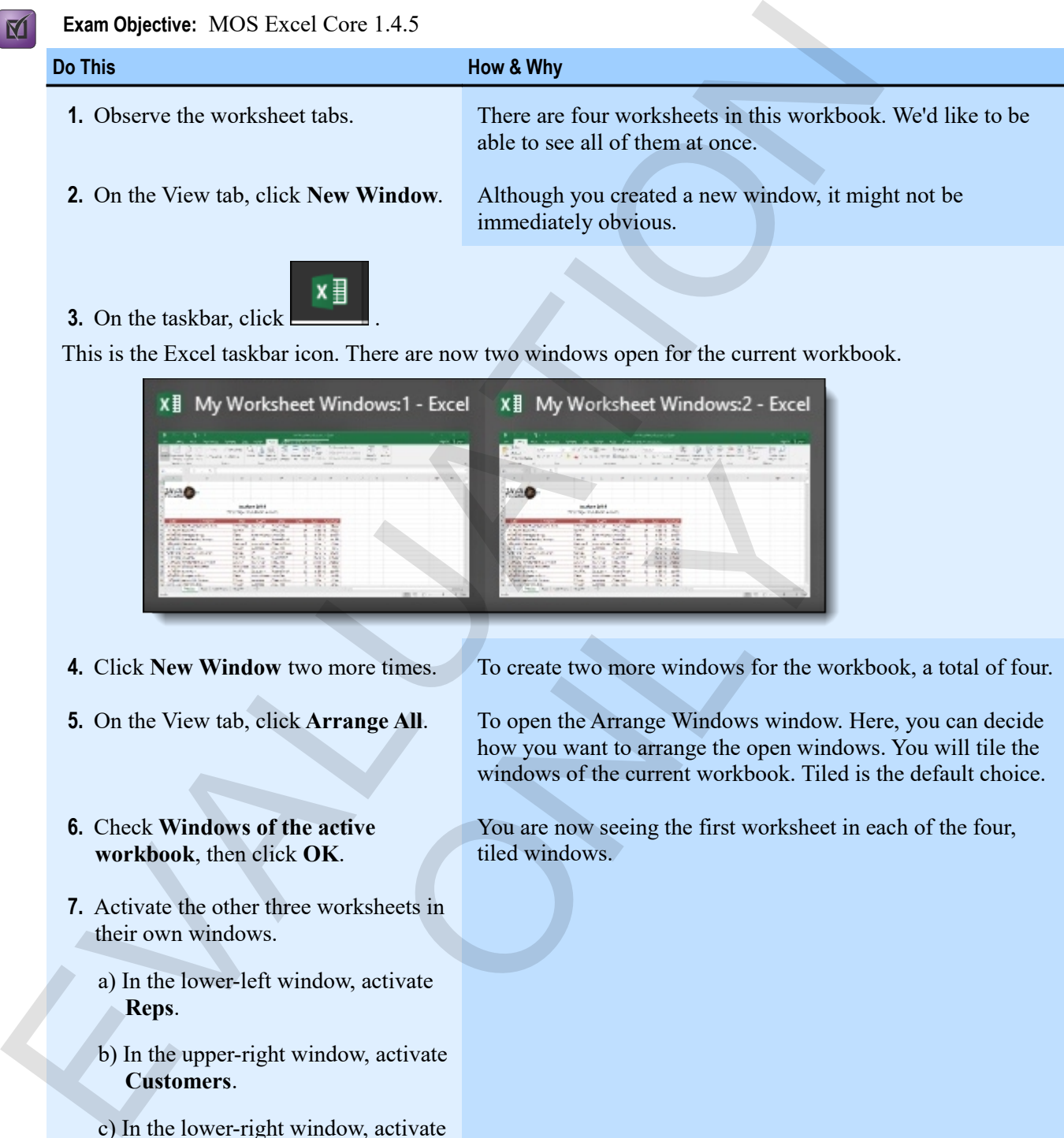

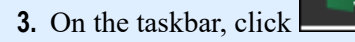

This is the Excel taskbar icon. There are now two windows open for the current workbook.

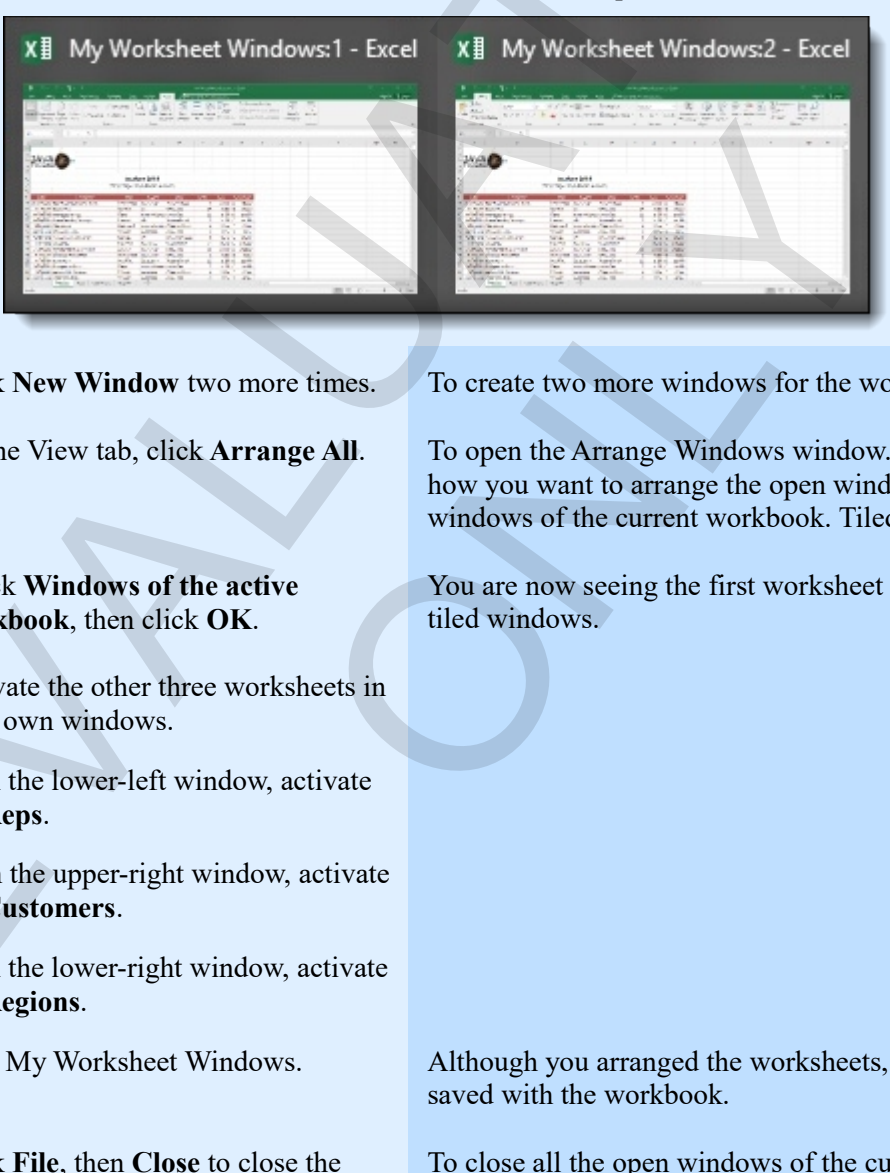

- 
- 
- **6.** Check **Windows of the active workbook**, then click **OK**.
- **7.** Activate the other three worksheets in their own windows.
	- a) In the lower-left window, activate **Reps**.
	- b) In the upper-right window, activate **Customers**.
	- c) In the lower-right window, activate **Regions**.
- 
- **9.** Click **File**, then **Close** to close the workbook.

**4.** Click **New Window** two more times. To create two more windows for the workbook, a total of four.

**5.** On the View tab, click **Arrange All**. To open the Arrange Windows window. Here, you can decide how you want to arrange the open windows. You will tile the windows of the current workbook. Tiled is the default choice.

> You are now seeing the first worksheet in each of the four, tiled windows.

**8.** Save My Worksheet Windows. Although you arranged the worksheets, that arrangement is not saved with the workbook.

> To close all the open windows of the current workbook. When you open the workbook, Excel will again open the number of windows that were open when you last saved it.

# **Assessment: Managing worksheet windows**

The Split command always creates four window panes. True or false?

- True
- **False**

You do not have to split windows before freezing panes. True or False? Frake<br>
You die hadre to split windows before freezing panes, Thue or Palse?<br>
The False<br>
The False<br>
The Contract of the windows before freezing panes, Thue or Palse?<br>
The Contract of the Section of the Section of the Sectio

ONLY

- **True**
- False

# **Module B: Printing worksheets**

Although we live in a world in which it is very easy to share information electronically, you sometimes need to print your worksheets in order to share hard copies of them. Excel makes it very simple to print the active worksheet with a single click, but also gives you enormous control over how the worksheet prints: titles, headers and footers, scale, print area, gridlines, and more.

You will learn how to:

- Preview and print the active worksheet with current settings
- Print an entire workbook or selected worksheets
- Control print setup options, such as scale, orientation, gridlines, headings, and margins
- Control the print area and how to set print titles that appear on every page
- Create headers and footers

# **Printing**

In order to print, you need a couple of things.

- Access to a printer, either by a local connection to your computer or through a network
- A printer driver for the printer you want to use

Generally, these things are set up for you at your workplace. After they are set up, printing a worksheet can be a simple matter of clicking one or two buttons. But you might find that a default printout doesn't give you what you want. It might be spread across pages strangely, or not include the headings you want where you want them. For this reason, you should preview your worksheets before you print them. Then you can make changes to the print settings before wasting paper. Although we live where in words in the wey can be even anomial to ever be the model of phinip you wouchs<br>there is no other to share hard copies of them. Excel makes it very simple to print<br>broadblest with a single click, either by a local connection to your computer or through a<br>the printer you want to use<br>tet up for you at your workplace. After they are set up, print<br>one or two buttons. But you might find that a default print<br>spread acros

#### **Previewing a worksheet**

In Backstage view, you can see a preview of how your worksheet will look when printed.

**1.** Click **File**, then click **Print**.

To display the Print screen in Backstage view. Here, you can change print settings and see how they'll affect the printout.

- **2.** Click the preview, and then use the Page Down and Page Up keys to move through the preview.
- **3.** Make any changes to settings.
- **4.** Click **Print** to print, or press **Esc** to return to the workbook.

# **Printing a worksheet**

When the worksheet preview looks like you want it in Backstage view, simply click **Print** to print it.

# **Exercise: Previewing and printing a worksheet**

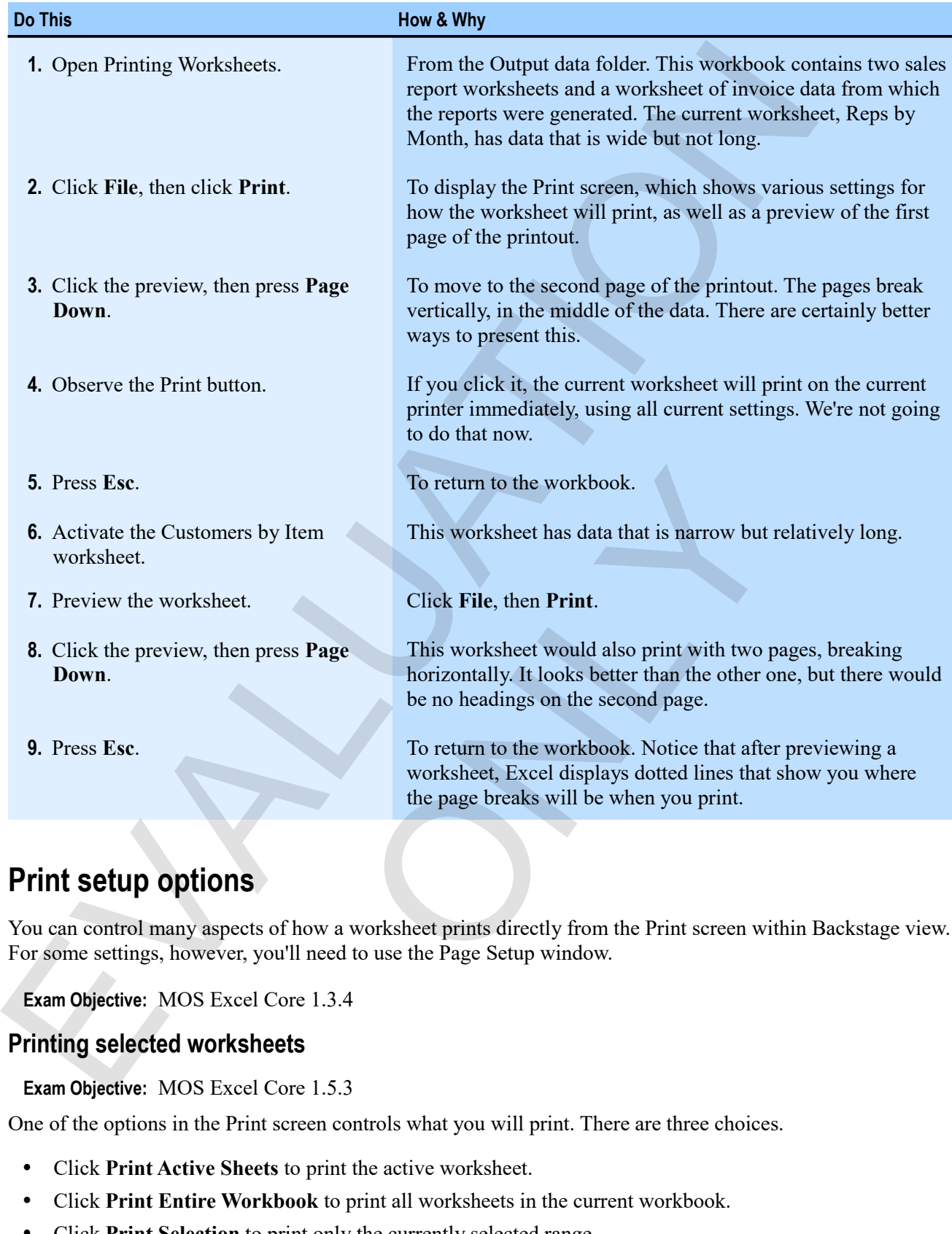

# **Print setup options**

You can control many aspects of how a worksheet prints directly from the Print screen within Backstage view. For some settings, however, you'll need to use the Page Setup window.

**Exam Objective:** MOS Excel Core 1.3.4  $\mathbf{M}$ 

#### **Printing selected worksheets**

**Exam Objective:** MOS Excel Core 1.5.3  $\blacksquare$ 

One of the options in the Print screen controls what you will print. There are three choices.

- Click **Print Active Sheets** to print the active worksheet.
- Click **Print Entire Workbook** to print all worksheets in the current workbook.
- Click **Print Selection** to print only the currently selected range.

## **Controlling scale**

#### **Exam Objective:** MOS Excel Core 1.5.4  $\mathbf{M}$

Use the Print screen's Scaling options to control how much of a worksheet will print on a page.

#### *Scaling Options*

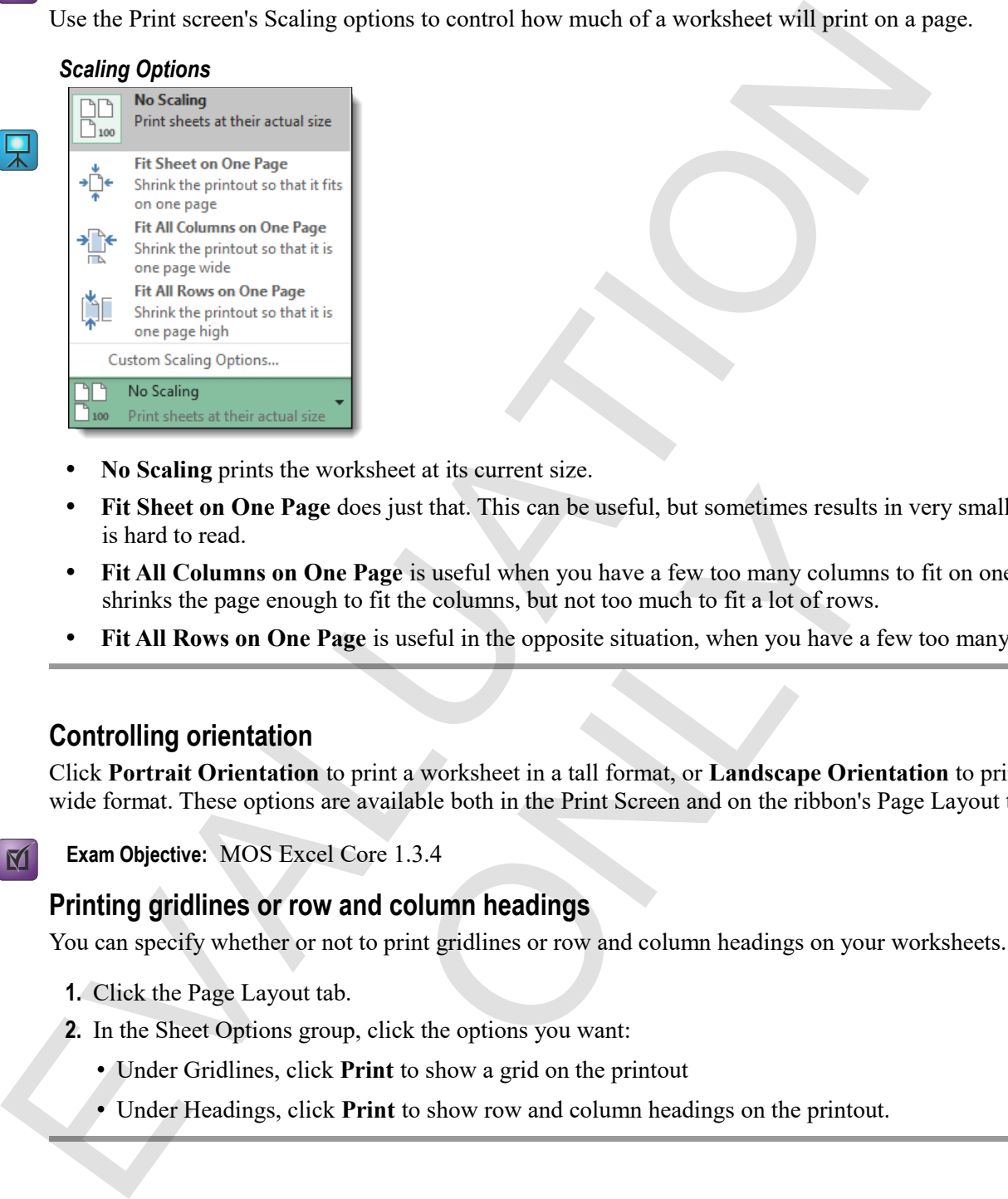

- **No Scaling** prints the worksheet at its current size.
- **Fit Sheet on One Page** does just that. This can be useful, but sometimes results in very small output that is hard to read. re does just that. This can be useful, but sometimes results in the **Page** is useful when you have a few too many columns that of it the columns, but not too much to fit a lot of rows.<br>**Page** is useful in the opposite situ
- **Fit All Columns on One Page** is useful when you have a few too many columns to fit on one page. It shrinks the page enough to fit the columns, but not too much to fit a lot of rows.
- **Fit All Rows on One Page** is useful in the opposite situation, when you have a few too many rows to fit.

#### **Controlling orientation**

Click **Portrait Orientation** to print a worksheet in a tall format, or **Landscape Orientation** to print it in a wide format. These options are available both in the Print Screen and on the ribbon's Page Layout tab.

**Exam Objective:** MOS Excel Core 1.3.4

#### **Printing gridlines or row and column headings**

You can specify whether or not to print gridlines or row and column headings on your worksheets.

- **1.** Click the Page Layout tab.
- **2.** In the Sheet Options group, click the options you want:
	- Under Gridlines, click **Print** to show a grid on the printout
	- Under Headings, click **Print** to show row and column headings on the printout.

## **Controlling margins**

Margins are the space around the top, bottom, left, and right edges of your printed worksheets. You can use simple margin settings in the Print screen, or completely custom settings.

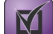

모

M

#### **Exam Objective:** MOS Excel Core 1.3.4

• In the Print screen or on the ribbon's Page Layout tab, select a margin option.

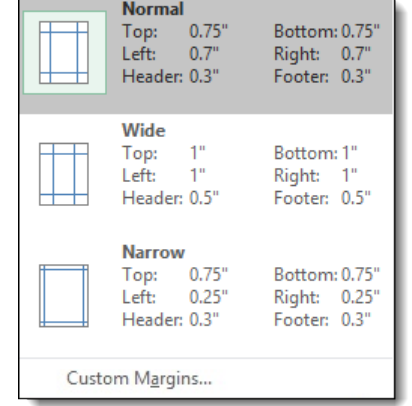

Click **Custom Margins** to manually set all the margins from the Page Setup window.

# **Exercise: Controlling print options**

Printing Worksheets is open.

#### **Exam Objective:** MOS Excel Core 1.3.4, 1.5.3, 1.5.4

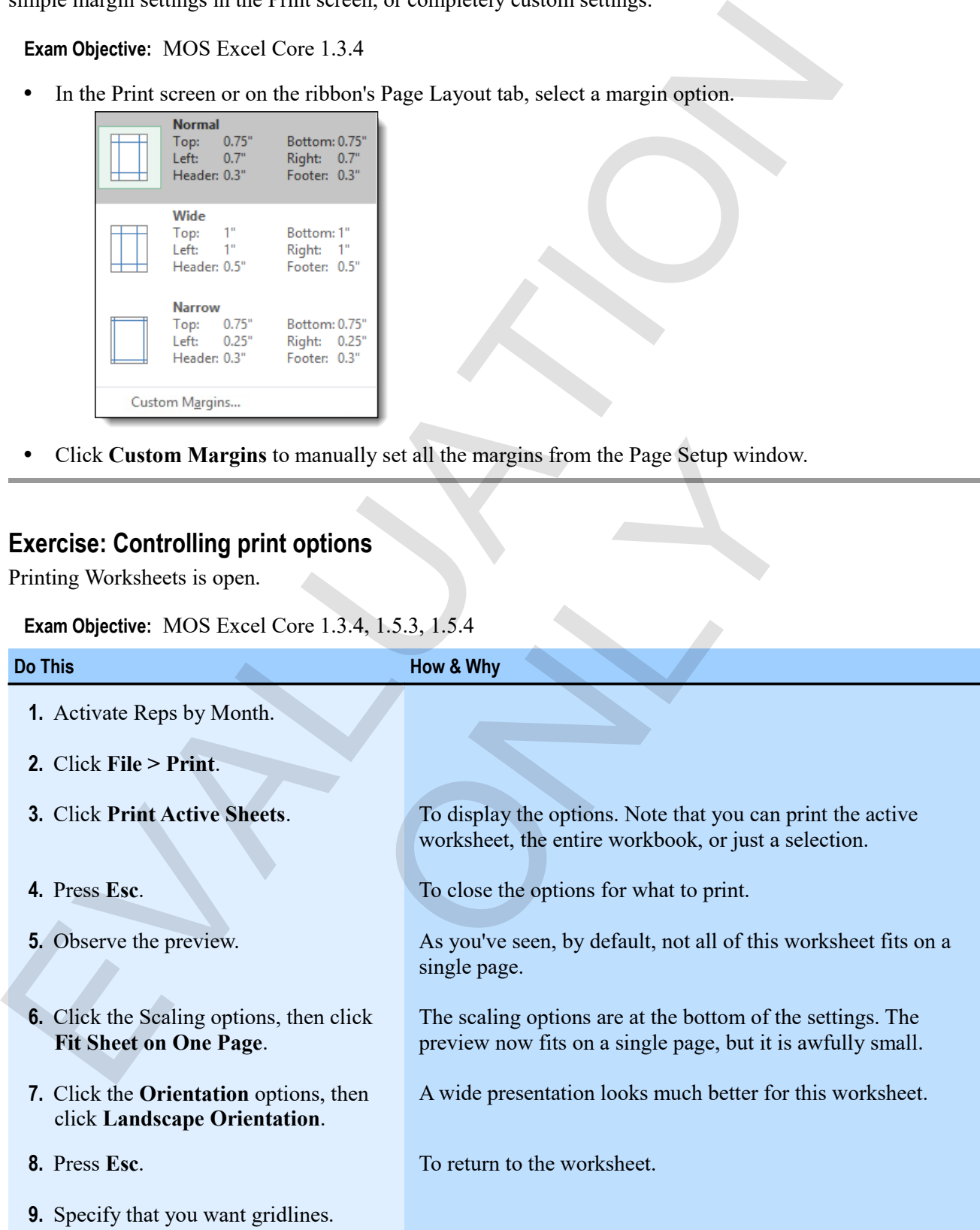
| a) Click the Page Layout tab on the<br>ribbon.<br>b) In the Sheet Options group, under<br>To show gridlines in the printout.<br>Gridlines, check Print.<br>10. Observe the margin options.<br>a) Click the <b>Margins</b> button.<br>b) Click Custom Margins.<br>you can carefully control every margin.<br>c) Click Cancel.<br>11. Save the workbook as My Printing<br>Worksheets.<br>Printing in landscape orientation with gridlines<br><b>Montly Sales by Represenative</b><br>Jan<br>Mar<br>Jul<br>Oct<br><b>Grand Total</b><br>Feb<br>Nov<br>Dec | In the Page Setup group of the Page Layout ribbon tab. Excel<br>gives you simple choices for narrow, wide, or normal margins.<br>To display the Margins tab of the Page Setup window. Here,<br>May<br>Jun<br>Aug<br>Sep<br>502<br>130 \$<br>146<br>3,046<br>437<br>178<br>65<br>s<br>s<br>65<br>s<br>-S<br>s<br>s<br>s<br>1,409<br>993<br>s<br>567 S<br>671<br>833<br>382<br>445<br>9,207<br>s<br>s<br>s<br>s<br>373<br>s<br>963<br>12,539<br>1,120<br>s<br>1,190<br>1,226 \$<br>855<br>s<br>s<br>1,241<br>s<br>1,292<br>1.384<br>-S<br>s<br>1.734<br>878<br>888<br>L544<br>2,015<br>15,600<br>s<br>3<br>1,092<br>s<br>1,500<br>727<br>s<br>1,960<br>1,206<br>1,829<br>808<br>23,392<br>s<br>s<br>2,201<br>20,067<br>2,255<br>1,592<br>2,974<br>445<br>s<br>s<br>5<br>3,591 \$<br>1,165<br>1,002<br>s<br>1,520<br>s<br>s<br>1.675 | <b>Sales Rep</b><br>Apr<br>551<br>49.<br>405<br>518<br>Blackwell<br>s<br>-S<br>.s<br>s<br>1,052<br>562<br>689<br>Daniels<br>$5 - 1,232$<br>s<br>s<br>s<br>961<br>s<br>1,293<br>715<br>-5<br>300<br>s<br>'ranklin<br>1,847<br>s<br>1,467<br>1,188<br>-S<br>718<br>s<br>s<br>lernandez<br>1,840<br>s<br>Joyd<br>754<br>1,607<br>s<br>2,119<br>McCanney<br>s<br>1,045<br>.s<br>517<br>368 \$<br>600<br>7,113<br>932<br>389<br>s<br>436<br>s<br>524<br>s<br>s<br>97<br>s<br>273<br>575<br>728<br>s<br>Patterson<br>s<br>12,905<br>950<br>728<br>698 \$<br>$5 \t1,254$<br>1,269<br>-5<br>1,609<br>s<br>945<br>2,132<br>368<br>731<br>1,227<br>995<br>Sanchez<br>s<br>۰s<br>s<br>s<br>s<br>s.<br>s<br>1,365<br>$5 - 1,888$<br>893<br>2,204<br>1,222:5<br>1,374<br>2,291<br>1,441<br>19,240<br>schiller<br>\$1,869<br>s.<br>1,666<br>-S<br>s<br>S.<br>۰s.<br>s<br>-S<br>$5$ 2,321 $5$ 1,755 $5$ 1,254 $5$ 1,198 $5$<br>16,846<br>842<br>1,959<br>859<br>1,254:5<br>619<br>s.<br>s.<br>942 S<br>۱S.<br>2,224<br>۱s<br>1,620<br>Westlein<br>Grand Total   \$ 11.531   \$ 10.576   \$ 11.287   \$ 14.117   \$ 12.371   \$ 10.861   \$ 11.717   \$ 11.662   \$ 10.317   \$ 11.999<br>s<br>139,955<br>\$11.210 \$12.307 | <b>Do This</b> | How & Why |
|----------------------------------------------------------------------------------------------------|----------------------------------------------------------------------------------------------------|----------------------------------------------------------------------------------------------------|----------------|-----------|
|                                                                                                    |                                                                                                    |                                                                                                    |                |           |
|                                                                                                    |                                                                                                    |                                                                                                    |                |           |
|                                                                                                    |                                                                                                    |                                                                                                    |                |           |
|                                                                                                    |                                                                                                    |                                                                                                    |                |           |
|                                                                                                    |                                                                                                    |                                                                                                    |                |           |
|                                                                                                    |                                                                                                    |                                                                                                    |                |           |
|                                                                                                    |                                                                                                    |                                                                                                    |                |           |
|                                                                                                    |                                                                                                    |                                                                                                    |                |           |
|                                                                                                    |                                                                                                    |                                                                                                    |                |           |
|                                                                                                    |                                                                                                    |                                                                                                    |                |           |
|                                                                                                    |                                                                                                    |                                                                                                    |                |           |
|                                                                                                    |                                                                                                    |                                                                                                    |                |           |
|                                                                                                    |                                                                                                    |                                                                                                    |                |           |
|                                                                                                    |                                                                                                    |                                                                                                    |                |           |
|                                                                                                    |                                                                                                    |                                                                                                    |                |           |
|                                                                                                    |                                                                                                    |                                                                                                    |                |           |
|                                                                                                    |                                                                                                    |                                                                                                    |                |           |
|                                                                                                    |                                                                                                    |                                                                                                    |                |           |
|                                                                                                    |                                                                                                    |                                                                                                    |                |           |
|                                                                                                    |                                                                                                    |                                                                                                    |                |           |
|                                                                                                    |                                                                                                    |                                                                                                    |                |           |

*Printing in landscape orientation with gridlines*

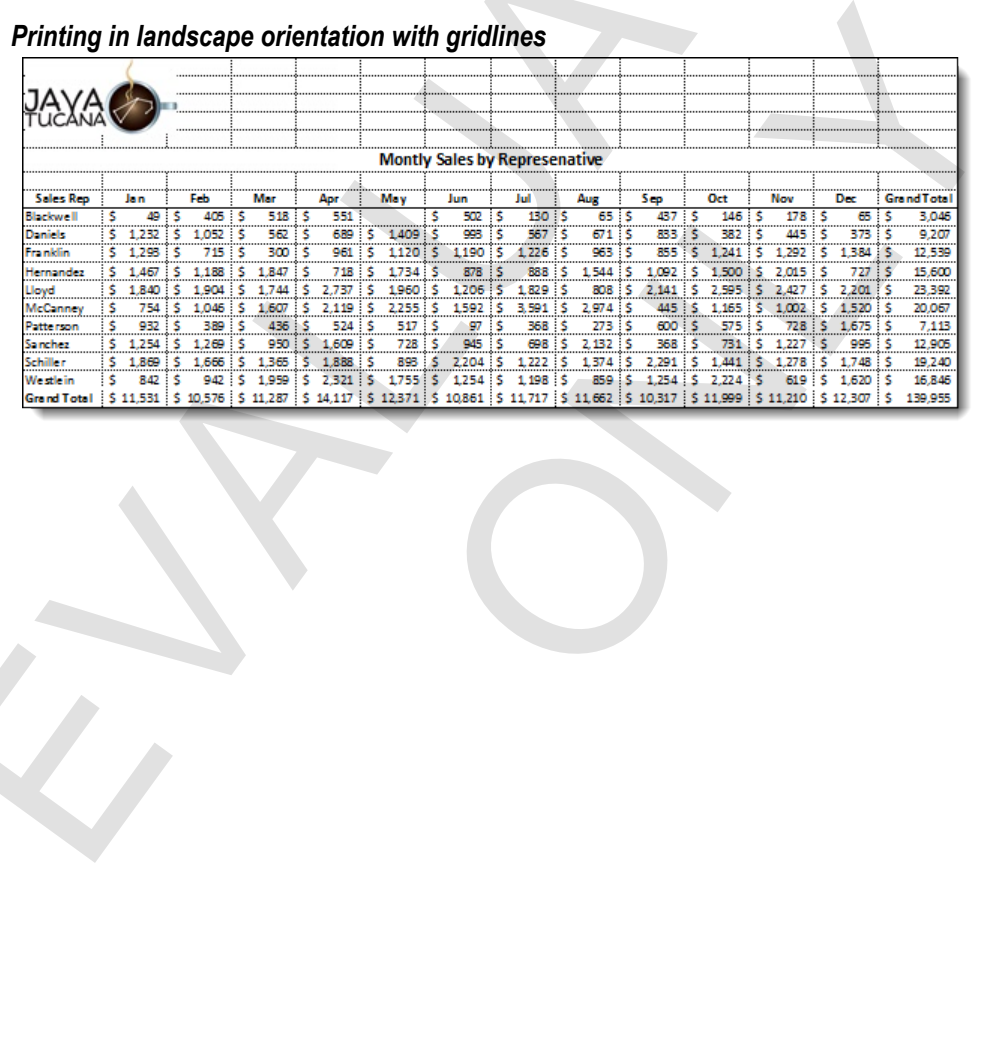

## **Print area and titles**

You can set a *print area* to print only the part of a workbook you select. You can also specify print titles, which then appear as headings on every page of your printout.

#### **Setting a print area**

**Exam Objective:** MOS Excel Core 1.5.1

Set a print area to print only a selected part of a worksheet.

- **1.** Select the range you want to print.
- **2.** On the Page Layout tab, click **Print Area**, then click **Set Print Area**.
- **3.** Print the worksheet.

Only the selected print range prints.

#### **Setting print titles**

By setting print titles, you can specify headings that should appear at the top (or on the left) of every page of a printout. You can set a *prima tarea* to prima into the part of a veckbook you select. You can also specify print little<br>which then appear as headings on every page of your printium.<br>**Setting a print area**<br>**Exam Objective:** MOS Exc

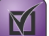

 $\mathbf{M}$ 

**Exam Objective:** MOS Excel Core 1.5.5

**1.** On the Page Layout tab, click **Print Titles**.

To display the Sheet tab of the Page Setup window. You can get to the Page Setup window in many ways, but several ribbon buttons take you directly to the part of the window where you need to be.

- **2.** Under Print titles, click in the "Rows to repeat at top" box.
- **3.** Click a row heading in the worksheet to enter a reference to the row you want to repeat on each page (usually the column headings for a list).

If the window is in the way, you can click the collapse button to make the window small.

- **4.** If you want, use the "Columns to repeat at left" box to specify headings to repeat on that side.
- **5.** After specifying the print title row:
	- Click **OK** to accept the titles and return to the worksheet.
	- Click **Print** to send the worksheet directly to the printer.
- Click **Print Preview** to see a preview of how the printed worksheet will look. This is always a good idea before printing. peerly licentings has shown appear at the top (of on the top decrease) one 1.5.5<br>ore 1.5.5<br>ore 1.5.5<br>the Page Setup window. You can get to the Page Setup w<br>buttons take you directly to the part of the window where you want

#### **Exercise: Setting a print area and printing titles**

#### **Exam Objective:** MOS Excel Core 1.5.1, 1.5.5

My Printing Worksheets is open. In this exercise, you'll set a print area to print just the data on a worksheet, and then specify a row to repeat as print titles on all pages.

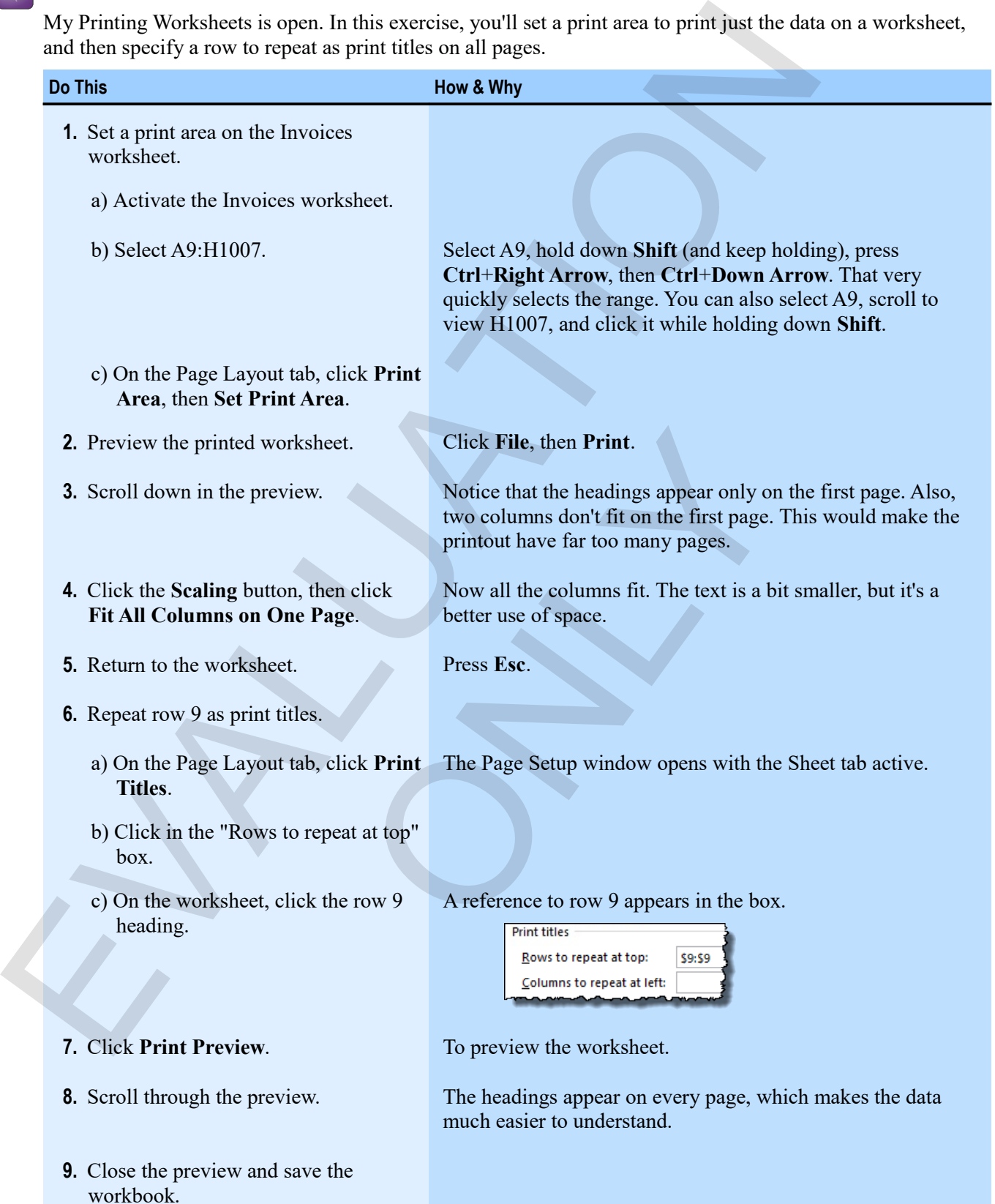

 $\mathbf{M}$ 

## **Headers and footers**

*Headers* and *footers* are text, graphics, and codes that you can insert at the top (head) or bottom (foot) of a printed worksheet. You use the Insert tab to create headers and footers by effectively switching to Page Layout view. After you create a header or footer, you can then use buttons to insert information such as page numbers and dates.

#### **Inserting a header or a footer**

#### **Exam Objective:** MOS Excel Core 1.3.8

To add a header or footer, start by switching to Page Layout view. When you click in a Header or Footer area, Excel provides a Header & Footer Elements group on a new ribbon tab. You can click those buttons to insert codes that display various kinds of information when you print the worksheet.

#### *The Header & Footer Elements group*

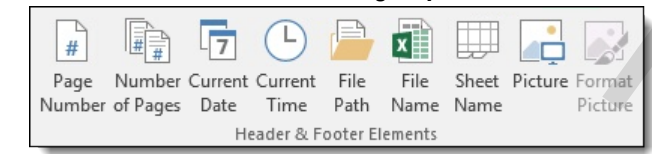

Here's how to create a header or a footer:

**1.** Switch to Page Layout view.

You can do this by clicking the Page Layout icon on the status bar.

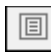

In Page Layout view you can see how the worksheet will print: headers and footers, page breaks, and print titles. To create headers and footers, simply click in the boxes at the top and bottom of the pages and use the tools on the Header & Footer Tools Design tab.

- **2.** Decide whether you want different odd and even pages or a different first page. Simply click the options you want.
- **3.** Click in the left, center, or right area of the header to activate that position's header box.
- **4.** In the Header box, type any text you want to use as a header. Or, use the Elements buttons to insert codes to show information such as the page number, date, name of the file, name of the sheet, or a picture.
- **5.** On the Home tab, use the formatting tools to format the elements of the header.
- **6.** Click **Go to Footer** to edit the Footer box.
- **7.** Click outside the box to return to the worksheet.

The headers and footers you create appear on the worksheet when you print it, in Page Layout view, and in the Print screen's preview. If you need to adjust the size of the header area, drag the ruler on the left of the header in Page Layout view. To return to the normal view of your worksheet, click **Normal** on the View tab or the Status bar. primaled worksheet Vou use the Islands the resume handers and forestrake the present layer than the set of the forest than the method in the method and data.<br> **Layeru view.** After you create a header or footer, you can th v.<br>
w.<br>
w.<br>
ean see how the worksheet will print: headers and footers,<br>
can see how the worksheet will print: headers and footers,<br>
slers and footers, simply click in the boxes at the top and be<br>
leader & Footer Tools Desi

#### **Workbook views**

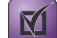

#### **Exam Objective:** MOS Excel Core 1.4.5

You can use the workbook views to see how your workbook will look and to more easily control certain aspects of how it will print. Simply click a view icon on the status bar to switch to that view.

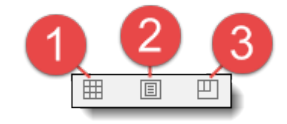

- *Normal* view is the standard Excel view of your workbook. This is the easiest view to work in for creating worksheets, entering formulas and data, and formatting.
- *Page Layout* view shows what will print and what will not, including any headers and footers on the worksheet.
- *Page Break Preview* gives you control over the print area, and also over where pages break. This can be very useful when you are trying to get particular data on a particular page.

#### **Exercise: Creating a header and a footer**

My Printing Worksheets is open.

#### **Exam Objective:** MOS Excel Core 1.3.8, 1.4.4

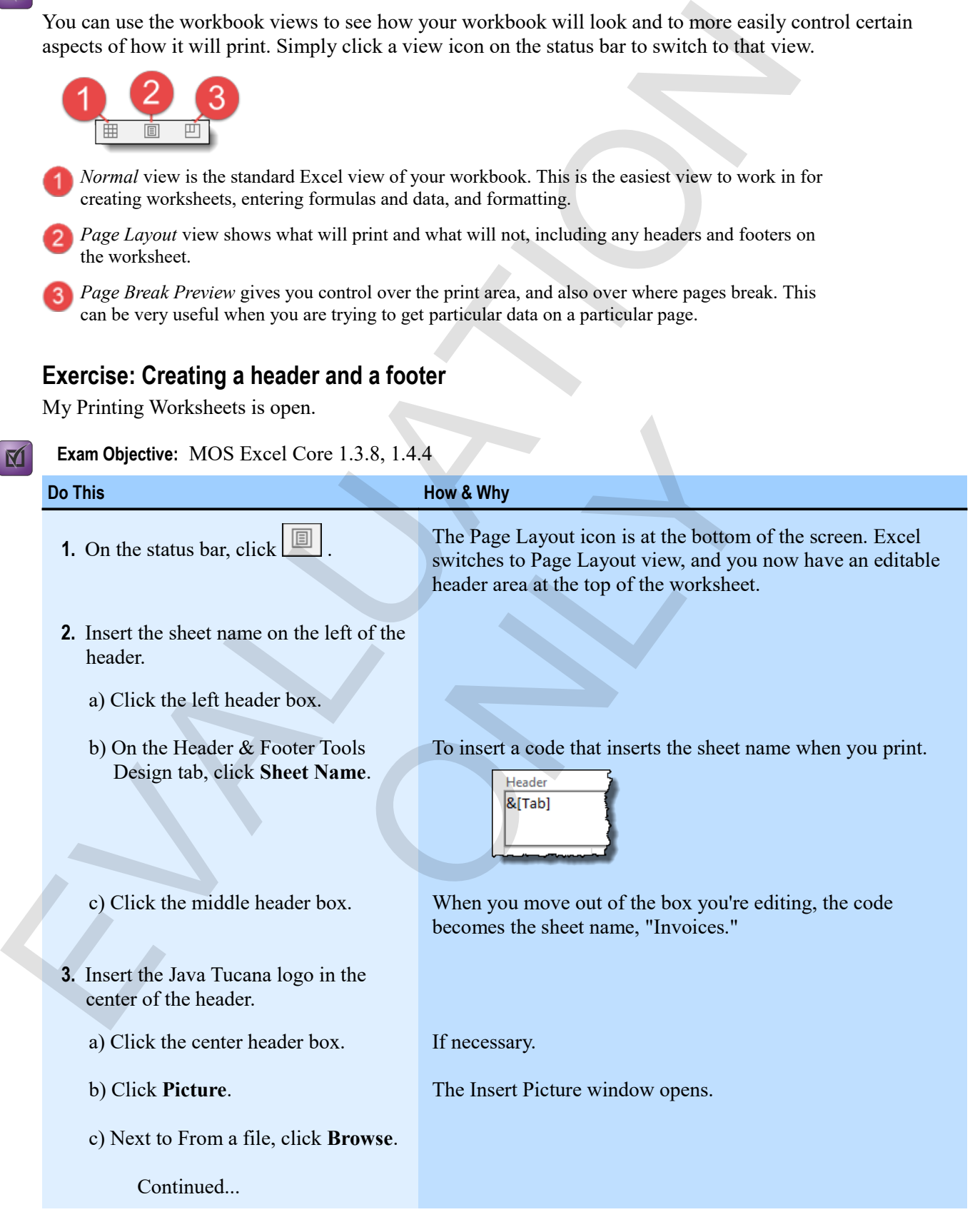

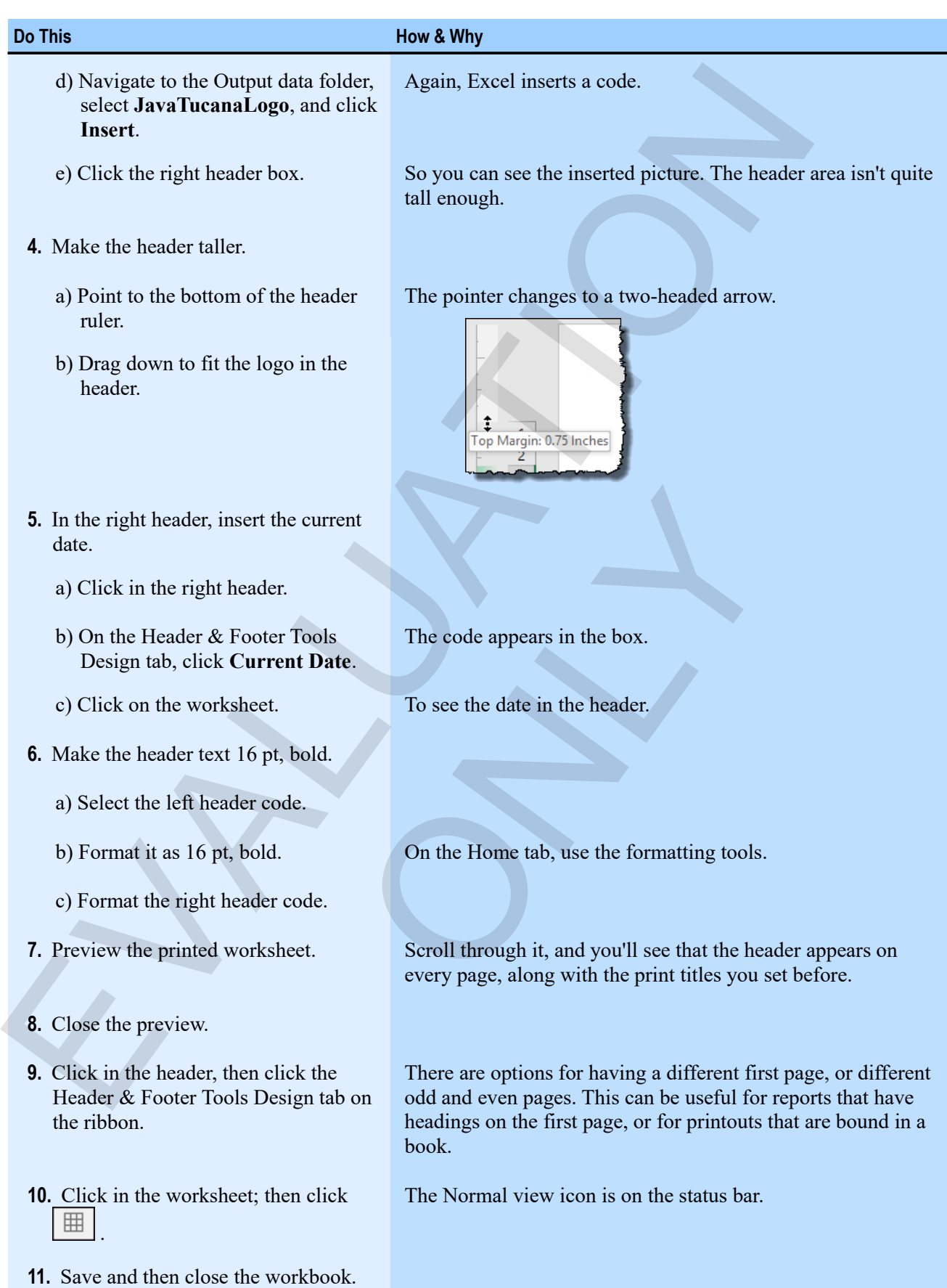

#### *Previewing the worksheet with a formatted header*

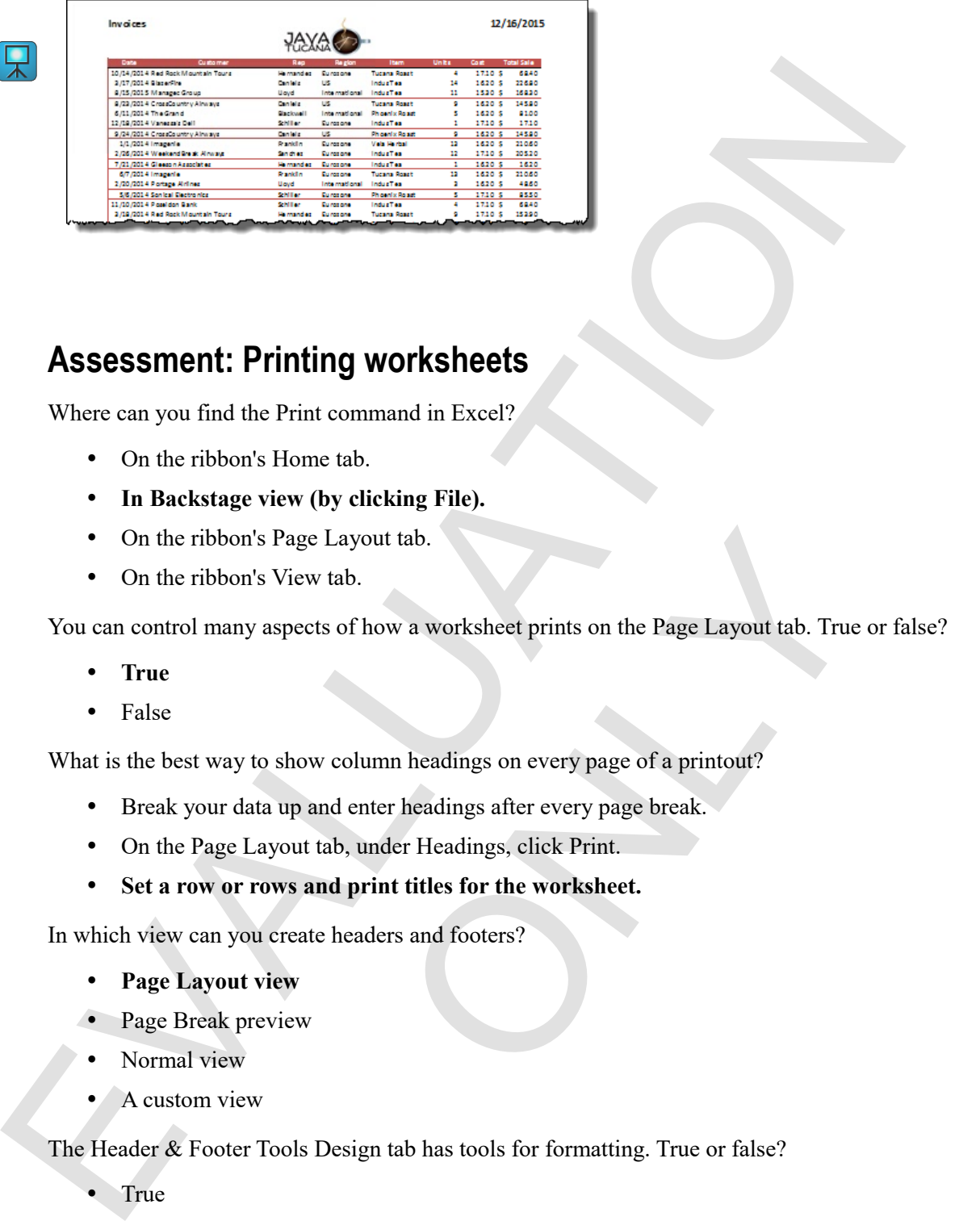

## **Assessment: Printing worksheets**

Where can you find the Print command in Excel?

- On the ribbon's Home tab.
- **In Backstage view (by clicking File).**
- On the ribbon's Page Layout tab.
- On the ribbon's View tab.

You can control many aspects of how a worksheet prints on the Page Layout tab. True or false? Example 1<br>
Examples a worksheet prints on the Page Layout tab. True<br>
we column headings on every page of a printout?<br>
and enter headings after every page break.<br>
tab, under Headings, click Print.<br> **and print titles for the** 

- **True**
- False

What is the best way to show column headings on every page of a printout?

- Break your data up and enter headings after every page break.
- On the Page Layout tab, under Headings, click Print.
- **Set a row or rows and print titles for the worksheet.**

In which view can you create headers and footers?

- **Page Layout view**
- Page Break preview
- Normal view
- A custom view

The Header & Footer Tools Design tab has tools for formatting. True or false?

- True
- **False**

# **Module C: Sharing workbooks**

You can share workbooks with other users in an enormous variety of ways: through email, online, and in various formats. You should think about the needs of the person receiving the workbook before you decide on the best way to share it.

You will learn how to:

- Save an Excel workbook in a different format
- Share workbook either as an email attachment, or online by using OneDrive

## **File formats**

Excel 2016 uses the same workbook format as both Excel 2007, Excel 2010, and Excel 2013. You do not need to do anything special to be able to share workbooks with users who have any of those versions of Excel.

But if you are sharing a workbook with a user of a version of Excel before 2007, or someone who does not have Excel, you should save your workbooks to formats that they can use, or that they can at least read. This table lists some useful formats and when you might use them.

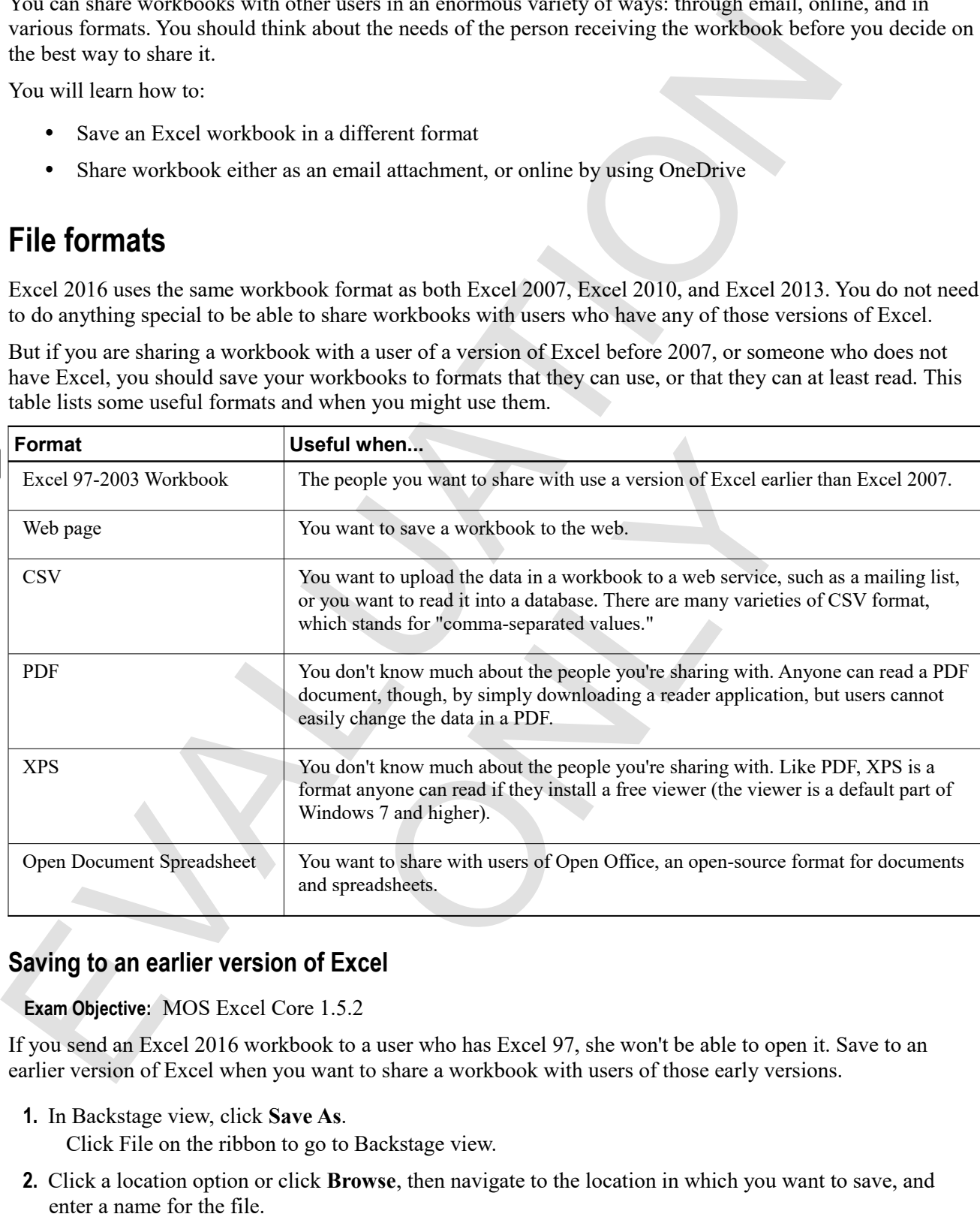

#### **Saving to an earlier version of Excel**

**Exam Objective:** MOS Excel Core 1.5.2

If you send an Excel 2016 workbook to a user who has Excel 97, she won't be able to open it. Save to an earlier version of Excel when you want to share a workbook with users of those early versions.

**1.** In Backstage view, click **Save As**.

Click File on the ribbon to go to Backstage view.

- **2.** Click a location option or click **Browse**, then navigate to the location in which you want to save, and enter a name for the file.
- **3.** In the "Save as type" list, click the format you want. The two previous formats for Excel files are:
	- Excel 97-2003 Workbook

M

- Excel 5.0/95 Workbook
- Any other format, including various text formats, web pages, and more
- **4.** Click **Save**.

Depending on what you did in the workbook, you might get a message about the compatibility of some of the workbook's feature's with the previous version of Excel. And it's possible that some features you like won't work for the users with whom you share the workbook.

#### **Saving as PDF or XPS**

By saving a workbook as a PDF or XPS file, you can share it with almost any user. *PDF* is an Adobe proprietary format that is based on postscript. Any user who downloads a free reader can read a PDF file on any computer, regardless of operating system. XPS format is similar but is based on XML. It was created originally by Microsoft, but is now an open standard. All newer versions of Windows come with XPS viewers built in, and there are free viewers for other operating systems, including Mac OS. 4. Liter Save.<br>
Depending on what you did in the workbook, you might get a message about the compatibility of<br>
vorthbook's features with the previous version of Excel. And it's possible that some features you is<br> **Saving** 

The problem with this approach is that workbooks saved in this way become snapshots of the workbook, and the users you send them to cannot interact with or change them in any way. That is fine when sending out reports, but not good if you want to collaborate.

**1.** In Backstage view, click **Export**.

Excel provides many features for saving workbooks in other formats and sending them to other users.

**2.** Click **Create PDF/XPS Document**.

To open the Publish as PDF or XPS window. You can control many aspects of how the workbook is published.

- **3.** Enter a file name.
- **4.** In the "Save as type" list, click the format you want (**PDF** or **XPS Document**).
- **5.** Click to determine whether to open the document and whether to save it at standard or minimum size.

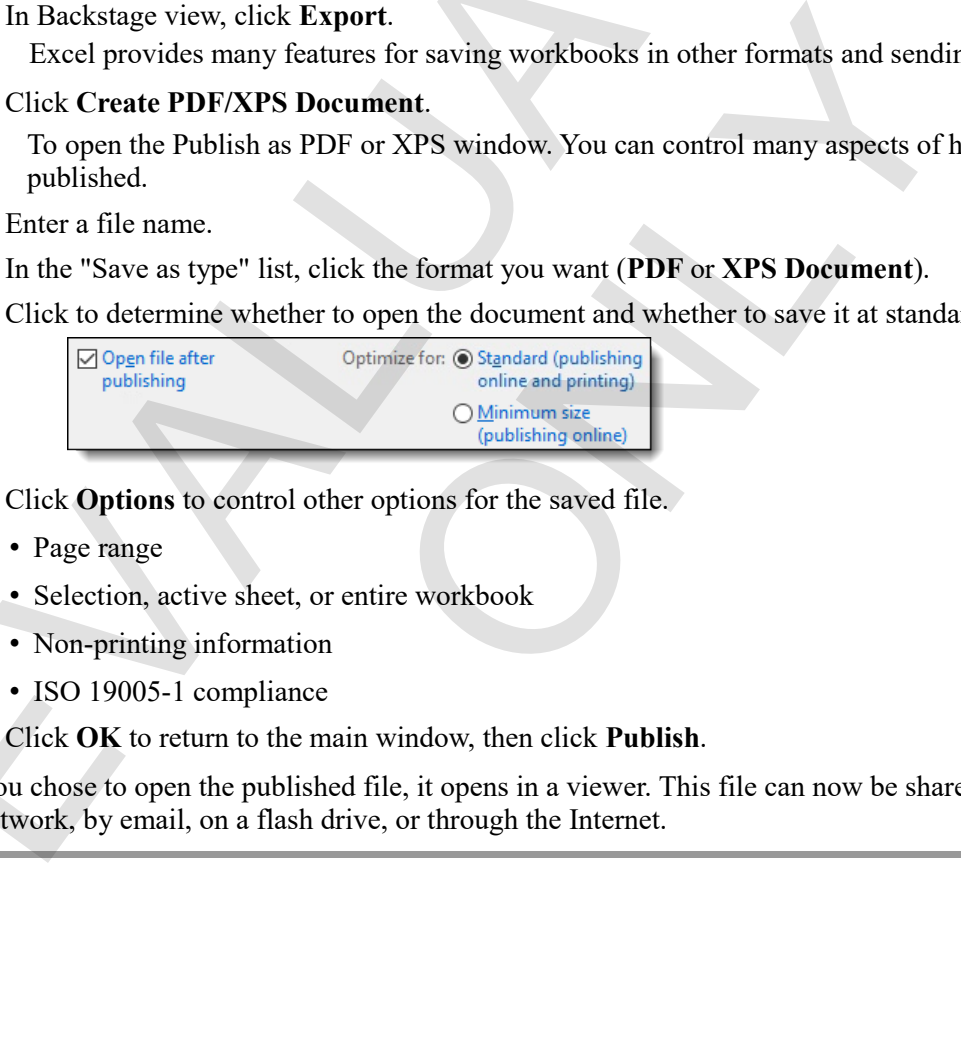

- **6.** Click **Options** to control other options for the saved file.
	- Page range
	- Selection, active sheet, or entire workbook
	- Non-printing information
	- ISO 19005-1 compliance
- **7.** Click **OK** to return to the main window, then click **Publish**.

If you chose to open the published file, it opens in a viewer. This file can now be shared with other users over a network, by email, on a flash drive, or through the Internet.

#### **Exercise: Saving a workbook in other formats**

**Exam Objective:** MOS Excel Core 1.5.2  $\mathbf{M}$ 

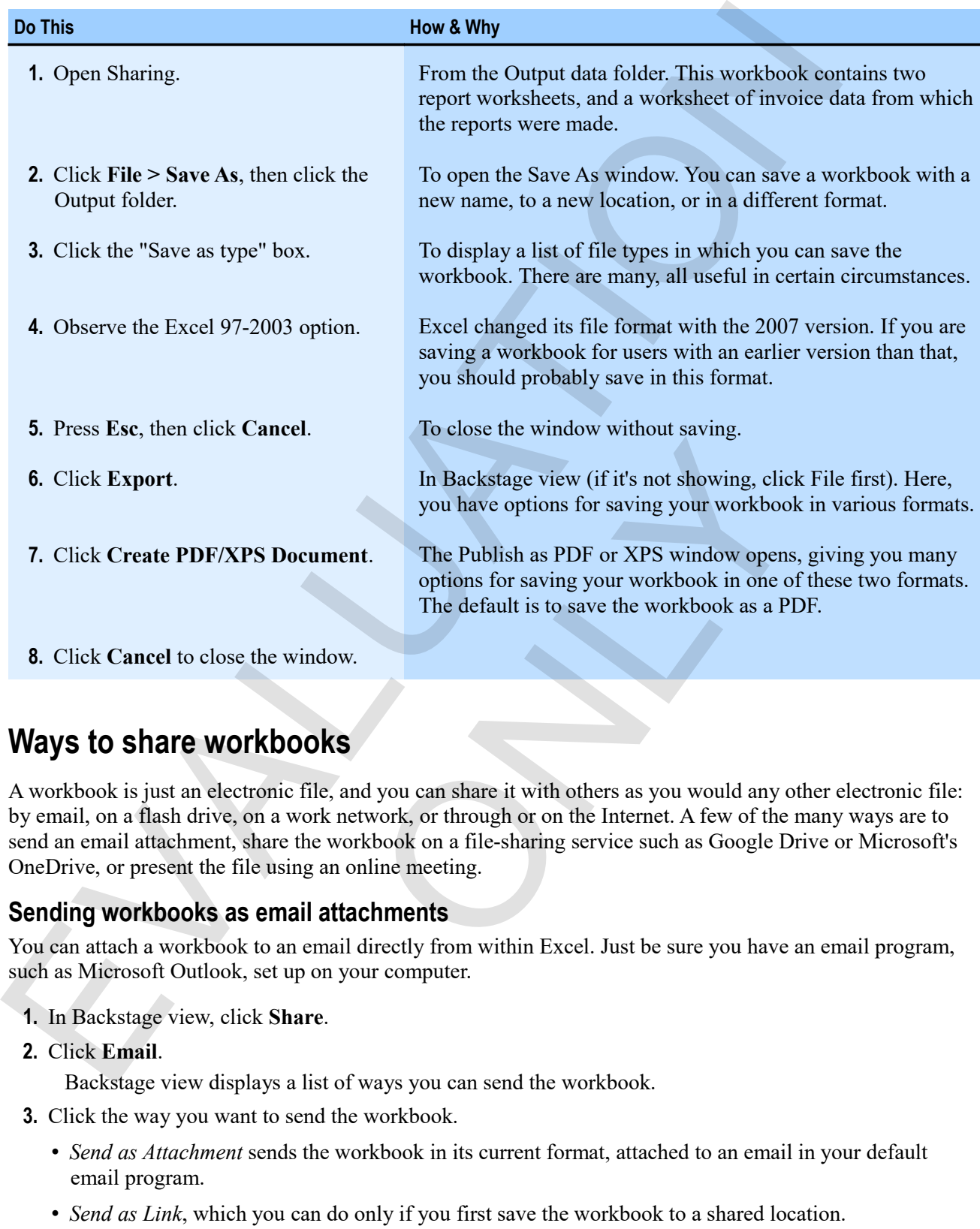

## **Ways to share workbooks**

A workbook is just an electronic file, and you can share it with others as you would any other electronic file: by email, on a flash drive, on a work network, or through or on the Internet. A few of the many ways are to send an email attachment, share the workbook on a file-sharing service such as Google Drive or Microsoft's OneDrive, or present the file using an online meeting.

#### **Sending workbooks as email attachments**

You can attach a workbook to an email directly from within Excel. Just be sure you have an email program, such as Microsoft Outlook, set up on your computer.

- **1.** In Backstage view, click **Share**.
- **2.** Click **Email**.

Backstage view displays a list of ways you can send the workbook.

- **3.** Click the way you want to send the workbook.
	- *Send as Attachment* sends the workbook in its current format, attached to an email in your default email program.
	- *Send as Link*, which you can do only if you first save the workbook to a shared location.
	- *Send as PDF* sends the workbook in PDF format, attached to an email in your default email program.
	- *Send as XPS* sends the workbook in XPS format, attached to an email in your default email program.
- *Send as Internet Fax* uses an Internet-based fax service to send a copy of the workbook.
- **4.** In your email program, enter an address and subject line, and then send the email with the attachment.

#### **Sharing workbooks online**

There are many ways these days to share a workbook online. If you have a Microsoft or Google account, you can post files to Microsoft's OneDrive or to Google Drive. Then, you can share the location of the workbook or just a link to the file.

Another option is to present your file using an online meeting such as Skype. When you do that, you can give others a guided tour or even, with some services, allow others to control the workbook during the meeting.

#### **Exercise: Sharing a workbook**

To perform this task, you need an email client on your computer and a working email account. Your instructor may choose to simply demonstrate this activity. The Sharing workbook should be open at the beginning of the exercise.

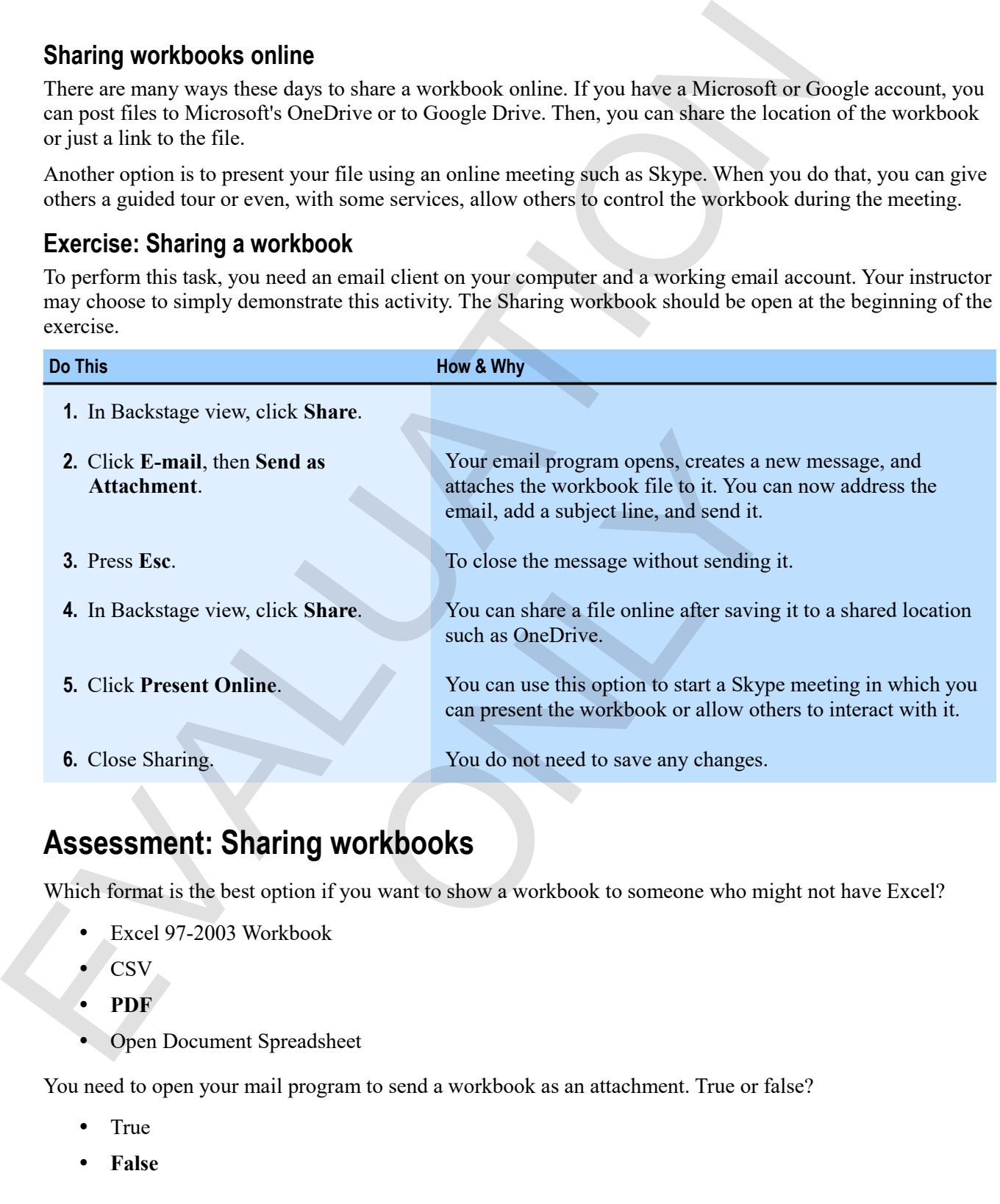

## **Assessment: Sharing workbooks**

Which format is the best option if you want to show a workbook to someone who might not have Excel?

- Excel 97-2003 Workbook
- **CSV**
- **PDF**
- Open Document Spreadsheet

You need to open your mail program to send a workbook as an attachment. True or false?

- True
- **False**

# **Summary: Output**

You should now know how to:

- Split and freeze worksheets, and arrange multiple windows
- Preview and print worksheets; control print setup options, such as scale, orientation, gridlines, and margins; set a print area and print titles that appear on every page; insert and format headers and footers
- Save a workbook to an earlier version of Excel or to portable formats such as PDF and XPS, and share a workbook with another user by attaching it to an email

## **Synthesis: Output**

In this synthesis exercise, you'll split and freeze worksheet panes, change print settings including header and footer information, and output a workbook as a PDF document.

- **1.** Open Output Synthesis. This workbook contains a list of employees, their hire dates, and a calculation of their terms of service.
- **2.** Split the worksheet above row 3.
- **3.** Freeze the column headings in place.
- **4.** Remove the split.
- **5.** Preview the worksheet.
- **6.** Center the workbook horizontally. **Hint**: Use the Margins tab of the Page Setup window.
- **7.** Set row 2 as print titles for the worksheet.
- **8.** Add a header that shows the Java Tucana logo on the left. Make the header taller to accommodate the graphic.
- **9.** Add a center footer that shows the word Page, then the page number, then the word of surrounded by spaces, then the number of pages. **Hint**: Use the Footer gallery on the left of the Header & Footer Tools Design tab. For show have the state of the state of the state of the state of the state of the state of the state of the state of the state of the state of the state of the state of the state of the state of the state of the state of ow 3.<br>
Simplace.<br>
Simplace.<br>
Simplace the Margins tab of the Page Setup winds<br>
the worksheet.<br>
Le Java Tucana logo on the left. Make the header taller to ac<br>
simplace the Word Page, then the page number, then the word<br>
pag
	- **10.** Preview the worksheet.
	- **11.** Return to Normal view.
	- **12.** Save the workbook as My Output Synthesis.
	- **13.** Save the workbook as a PDF document, opening it in a viewer when you do.
	- **14.** Exit the Viewer.
	- **15.** Close the workbook.

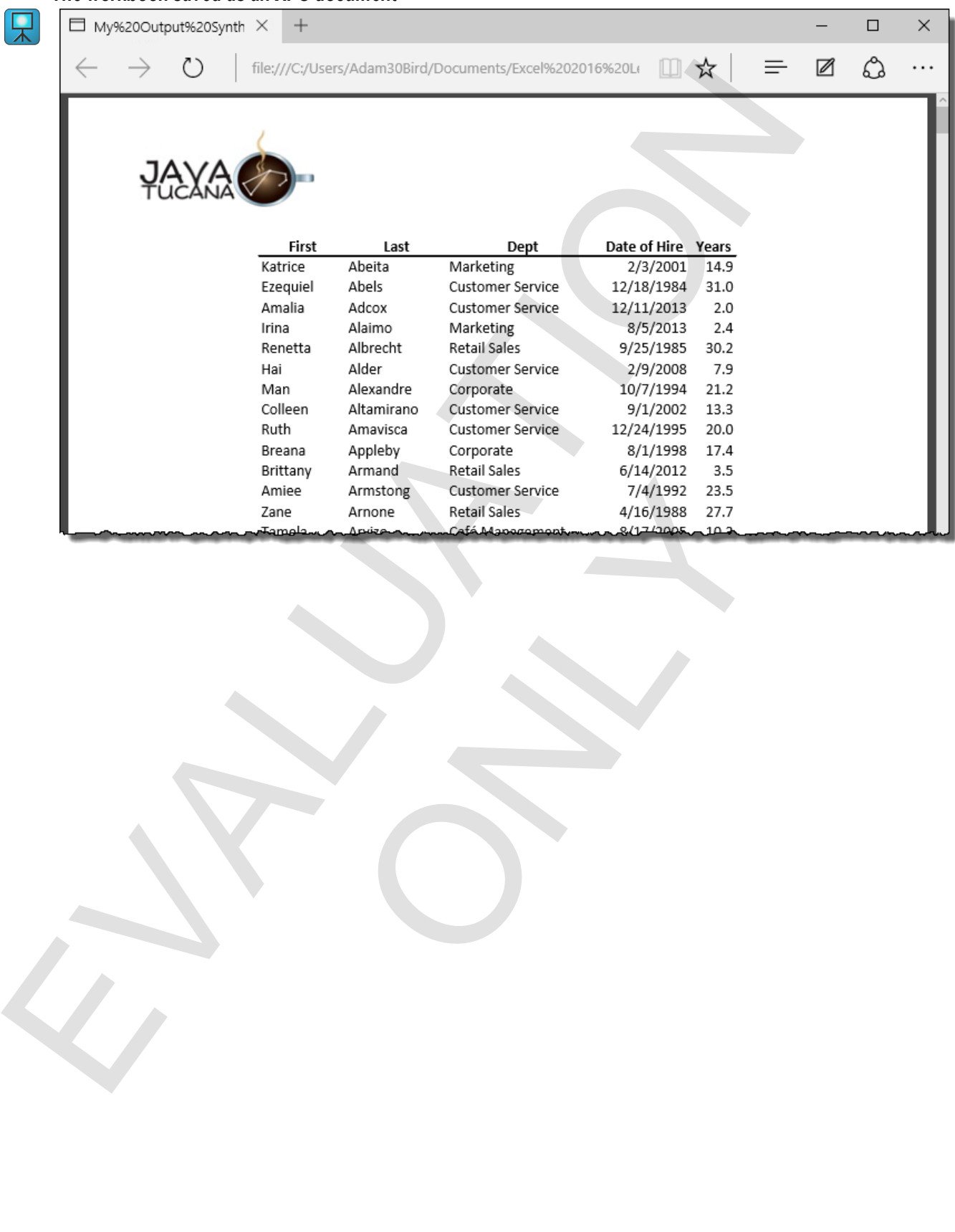

EVALUATION ONLY

# **Chapter 7: Settings and templates**  Chapter 7: Settings and templates<br>
You will learn how to:<br>
Control workbook and worksheet options, as well as workbook properties<br>
. Use cemplates to create highly functional workbook quickly<br>
Learning time: 35 minutes

You will learn how to:

- Control workbook and worksheet options, as well as workbook properties
- Use templates to create highly functional workbooks quickly External Workbooks quickly

Learning time: 35 minutes

# **Module A: Workbook options and properties**

Excel provides many workbook and worksheet options that control how you interact with Excel, what things look like, and how Excel actually works. You can control an enormous number of these options. Workbooks also have properties that you can change, and these travel with the workbook file, which can be useful when people want to know who created a workbook or what the creator's intent was.

You will learn how to:

- Set options for Excel, for workbooks, and for worksheets
- Set document properties for a workbook
- Inspect a workbook for personal information and compatibility or accessibility issues

## **Excel options**

In Backstage view, you can view and change all sorts of Excel options that control how Excel behaves, when and how files are saved, and how data is presented and processed. Click **Options** in Backstage view, then choose a category. Here are some of the categories, and a few things for which you can use them:

- *General options* give you control over the default font, among other things.
- *Formulas options* control how formulas behave, are calculated, and are checked for errors.
- *Proofing options* provide control over AutoCorrect and checking spelling.
- *Save options* control default file locations and AutoRecover behavior.
- *Language options* give you the ability to add and control the languages used in editing, help, display, and tips.
- *Advanced options* give you control over a huge variety of behaviors for Excel, the current workbook, or the current worksheet.

This is not even close to a complete list; it's just meant to give you an idea of the kinds of things you can do in the Options window.

#### **Changing AutoRecover options**

You should save your workbooks often to be sure that you don't lose your work in the event of a software or power problem. But if you don't, Excel has a feature called AutoRecover. By default, Excel occasionally saves your open workbooks, and then if something goes wrong, you can use those automatically saved versions. You can control various aspects of how AutoRecover works by using Excel's Options window. Excel provides many works chose and versiones tank control have you andered with Excel products. We<br>also these and how Excel actually works. You can control an encomous number of this<br>so quotes. Work also have propries th ou control over the default font, among other things.<br>
bl how formulas behave, are calculated, and are checked for control over AutoCorrect and checking spelling.<br>
fault file locations and AutoRecover behavior.<br>
you the ab

- **1.** In Backstage view, click **Options**.
- **2.** On the left, click **Save**.
- **3.** Set any options you want.
	- Use the Save AutoRecover information every box to determine how often to save backups of your workbooks.
	- File locations.
	- Exceptions.
- **4.** Click **OK**.

When Excel has saved multiple versions of a workbook, you can use the Manage Versions button on the Info screen in Backstage view to control how those versions are handled.

#### **Managing versions**

When Excel automatically saves a version of a workbook, you can then use the Manage Workbook feature to recover any unsaved versions.

#### **Exam Objective:** MOS Excel Expert 1.2.5

**1.** In Backstage view, click **Info**.

If there are any autorecovered versions of the file, you will see them listed under Manage Workbooks.

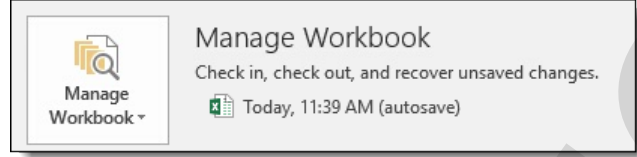

- **2.** Click an autosaved file to open it.
- **3.** Save the autosaved workbook.

You will get a warning asking if you want to overwrite the current version of the workbook. Be careful that you are saving the version you really want.

#### **Changing advanced options**

Excel gives you control over a large range of its behaviors. You can control how Excel takes input, how it calculates, and how specific workbooks and worksheets appear and behave.

**Exam Objective:** MOS Excel Core 1.4.8

- **1.** In Backstage view, click **Options**.
- **2.** Click **Advanced**.

The Advanced options category is enormous.

- **3.** Scroll to find a section you need, and make any changes you want to make. Here are some, but not all, of the useful sections:
	- *Editing options* control over how Excel behaves when you enter data.
	- *Display* controls what parts of the Excel interface and what features appear on screen. These options apply to all of Excel.
- *Display options for this workbook* and *Display options for this worksheet* apply only to the selected workbook or worksheet, respectively. The worksheet display options include **Show formulas in cells instead of their calculated results**, which can be very useful. You can also toggle the display of formulas in the active worksheet by pressing **Ctrl**+**`** (grave accent). **EXACULATION CONTRACT CONSULTS AND EXECUTE CONTRACT CONTRACT CONTRACT (SOFT CONTRACT) AND CONTRACT CONTRACT CONTRACT CONTRACT CONTRACT CONTRACT CONTRACT CONTRACT CONTRACT CONTRACT CONTRACT CONTRACT CONTRACT CONTRACT CONTR tions**<br>
and alarge range of its behaviors. You can control how Excel<br>
evorkbooks and worksheets appear and behave.<br>
el Core 1.4.8<br> **k** Options.<br>
as category is enormous.<br>
you need, and make any changes you want to make. H
	- **4.** Click **OK**.

## **Exercise: Setting Excel options**

 $\boxed{\mathbf{M}}$ 

 $\overline{\mathbf{R}}$ 

**Exam Objective:** MOS Excel Core 1.2.5 and Expert 1.4.8

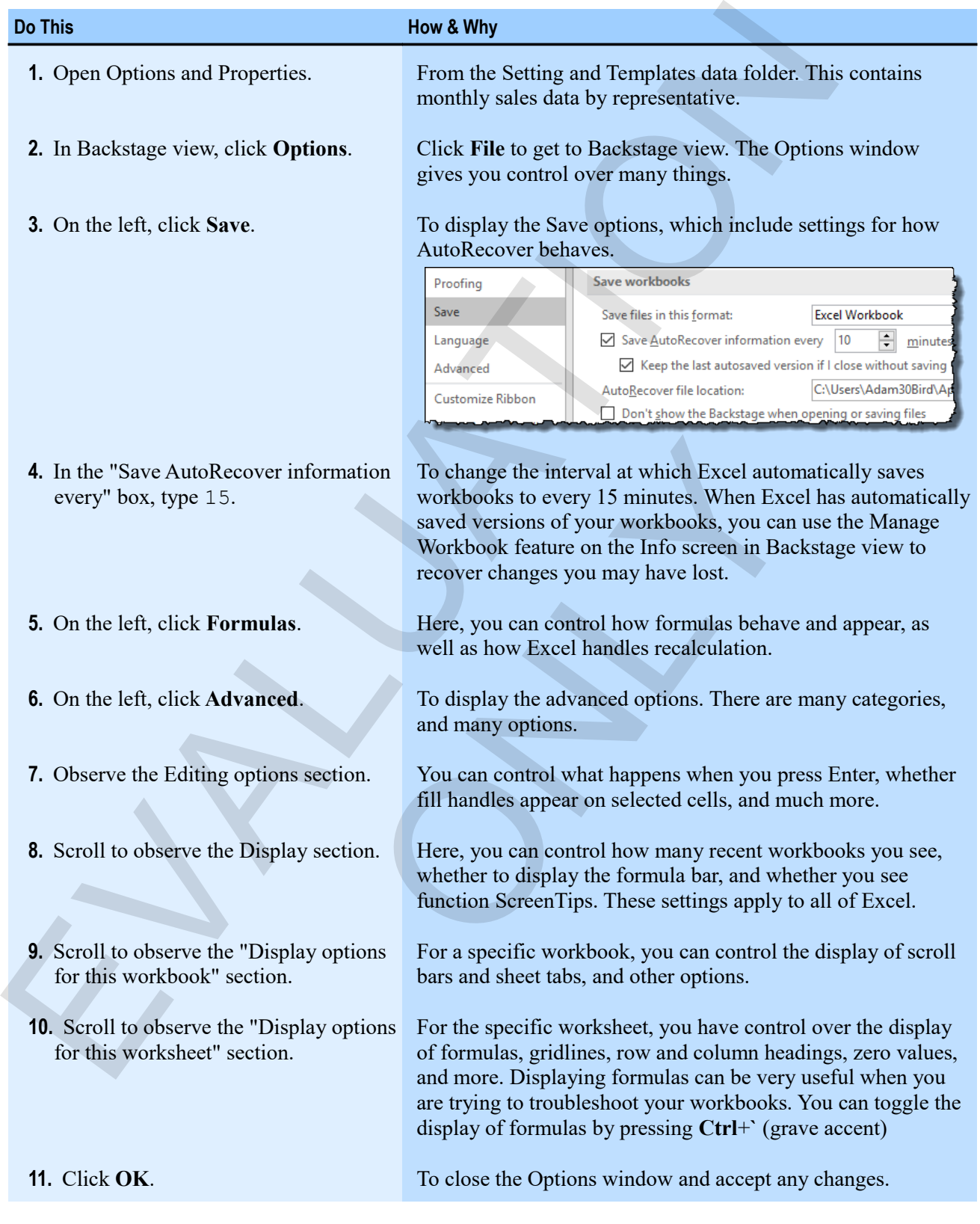

## **Workbook properties**

*Document properties*, such as the author, title, and keywords, travel with the file. This is useful, because these properties can be seen in an Explorer window without actually opening a workbook. You can use document properties to let other users know who created a workbook and what kind of information it contains. They're also helpful for reminding yourself why you created a workbook. properties can be seen in an Furgherist window window are<br>attack and what kind of information it contains a conclude the contains that window exacted a workbook, and what kind of information it contains<br>also helpful for r

#### **Setting document properties**

**Exam Objective:** MOS Excel Core 1.4.6

- **1.** In Backstage view, click **Info**.
	- To display information about the current workbook. There is a list of properties on the right.
- **2.** To change a property, click its associated box and type. Here are some of the properties:
	- *Author* can be your name, or the person who originally created the workbook.
	- *Title* is for the workbook as a whole, and can be different from the file name (although that might be confusing).
	- *Subject* can describe the subject matter of the workbook.
	- *Keywords* can help in finding the workbook in searches.
	- *Comments* are comments that travel with the workbook. If you're sharing the workbook with a coworker, you can pass information to her this way. Through the travel with the workbook. If you're sharing the weak information to her this way.<br>
	ass information to her this way.<br>
	The properties, click Show All Properties.<br>
	and Explorer window. If you do that, you see the
- **3.** To view and change more properties, click **Show All Properties**.

The document properties travel with the workbook, and you can see them either here in Backstage view, or by pointing to the workbook in an Explorer window. If you do that, you see the properties in a ScreenTip box.

 $\mathbf{M}$ 

#### **Exercise: Setting properties for a workbook**

#### **Exam Objective:** MOS Excel Core 1.4.6

The Options and Properties workbook should be open.

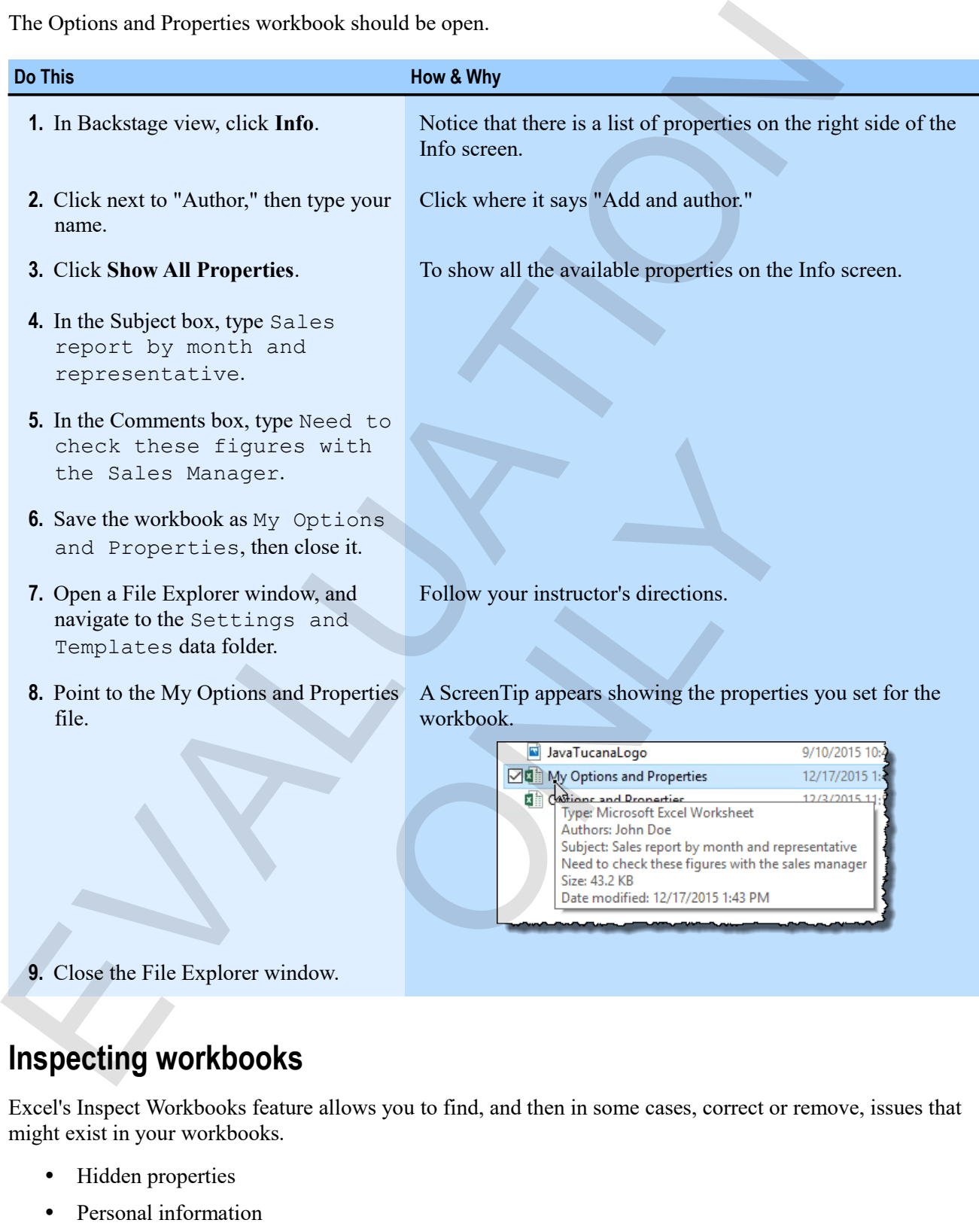

## **Inspecting workbooks**

Excel's Inspect Workbooks feature allows you to find, and then in some cases, correct or remove, issues that might exist in your workbooks.

- Hidden properties
- Personal information
- Accessibility issues
- Compatibility issues

**1.** Click **File > Info**.

The Info screen gives you control over the workbooks options and properties.

**2.** Click Next to Inspect Workbook, click **Check for Issues**.

To display the Inspect Workbook gallery. You can inspect different parts of the workbook for various kinds of issues.

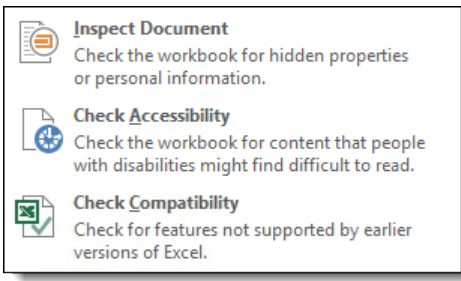

**3.** Click the option you want, then continue to follow the steps for the particular inspection procedure.

#### **Removing hidden properties and personal information**

Some information about a workbook travels with its properties. This can include properties you've set intentionally, and some you have not. Before you distribute a workbook, you might want to remove personal information, such as your name, from the workbook file.

**Exam Objective:** MOS Excel Core 1.5.6

**1.** On the Info screen in Backstage view, click **Inspect Workbook > Inspect Document**.

To display the Document Inspector window. You can inspect various parts of the workbook for various kinds of information.

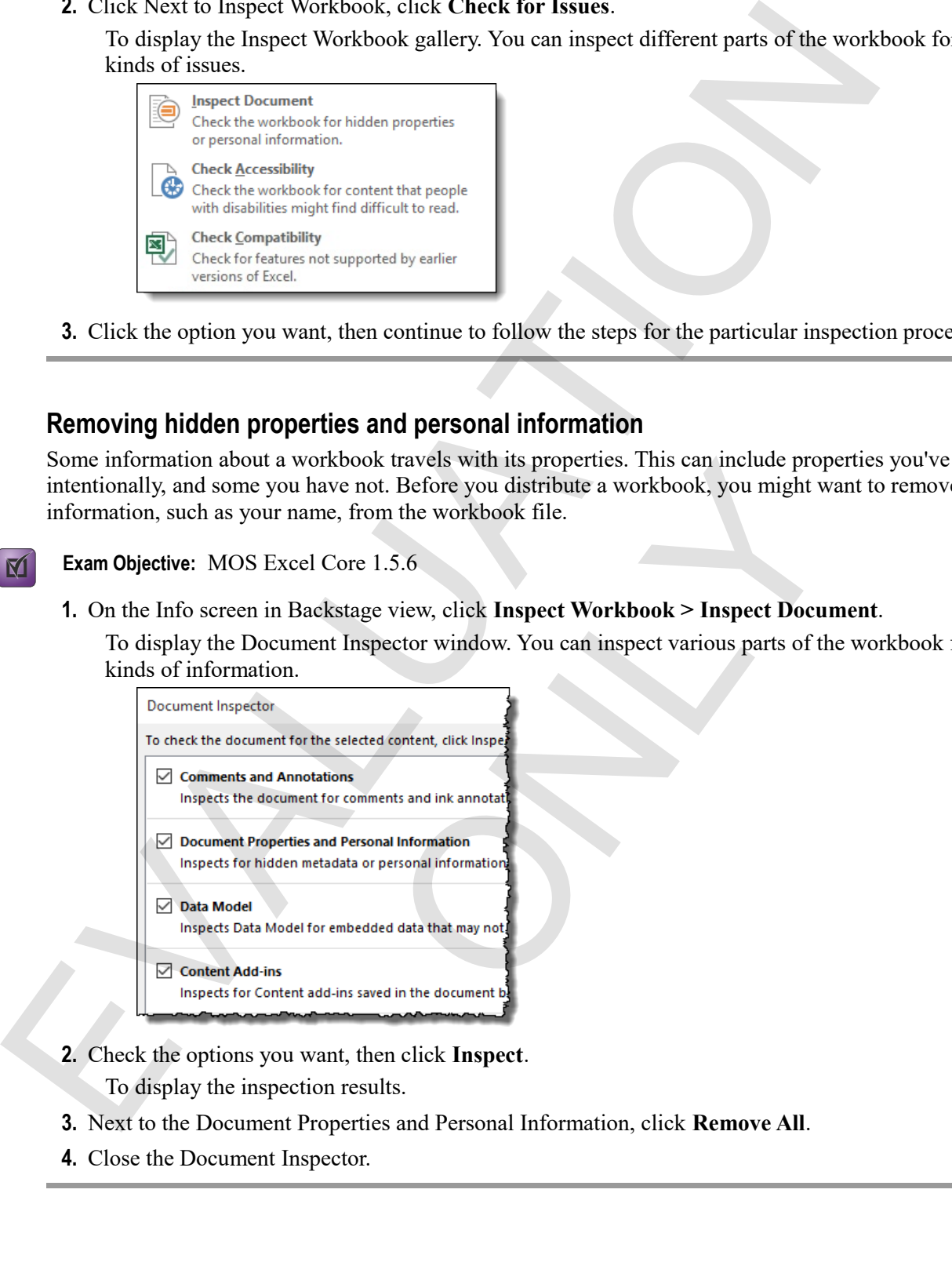

- **2.** Check the options you want, then click **Inspect**.
	- To display the inspection results.
- **3.** Next to the Document Properties and Personal Information, click **Remove All**.
- **4.** Close the Document Inspector.

#### **Checking accessibility**

The accessibility checker can help you to find and remove issues that users with special needs might have with your workbooks.

**Exam Objective:** MOS Excel Core 1.5.7  $\mathbf{M}$ 

#### **1.** Click **Check for Issues > Check Accessibility**.

On the Info screen of Backstage view.

You return to the workbook, but with the Accessibility Checker open on the right side of the screen.

**2.** Select an issue.

In the Accessibility Checker.

It shows you a description of why the issue matter, and a explanation of how to fix the issue.

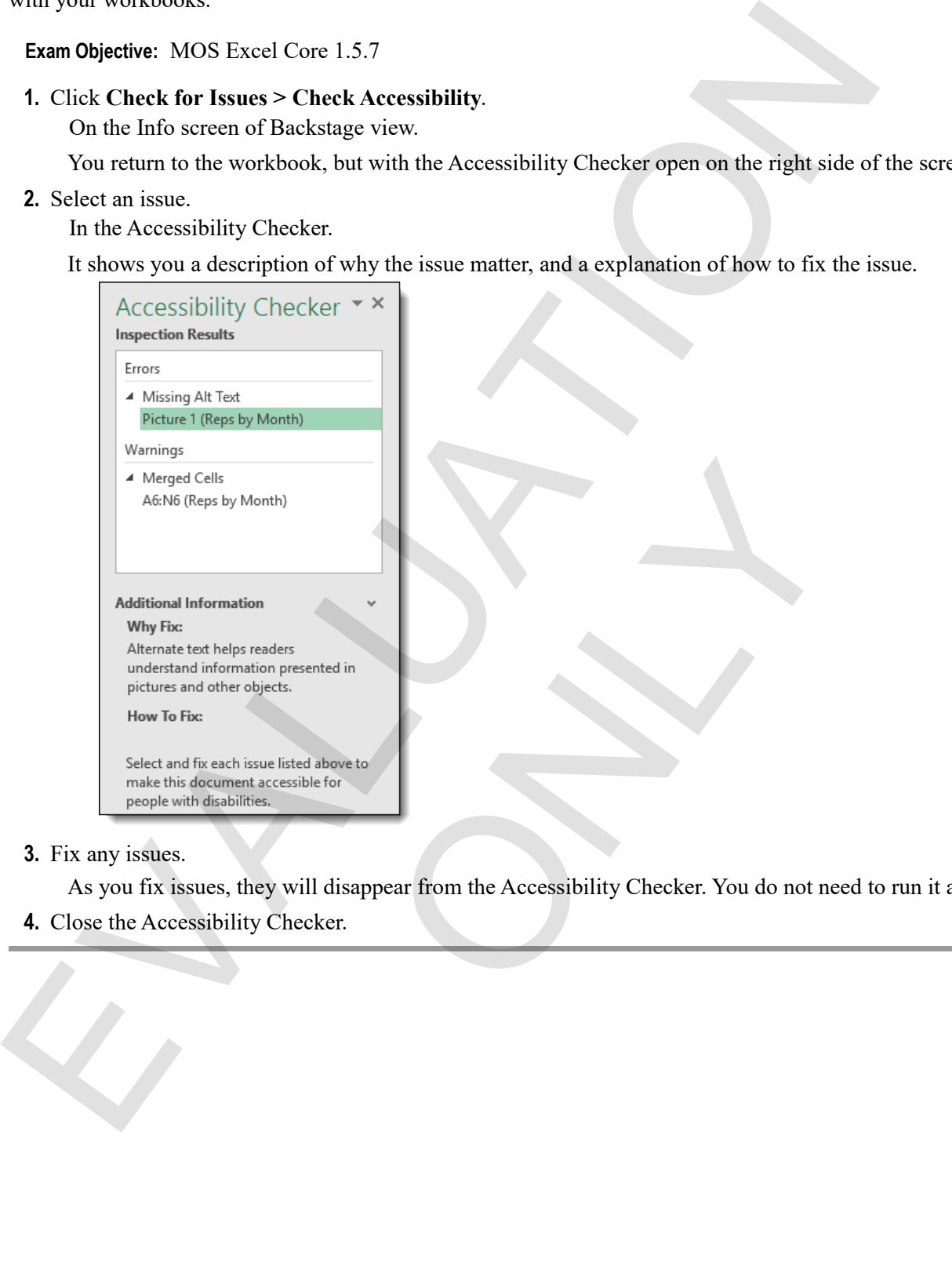

**3.** Fix any issues.

As you fix issues, they will disappear from the Accessibility Checker. You do not need to run it again.

#### **4.** Close the Accessibility Checker.

#### **Checking compatibility**

The Compatibility Checker helps you to find issues that might exist if you send your workbook to users of earlier versions of Excel. If the issues found are important, you should consider modifying your workbook to avoid them.

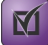

**Exam Objective:** MOS Excel Core 1.5.8

#### **1.** Click **Check for Issues > Check Compatibility**.

On the Info screen in Backstage view.

To display the Compatibility Checker. If it finds anything about your workbook that might not work with previous versions of Excel, it will list those issues.

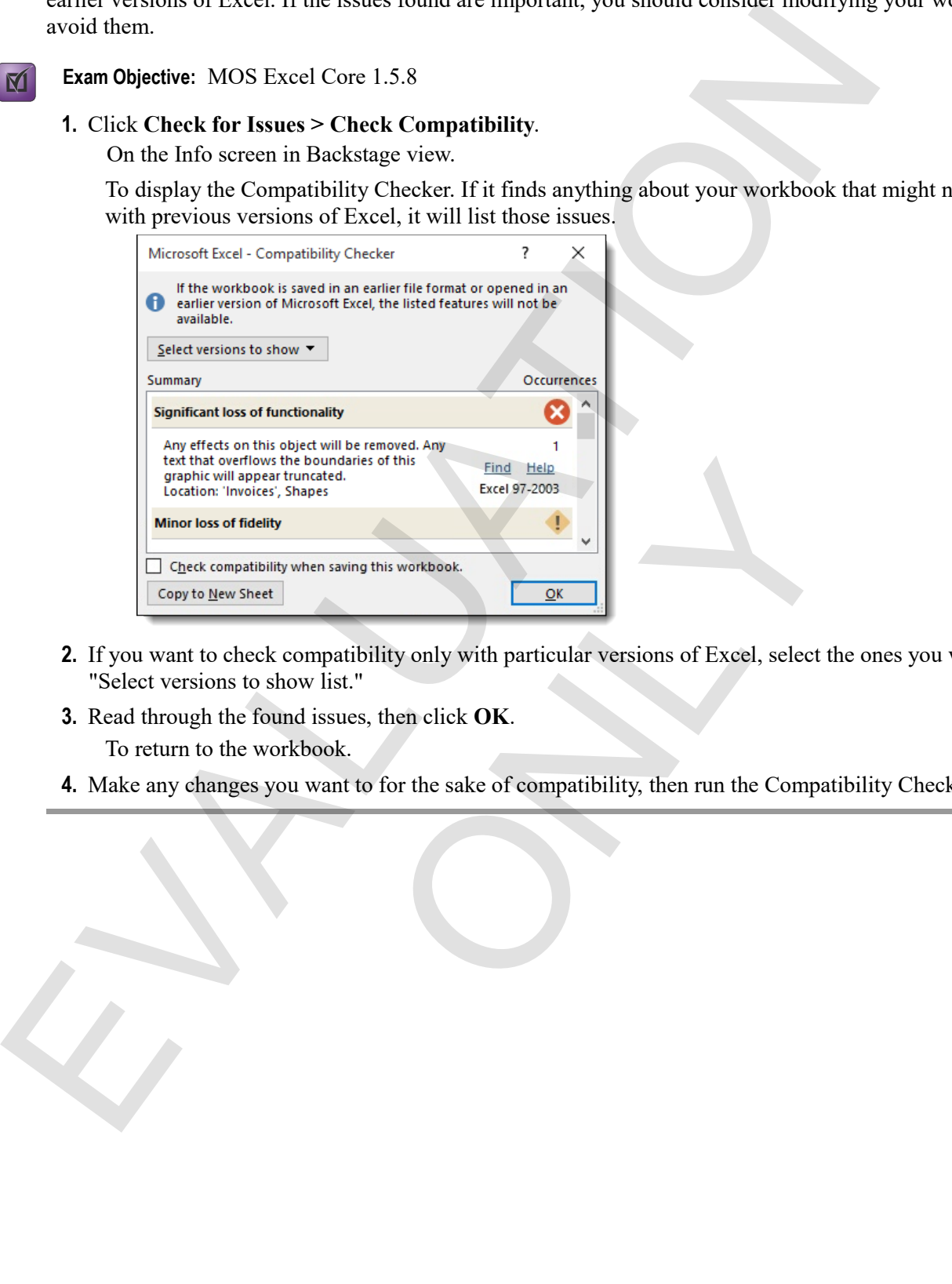

- **2.** If you want to check compatibility only with particular versions of Excel, select the ones you want in the "Select versions to show list."
- **3.** Read through the found issues, then click **OK**.
	- To return to the workbook.
- **4.** Make any changes you want to for the sake of compatibility, then run the Compatibility Checker again.

 $\blacksquare$ 

#### **Exercise: Removing personal information and checking accessibility**

**Exam Objective:** MOS Excel Core 1.5.6, 1.5.7

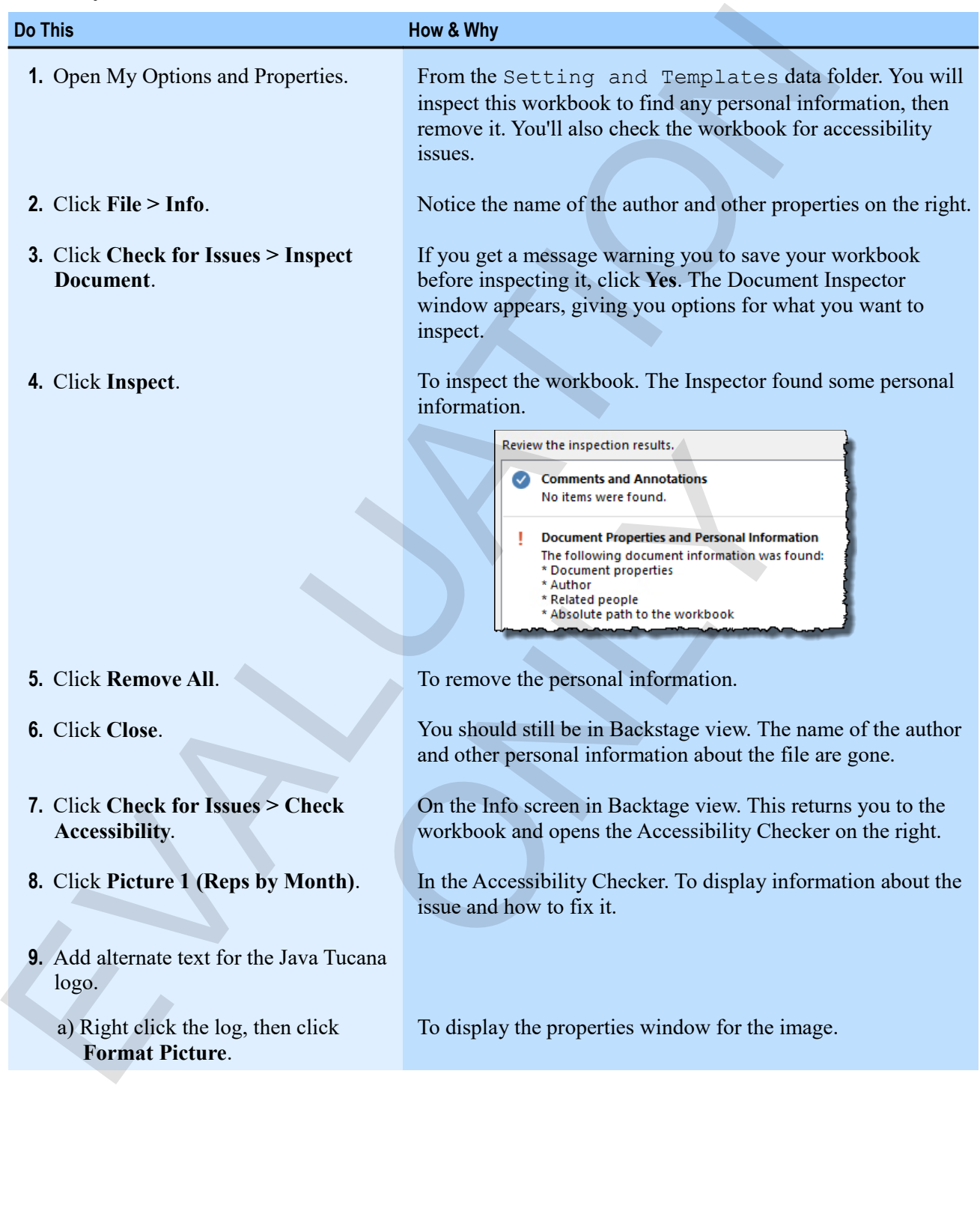

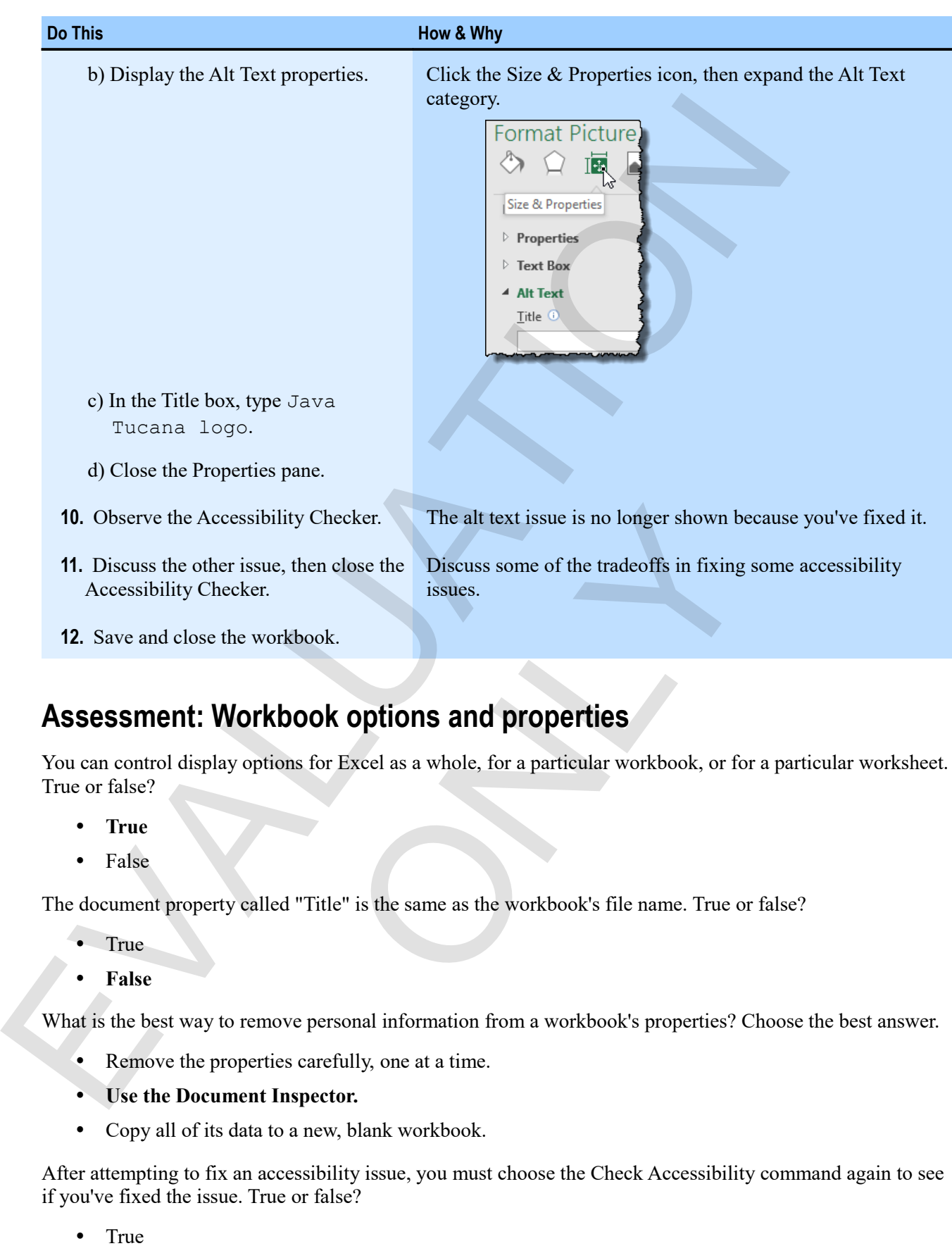

## **Assessment: Workbook options and properties**

You can control display options for Excel as a whole, for a particular workbook, or for a particular worksheet. True or false?

- **True**
- False

The document property called "Title" is the same as the workbook's file name. True or false?

- True
- **False**

What is the best way to remove personal information from a workbook's properties? Choose the best answer.

- Remove the properties carefully, one at a time.
- **Use the Document Inspector.**
- Copy all of its data to a new, blank workbook.

After attempting to fix an accessibility issue, you must choose the Check Accessibility command again to see if you've fixed the issue. True or false?

- True
- **False**

# **Module B: Templates**

Templates provide a quick way to get a head start on creating workbooks. A template already has structure, formatting, headings, and formulas created for a particular purpose, like an invoice or a sales report, so you can just start entering data. You can work with built-in templates, download templates from Microsoft, or create your own.

You will learn how to:

- Create a workbook based upon a template
- Save a workbook as a template

## **Using templates**

You often create the same sort of workbooks over and over: schedules, reports, invoices, and so on. *Templates* are a special type of Excel workbook that you can use as a starting point for other workbooks. Excel comes with some templates built in as samples, and you can access a huge variety online. You can also create your own templates.

When you create a workbook from a template, you don't actually open the template file, but rather create a copy of it. That way, the template can be used over and over, without your having to worry about accidentally making changes to it.

#### **Creating workbooks based on templates**

All workbooks are actually based upon a template. The standard, blank workbook is a template with nothing in it. You can base workbooks on a wide variety of templates that you can get from various sources.

#### **Exam Objective:** MOS Excel Core 1.1.1

**1.** In Backstage view, click **New**.

Excel gives you a wide choice of templates to use, plus the ability to search for one.

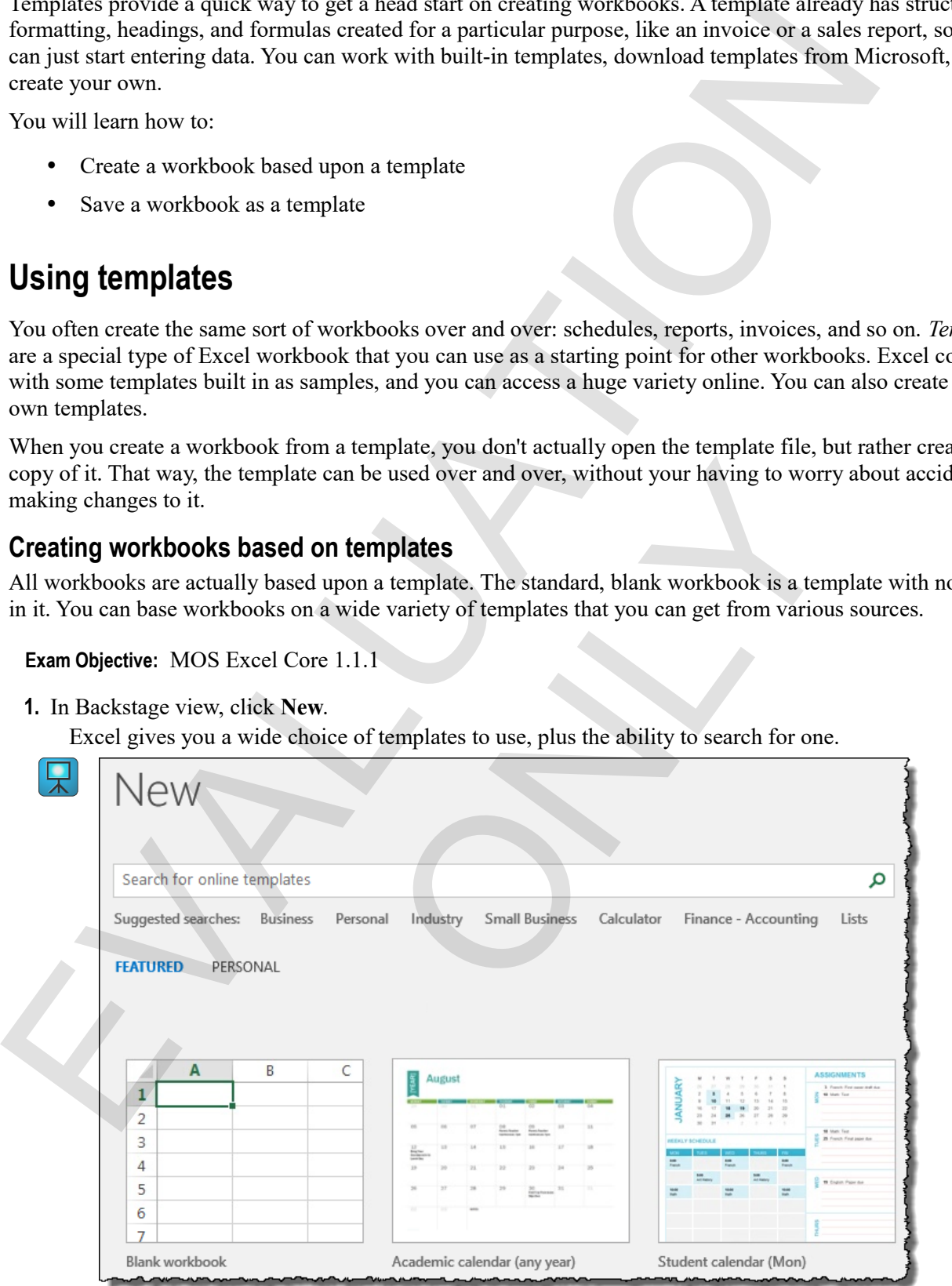

**2.** You can select one of the templates that is shown, or search for one, either by typing in the search box or by clicking one of the suggested searches.

 $\mathbf{M}$ 

report templates.

functionality that

**3.** Click a template you want to see a preview. If you like what you see, click **Create**. The exception is the Blank workbook template; clicking that leads immediate to opening a new, blank workbook.

Excel creates a new workbook based upon the template. It has data, structure, formulas, formatting, and even programmed automation to help you accomplish a goal. Don't forget to save the workbook when you've entered some of your own information.

#### **Exercise: Experimenting with templates**

You will need to have online access to get the Microsoft Expense Report template used in this activity. If you do not have access, your instructor can show you a different template.

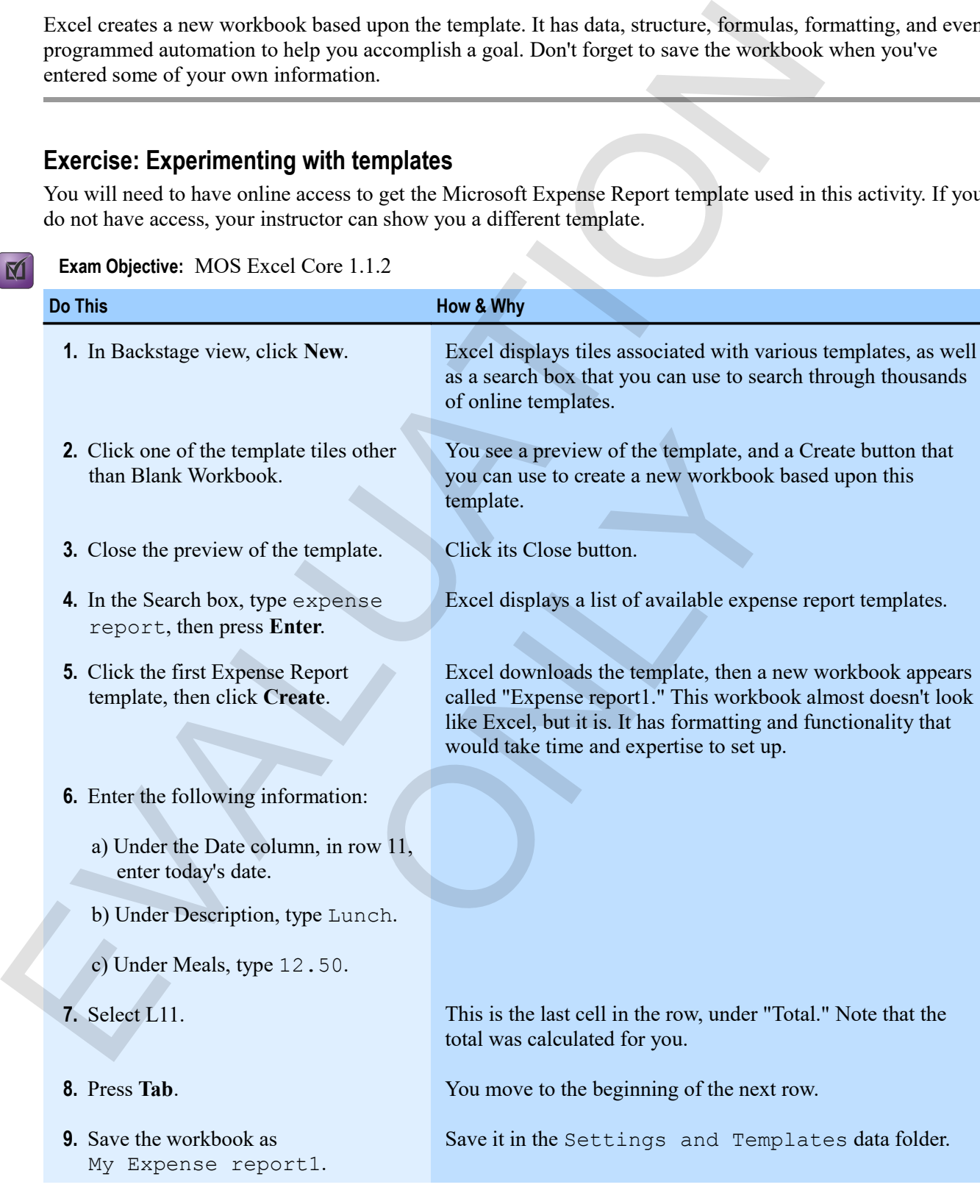

**Exam Objective:** MOS Excel Core 1.1.2

![](_page_170_Picture_199.jpeg)

- a) Under the Date column, in row 11, enter today's date.
- b) Under Description, type Lunch.
- c) Under Meals, type 12.50.
- 
- 
- **9.** Save the workbook as My Expense report1.
- **7.** Select L11. This is the last cell in the row, under "Total." Note that the total was calculated for you.

**8.** Press **Tab**. You move to the beginning of the next row.

would take time and expertise to set up.

Save it in the Settings and Templates data folder.

![](_page_171_Picture_152.jpeg)

## **Creating templates**

 $\mathbf{M}$ 

**Exam Objective:** MOS Excel Expert 1.1.1

To create a template that you can reuse later:

- **1.** Create a workbook that contains all of the design, labels, functionality, and formatting you want. Do not include specific data, though. The only elements that should be in a template are the ones you want every time you create a workbook based upon the template.
- **2.** In Backstage view, click **Save As**, then click **Browse**.

To open the Save As window.

**3.** In the Save as type box, click **Excel Template**.

When you specify that you want to save a workbook as a template, Excel automatically moves you to the default template folder for your installation of Excel. You can save a template somewhere else, but then you might have a hard time finding it. By saving it in the default folder, the template appears in the Personal category when you create new workbooks. You can change your default templates folder by using the Save area in the Excel Options window. xpert 1.1.1<br>
In reuse later:<br>
tains all of the design, labels, functionality, and formatting<br>
tata, though. The only elements that should be in a template<br>
te a workbook based upon the template.<br>
We As, then click **Browse** 

- **4.** Type a file name for the template, and then click **Save**.
- **5.** Close the template file.

This is actually important. Once you save the workbook as a template, it's best not to change it anymore.

You can now create new workbooks based on the template, the way you would using any template. It appears in a Personal category on the New screen in Backstage view.

#### **Editing a template**

If you want to edit a template, rather than just create a workbook based on it, the hard part is sometimes finding the Templates folder. The default path is Documents\Custom Office Templates, but it can be other places.

- **1.** In Backstage view, click **Open**.
- **2.** Navigate to the Custom Office Templates folder.
- **3.** Select the template you want to edit, then click **Open**.

**4.** Edit the template as you wish, save it, then close it. When you open a template in this way, Excel knows to save it as a template-type file.

#### **Exercise: Creating your own expense report template**

**Exam Objective:** MOS Excel Expert 1.1.1

My Expense report1 is open.

![](_page_172_Picture_162.jpeg)

## **Assessment: Templates**

When you create a new workbook from a template, you are editing the actual template. True or false?

- True
- **False**

Which of the following are reasons to save a template in the default templates folder? Choose all that apply.

- Because you cannot save them anywhere else.
- **Because the template shows up with your others in the Personal category when you create new files.** When you create a new workbook from a template, you are eithing the actual template. Frae or labe?<br>
This characteristic content and the definite templates folder? Choose all that a<br>
Phenome you cannot are them anywhere ele

ONLY

**Because it is easy to find when you want to edit it.**

Data is not stored with a template. True or false?

- True
- **False**

# **Summary: Settings and templates**

You should now know how to:

- Control options for Excel, for workbooks, and for worksheets, including display options and AutoRecover behavior; set properties panel for a workbook; use Document Inspector to remove personal information from a workbook; check workbooks for accessibility and compatibility issues
- Use templates to create highly functional workbooks quickly, and turn your own workbooks into templates on which to base future workbooks

## **Synthesis: Settings and templates**

In this synthesis exercise, you'll open a customer information workbook, check it for accessibility issues, adjust some of its display options and properties, then save it as a template.

- **1.** Open Customer Info Form from the Settings and Templates data folder. This is a simple form for entering customer information.
- **2.** Check the workbook for accessibility issues, and correct any you find based on the information in the Compatibility Checker.
- **3.** Change the display options for the worksheet to not show gridlines.
- **4.** Add a Comment property about this being a draft for the new customer acquisition process.
- **5.** Save the workbook as a template called My Customer Info Form, in the Custom Office Templates folder.
- **6.** Close the template.
- **7.** Create a new workbook based upon the template.
- **8.** Close the workbook without saving it, then exit Excel.

#### *A customer form workbook based on the template*

![](_page_174_Picture_115.jpeg)

EVALUATION

ONLY

**170 Excel 2016 Level 1**

# **Alphabetical Index**

![](_page_176_Picture_14.jpeg)

![](_page_176_Picture_15.jpeg)

![](_page_176_Picture_16.jpeg)

![](_page_177_Picture_19.jpeg)

![](_page_177_Picture_20.jpeg)

![](_page_178_Picture_14.jpeg)

![](_page_178_Picture_15.jpeg)

 $\bigcup$